# <span id="page-0-0"></span>**Fujitsu Network Si-R**  Si-R brinシリーズ

## コマンド設定事例集 **-**V2

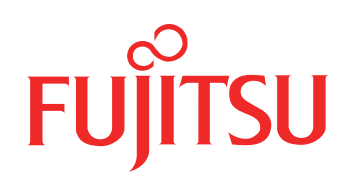

# <span id="page-1-0"></span>はじめに

このたびは、本装置をお買い上げいただき、まことにありがとうございます。 インターネットやLANをさらに活用するために、本装置をご利用ください。

> 2009年 2月初版 2014 年 3月第2版 2016年12月第3版 2023年 5月第4版

本ドキュメントには「外国為替及び外国貿易管理法」に基づく特定技術が含まれています。 従って本ドキュメントを輸出または非居住者に提供するとき、同法に基づく許可が必要となります。 Microsoft Corporationのガイドラインに従って画面写真を使用しています。 Copyright Fujitsu Limited 2009 - 2023

# 目次

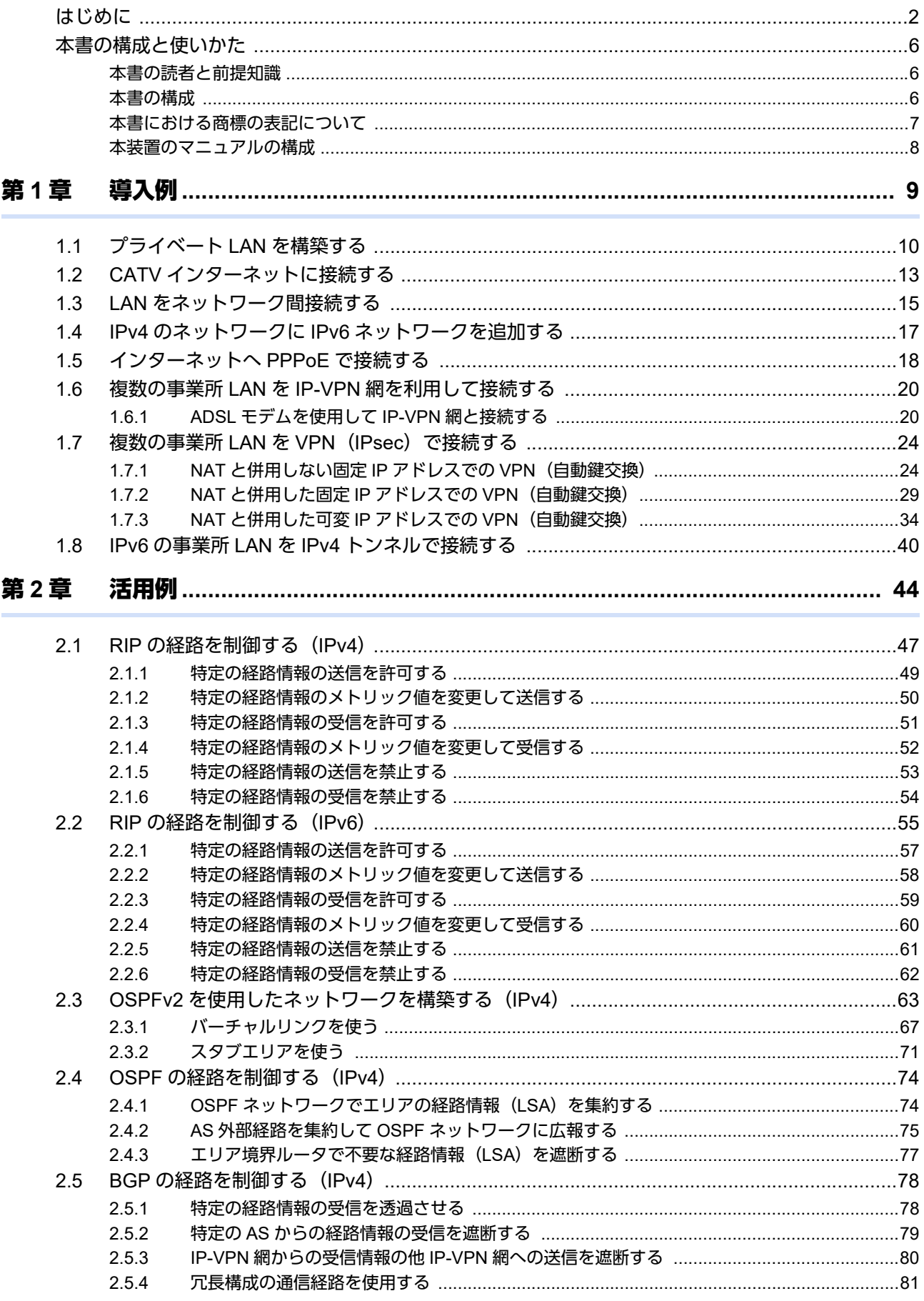

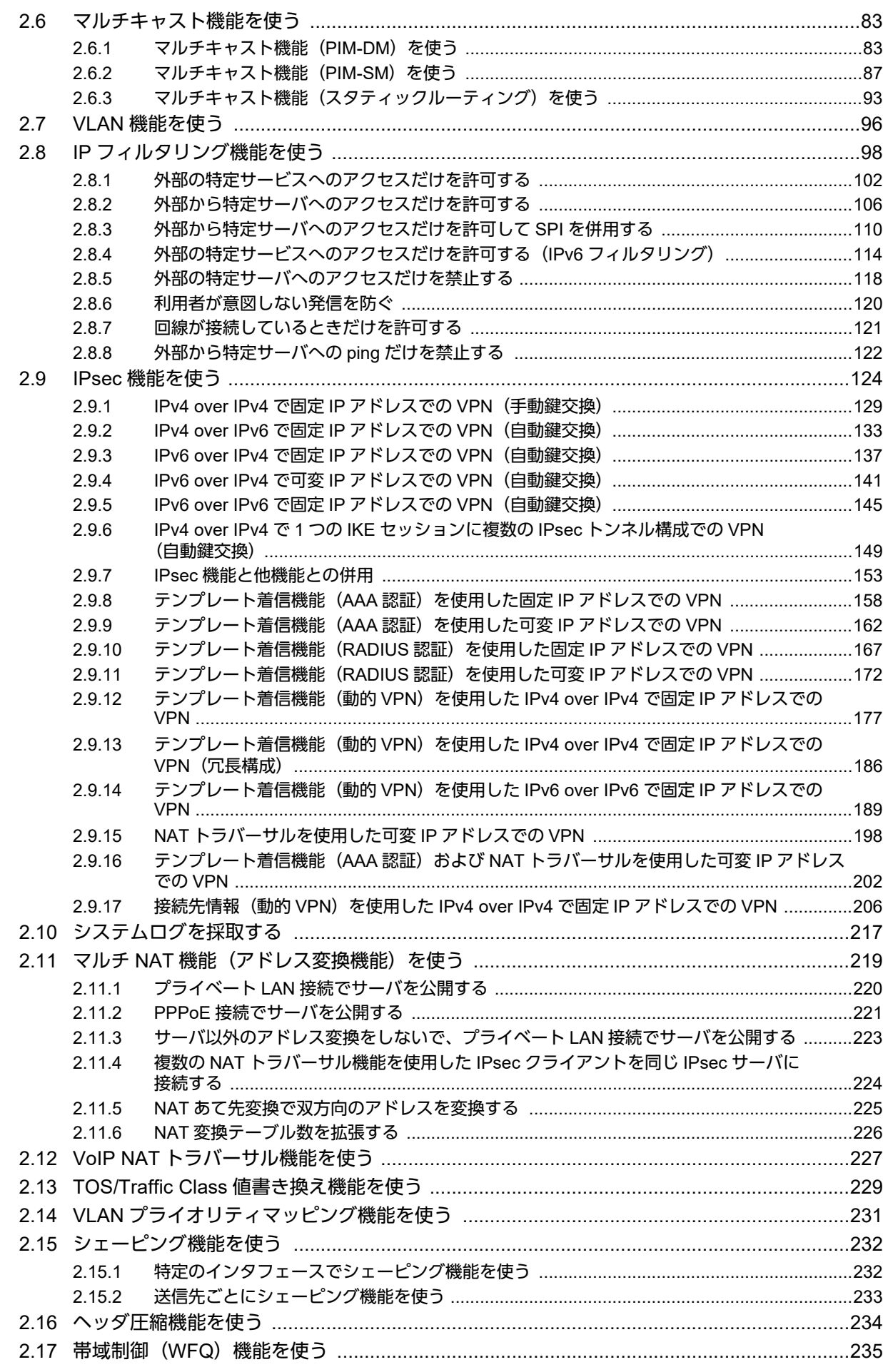

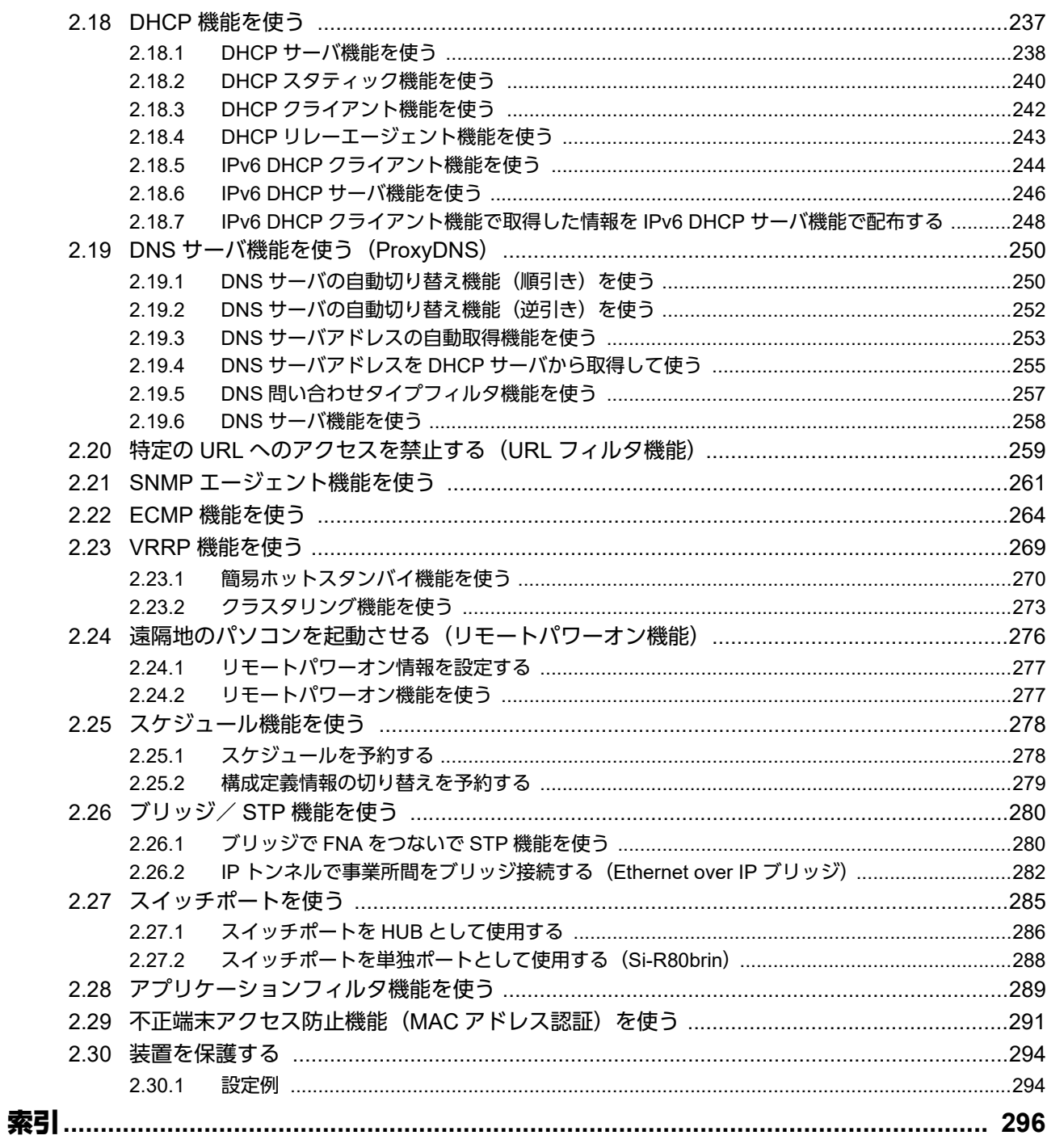

# <span id="page-5-0"></span>本書の構成と使いかた

本書では、ネットワークを構築するために、代表的な接続形態や本装置の機能を活用した接続形態について説明 しています。

また、CD-ROMの中のREADMEファイルには大切な情報が記載されていますので、併せてお読みください。

## <span id="page-5-1"></span>本書の読者と前提知識

本書は、ネットワーク管理を行っている方を対象に記述しています。 本書を利用するにあたって、ネットワークおよびインターネットに関する基本的な知識が必要です。

## <span id="page-5-2"></span>本書の構成

以下に、本書の構成と各章の内容を示します。

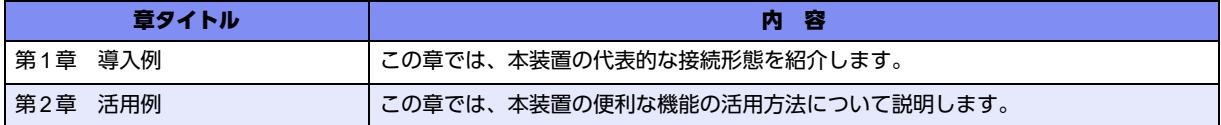

マークについて

本書で使用しているマーク類は、以下のような内容を表しています。

入 ヒント 本装置をお使いになる際に、役に立つ知識をコラム形式で説明しています。

こんな事に気をつけて 本装置をご使用になる際に、注意していただきたいことを説明しています。

補足 操作手順で説明しているもののほかに、補足情報を説明しています。

操作方法など関連事項を説明している箇所を示します。 ■ 参照

製造物責任法(PL)関連の警告事項を表しています。本装置をお使いの際は必ず守ってく ∧警告 ださい。

製造物責任法(PL)関連の注意事項を表しています。本装置をお使いの際は必ず守ってく ⚠注意 ださい。

## 設定例の記述について

設定はSi-R80brinを例に記述しています。

Si-R90brinの場合は、説明の中で物理ポートを指す"LAN1ポート"といった記述は"SW1ポート"へ読み替えて ください。

コマンド例ではconfigureコマンドを実行して、構成定義モードに入ったあとのコマンドを記述しています。 また、プロンプトは設定や機種によって変化するため、"#"に統一しています。

■ 参照 マニュアル「コマンドユーザーズガイド」

## <span id="page-6-0"></span>本書における商標の表記について

Microsoft、Windows、Windows NT、Windows Server およびWindows Vista は、米国Microsoft Corporation の 米国およびその他の国における登録商標です。

本書に記載されているその他の会社名および製品名は、各社の商標または登録商標です。

## 製品名の略称について

本書で使用している製品名は、以下のように略して表記します。

なお、本文中では®を省略しています。

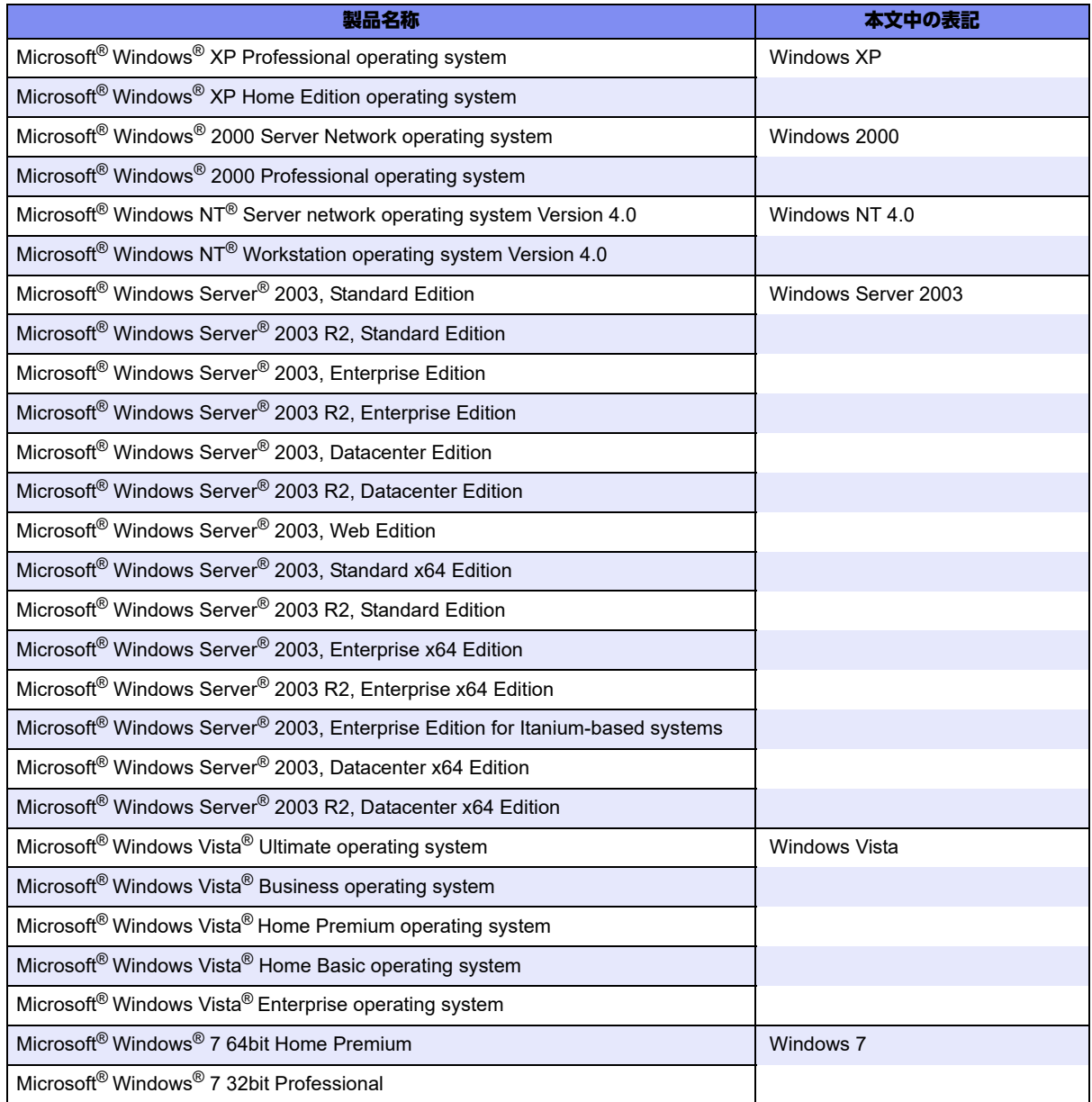

## <span id="page-7-0"></span>本装置のマニュアルの構成

本装置の取扱説明書は、以下のとおり構成されています。使用する目的に応じて、お使いください。

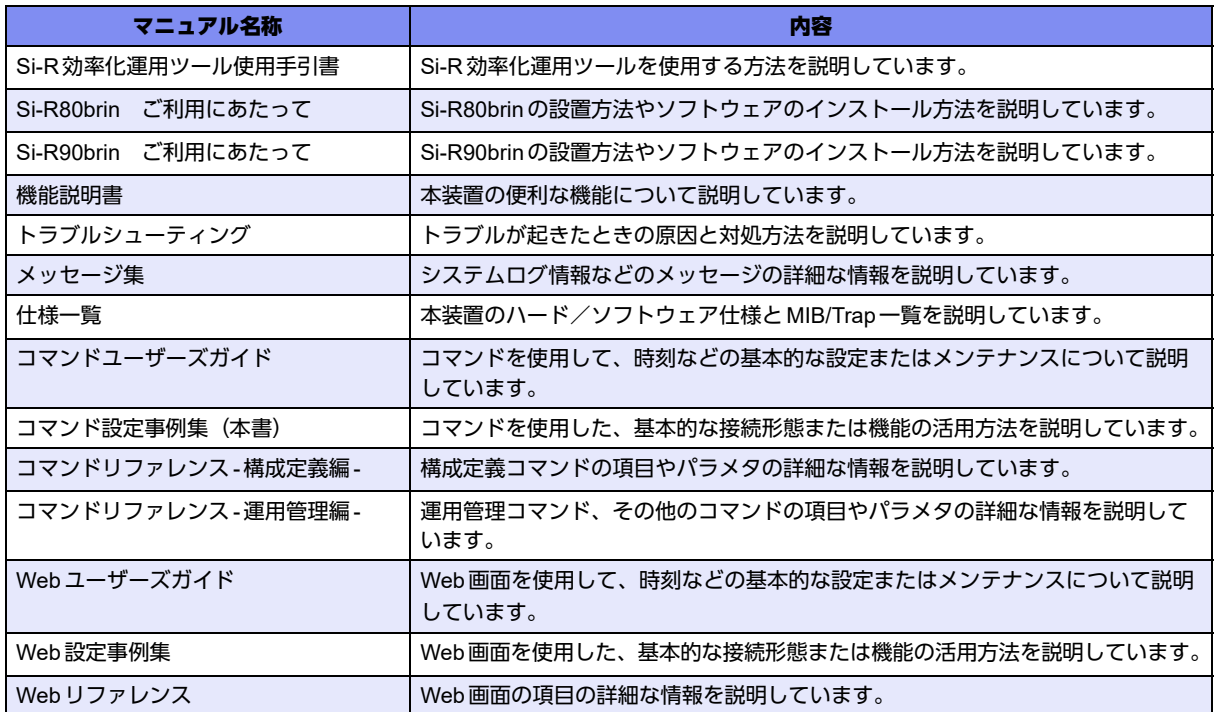

<span id="page-8-2"></span><span id="page-8-0"></span>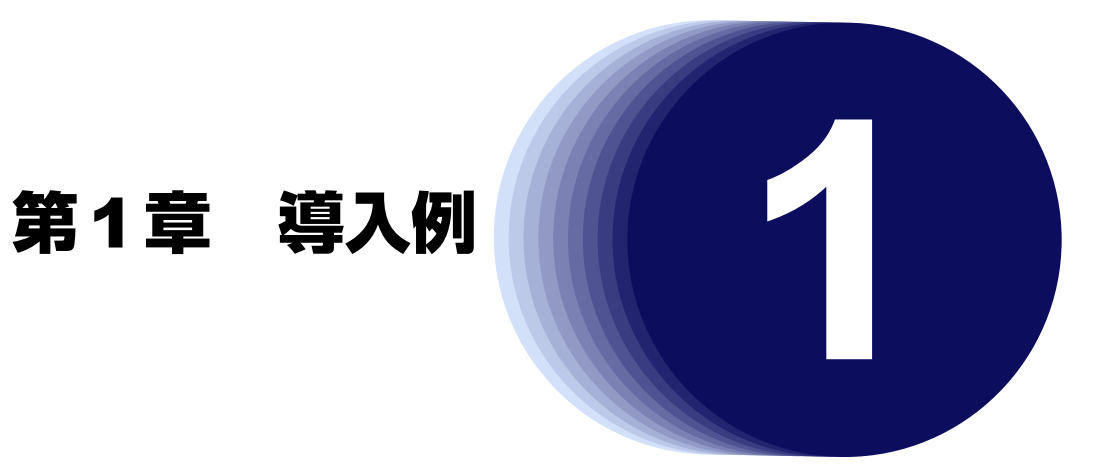

<span id="page-8-1"></span>この章では、本装置の代表的な接続形態を紹介します。

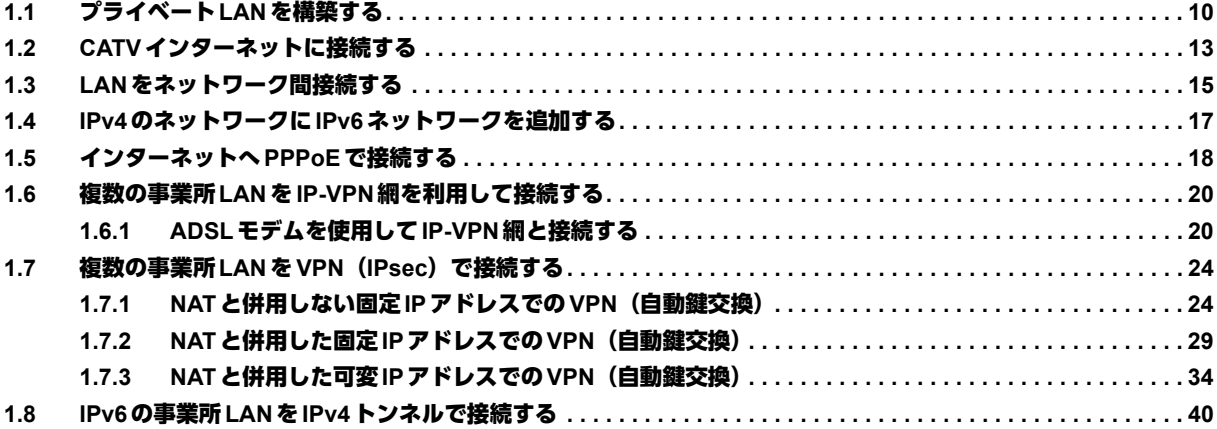

# <span id="page-9-0"></span>1.1 プライベートLANを構築する

プライベートLANでは、マルチNAT機能を使用することで、割り当てられた1つのグローバルアドレスを使って、 複数台のパソコンからネットワークにアクセスすることができます。

また、DHCPサーバ機能が動作しているため、パソコンのIPアドレス管理が必要ありません。そのため、簡単に LANを構築することができます。

ここでは、以下の条件で会議室LANを一時的に構築し、事務所ネットワークと接続する場合を例に説明します。

## 本装置の**IP**アドレスを変更しない場合

本装置がご購入時の状態の場合、本装置の電源を投入するだけで通信できます。

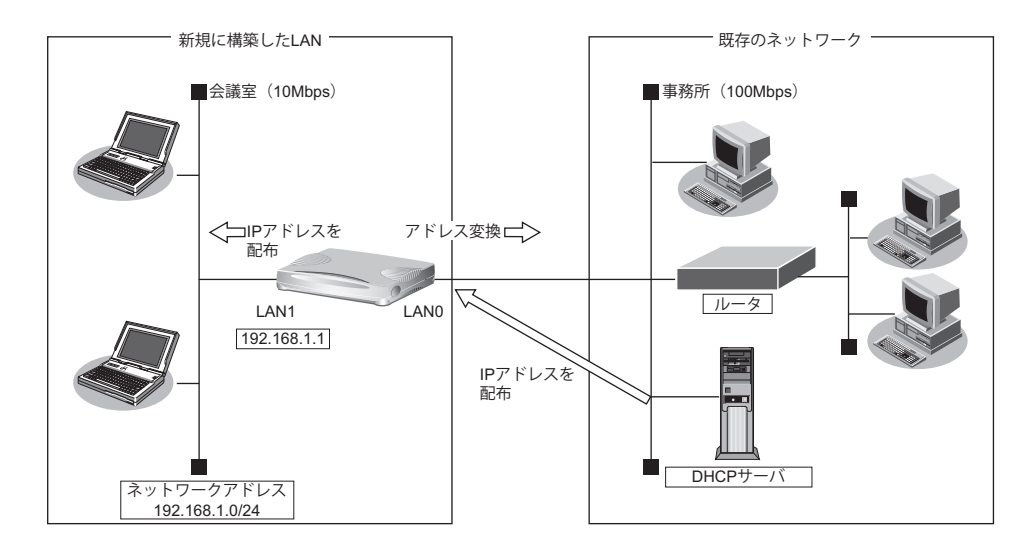

## ● 設定条件

## [事務所側]

- 転送レートは自動認識
- IPアドレスはDHCPサーバから自動的に取得する

#### [会議室側]

- 転送レートは自動認識
- 本装置のIPアドレス :192.168.1.1
- ネットワークアドレス/ネットマスク :192.168.1.0/24

#### [その他の条件]

• パスワードを設定する パスワード :himitu

■ 参照 マニュアル「コマンドユーザーズガイド」

こんな事に気をつけて

- パスワードを設定することを強く推奨します。設定しない場合、ネットワーク上のだれからでもアクセスできるため 非常に危険です。
- 「プライベートLAN構築」でDHCPサーバを使用すると設定した場合は、DHCPサーバが広報する情報(デフォルト ルータ、DNSサーバ、ドメイン名)に、DHCPサーバが動作するインタフェース側のネットワーク構成に応じた情報 を設定してください。
- スイッチポート(SW1~4)を利用する場合は、「2.27 [スイッチポートを使う」\(](#page-284-1)P.285)を参照してください。

## 本装置の**IP**アドレスを変更する場合

「プライベートLAN構築」では、プライベートLAN側のネットワークアドレスを変更することができます。

以下に、プライベートLAN側 (LAN1側)のネットワークアドレスを192.168.2.0/24に変更する手順を示します。

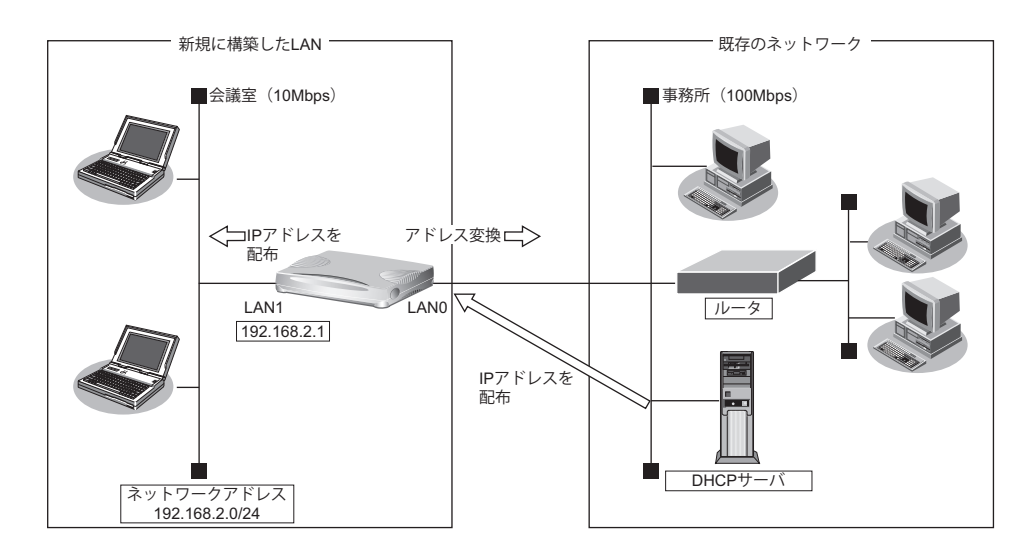

### こんな事に気をつけて

• コマンド入力時は、半角文字(0~9、A~Z、a~z、および記号)だけを使用してください。ただし、空白文字、 「"」、「<」、「>」、「&」、「%」は入力しないでください。

■ 参照 マニュアル「コマンドユーザーズガイド」

• 本装置のIPアドレスには、ネットワークアドレスまたはブロードキャストアドレスを指定しないでください。

## ● 設定条件

## [プライベート側ネットワーク]

- IPアドレス : 192,168,2.1
- ネットマスク :24
- DHCPサーバ : 192.168.2.1
- デフォルトルータ広報 :192.168.2.1

## ● コマンド

プライベート側LAN情報を設定する # lan 1 ip address 192.168.2.1/24 3 # lan 1 ip dhcp service server # lan 1 ip dhcp info address 192.168.2.2/24 253 # lan 1 ip dhcp info gateway 192.168.2.1

設定終了 # save

再起動 # reset

こんな事に気をつけて

- 本装置のIPアドレスを変更した場合、以下に示す2つの操作が必要です。
	- 本装置に接続しているパソコンのIPアドレスも変わります。再度、DHCPサーバから割り当ててもらう必要があり ます。
	- 再起動後に本装置にアクセスするためには、telnetで指定するIPアドレスに変更後のIPアドレスを指定する必要が あります。
- 本装置に接続するネットワーク上のパソコンは、IPアドレスを自動的に取得する設定にしてください。IPアドレスを 固定的に設定していると、本装置が配布するIPアドレスと重なり、矛盾が生じる場合があります。なお、常時同じIP アドレスを取得する場合は、「2.18.2 DHCP[スタティック機能を使う」\(](#page-239-1)P.240)でIPアドレスとMACアドレスを設 定してください。
- ご購入時は、LAN1ポートからだけ設定できます。

## <span id="page-12-0"></span>1.2 CATVインターネットに接続する

CATVインターネット接続とは、CATV事業者が提供するインターネット接続サービスです。CATVインターネッ ト接続には、ケーブルモデム接続とダイヤルアップ接続の2つの接続形態があります。ケーブルモデム接続は、 ケーブルテレビ網を利用したもので、CATV事業者が提供するケーブルモデムに接続する形態です。ダイヤル アップ接続とは、CATV電話サービスを利用したもので、パソコンにモデムを接続する形態です。本装置を使用 してCATVインターネット接続する場合は、「ケーブルモデム接続」の形態となり、CATV事業者との契約が必要 です。接続にあたっては、CATV事業者の指示に従ってください。

## ヾ(゚≻ヒント —

## ◆ ケーブルモデムとは?

ケーブルテレビ網に接続するための専用モデムで、CATVインターネット接続サービスに必要な機器です。パ ソコン(LANボード)とはLANケーブルで接続します。通常、CATVサービス加入時にCATV事業者より貸 し出され、宅内工事の際に設置されます。

本装置を使ったCATVインターネット接続は、CATV事業者が提供するインターネット接続サービスをプライ ベートLAN上の複数のパソコンから利用するための接続形態です。本装置とCATV事業者が提供するケーブルモ デムを接続することで、プライベートLAN上のパソコンからインターネット接続サービスを利用できます。 本装置のアドレス変換機能がCATV事業者側のネットワークと利用者側のプライベートLANとの間で動作し、プ ライベートLAN側のIPアドレスを外部から隠すため、セキュリティが確保できます。

#### こんな事に気をつけて

この例は、ご購入時の状態からの設定例です。以前の設定が残っていると、設定例の手順で設定できなかったり手順ど おり設定しても通信できないことがあります。

■ 参照 マニュアル「トラブルシューティング」

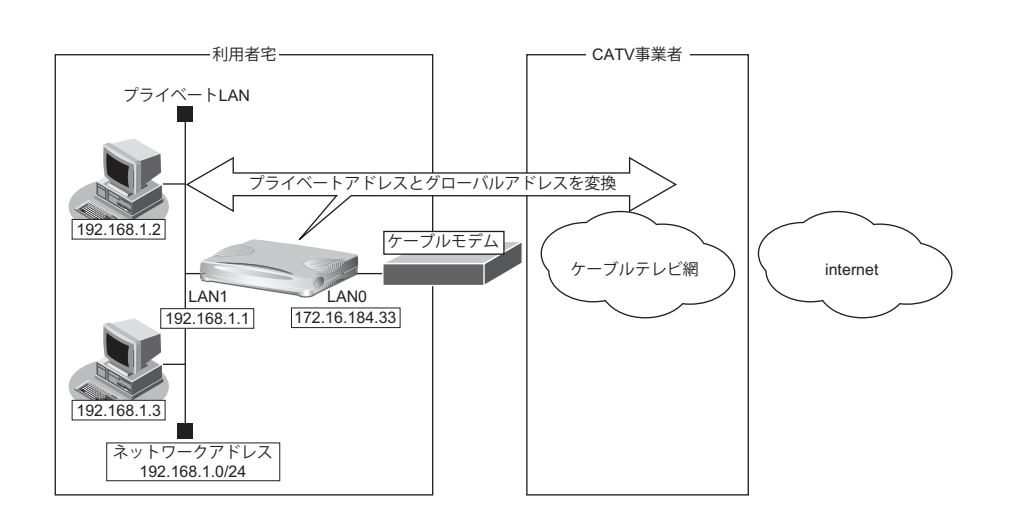

### ● 設定条件

## [**CATV**事業者側]

- LAN0ポートを使用する
- IPアドレス :172.16.184.33 • ネットワークアドレス/ネットマスク :172.16.184.0/24 • デフォルトルータ :172.16.184.100 • DNSサーバ : 192.10.10.10 [プライベート**LAN**側] • IPアドレス :192.168.1.1 • ネットワークアドレス/ネットマスク :192.168.1.0/24
- DHCPサーバ機能を使用する

### こんな事に気をつけて

- 契約したCATV事業者によって設定方法が異なります。実際の設定は、CATV事業者の指示に従ってください。
- 本装置のIPアドレスには、ネットワークアドレスまたはブロードキャストアドレスを指定しないでください。
- スイッチポートを利用する場合は、「2.27 [スイッチポートを使う」\(](#page-284-1)P.285)を参照してください。

## ● コマンド

CATV事業者側を設定する # delete lan # lan 0 ip address 172.16.184.33/24 3 # lan 0 ip dhcp info time 1d # lan 0 ip route 0 default 172.16.184.100 1 0 # lan 0 ip rip use off v1 0 off # lan 0 ip nat mode multi any 1 5m プライベートLAN側を設定する # lan 1 ip address 192.168.1.1/24 3 # lan 1 ip dhcp service server # lan 1 ip dhcp info dns 192.10.10.10 # lan 1 ip dhcp info address 192.168.1.2/24 253 # lan 1 ip dhcp info time 1d # lan 1 ip dhcp info gateway 192.168.1.1 # lan 1 ip rip use v1 v1 0 off ProxyDNSを設定する # proxydns domain 0 any \* any static 192.10.10.10 # proxydns address 0 any static 192.10.10.10 設定終了 # save

再起動 # reset

# <span id="page-14-0"></span>1.3 LANをネットワーク間接続する

ここでは、既存のLAN-Bに新規のLAN-Aをネットワーク間接続し、静的に経路情報を設定する場合を例に説明 します。

こんな事に気をつけて

この例は、ご購入時の状態からの設定例です。以前の設定が残っていると、設定例の手順で設定できなかったり手順ど おり設定しても通信できないことがあります。

■ 参照 マニュアル「トラブルシューティング」

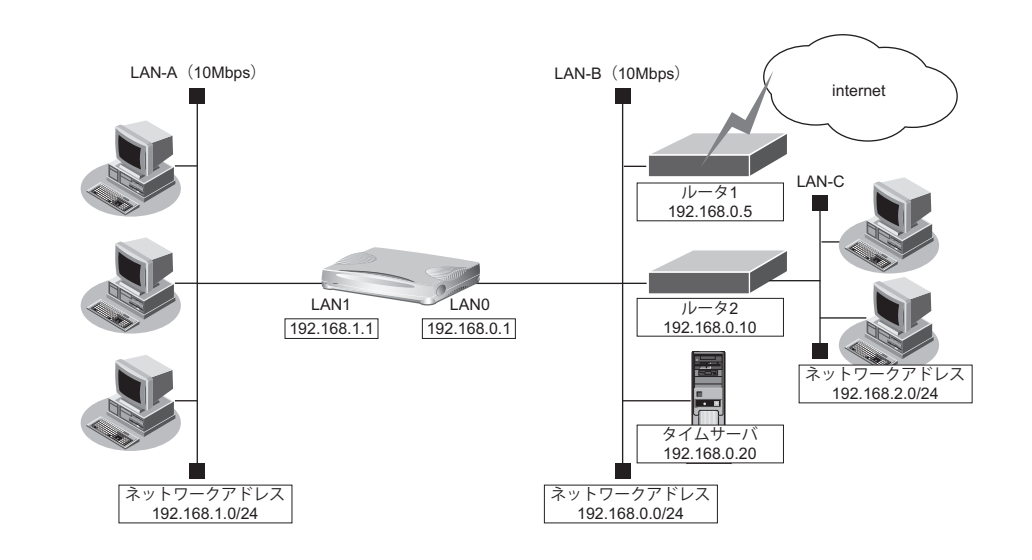

## ● 設定条件

### [**LAN-A**側]

- 転送レートは自動認識
- 本装置のLAN1側のIPアドレス :192.168.1.1
- ネットワークアドレス/ネットマスク :192.168.1.0/24
- DHCP機能を使用する
- NATを使用しない

#### [**LAN-B**側]

- 転送レートは自動認識
- 本装置のLAN0側のIPアドレス : 192.168.0.1
- ネットワークアドレス/ネットマスク :192.168.0.0/24
- DHCP機能を使用しない
- ルーティングプロトコルとしてRIP-V1を使用する
- インターネットにつながるルータ1と、事業所内のその他のネットワークにつながるルータ2が存在し、静的 に経路情報を登録する ルータ1のIPアドレス :192.168.0.5 ルータ2のIPアドレス :192.168.0.10
- LAN-Cのネットワークアドレス/ネットマスク :192.168.2.0/24
- NATは使用しない

### [その他の条件]

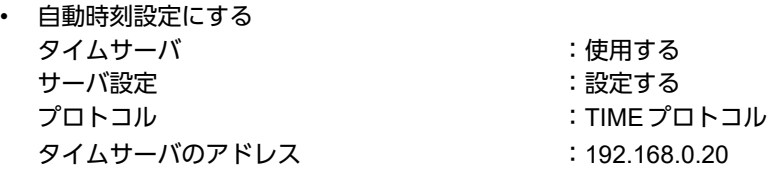

☆ヒントー

## ◆ **TIME**プロトコル、**SNTP**とは?

TIME プロトコル (RFC868) はネットワーク上で時刻情報を配布するプロトコルです。SNTP (Simple Network Time Protocol、RFC1361、RFC1769)はNTP(Network Time Protocol)のサブセットで、パソコ ンなど末端のクライアントマシンの時刻を同期させるのに適しています。

## こんな事に気をつけて

- 本装置のIPアドレスには、ネットワークアドレスまたはブロードキャストアドレスを指定しないでください。
- スイッチポートを利用する場合は、「2.27 [スイッチポートを使う」\(](#page-284-1)P.285)を参照してください。

## ● コマンド

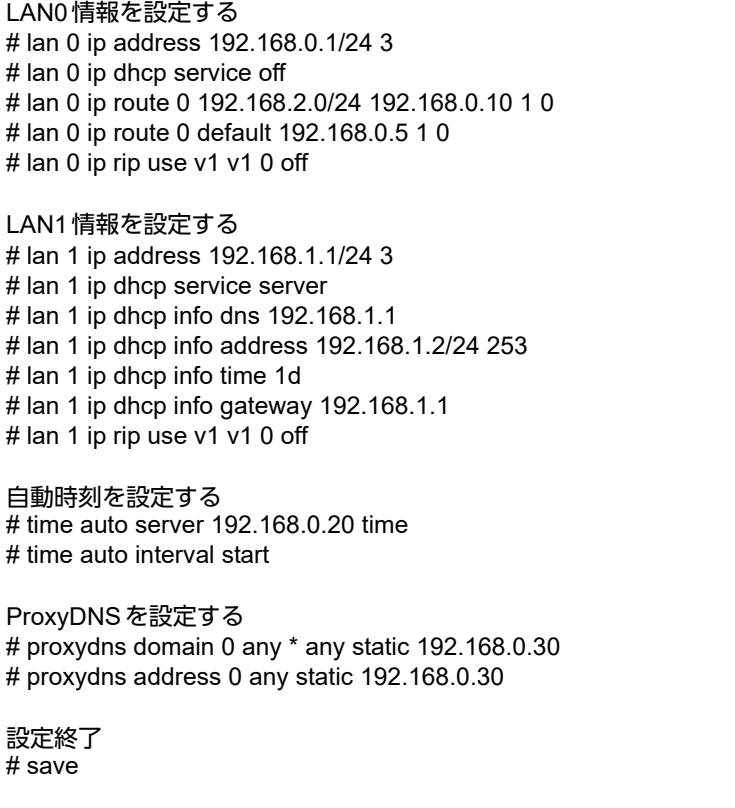

再起動 # reset

# <span id="page-16-0"></span>1.4 IPv4のネットワークにIPv6ネットワークを追加する

ここでは、IPv4で通信しているネットワーク環境にIPv6通信設定を追加する例について説明します。

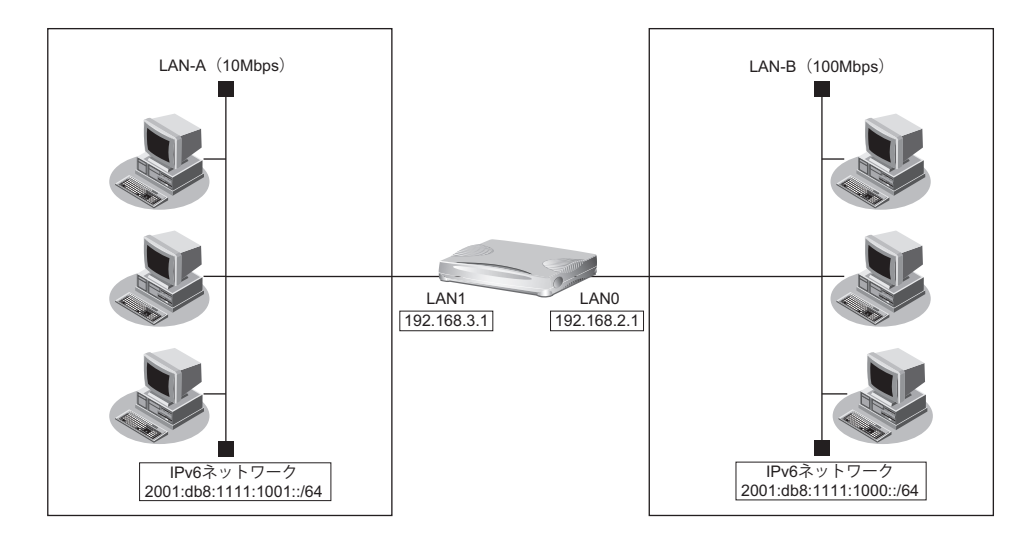

## ● 設定条件

[**LAN-A**側]

• プレフィックス/プレフィックス長 :2001:db8:1111:1001::/64

## [**LAN-B**側]

• プレフィックス/プレフィックス長 :2001:db8:1111:1000::/64

こんな事に気をつけて

スイッチポートを利用する場合は、「2.27 [スイッチポートを使う」\(](#page-284-1)P.285)を参照してください。

## ● コマンド

LAN0情報を設定する # lan 0 ip6 use on # lan 0 ip6 address 0 2001:db8:1111:1000::/64 30d 7d c0 # lan 0 ip6 ra mode send # lan 0 ip6 rip use on on 0 # lan 0 ip6 rip site-local on

## LAN1情報を設定する

# lan 1 ip6 use on # lan 1 ip6 address 0 2001:db8:1111:1001::/64 30d 7d c0 # lan 1 ip6 ra mode send # lan 1 ip6 rip use on on 0 # lan 1 ip6 rip site-local on

#### 設定終了 # save # commit

# <span id="page-17-0"></span>1.5 インターネットへPPPoEで接続する

ここでは、PPPoE接続を使ってフレッツ・ADSLなどのサービスを利用し、インターネットへ接続する場合を例 に説明します。

こんな事に気をつけて

この例は、ご購入時の状態からの設定例です。以前の設定が残っていると、設定例の手順で設定できなかったり手順ど おり設定しても通信できないことがあります。

■ 参照 マニュアル「トラブルシューティング」

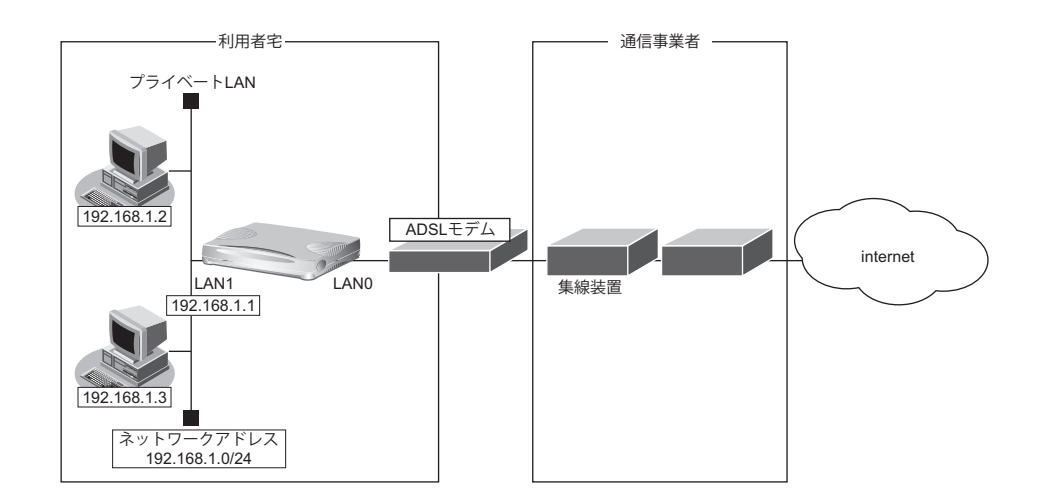

### ● 設定条件

#### [通信事業者側]

- ユーザ認証 ID いっちゃっちゃっちゃっちゃっと : userid(プロバイダから提示された内容)
- ユーザ認証パスワード :userpass(プロバイダから提示された内容)
- LAN0ポートを使用する

#### [プライベート**LAN**側]

- 本装置のIPアドレス :192.168.1.1
- ネットワークアドレス/ネットマスク :192.168.1.0/24
- -

こんな事に気をつけて

• コマンド入力時は、半角文字(0~9、A~Z、a~z、および記号)だけを使用してください。ただし、空白文字、 「"」、「<」、「>」、「&」、「%」は入力しないでください。

■ 参照 マニュアル「コマンドユーザーズガイド」

- 本装置のIPアドレスには、ネットワークアドレスまたはブロードキャストアドレスを指定しないでください。
- PPPoEで利用する相手情報のMTU値は、接続先から指定されたMTU値を設定します。一般的には、1454を設定す れば問題ありません。
- PPPoEを利用する物理インタフェースのLAN情報設定では、lan modeコマンドで動作モードを必ず設定してくださ い。lan modeコマンドで動作モードの設定がなく、その他のlan情報で設定する値もすべて初期値とした場合、その LAN情報は保存されないため、通信できなくなります。

## ● コマンド

ADSLモデムに接続するインタフェースを設定する # delete lan # lan 0 mode auto 本装置のIPアドレスを設定する # lan 1 ip address 192.168.1.1/24 3 DHCPサーバを設定する # lan 1 ip dhcp info dns 192.168.1.1 # lan 1 ip dhcp info address 192.168.1.2/24 253 # lan 1 ip dhcp info time 1d # lan 1 ip dhcp info gateway 192.168.1.1 # lan 1 ip dhcp service server # lan 1 ip nat mode off 接続先の情報を設定する # remote 0 name internet # remote 0 mtu 1454 # remote 0 autodial enable # remote 0 ppp ipcp vjcomp disable

# remote 0 ip route 0 default 1 # remote 0 ip rip use off off 0 off # remote 0 ip nat mode multi any 1 5m # remote 0 ip msschange 1414 # remote 0 ap 0 name ISP-1 # remote 0 ap 0 datalink bind lan 0 # remote 0 ap 0 ppp auth send userid userpass # remote 0 ap 0 keep connect

ProxyDNSを設定する # proxydns domain 0 any \* any to 0 # proxydns address 0 any to 0

設定終了 # save

再起動 # reset

# <span id="page-19-0"></span>1.6 複数の事業所LANをIP-VPN網を利用して接続する

ここでは、プロトコルBGP4 を使用して、IP-VPN網で複数の事業所を接続する場合の設定方法を説明します。

- こんな事に気をつけて
	- この例は、ご購入時の状態からの設定例です。以前の設定が残っていると、設定例の手順で設定できなかったり手順 どおり設定しても通信できないことがあります。

■ 参照 マニュアル「トラブルシューティング」

• コマンド入力時は、半角文字(0~9、A~Z、a~z、および記号)だけを使用してください。ただし、空白文字、 ["]、[<]、[>]、[&]、[%] は入力しないでください。

■ 参照 マニュアル「コマンドユーザーズガイド」

- NAT 機能と併用することはできません。
- バージョン4だけをサポートしています。
- 本装置のグレースフルリスタート機能のサポート範囲は、以下のとおりです。 - レシーブルータ機能のみ(リスタート機能は、サポートしていません。)
	- アドレスファミリはIPv4のみ
- 経路情報を最大値まで保持している状態では、受信したBGPパケットは破棄されます。破棄したBGPパケットの経 路情報は、その後、経路情報に空きができた場合でも反映されません。
- BGP使用中にcommitコマンドを実行した場合、接続中のセッションが一度切断されることがあります。

## <span id="page-19-1"></span>**1.6.1 ADSL**モデムを使用して**IP-VPN**網と接続する

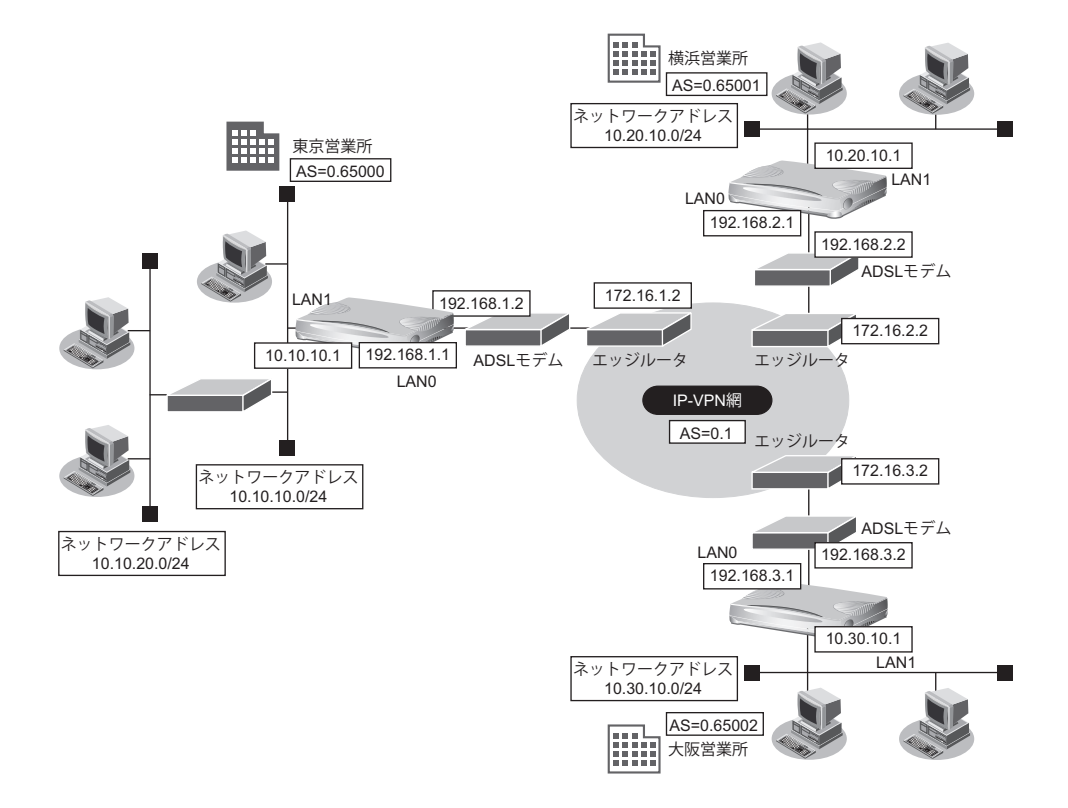

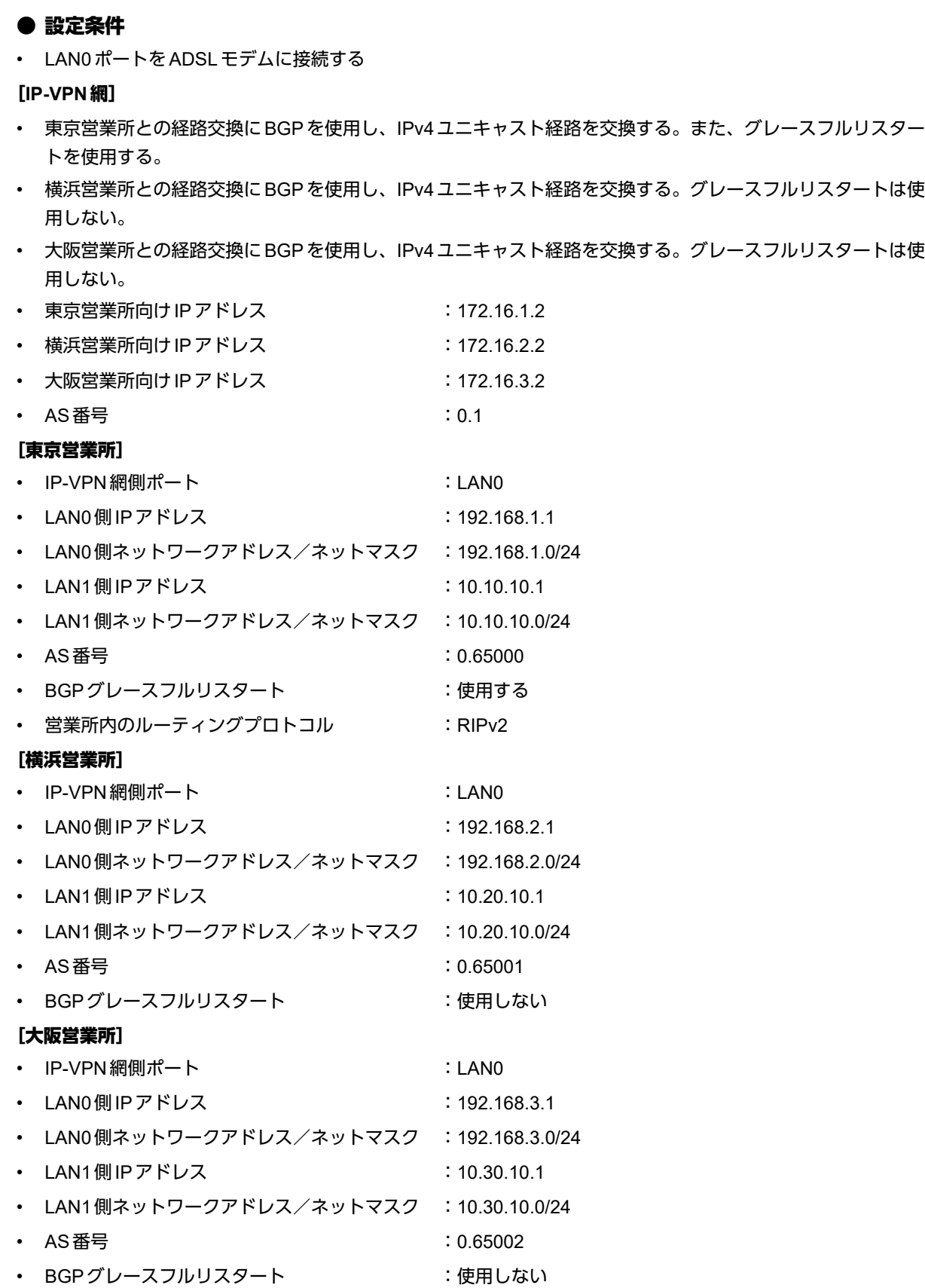

こんな事に気をつけて ー

スイッチポートを利用する場合は、「2.27 [スイッチポートを使う」\(](#page-284-1)P.285)を参照してください。

## 東京営業所を設定する

## ● コマンド

LANポートを削除する # delete lan

LAN情報を設定する # lan 0 ip address 192.168.1.1/24 3 # lan 0 ip route 0 172.16.1.0/24 192.168.1.2 1 # lan 1 ip address 10.10.10.1/24 3 # lan 1 ip rip use v2m v2 0 off

ルーティングプロトコル情報を設定する # routemanage ip redist rip bgp on # routemanage ip redist bgp rip on # bgp as 0.65000 # bgp ip network route 0 10.10.10.0/24 # bgp neighbor 0 address 172.16.1.2 # bgp neighbor 0 as 0.1 # bgp neighbor 0 ebgp-multihop 2 # bgp neighbor 0 graceful-restart family ipv4

設定終了 # save

# commit

## 横浜営業所を設定する

## ● コマンド

LANポートを削除する # delete lan

LAN情報を設定する # lan 0 ip address 192.168.2.1/24 3 # lan 0 ip route 0 172.16.2.0/24 192.168.2.2 1 # lan 1 ip address 10.20.10.1/24 3

ルーティングプロトコル情報を設定する # bgp as 0.65001 # bgp ip network route 0 10.20.10.0/24 # bgp neighbor 0 address 172.16.2.2 # bgp neighbor 0 as 0.1 # bgp neighbor 0 ebgp-multihop 2

設定終了 # save # commit

## 大阪営業所を設定する

## ● コマンド

LANポートを削除する # delete lan

LAN情報を設定する # lan 0 ip address 192.168.3.1/24 3 # lan 0 ip route 0 172.16.3.0/24 192.168.3.2 1 # lan 1 ip address 10.30.10.1/24 3

ルーティングプロトコル情報を設定する  $#$  bgp as 0.65002 # bgp ip network route 0 10.30.10.0/24 # bgp neighbor 0 address 172.16.3.2 # bgp neighbor 0 as 0.1 # bgp neighbor 0 ebgp-multihop 2

設定終了  $#$  save

# commit

# <span id="page-23-0"></span>1.7 複数の事業所LANをVPN(IPsec)で接続する

ここでは、VPN(IPsec)で複数の事業所を接続する場合を例に説明します。

## <span id="page-23-1"></span>**1.7.1 NAT**と併用しない固定**IP**アドレスでの**VPN**(自動鍵交換)

IPsec機能を使って自動鍵交換でVPNを構築する場合の設定方法を説明します。 ここでは、以下のコマンドによって、支社Aおよび支社BはPPPoEでインターネットに接続され、本社はグロー バルアドレス空間のVPN終端装置として本装置が接続されていることを前提とします。

## ● 前提条件

## [支社**A**(**PPPoE**常時接続)]

- ローカルネットワークIPアドレス :192.168.1.1/24
- インターネットプロバイダから割り当てられた固定IPアドレス
	- $: 202.168.1.66/24$
- PPPoE ユーザ認証 ID インパン にuserid1(プロバイダから提示された内容)
- PPPoE ユーザ認証パスワード いちゃん :userpass1(プロバイダから提示された内容)
- PPPoE LANポート ということによる : LAN0ポート使用

## [支社**B**(**PPPoE**常時接続)]

- ローカルネットワークIPアドレス :192.168.3.1/24
- インターネットプロバイダから割り当てられた固定IPアドレス
- :202.168.3.66/24
- PPPoE ユーザ認証 ID いっちゃん にuserid3(プロバイダから提示された内容) • PPPoE ユーザ認証パスワード いちゃく :userpass3(プロバイダから提示された内容)
- PPPoE LANポート :LAN0ポート使用

## [本社]

• ローカルネットワーク IP アドレス :192.168.2.1/24 • インターネットプロバイダから割り当てられた固定IPアドレス :202.168.2.66/24 • インターネットプロバイダから指定されたデフォルトルートのIPアドレス :202.168.2.65

こんな事に気をつけて

スイッチポートを利用する場合は、「2.27 [スイッチポートを使う」\(](#page-284-1)P.285)を参照してください。

## ● 設定コマンド

## [支社**A**(**PPPoE**常時接続)]

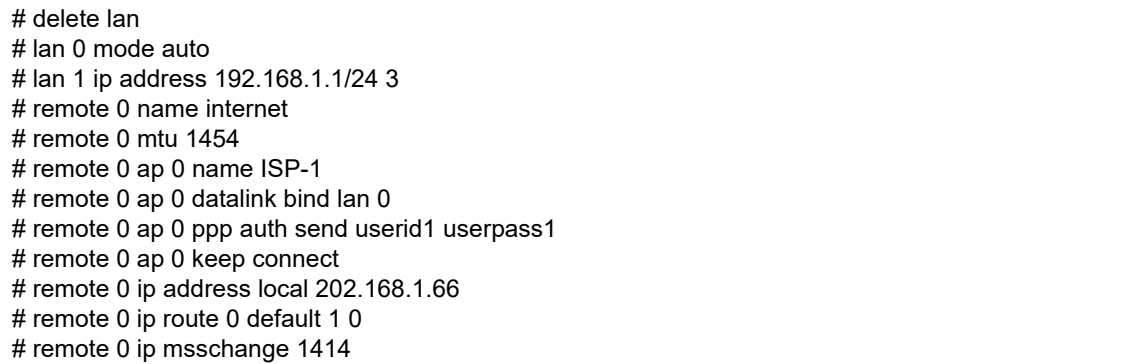

## [支社**B**(**PPPoE**常時接続)]

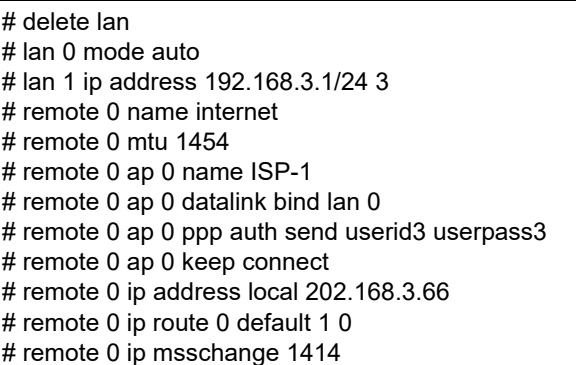

## [本社]

# lan 0 ip address 202.168.2.66/24 3 # lan 0 ip route 0 default 202.168.2.65 1 0 # lan 1 ip address 192.168.2.1/24 3

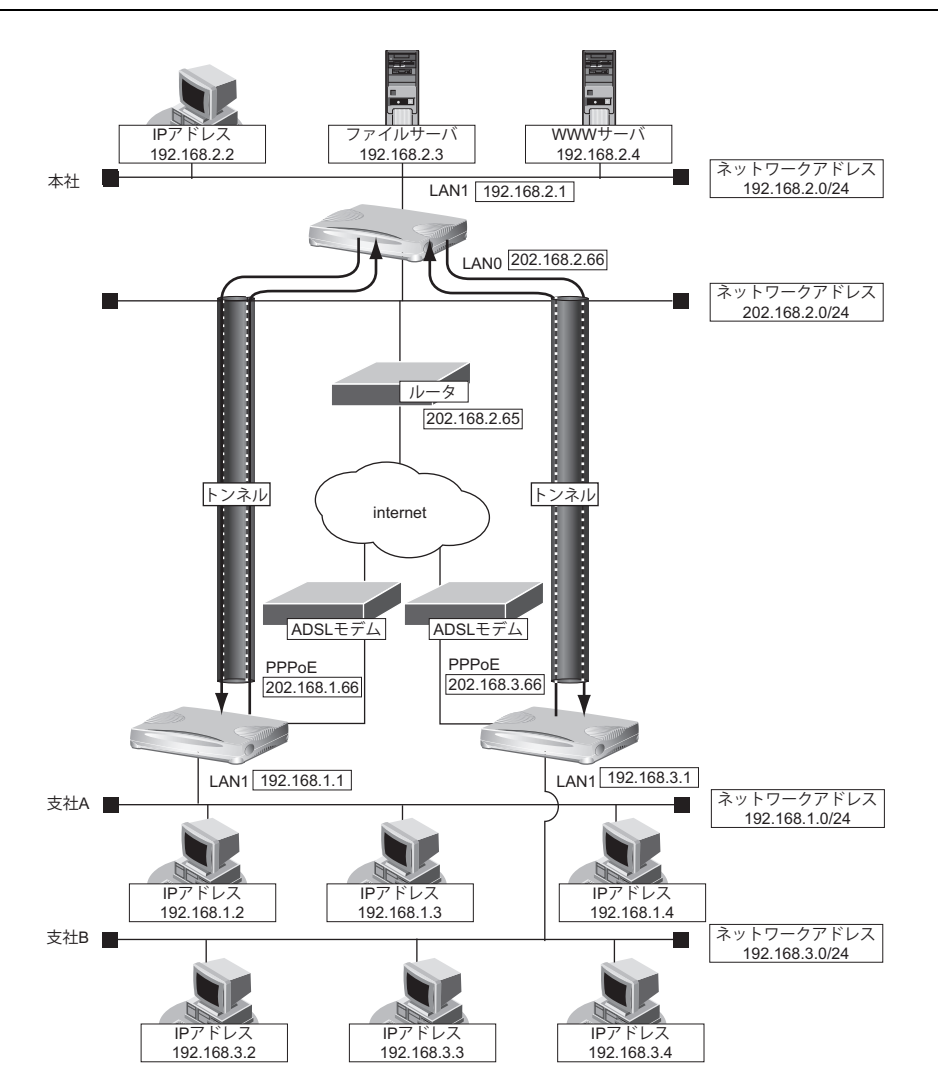

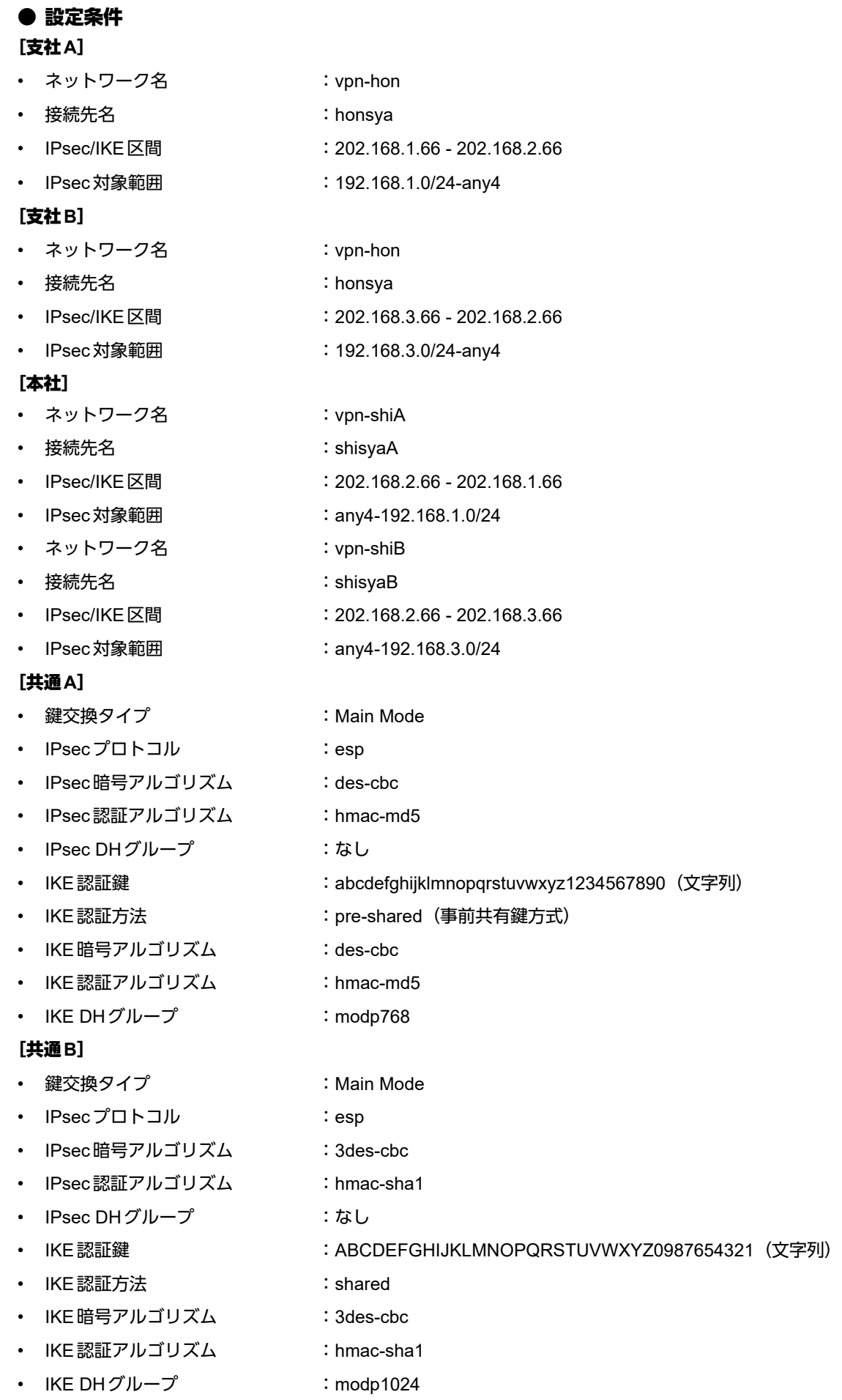

## 堂ヒント –

## ◆ **DH**グループとは?

鍵を作るための素数です。大きな数を指定することにより、処理に時間がかかりますが、セキュリティを強固 にすることができます。

#### ◆ **IKE**とは?

自動鍵交換を行うためのプロトコルです。

上記の設定条件に従って設定を行う場合のコマンド例を示します。

## 支社**A**を設定する

### ● コマンド

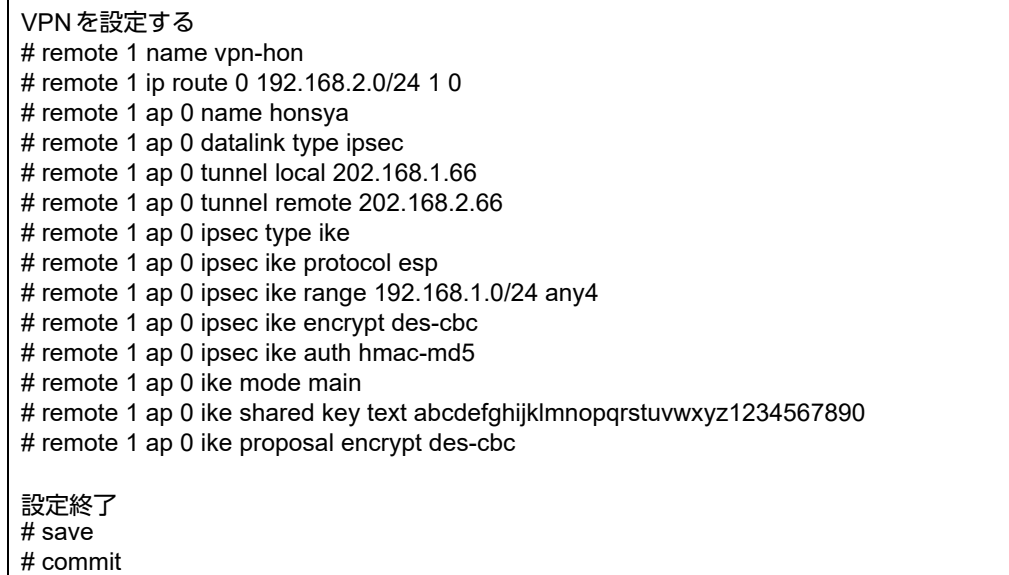

## 支社**B**を設定する

## ● コマンド

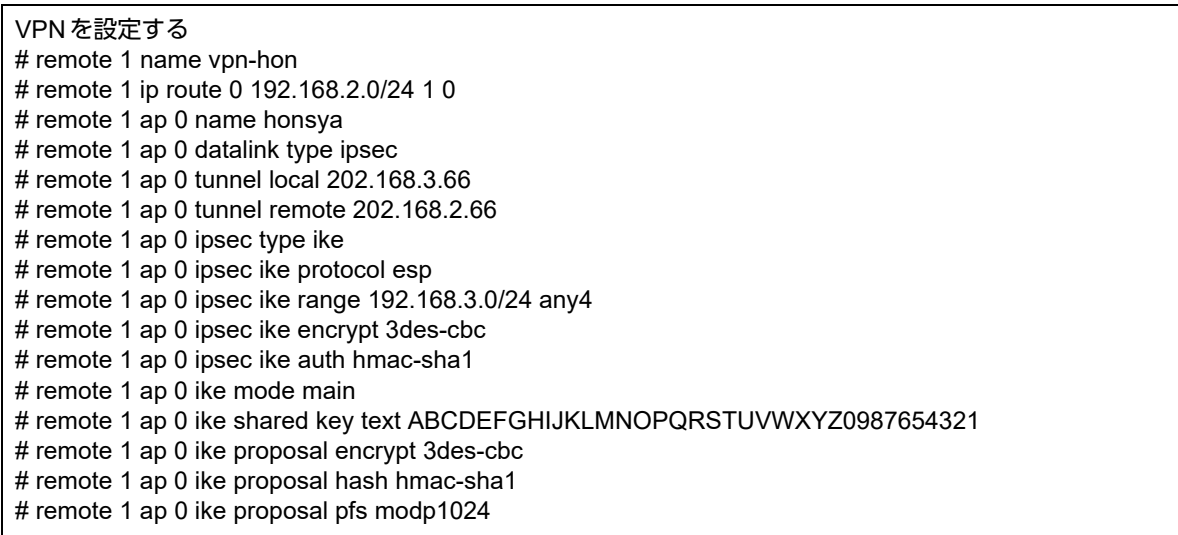

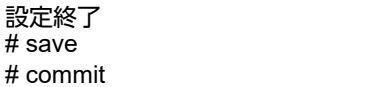

## 本社を設定する

## ● コマンド

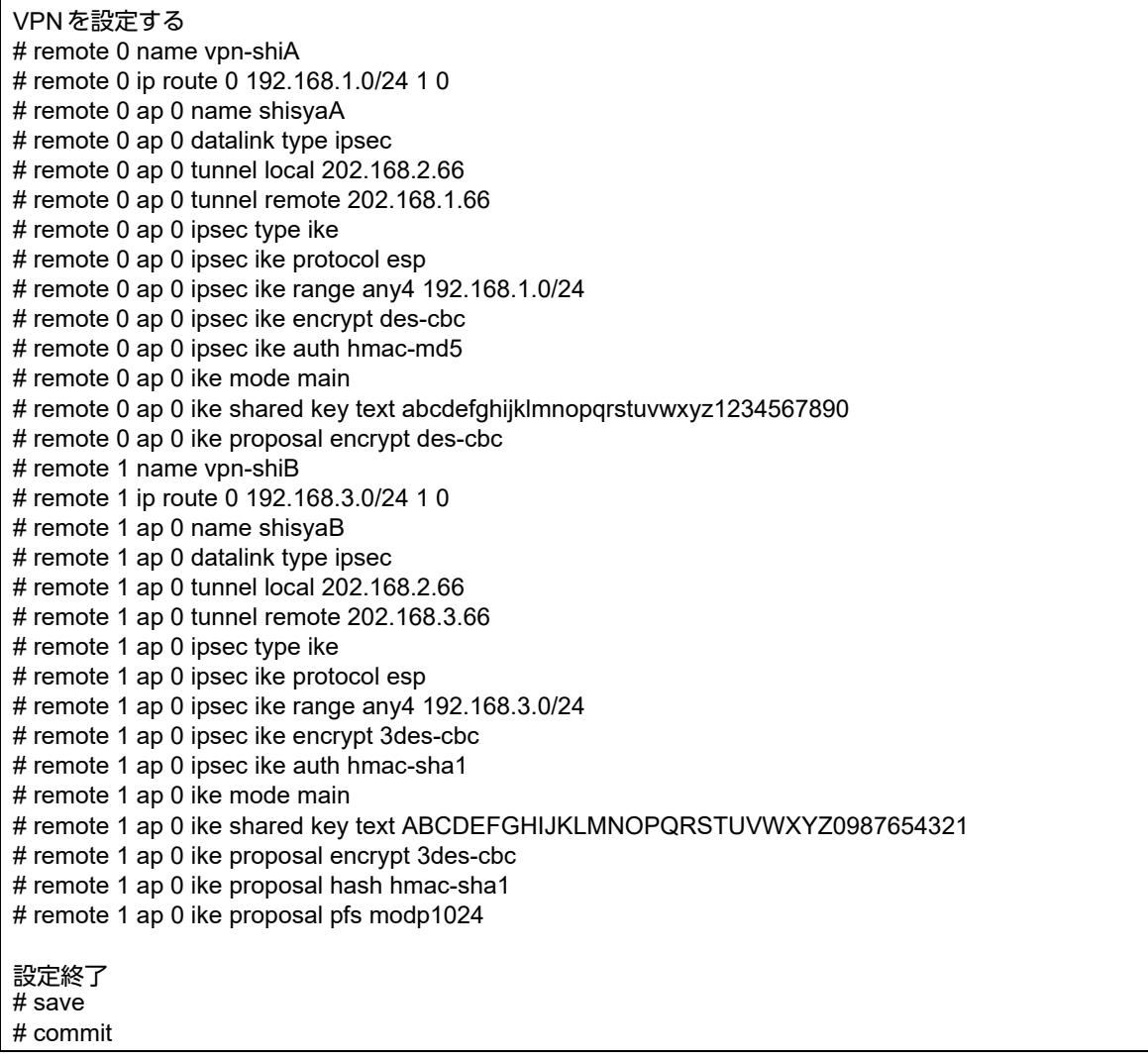

## <span id="page-28-0"></span>**1.7.2 NAT**と併用した固定**IP**アドレスでの**VPN**(自動鍵交換)

IPsec機能を使って自動鍵交換でVPNを構築する場合の設定方法を説明します。

ここでは、以下のコマンドによって、支社Aおよび支社BはPPPoEでインターネットに接続され、本社はグロー バルアドレス空間のVPN終端装置として本装置が接続されていることを前提とします。

### ● 前提条件

### [支社**A**(**PPPoE**常時接続)]

- ローカルネットワークIPアドレス :192.168.1.1/24 • インターネットプロバイダから割り当てられた固定IPアドレス :202.168.1.66/24 • グローバルネットワークIPアドレス :10.0.1.1/24 • PPPoE ユーザ認証 ID いっちゃん にuserid1(プロバイダから提示された内容) • PPPoE ユーザ認証パスワード いちゃく :userpass1(プロバイダから提示された内容) • PPPoE LANポート :LAN0ポート使用 [支社**B**(**PPPoE**常時接続)] • ローカルネットワークIPアドレス :192.168.3.1/24 • インターネットプロバイダから割り当てられた固定IPアドレス :202.168.3.66/24 • グローバルネットワークIPアドレス :10.0.3.1/24 • PPPoE ユーザ認証 ID インディング にuserid3(プロバイダから提示された内容)
- PPPoE ユーザ認証パスワード いちゃん inserpass3(プロバイダから提示された内容)
- PPPoE LANポート ということによる : LAN0ポート使用

#### [本社]

• ローカルネットワークIPアドレス :192.168.2.1/24

- インターネットプロバイダから割り当てられた固定IPアドレス :202.168.2.66/24
- インターネットプロバイダから指定されたデフォルトルートのIPアドレス :202.168.2.65

こんな事に気をつけて

スイッチポートを利用する場合は、「2.27 [スイッチポートを使う」\(](#page-284-1)P.285)を参照してください。

## ● 設定コマンド

### [支社**A**(**PPPoE**常時接続)]

# delete lan # lan 0 mode auto # lan 1 ip address 192.168.1.1/24 3 # remote 0 name internet # remote 0 mtu 1454 # remote 0 ap 0 name ISP-1 # remote 0 ap 0 datalink bind lan 0 # remote 0 ap 0 ppp auth send userid1 userpass1 # remote 0 ap 0 keep connect # remote 0 ip address local 202.168.1.66 # remote 0 ip route 0 default 1 0 # remote 0 ip nat mode multi 10.0.1.1 1 5m # remote 0 ip msschange 1414

## [支社**B**(**PPPoE**常時接続)]

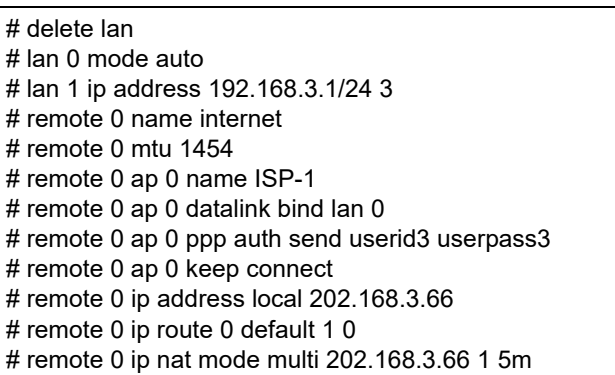

# remote 0 ip msschange 1414

### [本社]

- # lan 0 ip address 202.168.2.66/24 3
- # lan 0 ip route 0 default 202.168.2.65 1 0
- # lan 1 ip address 192.168.2.1/24 3

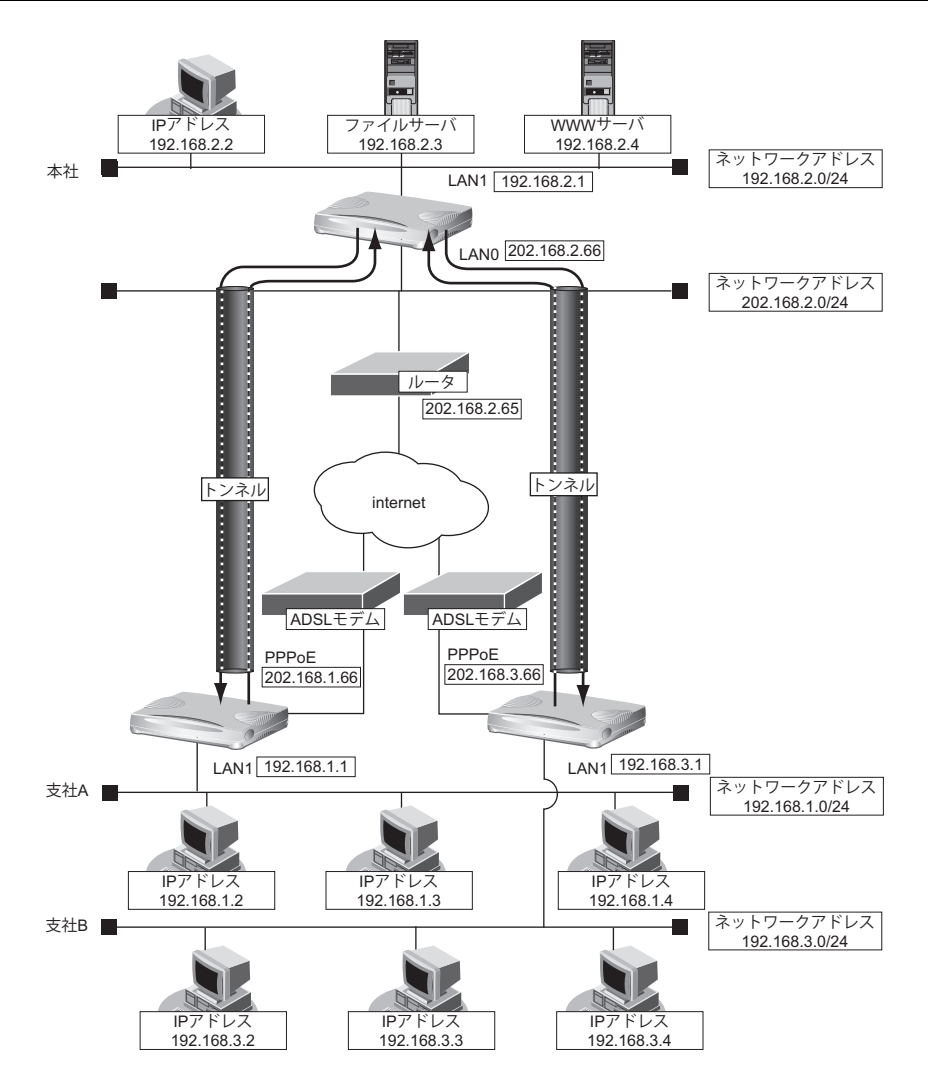

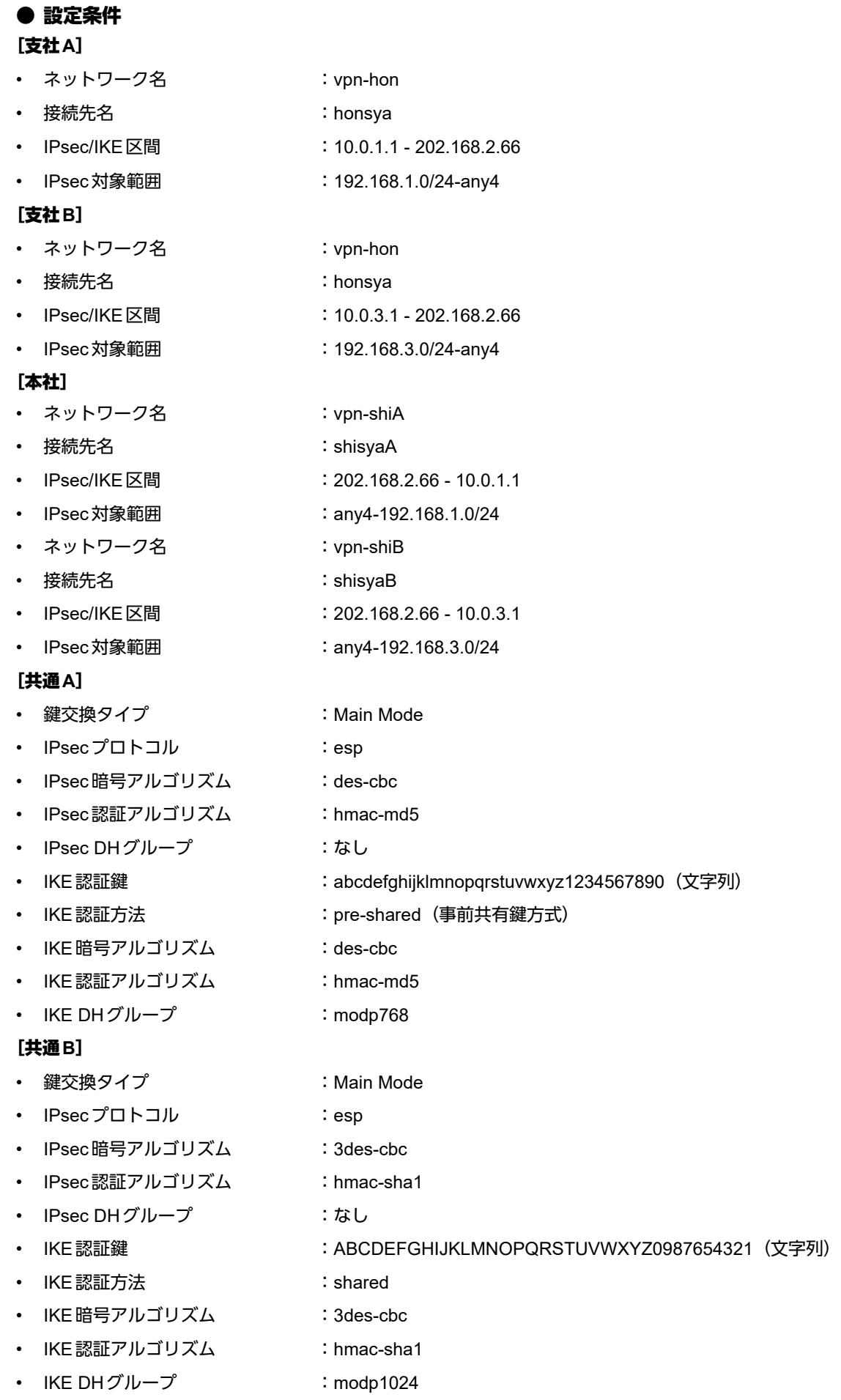

## 堂ヒント –

## ◆ **DH**グループとは?

鍵を作るための素数です。大きな数を指定することにより、処理に時間がかかりますが、セキュリティを強固 にすることができます。

#### ◆ **IKE**とは?

自動鍵交換を行うためのプロトコルです。

上記の設定条件に従って設定を行う場合のコマンド例を示します。

## 支社**A**を設定する

## ● コマンド

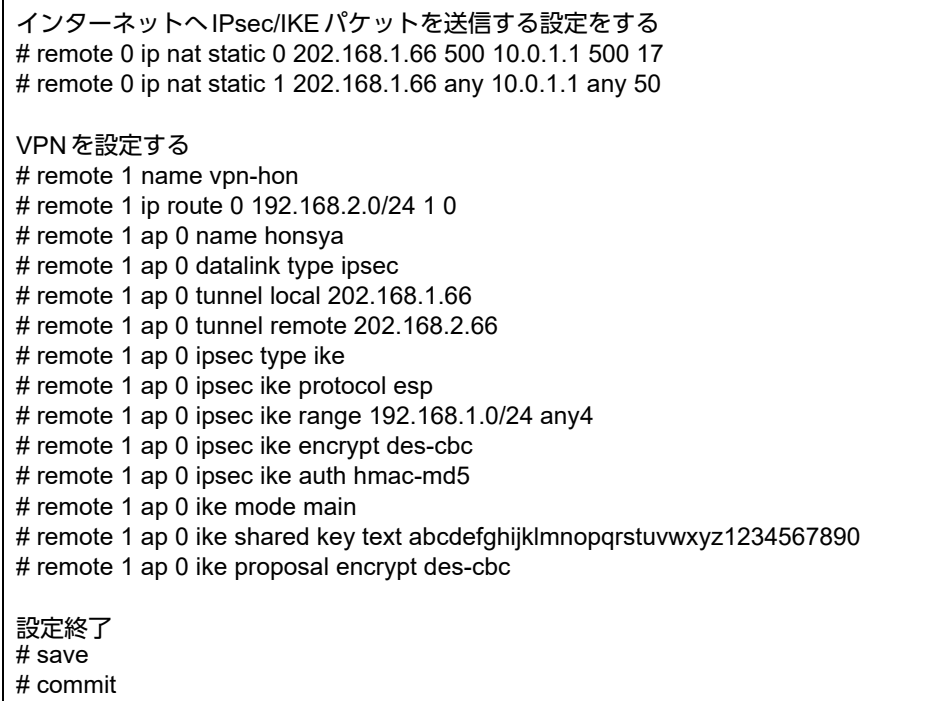

## 支社**B**を設定する

## ● コマンド

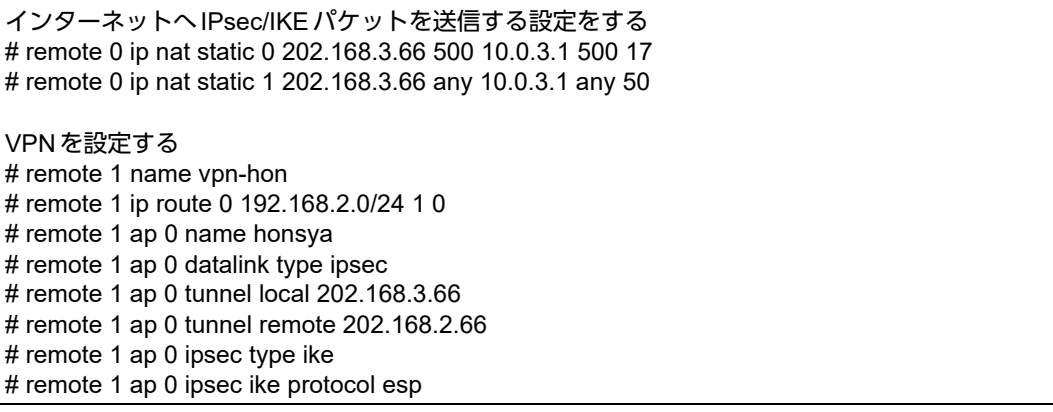

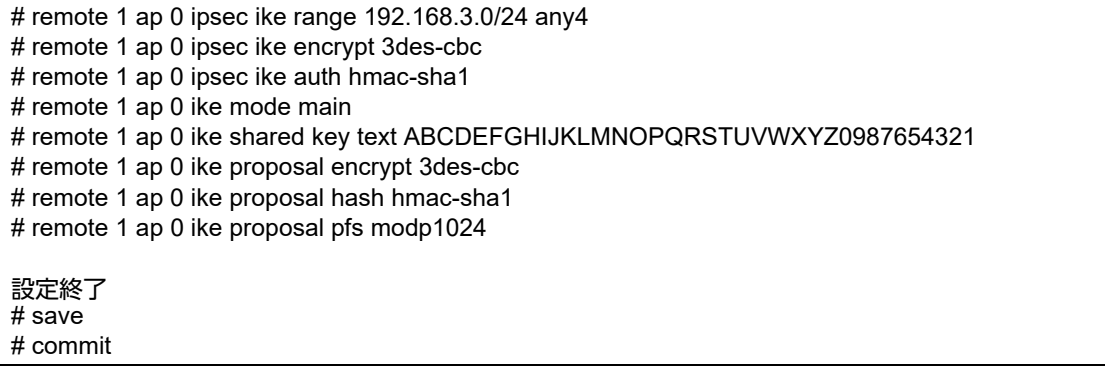

## 本社を設定する

## ● コマンド

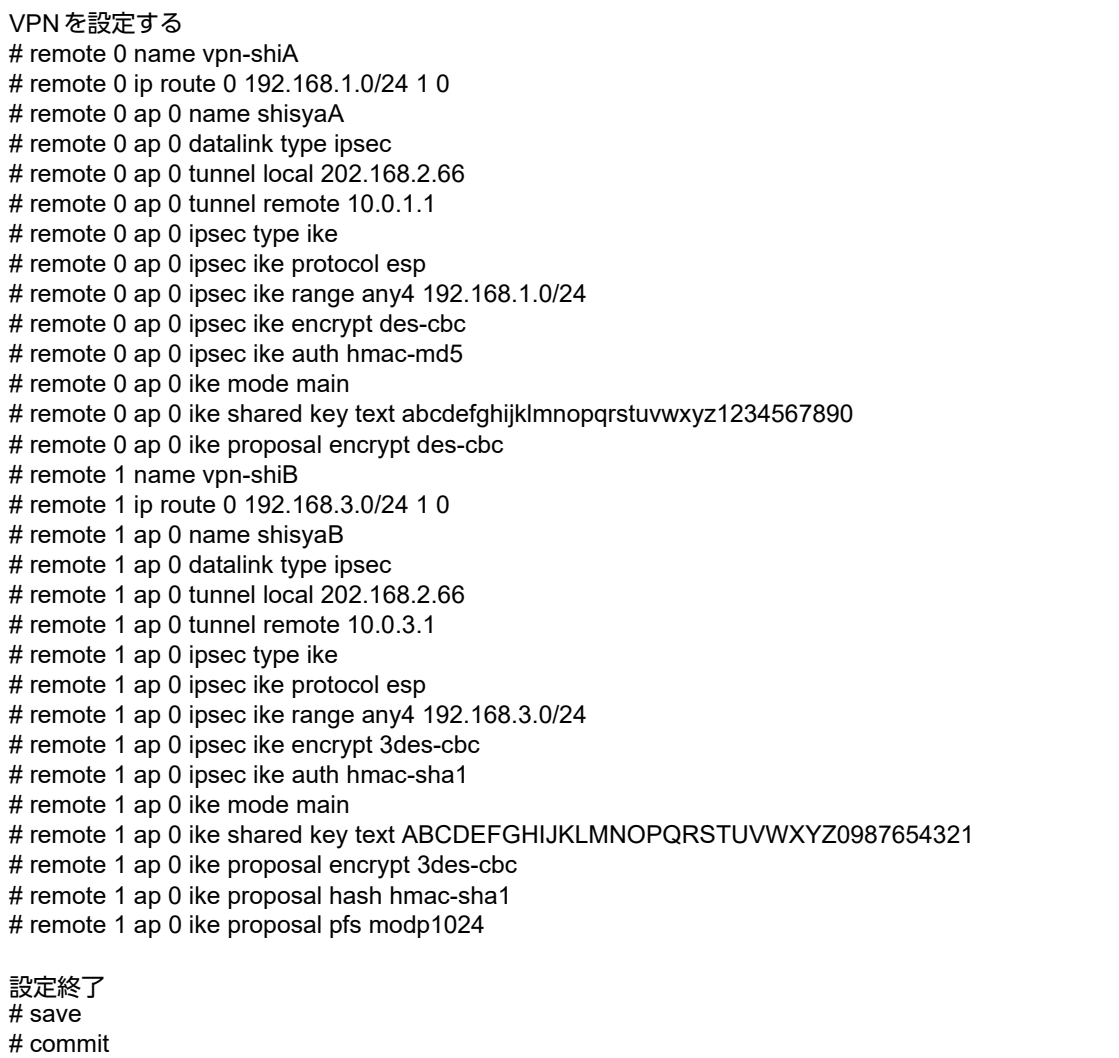

## <span id="page-33-0"></span>**1.7.3 NAT**と併用した可変**IP**アドレスでの**VPN**(自動鍵交換)

接続するたびにIPアドレスが変わる環境でVPNを構築する場合の設定方法を説明します。

ここでは、以下のコマンドによって、支社Aおよび支社BはPPPoEでインターネットに接続され、本社はグロー バルアドレス空間のVPN終端装置として本装置が接続されていることを前提とします。

### ● 前提条件

### [支社**A**(**PPPoE**接続)]

- ローカルネットワークIPアドレス :192.168.1.1/24
- PPPoE ユーザ認証 ID :userid1 (プロバイダから提示された内容)
- PPPoE ユーザ認証パスワード :userpass1(プロバイダから提示された内容)
- PPPoE LANポート :LAN0ポート使用

#### [支社**B**(**PPPoE**接続)]

- ローカルネットワークIPアドレス :192.168.3.1/24
- PPPoE ユーザ認証 ID :userid3 (プロバイダから提示された内容)
- PPPoE ユーザ認証パスワード :userpass3 (プロバイダから提示された内容)
- PPPoE LANポート :LAN0ポート使用

#### [本社]

- ローカルネットワーク IP アドレス :192.168.2.1/24 • インターネットプロバイダから割り当てられた固定 IP アドレス :202.168.2.66/24
- 
- インターネットプロバイダから指定されたデフォルトルートのIPアドレス :202.168.2.65

こんな事に気をつけて

スイッチポートを利用する場合は、「2.27 [スイッチポートを使う」\(](#page-284-1)P.285)を参照してください。

## ● 設定コマンド

### [支社**A**(**PPPoE**接続)]

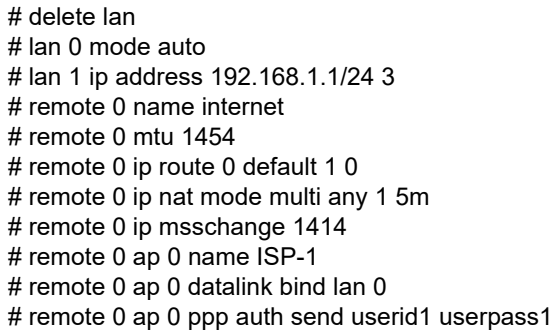

## [支社**B**(**PPPoE**接続)]

- # delete lan # lan 0 mode auto # lan 1 ip address 192.168.3.1/24 3 # remote 0 name internet # remote 0 mtu 1454 # remote 0 ip route 0 default 1 0 # remote 0 ip nat mode multi any 1 5m # remote 0 ip msschange 1414 # remote 0 ap 0 name ISP-1
- # remote 0 ap 0 datalink bind lan 0
- # remote 0 ap 0 ppp auth send userid3 userpass3

## [本社]

# lan 0 ip address 202.168.2.66/24 3

- # lan 0 ip route 0 default 202.168.2.65 1 0
- # lan 1 ip address 192.168.2.1/24 3

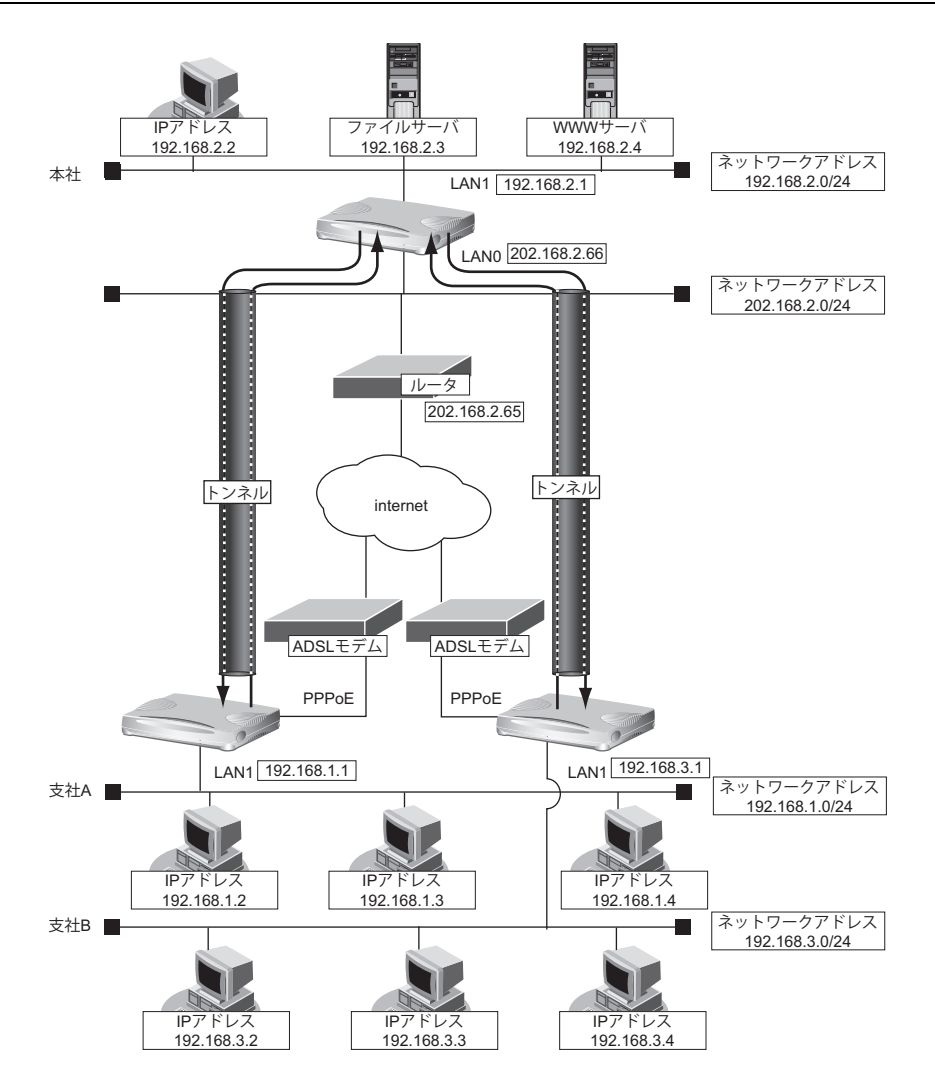

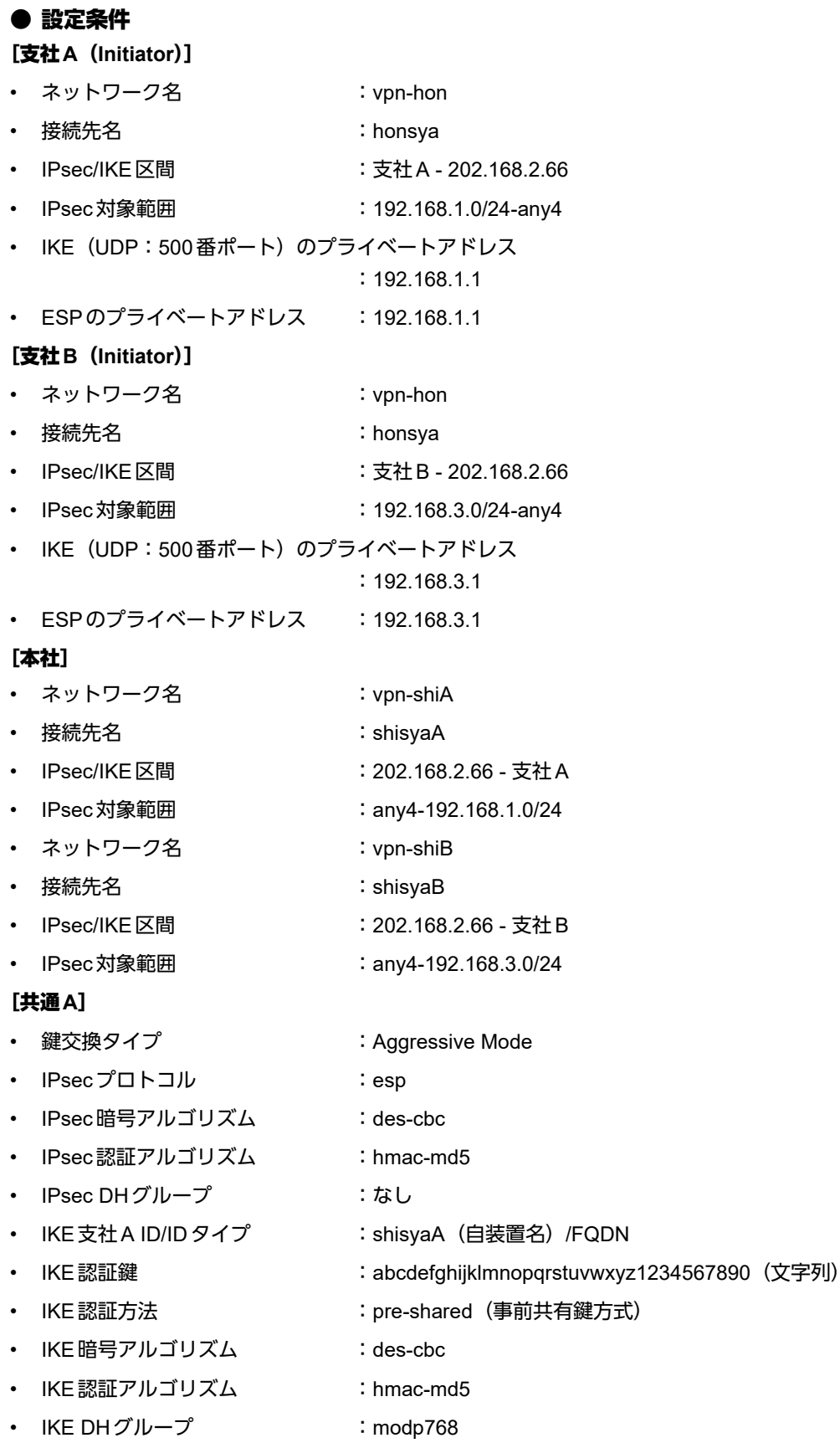
### [共通**B**]

- 鍵交換タイプ :Aggressive Mode • IPsecプロトコル :esp
- 
- IPsec暗号アルゴリズム :3des-cbc
- IPsec認証アルゴリズム : hmac-sha1
- IPsec DHグループ :なし
- IKE 支社 B ID/ID タイプ : shisyaB(自装置名)/FQDN
- IKE認証鍵 : ABCDEFGHIJKLMNOPQRSTUVWXYZ0987654321 (文字列)
- IKE認証方法 :shared
- IKE 暗号アルゴリズム :3des-cbc
- IKE 認証アルゴリズム :hmac-sha1
- IKE DHグループ :modp1024

## ヾ♡ ヒント ■

## ◆ **DH**グループとは?

鍵を作るための素数です。大きな数を指定することにより、処理に時間がかかりますが、セキュリティを強固 にすることができます。

### ◆ **IKE**とは?

自動鍵交換を行うためのプロトコルです。

### ◆ **ID**タイプとは?

Aggressive Modeの場合に、ネゴシエーションで使用する自装置を識別するIDの種別です。相手VPN装置の 設定に合わせます。

#### こんな事に気をつけて

可変IPアドレスでのVPN接続を行うときは、インターネットプロバイダから割り当てられるIPアドレスが不定である ため、ローカルネットワークIPアドレスでIKEネゴシエーションを行う場合があります。このような運用では、送出イ ンタフェースでNAT機能を使用してください。

上記の設定条件に従って設定を行う場合のコマンド例を示します。

# 支社**A**(**Initiator**)を設定する

## ● コマンド

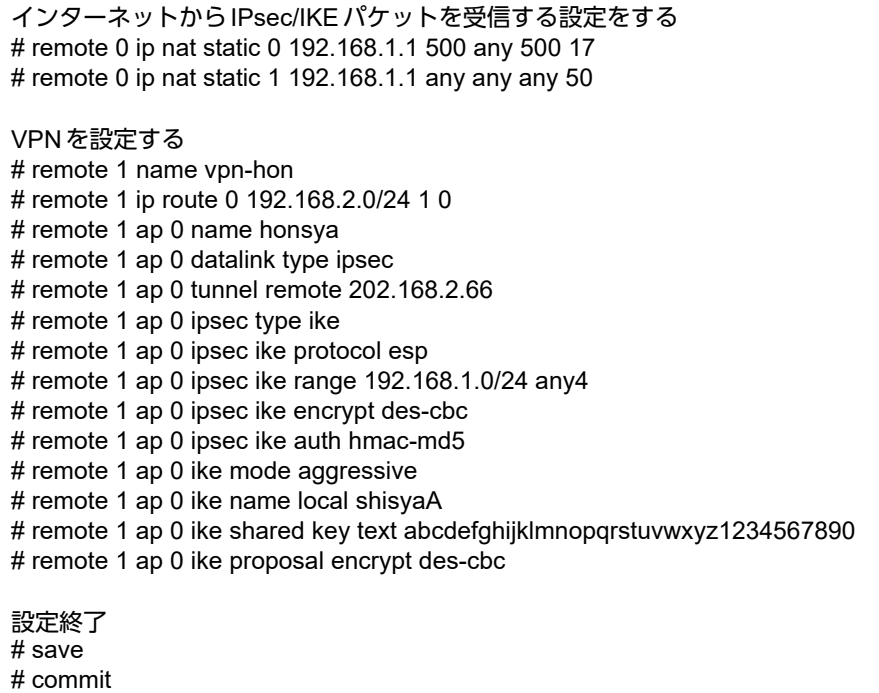

# 支社**B**(**Initiator**)を設定する

#### ● コマンド

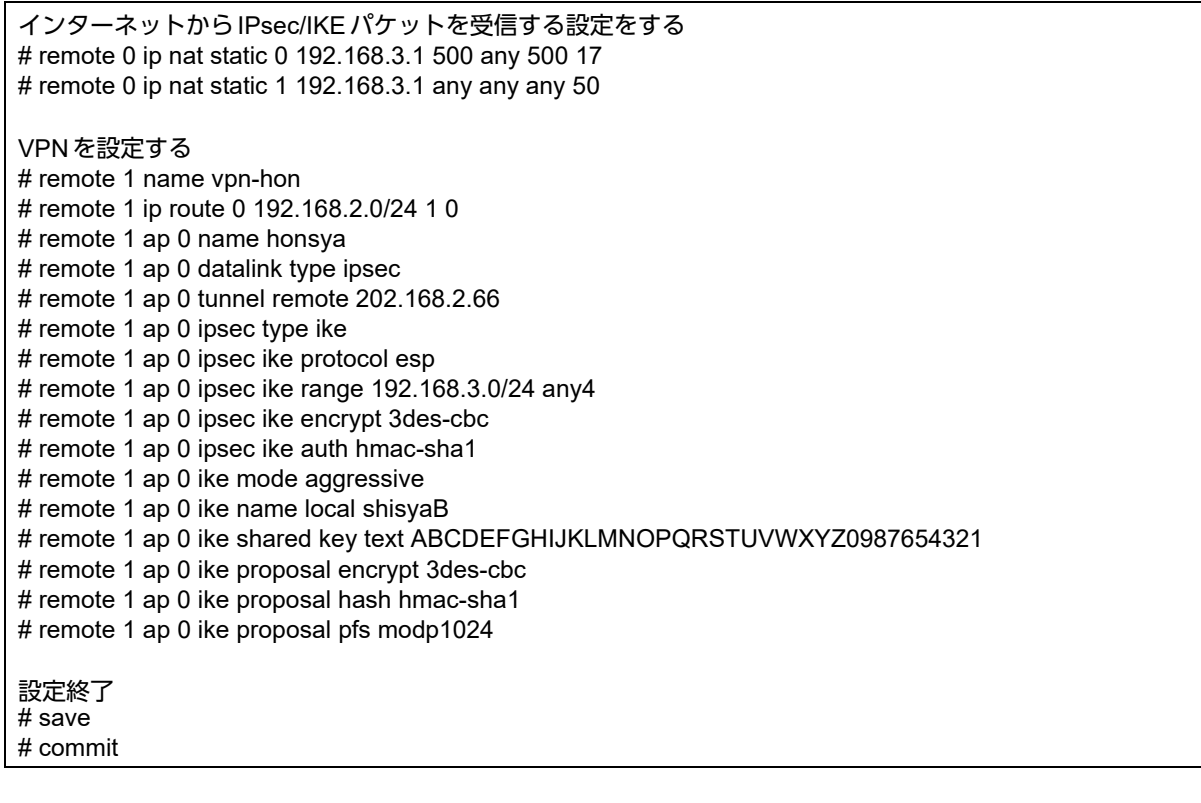

# 本社(**Responder**)を設定する

# ● コマンド

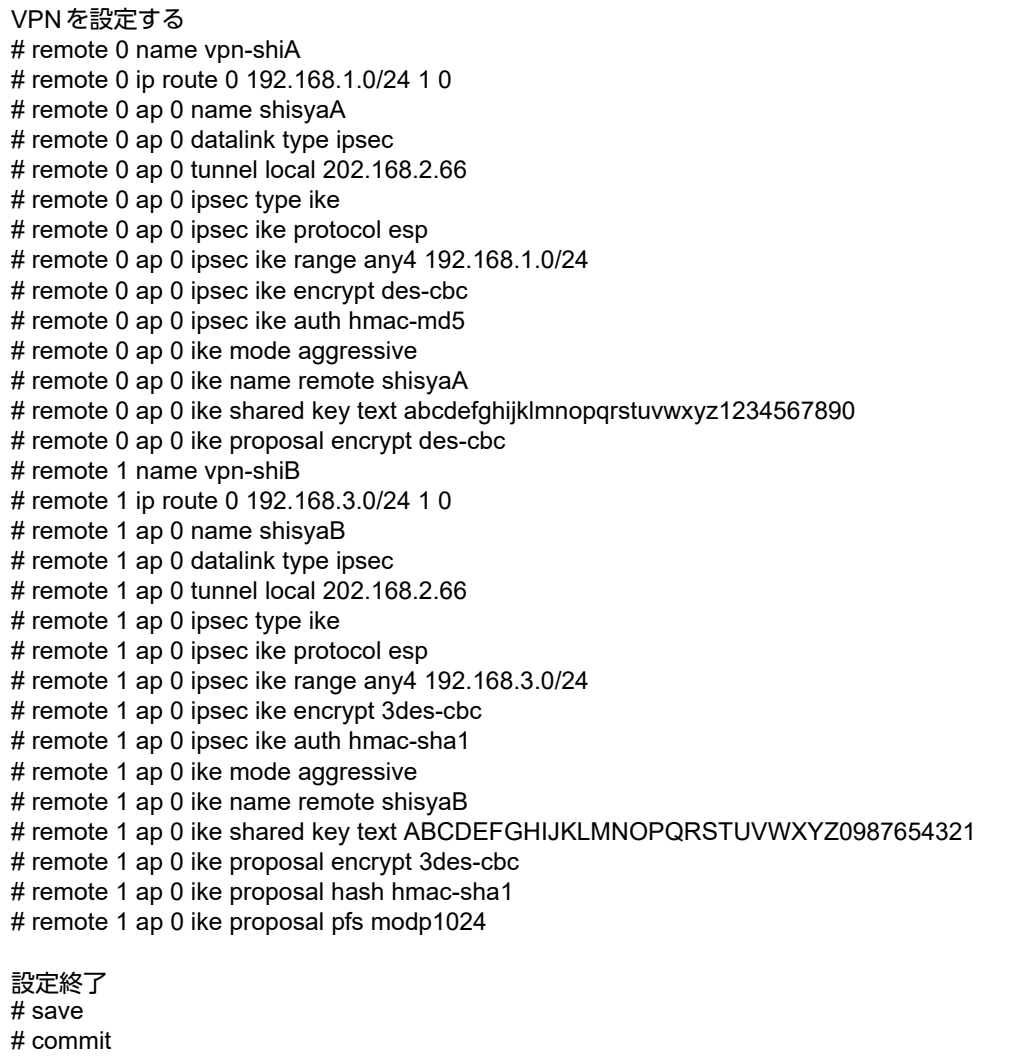

# 1.8 IPv6の事業所LANをIPv4トンネルで接続する

ここでは、IPv4で構築されたイントラネットを介して、2つの事業所(東京、川崎)のIPv6ネットワークどうし を接続(トンネリング)する場合を例に説明します。

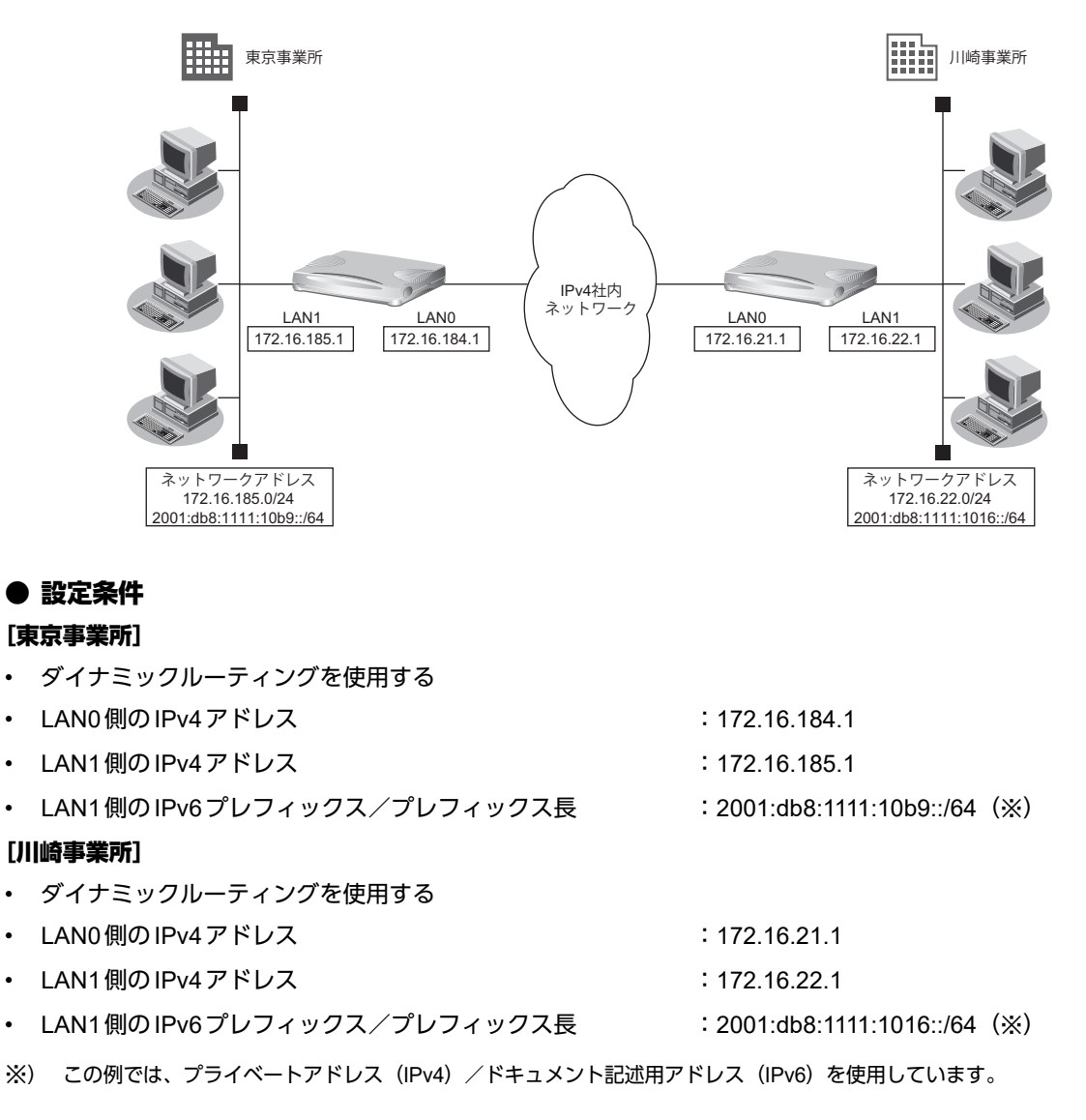

こんな事に気をつけて

• コマンド入力時は、半角文字(0~9、A~Z、a~z、および記号)だけを使用してください。ただし、空白文字、 「"」、「<」、「>」、「&」、「%」は入力しないでください。

■ 参照 マニュアル「コマンドユーザーズガイド」

- IPv6 over IPv4トンネルを利用する場合は、カプセル化されたIPv4パケットのフラグメントを防ぐため、トンネルに 利用する相手情報のMTUに1280を設定してください。
- 本装置のIPアドレスには、ネットワークアドレスまたはブロードキャストアドレスを指定しないでください。
- スイッチポートを利用する場合は、「2.27 スイッチポートを使う」 (P.285) を参照してください。

# 東京事業所を設定する

### ● コマンド

IPv4で事業所間を接続する # lan 0 ip address 172.16.184.1/24 3 # lan 0 ip rip use v1 v1 0 # lan 0 ip dhcp service off # lan 0 ip nat mode off # lan 1 ip address 172.16.185.1/24 3 # lan 1 ip rip use v1 v1 0 # lan 1 ip dhcp service off # lan 1 ip nat mode off IPv6情報を設定する # lan 1 ip6 use on # lan 1 ip6 ifid auto # lan 1 ip6 address 0 2001:db8:1111:10b9::/64 30d 7d c0 # lan 1 ip6 ra mode send IPトンネル接続(川崎事業所)の情報を設定する # remote 0 name v6kawasa # remote 0 mtu 1280 # remote 0 ap 0 name tn-kawa # remote 0 ap 0 datalink type ip # remote 0 ap 0 tunnel local 172.16.184.1 # remote 0 ap 0 tunnel remote 172.16.21.1 # remote 0 ip6 use on # remote 0 ip6 route 0 2001:db8:1111:1016::/64 1 設定終了 # save 再起動 # reset

# 川崎事業所を設定する

### ● コマンド

# reset

IPv4で事業所間を接続する # lan 0 ip address 172.16.21.1/24 3 # lan 0 ip rip use v1 v1 0 off # lan 0 ip dhcp service off # lan 0 ip nat mode off # lan 1 ip address 172.16.22.1/24 3 # lan 1 ip rip use v1 v1 0 # lan 1 ip dhcp service off # lan 1 ip nat mode off IPv6情報を設定する # lan 1 ip6 use on # lan 1 ip6 ifid auto # lan 1 ip6 address 0 2001:db8:1111:1016::/64 30d 7d c0 # lan 1 ip6 ra mode send IPトンネル接続(東京事業所)の情報を設定する # remote 0 name v6tokyo # remote 0 mtu 1280 # remote 0 ap 0 name tn-tkyo # remote 0 ap 0 datalink type ip # remote 0 ap 0 tunnel local 172.16.21.1 # remote 0 ap 0 tunnel remote 172.16.184.1 # remote 0 ip6 use on # remote 0 ip6 route 0 2001:db8:1111:10b9::/64 1 設定終了 # save 再起動

\*び ヒント 一

#### ◆ **NAT**と**IPv6 over IPv4**トンネルを併用する

IPv4環境のNATと、IPv6 over IPv4トンネルを利用したIPv6通信環境を併用する場合は、IPv4環境のNATの 処理によって、IPv4アドレスがどのように変換処理されるかを判断してIPv6 over IPv4トンネル通信の設定 を行う必要があります。

本装置では、トンネル処理はNAT処理の内側(プライベートアドレス側)で行われますので、以下のように 設定します。

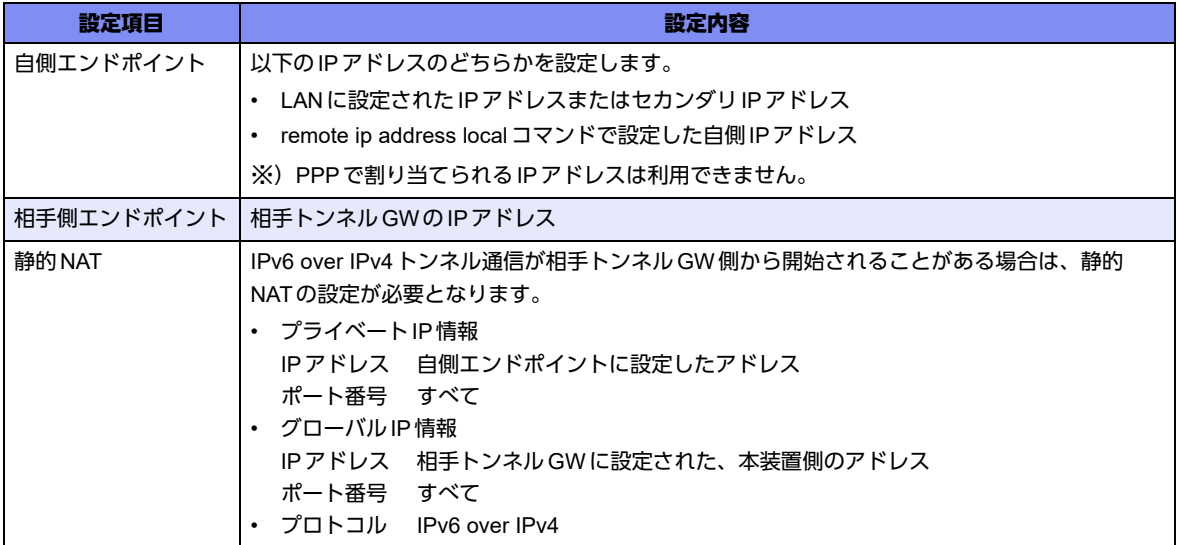

具体例を以下に示します。

条件:

- **•** 本装置のNAT変換で利用するグローバルアドレスに172.16.0.1を利用
- **•** 本装置のプライベートLAN側に192.168.1.1を利用
- **•** 相手トンネルGWのIPアドレスに172.31.0.1を利用

IPv6 over IPv4トンネル接続:

**•** 本装置のトンネル通信の設定: 192.168.1.1と172.31.0.1の間でトンネル通信を行うことを前提に、以下のとおり設定します。 remote 0 ap 0 tunnel local 192.168.1.1 remote 0 ap 0 tunnel remote 172.31.0.1

静的NAT設定:

**•** lan 0 ip nat static 0 192.168.1.1 any 172.16.0.1 any 41

なお、この具体例で、相手トンネルGWの設定は、以下のとおりです。

172.16.0.1と172.31.0.1の間でトンネル通信を行うことを前提とします。

```
相手トンネルGWにSi-R brinシリーズ(NAT未使用)を利用する場合は、相手側のSi-R brinに以下を設定
します。
```
remote 0 ap 0 tunnel local 172.31.0.1

remote 0 ap 0 tunnel remote 172.16.0.1

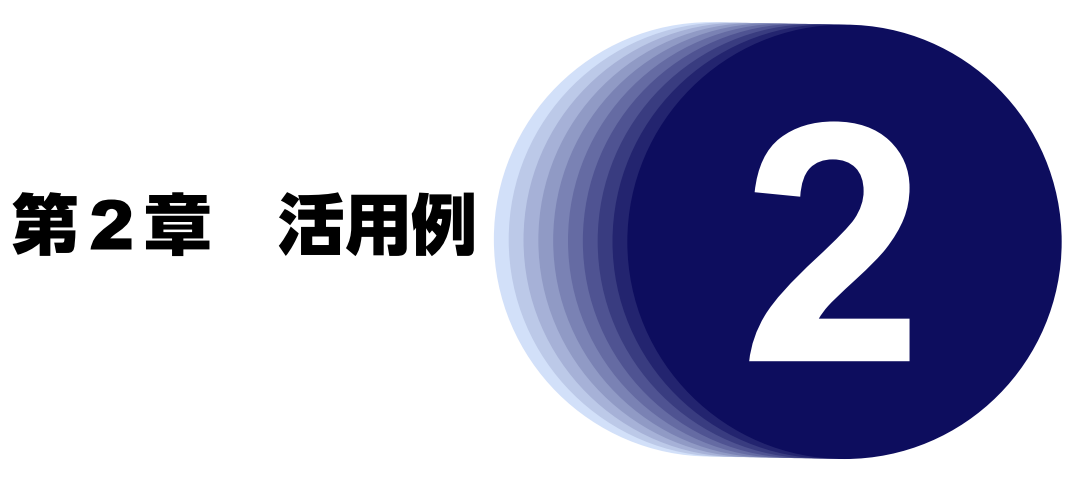

この章では、本装置の便利な機能の活用方法について説明します。

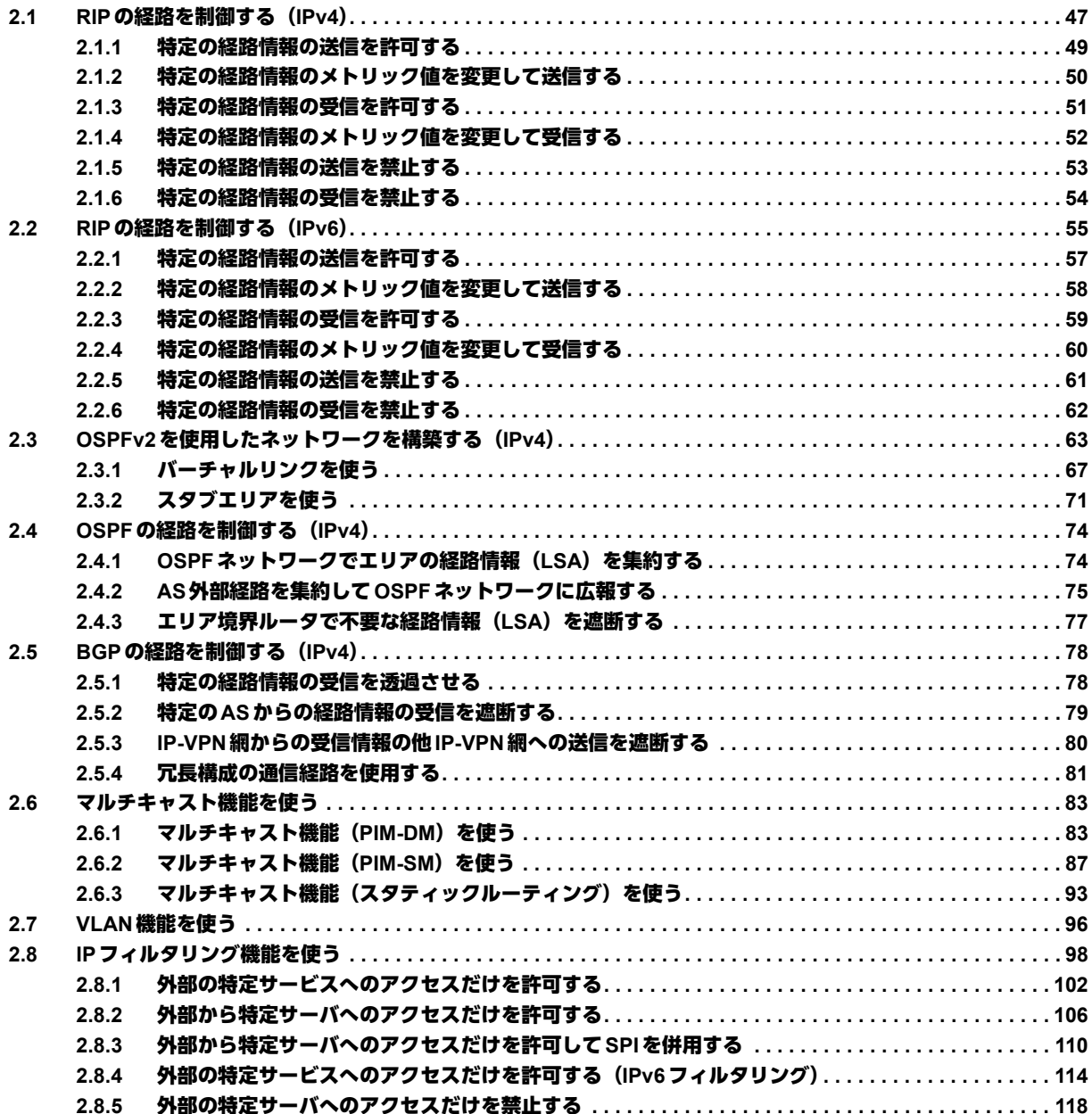

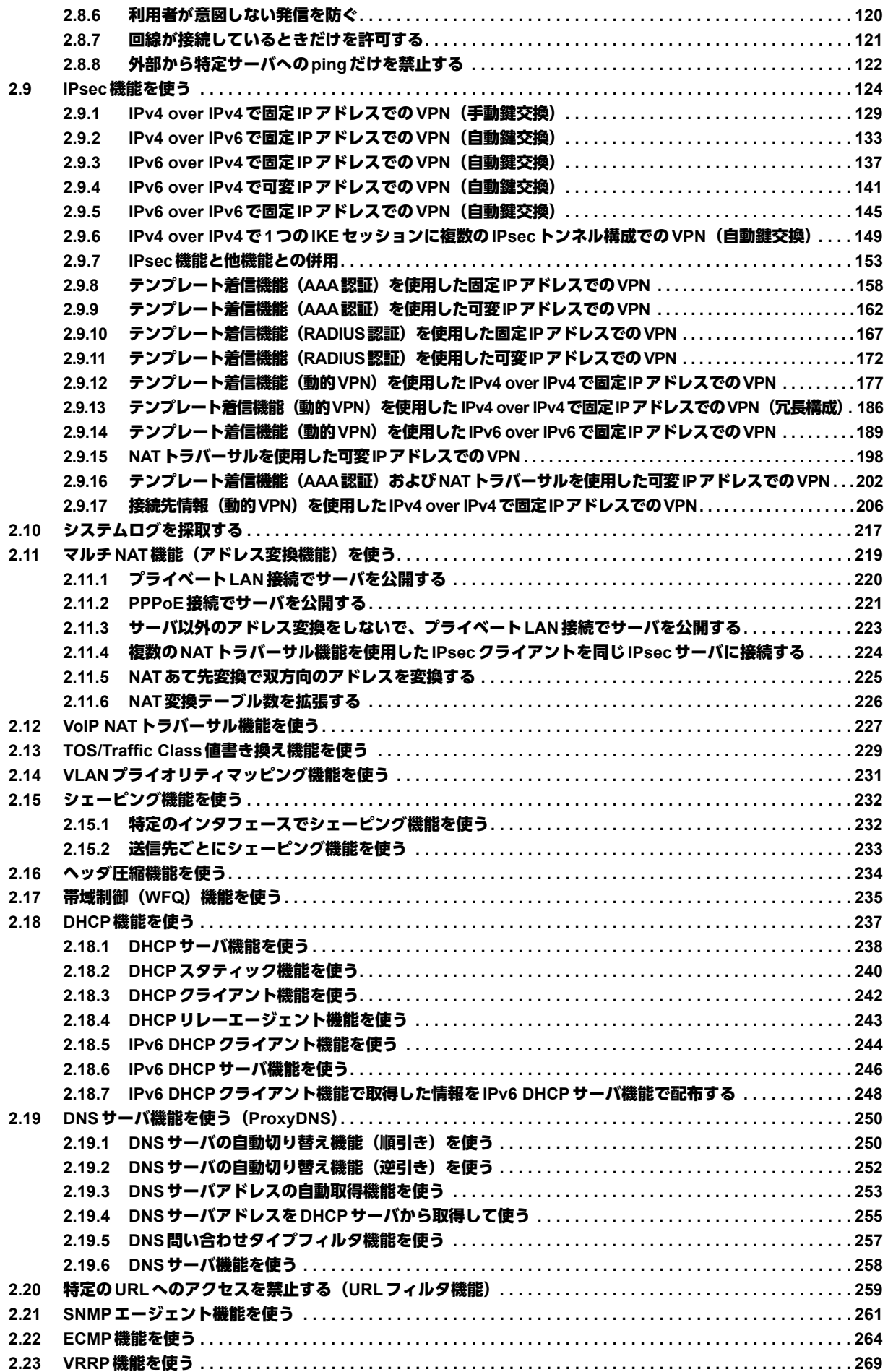

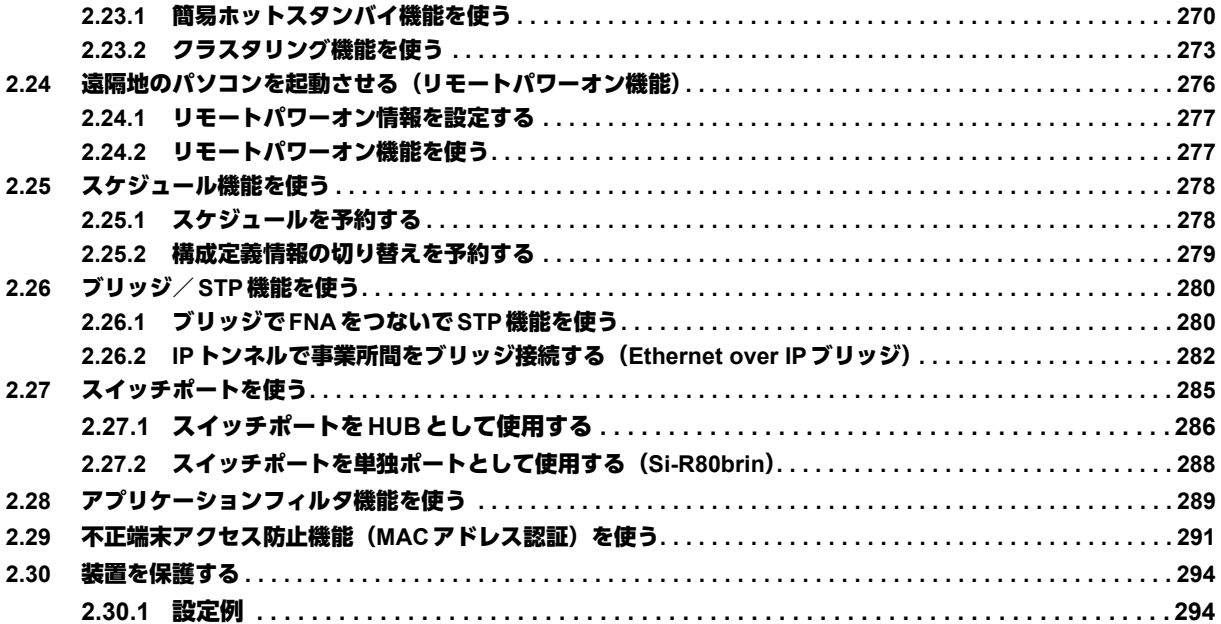

# <span id="page-46-0"></span>2.1 RIPの経路を制御する (IPv4)

本装置を経由して、ほかのルータに送受信する経路情報に対して、IPアドレスや方向を組み合わせて指定するこ とによって、特定のあて先への経路情報だけを広報する、または不要な経路情報を遮断することができます。

## 経路情報のフィルタリング条件

#### 対象となる経路情報

• RIPによる経路情報

#### 指定条件

本装置では、以下の条件を指定することによって、経路情報を制御することができます。

- 動作
- 方向
- フィルタリング条件 (IPアドレス/アドレスマスク)
- メトリック値

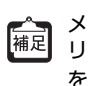

■ メトリック値は指定メトリック値の経路情報をフィルタリングするのではなく、フィルタリング後の経路情報のメト<br>|補足||」wク値を恋事さる担合に指定!ナキー・キャキ・チャナー リック値を変更する場合に指定します。0を指定すると変更は行いません。経路情報のフィルタリング条件にany以外 を指定した場合に有効です。送信方向のメトリック値に1~16を指定した場合、インタフェースに設定したRIPの加 算メトリック値は加算されません。

ヾ(゚≻ヒント ━━

#### ◆ **IP**アドレスとアドレスマスクの決め方

フィルタリング条件の要素には、「IPアドレス」と「アドレスマスク」があります。制御対象となる経路情報 は、経路情報のIPアドレスとアドレスマスクが指定したIPアドレスとアドレスマスクと一致したものだけで す。

例) 指定値 :172.21.0.0/16の場合

経路情報 :172.21.0.0/16は制御対象となる

172.21.0.0/24は制御対象とならない

また、フィルタリング条件のIPアドレスと指定したIPアドレスが、指定したアドレスマスクまで一致した場 合に制御対象とすることもできます。

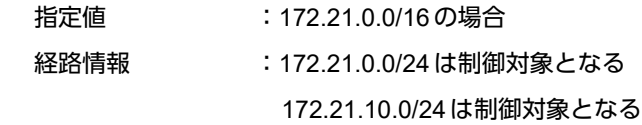

#### こんな事に気をつけて

RIPv1を使用している場合もアドレスマスクの設定が必要です。この場合、インタフェースのアドレスマスクを指定し てください。また、アドレスクラスが異なる経路情報を制御する場合は、ナチュラルマスク値を指定してください。 例)lan 0 ip address 192.168.1.1/24に10.0.0.0の経路情報を制御する場合は、10.0.0.0/8を指定します。

# フィルタリングの設計方針

フィルタリングの設計方針には大きく分類して以下の2つがあります。

- A.特定の条件の経路情報だけを透過させ、その他はすべて遮断する。
- B.特定の条件の経路情報だけを遮断し、その他はすべて透過させる。

ここでは、設計方針Aの例として、以下の設定例について説明します。

- 特定の経路情報の送信を許可する
- 特定の経路情報のメトリック値を変更して送信する
- 特定の経路情報の受信を許可する
- 特定の経路情報のメトリック値を変更して受信する
- また、設計方針Bの例として、以下の設定例について説明します。
- 特定の経路情報の送信を禁止する
- 特定の経路情報の受信を禁止する

こんな事に気をつけて

- フィルタリング条件には、優先度を示す定義番号があり、小さい値ほど、より高い優先度を示します。
- RIP受信時には、優先順位の高い定義から順に受信方向の条件を参照し、一致した条件があった時点で定義された動 作を行います。一致した以降の条件は参照されません。また、受信方向のすべての条件に一致しないRIP経路情報は 遮断されます。
- RIP送信時には、優先順位の高い定義から順に送信方向の条件を参照し、一致した条件があった時点で定義された動 作を行います。一致した以降の条件は参照されません。また、送信方向のすべての条件に一致しないRIP経路情報は 遮断されます。

# <span id="page-48-0"></span>**2.1.1** 特定の経路情報の送信を許可する

ここでは、本装置からルータへのデフォルトルートの送信だけを許可し、それ以外の経路情報の送信を禁止する 場合の設定方法を説明します。

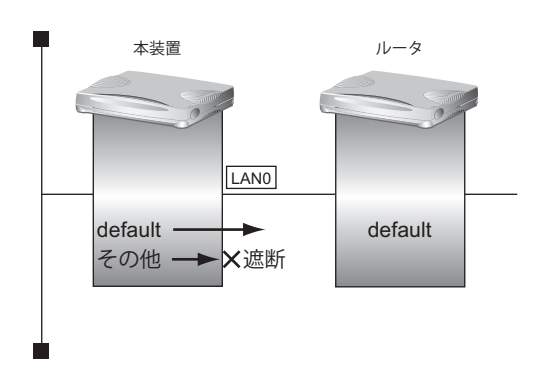

## ● フィルタリング設計

- 本装置からルータへのデフォルトルートの送信だけを許可
- その他はすべて遮断

上記のフィルタリング設計に従って設定する場合のコマンド例を示します。

## ● コマンド

デフォルトルートを透過させる # lan 0 ip rip filter 0 act pass out # lan 0 ip rip filter 0 route default

その他の経路情報はすべて遮断する # lan 0 ip rip filter 1 act reject out # lan 0 ip rip filter 1 route any

設定終了 # save

# <span id="page-49-0"></span>**2.1.2** 特定の経路情報のメトリック値を変更して送信する

ここでは、本装置がルータ2へ192.168.10.0/24、メトリック値1の経路情報を送信する場合の設定方法を説明し ます。

なお、本装置は、ルータ1から192.168.10.0/24のメトリック値10と192.168.20.0/24のメトリック値1の経路情 報を受信するものとします。

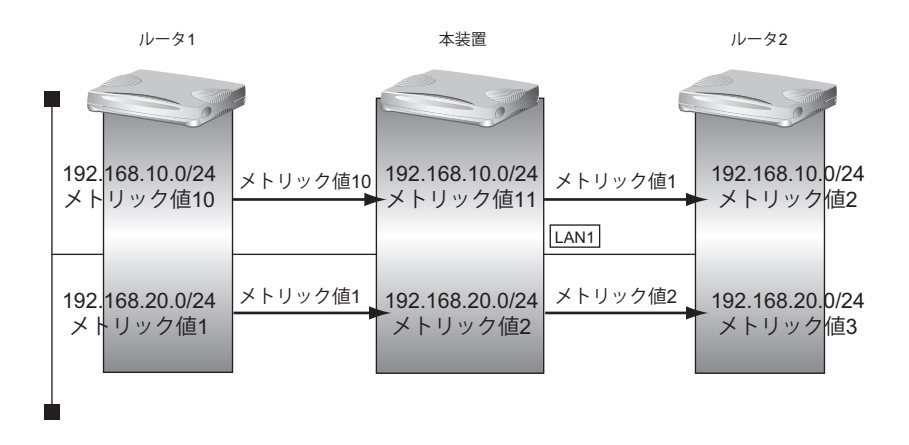

#### ● フィルタリング設計

- 本装置から192.168.10.0/24の送信を許可する場合、メトリック値1に変更
- 192.168.10.0/24以外の経路情報は、メトリック値を変更しない

上記のフィルタリング設計に従って設定する場合のコマンド例を示します。

● コマンド

192.168.10.0/24をメトリック値1で送信する # lan 1 ip rip filter 0 act pass out # lan 1 ip rip filter 0 route 192.168.10.0/24 # lan 1 ip rip filter 0 set metric 1 その他の経路情報はメトリック値を変更しないで送信する # lan 1 ip rip filter 1 act pass out # lan 1 ip rip filter 1 route any 設定終了 # save

こんな事に気をつけて

- 送信方向でメトリック値が設定されている場合、インタフェースのRIP加算メトリック値の加算は行われません。
- 送信方向でメトリック値が設定されていても、メトリック値16の経路情報のメトリック値は変更されません。

# <span id="page-50-0"></span>**2.1.3** 特定の経路情報の受信を許可する

ここでは、本装置はルータからデフォルトルートの受信だけを許可し、それ以外の経路情報の受信を禁止する場 合の設定方法を説明します。

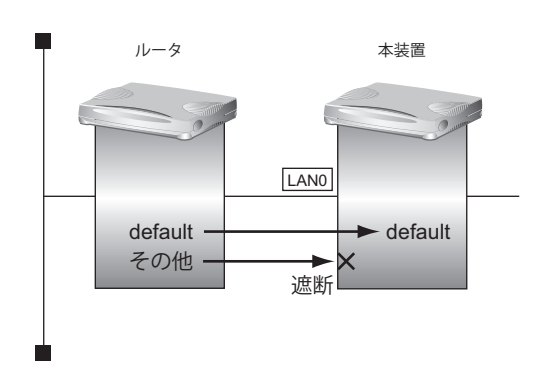

## ● フィルタリング設計

- 本装置はデフォルトルートの受信だけを許可
- その他はすべて遮断

上記のフィルタリング設計に従って設定する場合のコマンド例を示します。

## ● コマンド

デフォルトルートを透過させる # lan 0 ip rip filter 0 act pass in # lan 0 ip rip filter 0 route default

その他の経路情報はすべて遮断する # lan 0 ip rip filter 1 act reject in # lan 0 ip rip filter 1 route any

設定終了 # save

# <span id="page-51-0"></span>**2.1.4** 特定の経路情報のメトリック値を変更して受信する

ここでは、本装置が、ルータ1とルータ2から同じあて先への経路情報192.168.10.0/24を受信した場合に、ルー タ1から受信した経路情報を採用する場合の設定方法を説明します。

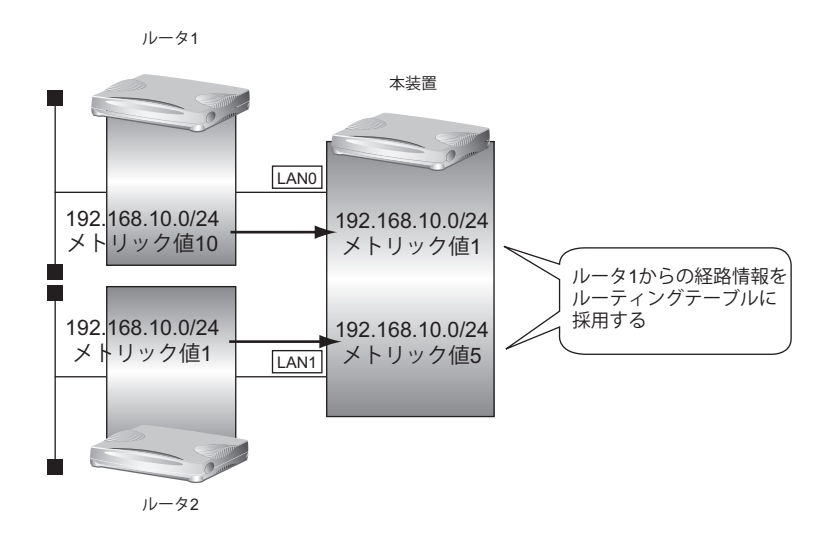

### ● フィルタリング設計

- ルータ1から、192.168.10.0/24の経路情報を受信した場合、メトリック値1に変更
- ルータ2から、192.168.10.0/24の経路情報を受信した場合、メトリック値5に変更
- 上記以外の経路情報は、メトリック値を変更しない

上記のフィルタリング設計に従って設定する場合のコマンド例を示します。

#### ● コマンド

LAN0から192.168.10.0/24を受信した場合、メトリック値1で受信する # lan 0 ip rip filter 0 act pass in # lan 0 ip rip filter 0 route 192.168.10.0/24 # lan 0 ip rip filter 0 set metric 1 LAN0からのその他の経路情報はすべて受信する # lan 0 ip rip filter 1 act pass in # lan 0 ip rip filter 1 route any lan1から192.168.10.0/24を受信した場合、メトリック値5で受信する # lan 1 ip rip filter 0 act pass in # lan 1 ip rip filter 0 route 192.168.10.0/24 # lan 1 ip rip filter 0 set metric 5 lan1からのその他の経路情報はすべて受信する # lan 1 ip rip filter 1 act pass in # lan 1 ip rip filter 1 route any 設定終了 # save # commit

こんな事に気をつけて

受信方向でメトリック値が設定されていても、メトリック値16の経路情報のメトリック値は変更されません。

# <span id="page-52-0"></span>**2.1.5** 特定の経路情報の送信を禁止する

ここでは、本装置からルータへの10.20.30.0/24の送信を禁止し、それ以外の経路情報の送信を許可する場合の 設定方法を説明します。

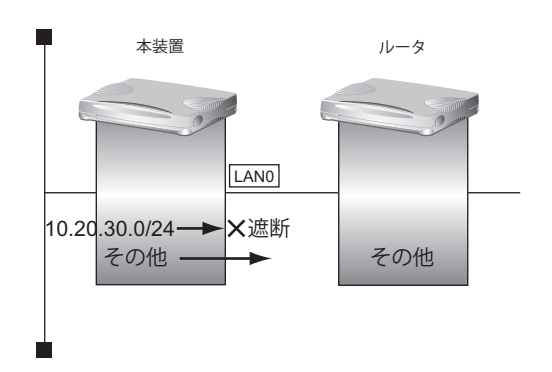

## ● フィルタリング設計

- 本装置からルータへの10.20.30.0/24の送信を禁止
- その他はすべて透過

上記のフィルタリング設計に従って設定する場合のコマンド例を示します。

# ● コマンド

10.20.30.0/24を遮断する # lan 0 ip rip filter 0 act reject out # lan 0 ip rip filter 0 route 10.20.30.0/24

その他の経路情報はすべて透過させる # lan 0 ip rip filter 1 act pass out # lan 0 ip rip filter 1 route any

設定終了 # save

# <span id="page-53-0"></span>**2.1.6** 特定の経路情報の受信を禁止する

ここでは、本装置は、ルータから10.20.30.0/24の経路情報の受信を禁止し、それ以外の経路情報の受信を許可 する場合の設定方法を説明します。

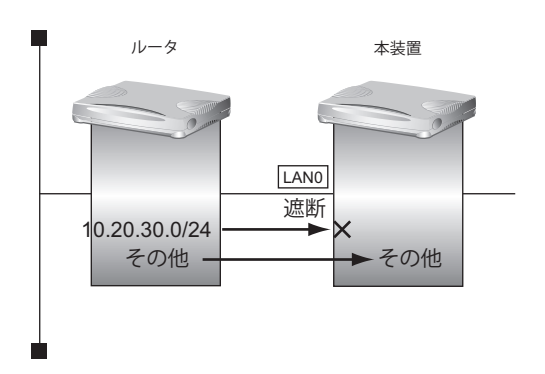

## ● フィルタリング設計

- 本装置は10.20.30.0/24の受信を禁止
- その他はすべて透過

上記のフィルタリング設計に従って設定する場合のコマンド例を示します。

# ● コマンド

10.20.30.0/24を遮断する # lan 0 ip rip filter 0 act reject in # lan 0 ip rip filter 0 route 10.20.30.0/24

その他の経路情報はすべて透過させる # lan 0 ip rip filter 1 act pass in # lan 0 ip rip filter 1 route any

設定終了 # save

# <span id="page-54-0"></span>**2.2 RIPの経路を制御する (IPv6)**

本装置を経由して、ほかのルータに送信する経路情報や、ほかのルータから受信する経路情報に対して、経路情 報や方向を組み合わせて指定することによって、特定のあて先への経路情報だけを広報する、または、不要な経 路情報を遮断することができます。

## 経路情報のフィルタリング条件

#### 対象となる経路情報

• RIPによる経路情報(IPv6)

#### 指定条件

本装置では、以下の条件を指定することによって、経路情報を制御することができます。

- 動作
- 方向
- フィルタリング条件(プレフィックス/プレフィックス長)
- メトリック値

ー、<br>|補足||メトリック値は指定メトリック値の経路情報をフィルタリングするのではなく、フィルタリング後の経路情報のメト リック値を変更する場合に指定します。0を指定すると変更は行いません。経路情報のフィルタリング条件にany以外 を指定した場合に有効です。送信方向のメトリック値に1~16を指定した場合、インタフェースに設定したRIPの加 算メトリック値は加算されません。

## ☆ヒント

#### ◆ プレフィックスとプレフィックス長の決め方

フィルタリング条件の要素には、「プレフィックス」と「プレフィックス長」があります。制御対象となる経 路情報は、経路情報のプレフィックスとプレフィックス長が指定したプレフィックスとプレフィックス長と一 致したものだけです。

- 例) 指定値 :2001:db8:1111::/32の場合
	- 経路情報 :2001:db8:1111::/32は制御対象となる

2001:db8:1111::/64は制御対象とはならない

また、経路情報のプレフィックスと指定したプレフィックスが、指定したプレフィックス長まで一致した場合 に制御対象とすることもできます。

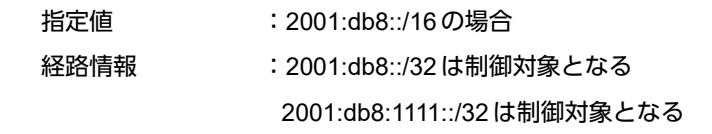

# フィルタリングの設計方針

フィルタリングの設計方針には大きく分類して以下の2つがあります。

- A.特定の条件の経路情報だけを透過させ、その他はすべて遮断する。
- B.特定の条件の経路情報だけを遮断し、その他はすべて透過させる。

ここでは、設計方針Aの例として、以下の設定例について説明します。

- 特定の経路情報の送信を許可する
- 特定の経路情報のメトリック値を変更して送信する
- 特定の経路情報の受信を許可する
- 特定の経路情報のメトリック値を変更して受信する
- また、設計方針Bの例として、以下の設定例について説明します。
- 特定の経路情報の送信を禁止する
- 特定の経路情報の受信を禁止する

こんな事に気をつけて

- フィルタリング条件には、優先度を示す定義番号があり、小さい値ほど、より高い優先度を示します。
- RIP受信時には、優先順位の高い定義から順に受信方向の条件を参照し、一致した条件があった時点で定義された動 作を行います。一致した以降の条件は参照されません。また、受信方向のすべての条件に一致しないRIP経路情報は 遮断されます。
- RIP送信時には、優先順位の高い定義から順に送信方向の条件を参照し、一致した条件があった時点で定義された動 作を行います。一致した以降の条件は参照されません。また、送信方向のすべての条件に一致しないRIP経路情報は 遮断されます。

# <span id="page-56-0"></span>**2.2.1** 特定の経路情報の送信を許可する

ここでは、本装置からルータへのデフォルトルートの送信だけを許可し、それ以外の経路情報の送信を禁止する 場合の設定方法を説明しています。

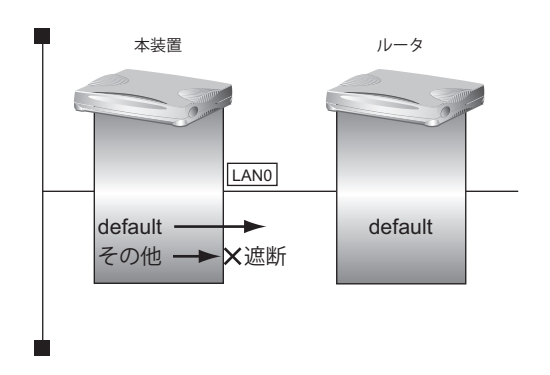

## ● フィルタリング設計

- 本装置からルータへのデフォルトルートの送信だけを許可
- その他はすべて遮断

上記のフィルタリング設計に従って設定する場合のコマンド例を示します。

## ● コマンド

デフォルトルートを透過させる # lan 0 ip6 rip filter 0 act pass out # lan 0 ip6 rip filter 0 route default

その他の経路情報はすべて遮断する # lan 0 ip6 rip filter 1 act reject out # lan 0 ip6 rip filter 1 route any

設定終了 # save

# <span id="page-57-0"></span>**2.2.2** 特定の経路情報のメトリック値を変更して送信する

ここでは、本装置がルータ2へ2001:db8:1111::/64、メトリック値1の経路情報を送信する場合の設定方法を説明 します。

なお、本装置は、ルータ1から2001:db8:1111::/64のメトリック値10と2001:db8:2222::/64のメトリック値1の 経路情報を受信するものとします。

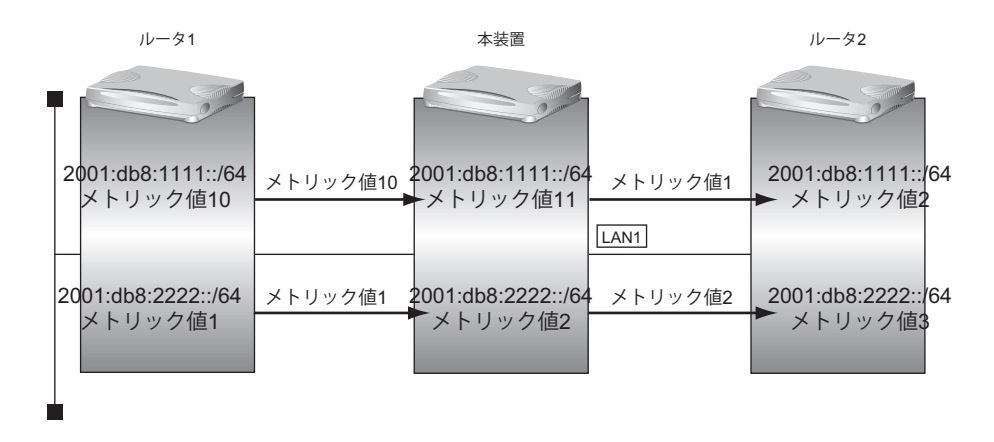

#### ● フィルタリング設計

- 本装置から2001:db8:1111::/64の送信を許可する場合、メトリック値1に変更
- 2001:db8:1111::/64以外の経路情報は、メトリック値を変更しない

上記のフィルタリング設計に従って設定する場合のコマンド例を示します。

● コマンド

2001:db8:1111::/64をメトリック値1で送信する # lan 1 ip6 rip filter 0 act pass out # lan 1 ip6 rip filter 0 route 2001:db8:1111::/64 # lan 1 ip6 rip filter 0 set metric 1 その他の経路情報はメトリック値を変更しないで送信する # lan 1 ip6 rip filter 1 act pass out # lan 1 ip6 rip filter 1 route any 設定終了 # save

こんな事に気をつけて

- 送信方向でメトリック値が設定されている場合、インタフェースのRIP加算メトリック値の加算は行われません。
- 送信方向でメトリック値が設定されていても、メトリック値16の経路情報のメトリック値は変更されません。

# <span id="page-58-0"></span>**2.2.3** 特定の経路情報の受信を許可する

ここでは、本装置はルータからデフォルトルートの受信だけを許可し、それ以外の経路情報の受信を禁止する場 合の設定方法を説明します。

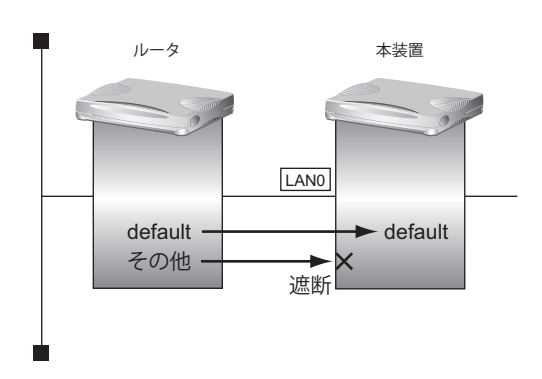

## ● フィルタリング設計

- 本装置はデフォルトルートの受信だけを許可
- その他はすべて遮断

上記のフィルタリング設計に従って設定する場合のコマンド例を示します。

### ● コマンド

デフォルトルートを透過させる # lan 0 ip6 rip filter 0 act pass in # lan 0 ip6 rip filter 0 route default

その他の経路情報はすべて遮断する # lan 0 ip6 rip filter 1 act reject in # lan 0 ip6 rip filter 1 route any

設定終了

# save # commit

# <span id="page-59-0"></span>**2.2.4** 特定の経路情報のメトリック値を変更して受信する

ここでは、本装置が、ルータ1とルータ2から同じあて先への経路情報2001:db8:1111::/64を受信した場合に、 ルータ1から受信した経路情報を採用する場合の設定方法を説明します。

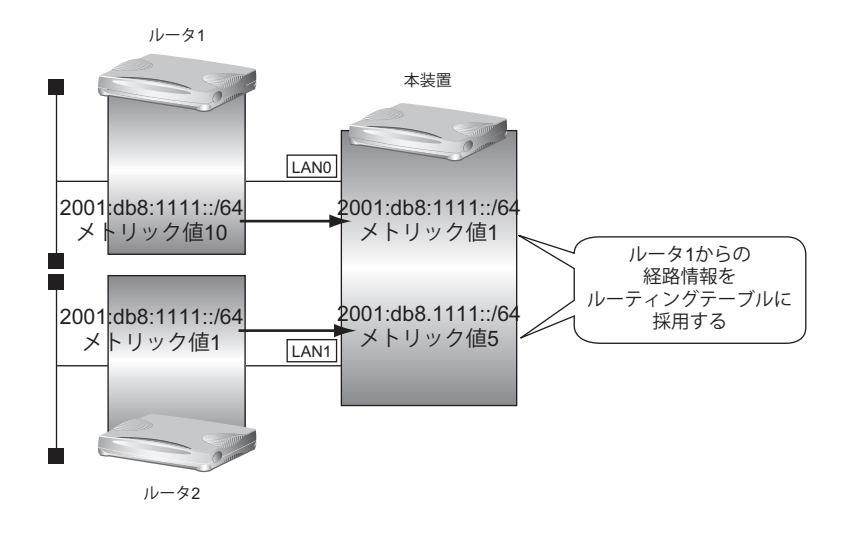

### ● フィルタリング設計

- ルータ1から、2001:db8:1111::/64の経路情報を受信した場合、メトリック値1に変更
- ルータ2から、2001:db8:1111::/64の経路情報を受信した場合、メトリック値5に変更
- 上記以外の経路情報は、メトリック値を変更しない

上記のフィルタリング設計に従って設定する場合のコマンド例を示します。

### ● コマンド

LAN0から2001:db8:1111::/64を受信した場合、メトリック値1で受信する # lan 0 ip6 rip filter 0 act pass in # lan 0 ip6 rip filter 0 route 2001:db8:1111::/64 # lan 0 ip6 rip filter 0 set metric 1 LAN0からのその他の経路情報はすべて受信する # lan 0 ip6 rip filter 1 act pass in # lan 0 ip6 rip filter 1 route any lan1から2001:db8:1111::/64を受信した場合、メトリック値5で受信する # lan 1 ip6 rip filter 0 act pass in # lan 1 ip6 rip filter 0 route 2001:db8:1111::/64 # lan 1 ip6 rip filter 0 set metric 5 lan1からのその他の経路情報はすべて受信する # lan 1 ip6 rip filter 1 act pass in # lan 1 ip6 rip filter 1 route any 設定終了 # save # commit

## こんな事に気をつけて

受信方向でメトリック値が設定されていても、メトリック値16の経路情報のメトリック値は変更されません。

# <span id="page-60-0"></span>**2.2.5** 特定の経路情報の送信を禁止する

ここでは、本装置からルータへの2001:db8:1111::/64の送信を禁止し、それ以外の経路情報の送信を許可する場 合の設定方法を説明します。

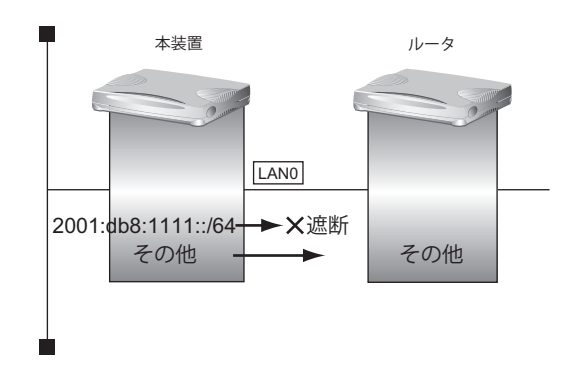

## ● フィルタリング設計

- 本装置からルータへの2001:db8:1111::/64の送信を禁止
- その他はすべて透過

上記のフィルタリング設計に従って設定する場合のコマンド例を示します。

# ● コマンド

2001:db8:1111::/64を遮断する # lan 0 ip6 rip filter 0 act reject out # lan 0 ip6 rip filter 0 route 2001:db8:1111::/64

その他の経路情報はすべて透過させる # lan 0 ip6 rip filter 1 act pass out # lan 0 ip6 rip filter 1 route any

設定終了 # save

# <span id="page-61-0"></span>**2.2.6** 特定の経路情報の受信を禁止する

ここでは、本装置は、ルータから2001:db8:1111::/64の経路情報の受信を禁止し、それ以外の経路情報の受信を 許可する場合の設定方法を説明します。

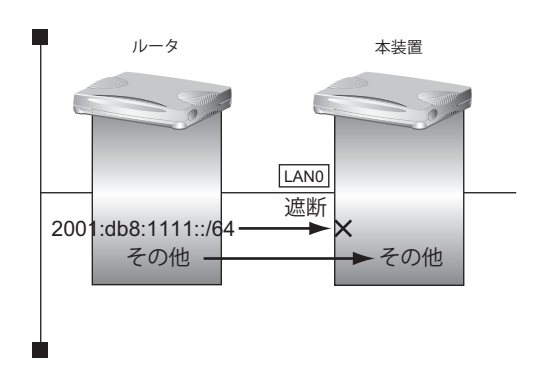

### ● フィルタリング設計

- 本装置は2001:db8:1111::/64の受信を禁止
- その他はすべて透過

上記のフィルタリング設計に従って設定する場合のコマンド例を示します。

## ● コマンド

2001:db8:1111::/64を遮断する # lan 0 ip6 rip filter 0 act reject in # lan 0 ip6 rip filter 0 route 2001:db8:1111::/64

その他の経路情報はすべて透過させる # lan 0 ip6 rip filter 1 act pass in # lan 0 ip6 rip filter 1 route any

設定終了 # save

# <span id="page-62-0"></span>2.3 OSPFv2を使用したネットワークを構築する (IPv4)

ここでは、OSPFv2を使用したダイナミックルーティングのネットワークの設定方法について説明します。 OSPFを使用するネットワークは、バックボーンエリアとその他のエリアに分割して管理します。 エリアには、エリアごとにエリアIDを設定します。バックボーンエリアには必ず0.0.0.0のエリアIDを設定し、 ほかのエリアには重複しないように0.0.0.0以外のエリアIDを設定します。 エリア境界ルータでは、エリア内の経路情報を集約して広報することができます。

■ 参照 マニュアル「機能説明書」

こんな事に気をつけて

- NAT機能と併用することはできません。
- OSPFを使用するインタフェースは、それぞれ異なったネットワークに属するIPアドレスを設定する必要があります。 同じネットワークに属するIPアドレスを設定した場合、OSPFを使用しないと判断されます。
- ルータは、各エリアに50台まで設置することができます。ただし、複数のエリアの境界ルータとして使用する場合 は、2つ以上のエリアの指定ルータ (Designated Router) とならないように設定してください。
- 隣接するOSPFルータどうしは、同じMTU値を設定してください。
- 経路情報を最大値まで保持した場合、OSPF以外の経路情報の減少によって経路情報に空きができても、OSPFの経 路は、経路情報に反映されません。
- 本装置で保有できるLSA数には上限値があります。この上限値を超えるネットワークで本装置を使用した場合、正し く通信することができません(LSDBオーバフロー)。 また、LSA生成元のルータの停止などによって、LSA数が本装置の上限値以下まで減少した場合、本装置の電源再投 入、commit/resetコマンド実行にかかわらず、正常に通信ができるまでに最大60分かかることがあります。
- OSPF使用中にcommitコマンドを実行した場合、自装置が広報したすべてのLSAに対してMaxAgeで再広報を行っ たあとに、OSPFネットワークへの経路情報が再作成されることがあります。

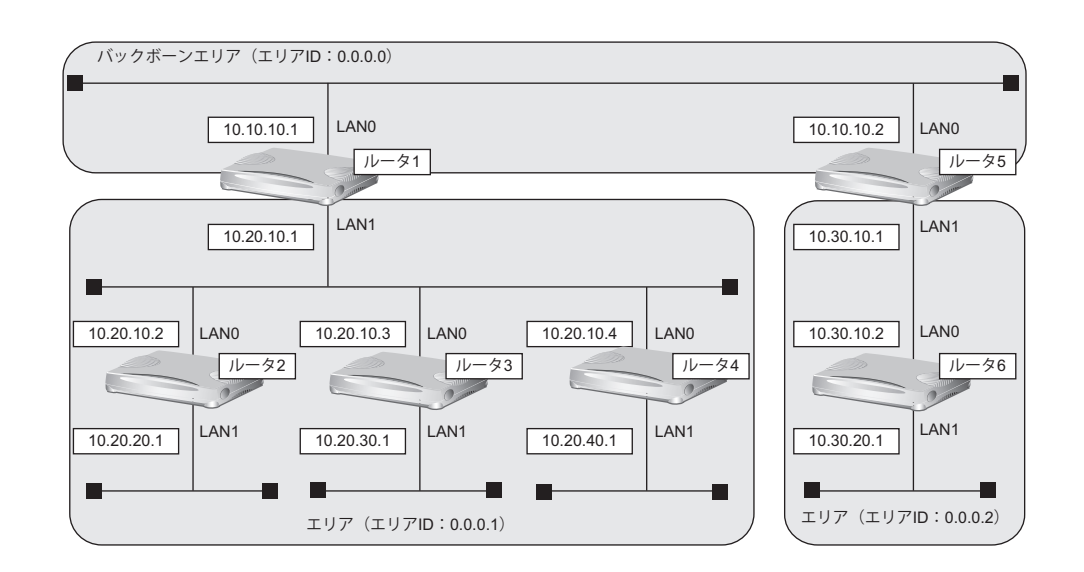

### ● 前提条件

- ルータ1からルータ6のすべてのインタフェースにIPアドレスを設定する
- ルータ1からルータ6のすべてのインタフェースでNAT機能およびDHCPクライアント機能を使用しない

### ● 設定条件

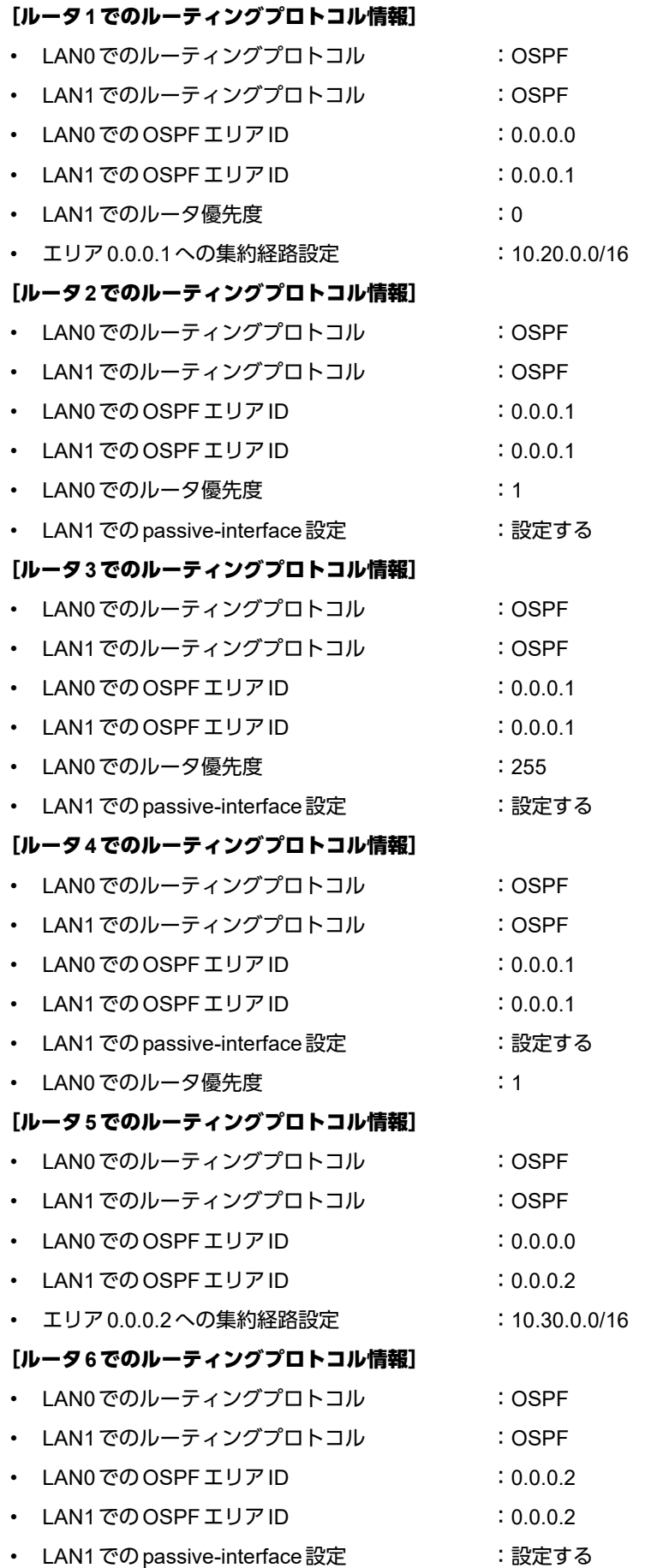

上記の設定条件に従って設定を行う場合のコマンド例を示します。

## ルータ**1**を設定する

### ● コマンド

LAN情報を設定する # lan 0 ip ospf use on 0 # lan 1 ip ospf use on 1 # lan 1 ip ospf priority 0

OSPF情報を設定する # ospf ip area 0 id 0.0.0.0 # ospf ip area 1 id 0.0.0.1

# ospf ip area 1 range 0 10.20.0.0/16

設定終了 # save

# commit

ルータ**2**を設定する

### ● コマンド

LAN情報を設定する # lan 0 ip ospf use on 0 # lan 0 ip ospf priority 1 # lan 1 ip ospf use on 0 # lan 1 ip ospf passive on OSPF情報を設定する # ospf ip area 0 id 0.0.0.1 設定終了 # save

# commit

# ルータ**3**を設定する

#### ● コマンド

LAN情報を設定する # lan 0 ip ospf use on 0 # lan 0 ip ospf priority 255 # lan 1 ip ospf use on 0 # lan 1 ip ospf passive on

OSPF情報を設定する # ospf ip area 0 id 0.0.0.1

設定終了 # save

# ルータ**4**を設定する

### ● コマンド

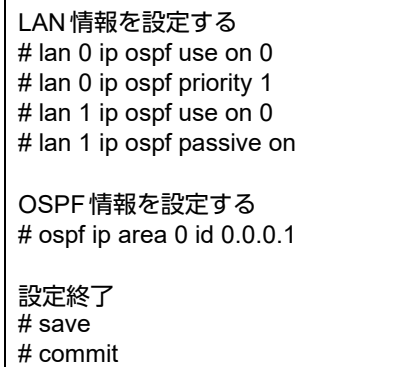

ルータ**5**を設定する

### ● コマンド

LAN情報を設定する # lan 0 ip ospf use on 0 # lan 1 ip ospf use on 1

OSPF情報を設定する # ospf ip area 0 id 0.0.0.0 # ospf ip area 1 id 0.0.0.2 # ospf ip area 1 range 0 10.30.0.0/16

#### 設定終了 # save

# commit

# ルータ**6**を設定する

## ● コマンド

LAN情報を設定する # lan 0 ip ospf use on 0 # lan 1 ip ospf use on 0 # lan 1 ip ospf passive on OSPF情報を設定する # ospf ip area 0 id 0.0.0.2 設定終了

# save # commit

# <span id="page-66-0"></span>**2.3.1** バーチャルリンクを使う

バックボーンエリアと直接接続できないエリアを、バーチャルリンクを使用して接続する設定方法について説明 します。

こんな事に気をつけて

- バーチャルリンクは、スタブエリア、準スタブエリアを経由して使用することはできません。
- バーチャルリンクを使用する場合は、OSPFルータIDを設定する必要があります。設定する際は、OSPFルータID が重複しないように設定してください。

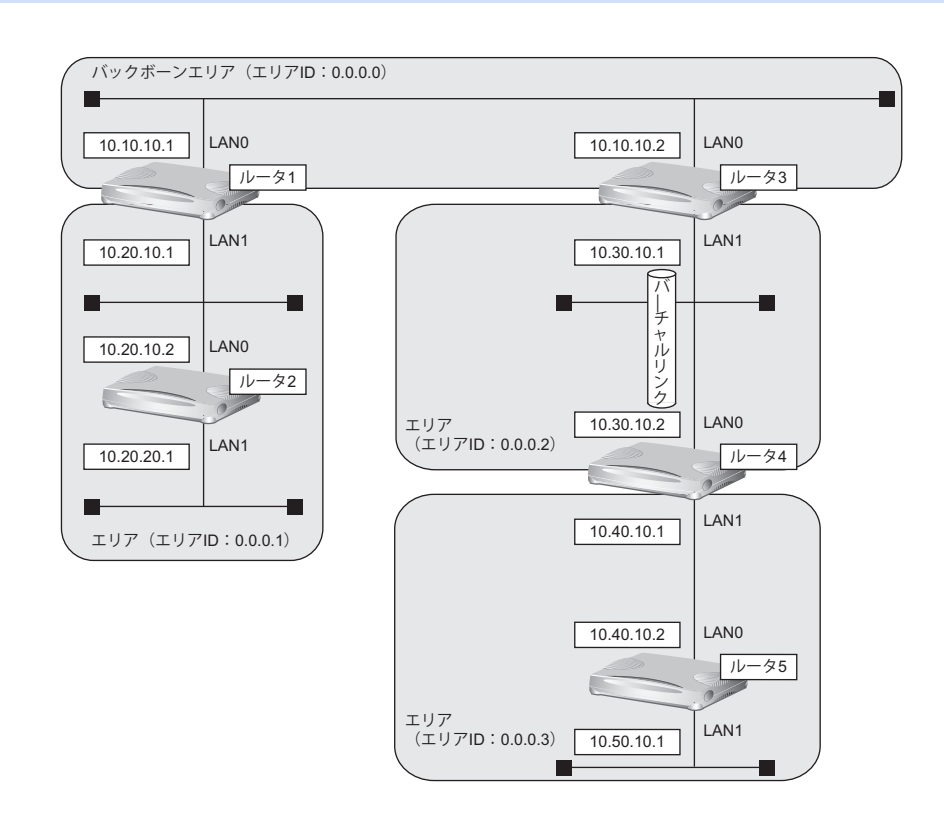

#### ● 前提条件

- ルータ1からルータ5のすべてのインタフェースにIPアドレスを設定する
- ルータ1からルータ5のすべてのインタフェースでNAT機能およびDHCPクライアント機能を使用しない

#### ● 設定条件

#### [ルータ**1**でのルーティングプロトコル情報]

- LAN0でのルーティングプロトコル :OSPF
- LAN1でのルーティングプロトコル :OSPF
- LANOでのOSPFエリアID : 0.0.0.0
- LAN1でのOSPFエリアID : 0.0.0.1

#### [ルータ**2**でのルーティングプロトコル情報]

- LAN0でのルーティングプロトコル :OSPF
- LAN1でのルーティングプロトコル :OSPF
- LAN0でのOSPFエリアID : 0.0.0.1
- LAN1でのOSPFエリアID : 0.0.0.1

### [ルータ**3**でのルーティングプロトコル情報]

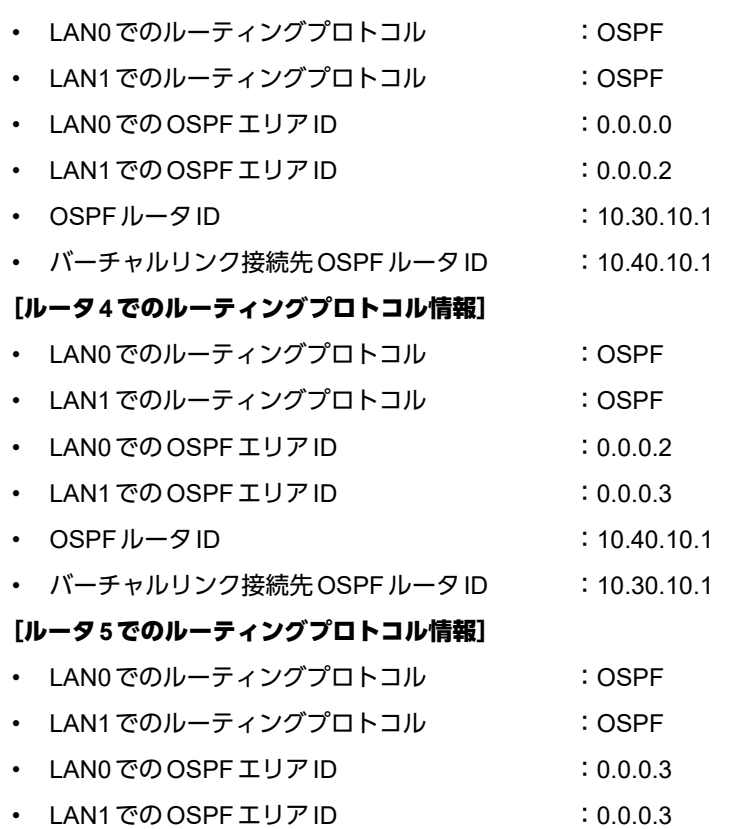

上記の設定条件に従って設定を行う場合のコマンド例を示します。

# ルータ**1**を設定する

### ● コマンド

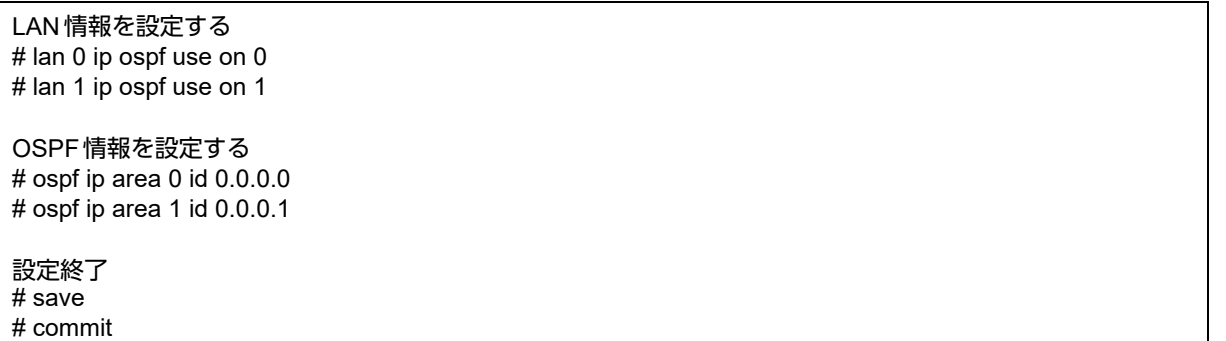

# ルータ**2**を設定する

#### ● コマンド

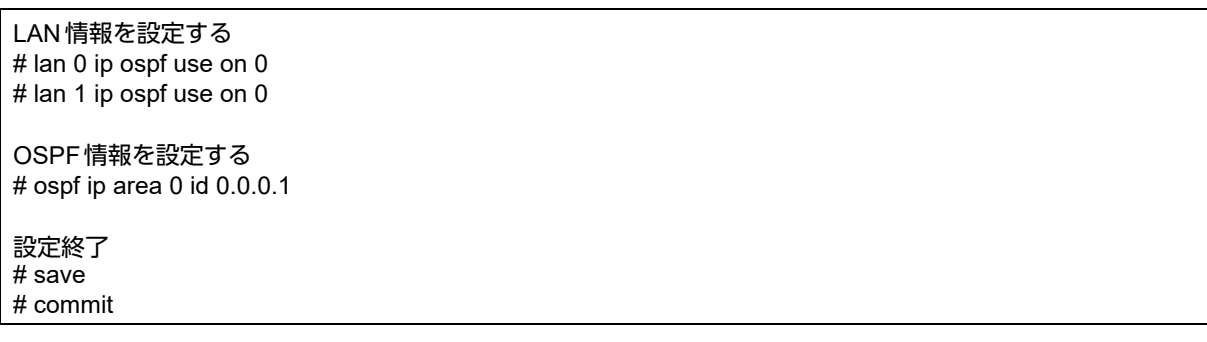

# ルータ**3**を設定する

### ● コマンド

LAN情報を設定する # lan 0 ip ospf use on 0 # lan 1 ip ospf use on 1 OSPF情報を設定する # ospf ip id 10.30.10.1 # ospf ip area 0 id 0.0.0.0

# ospf ip area 1 id 0.0.0.2 # ospf ip area 1 vlink 0 id 10.40.10.1

設定終了 # save # commit

## ルータ**4**を設定する

### ● コマンド

LAN情報を設定する # lan 0 ip ospf use on 0 # lan 1 ip ospf use on 1 OSPF情報を設定する # ospf ip id 10.40.10.1 # ospf ip area 0 id 0.0.0.2 # ospf ip area 0 vlink 0 id 10.30.10.1 # ospf ip area 1 id 0.0.0.3 設定終了

# save # commit

# ルータ**5**を設定する

# ● コマンド

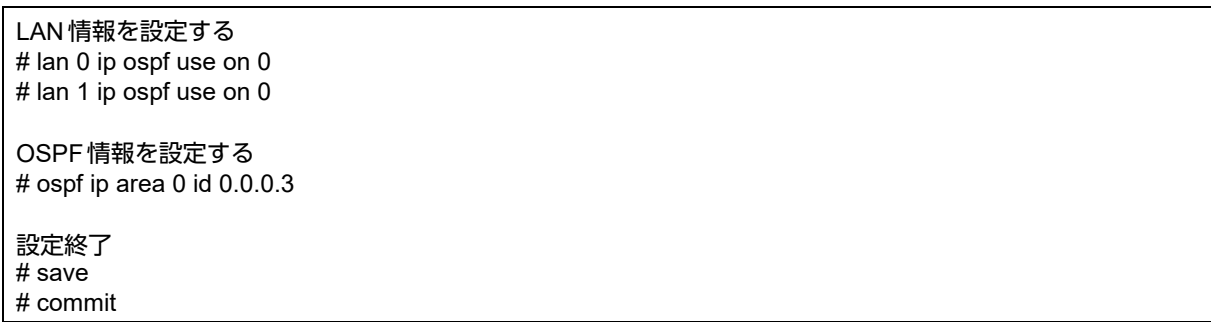

# <span id="page-70-0"></span>**2.3.2** スタブエリアを使う

OSPF以外のルーティングプロトコルを使用したネットワークとの接続の設定について説明します。 OSPFは、RIPまたはBGPで受信した経路情報、スタティック経路情報およびインタフェース経路情報をOSPF ネットワークに取り入れることができます。また、OSPFの経路情報をRIPおよびBGPで広報することができます。 OSPF以外のネットワークと接続する場合、スタブエリアとして運用すると、OSPFネットワーク外の経路とし てデフォルトルートを使用するため、エリア内の経路情報を少なくすることができます。スタブエリアから OSPF以外のネットワークに直接接続することはできません。直接、接続する場合は、準スタブエリア(NSSA) として運用します。

#### こんな事に気をつけて

OSPF以外のネットワークと接続する場合、OSPF以外のネットワークで使用するインタフェース経路情報をOSPF ネットワークに取り入れるように設定する必要があります。

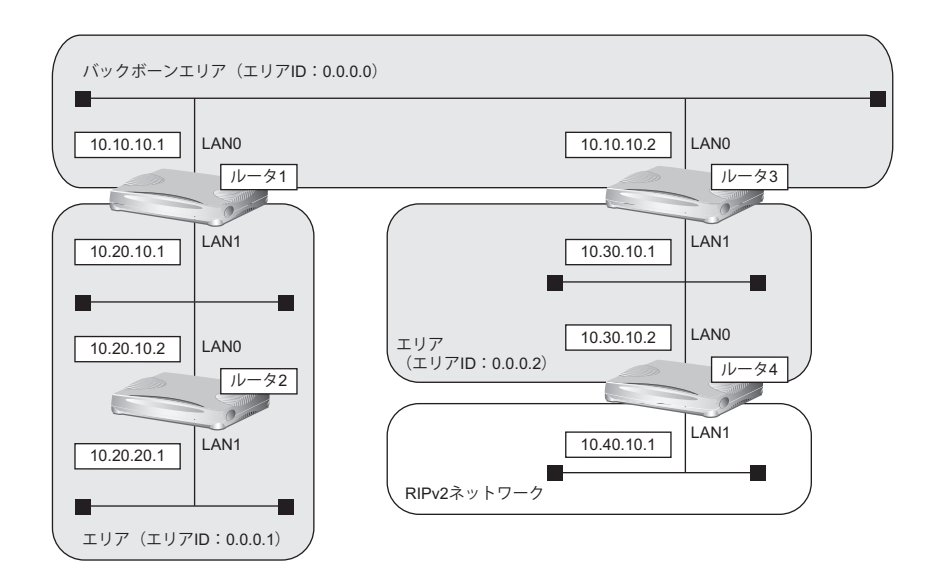

#### ● 前提条件

- ルータ1からルータ4のすべてのインタフェースにIPアドレスを設定する
- ルータ1からルータ4のすべてのインタフェースでNAT機能およびDHCPクライアント機能を使用しない

#### ● 設定条件

[東京営業所]

#### [ルータ**1**でのルーティングプロトコル情報]

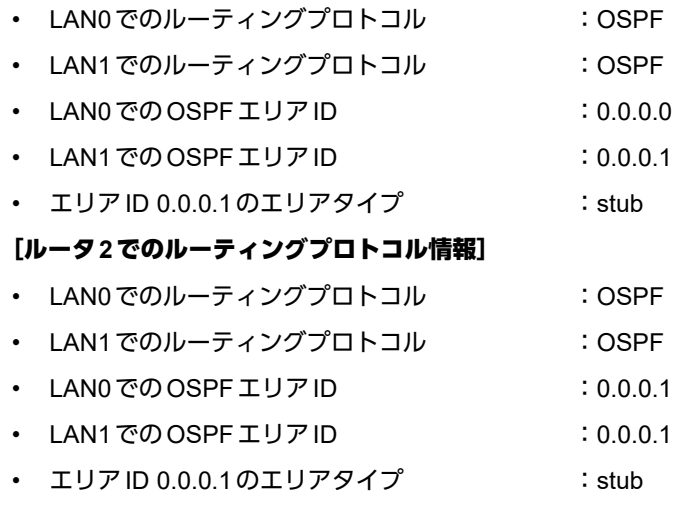

#### [ルータ**3**でのルーティングプロトコル情報]

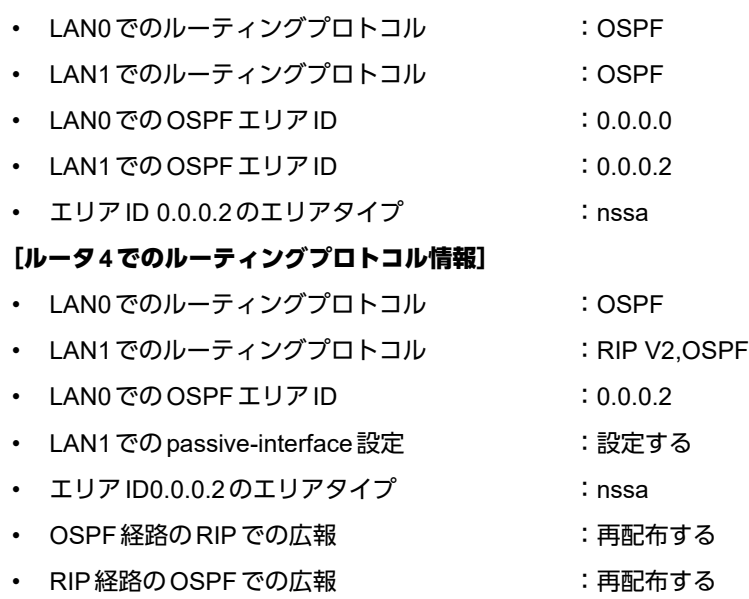

上記の設定条件に従って設定を行う場合のコマンド例を示します。

# ルータ**1**を設定する

### ● コマンド

LAN情報を設定する # lan 0 ip ospf use on 0 # lan 1 ip ospf use on 1

OSPF情報を設定する # ospf ip area 0 id 0.0.0.0 # ospf ip area 1 id 0.0.0.1  $#$  ospf ip area 1 type stub

設定終了 # save # commit

ルータ**2**を設定する

#### ● コマンド

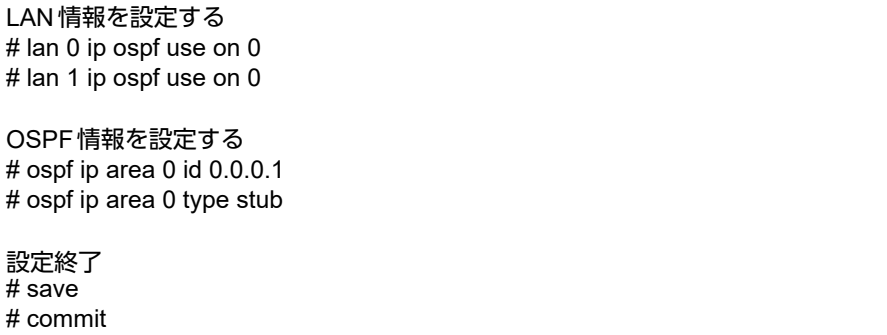
## ルータ**3**を設定する

#### ● コマンド

LAN情報を設定する # lan 0 ip ospf use on 0 # lan 1 ip ospf use on 1 OSPF情報を設定する # ospf ip area 0 id 0.0.0.0 # ospf ip area 1 id 0.0.0.2 # ospf ip area 1 type nssa

設定終了  $#$  save # commit

## ルータ**4**を設定する

#### ● コマンド

LAN情報を設定する # lan 0 ip ospf use on 0 # lan 1 ip rip use v2m v2 0 off # lan 1 ip ospf use on 0 # lan 1 ip ospf passive on

ルーティングマネージャ情報を設定する # routemanage ip redist ospf rip on # routemanage ip redist rip ospf on

#### OSPF情報を設定する

# ospf ip area 0 id 0.0.0.2 # ospf ip area 0 type nssa

設定終了  $#$  save

# commit

# 2.4 OSPFの経路を制御する (IPv4)

本装置で、ほかのルータから受信する経路情報(LSA)に変更を加えることで、本装置で保有する経路情報や広 報する経路情報の数を制御することができます。

# **2.4.1 OSPF**ネットワークでエリアの経路情報(**LSA**)を集約する

エリア内のLSAを、本装置(エリア境界ルータ)で集約して、バックボーンエリアへ取り込む場合の設定方法を 説明します。

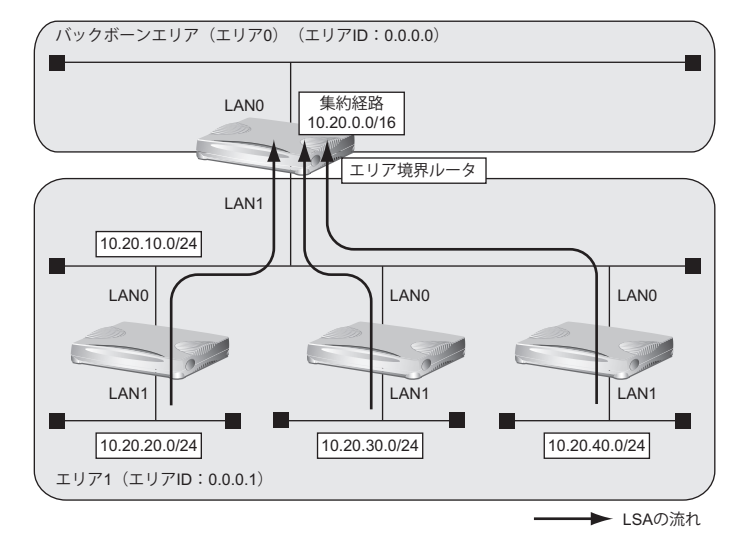

#### ● 経路情報の設計

• エリア内のLSAを、本装置(エリア境界ルータ)で集約してバックボーンエリアに取り込む

#### ● 設定条件

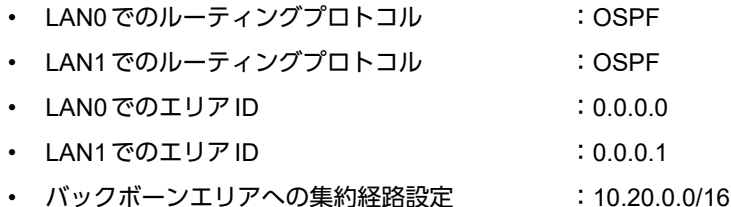

上記の経路情報に従って設定する場合のコマンド例を示します。

### ● コマンド

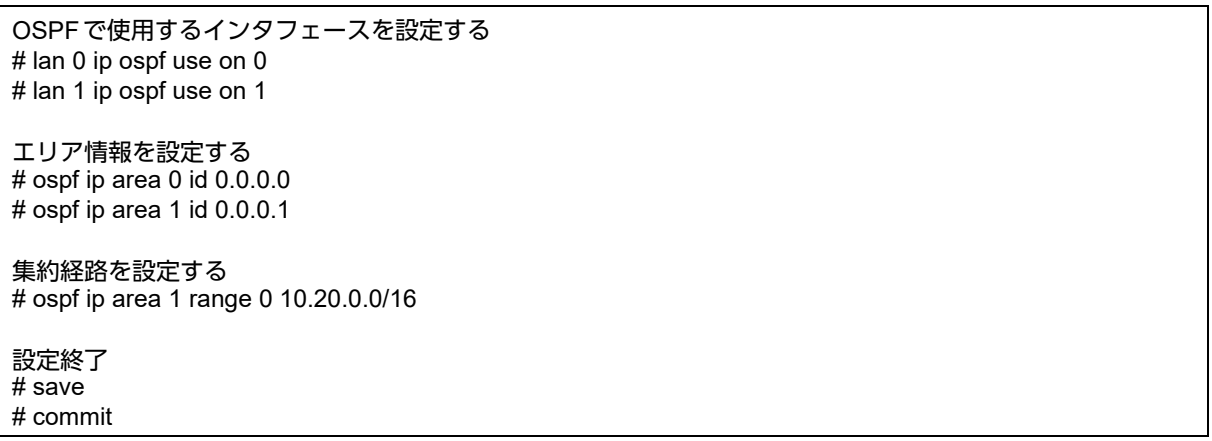

# **2.4.2 AS**外部経路を集約して**OSPF**ネットワークに広報する

AS外部 (OSPF以外) のネットワークの経路情報を本装置 (AS境界ルータ) で集約して、バックボーンエリア に広報する場合の設定方法を説明します。

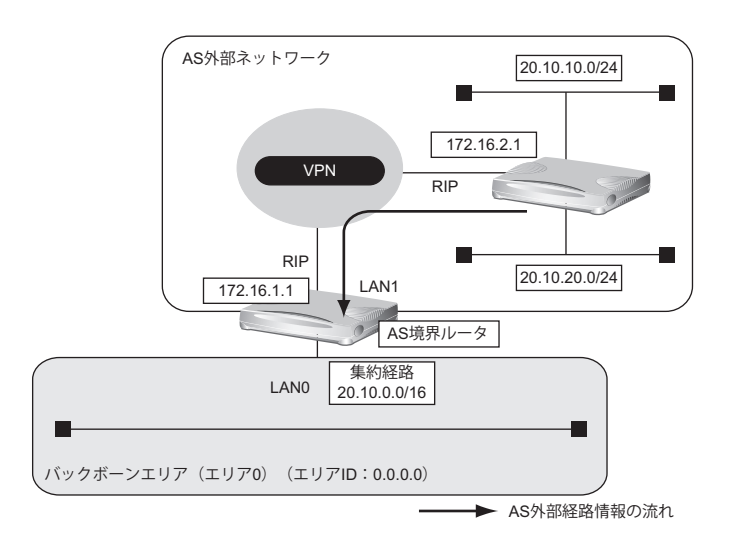

#### ● 前提条件

- すべてのインタフェースにIPアドレスの設定がされている
- LAN1インタフェースにRIPv2を使用する設定がされている

#### ● 経路情報の設計

• AS外部経路情報を本装置(AS境界ルータ)で集約してOSPFネットワーク(バックボーンエリア)に広報する

#### ● 設定条件

- LAN0でのルーティングプロトコル :OSPF
- LAN0でのエリアID :0.0.0.0
- バックボーンエリアへの集約経路設定 :20.10.0.0/16
- 
- 
- OSPFに再配布するRIP経路 :20.10.0.0/16でマスクした結果が一致する経路だけを再配布

上記の経路情報に従って設定する場合のコマンド例を示します。

#### ● コマンド

OSPFで使用するインタフェースを設定する # lan 0 ip ospf use on 0

エリア情報を設定する  $#$  ospf ip area 0 id 0.0.0.0

OSPFに広報するAS外部経路を設定する # routemanage ip redist ospf rip on

集約経路を設定する # ospf ip summary 0 20.10.0.0/16

不要なAS外部経路情報を遮断する # ospf ip redist 0 pass 20.10.0.0/16 inexact # ospf ip redist 1 reject any

# **2.4.3** エリア境界ルータで不要な経路情報(**LSA**)を遮断する

エリア境界ルータで、通信に使用しないTYPE3サマリLSAの経路情報を遮断する設定方法を説明します。

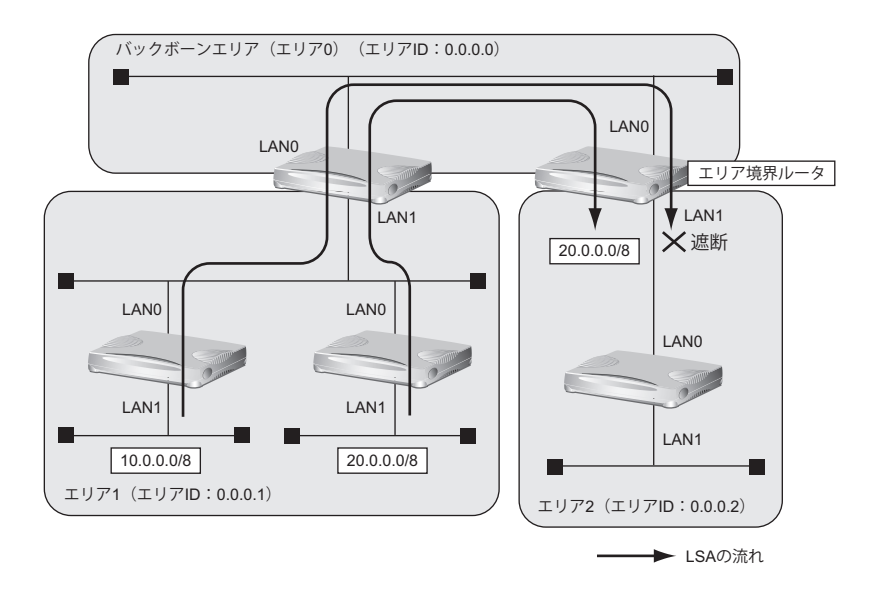

#### ● 経路情報の設計

- エリア1の10.0.0.0/8のネットワークとエリア2のネットワークでは通信を行わないため、10.0.0.0/8の経路 情報を遮断する
- その他はすべて透過させる

#### ● 設定条件

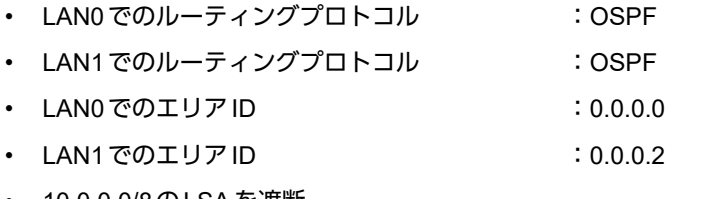

• 10.0.0.0/8のLSAを遮断

上記の経路情報に従って設定する場合のコマンド例を示します。

#### ● コマンド

OSPFで使用するインタフェースを設定する # lan 0 ip ospf use on 0 # lan 1 ip ospf use on 1

エリア情報を設定する # ospf ip area 0 id 0.0.0.0 # ospf ip area 1 id 0.0.0.2

エリア2に注入する経路情報を制限する # ospf ip area 1 type3-lsa 0 reject 10.0.0.0/8 in exact # ospf ip area 1 type3-lsa 1 pass any in

設定終了 # save

# commit

# 2.5 BGPの経路を制御する(IPv4)

本装置を経由して、ほかのルータに送受信する経路情報に変更を加えることで、意図的にトラフィックを制御す ることができます。

■ 参照 マニュアル「機能説明書」

こんな事に気をつけて

- すべてのフィルタリング条件に一致しない経路情報は破棄されます。
- 送信時のフィルタを設定した場合、相手装置に広報するMEDメトリック値、ASパスプリペンドはフィルタの設定値 が使用されます。
- MEDメトリック値の設定は、送信時のフィルタでだけ有効となります。受信時のフィルタでは、無効となります。
- ASパスプリペンドの設定は、送信時のフィルタでだけ有効となります。受信時のフィルタでは、無効となります。
- BGP使用中にcommitコマンドを実行した場合、接続中のセッションが一度切断されることがあります。
- 動的定義反映でBGP IPv4フィルタを設定した場合、動的定義反映後に送受信する経路情報に対してフィルタリング を実施します。動的定義反映前に送受信した経路情報に対してフィルタリングを実施する場合は、BGP IPv4セッ ションのクリア機能を使用してください。

## **2.5.1** 特定の経路情報の受信を透過させる

通信が必要なネットワークに限定して経路を透過させる場合の設定方法を説明します。

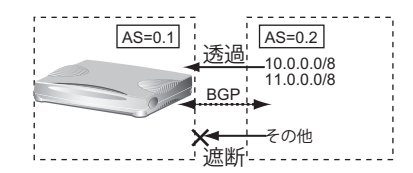

#### ● 経路情報の設計

- 10.0.0.0/8のネットワークの経路情報を透過
- 11.0.0.0/8のネットワークの経路情報を透過
- その他はすべてを遮断

上記の経路情報に従って設定する場合のコマンド例を示します。

#### ● コマンド

フィルタリング条件を設定する # bgp neighbor 0 ip filter 0 act pass in # bgp neighbor 0 ip filter 0 route 10.0.0.0/8 # bgp neighbor 0 ip filter 1 act pass in # bgp neighbor 0 ip filter 1 route 11.0.0.0/8 # bgp neighbor 0 ip filter 2 act reject in # bgp neighbor 0 ip filter 2 route any 設定終了 # save # commit

# **2.5.2** 特定の**AS**からの経路情報の受信を遮断する

フルルートを受信するネットワーク(トランジット)に接続されている場合、特定の経路情報を遮断する場合の 設定方法を説明します。

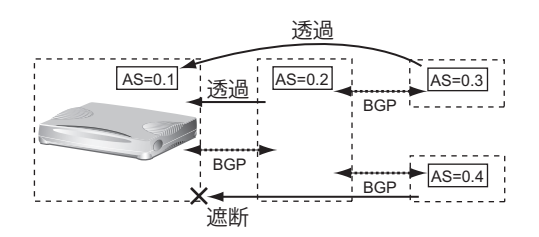

#### ● 経路情報の設計

- AS0.4からの経路情報を遮断
- その他はすべて透過

上記の経路情報に従って設定する場合のコマンド例を示します。

#### ● コマンド

フィルタリング条件を設定する # bgp neighbor 0 ip filter 0 act reject in # bgp neighbor 0 ip filter 0 as 0.4 # bgp neighbor 0 ip filter 1 act pass in # bgp neighbor 0 ip filter 1 route any 設定終了  $#$  save # commit

## **2.5.3 IP-VPN**網からの受信情報の他**IP-VPN**網への送信を遮断する

異なるIP-VPN網を使用し、冗長化ネットワークを構成する場合、IP-VPN網1から受信した経路情報のIP-VPN網 2への送信を遮断、およびIP-VPN網2から受信した経路情報のIP-VPN網1への送信を遮断する場合の設定方法を 説明します。

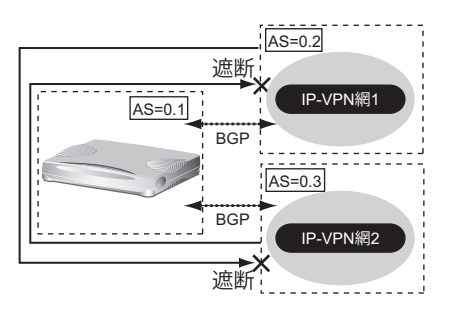

#### ● 経路情報の設計

- AS0.2からAS0.3への経路情報を遮断
- AS0.3からAS0.2への経路情報を遮断

上記の経路情報に従って設定する場合のコマンド例を示します。

#### ● コマンド

#### フィルタリング条件を設定する

IP-VPN網1への送信を遮断する # bgp neighbor 0 ip filter 0 act reject out # bgp neighbor 0 ip filter 0 as 0.3 # bgp neighbor 0 ip filter 1 act pass out # bgp neighbor 0 ip filter 1 route any

IP-VPN網2への送信を遮断する # bgp neighbor 1 ip filter 0 act reject out # bgp neighbor 1 ip filter 0 as 0.2 # bgp neighbor 1 ip filter 1 act pass out # bgp neighbor 1 ip filter 1 route any

# **2.5.4** 冗長構成の通信経路を使用する

IP-VPN網に接続する経路を2つ使用した冗長構成で、通信の負荷分散および通信網異常による経路切り替えを行 う場合の設定方法を説明します。

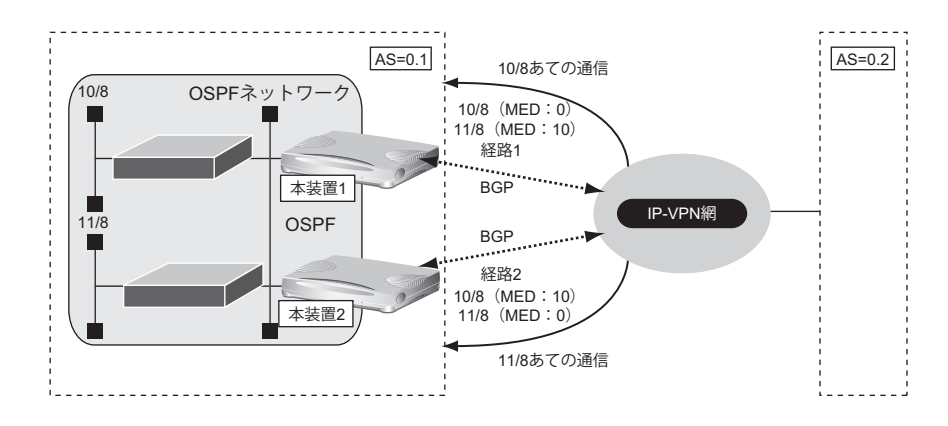

#### ● 経路情報の設計

- OSPFネットワークであるAS0.1でIP-VPN網を経由したAS0.2への通信経路を冗長化する
- 10/8への通信は経路1を優先経路とし、11/8への通信経路は経路2を優先経路とする。それぞれの経路で異 常が発生した場合、異常が発生していない経路に切り替わる。優先順位を設定するときはMEDメトリック値 を使用する
- AS0.1内のOSPFネットワークでの経路変更はBGPでAS0.2に広報する

上記の経路情報に従って設定する場合のコマンド例を示します。

#### ● コマンド

#### [本装置**1**]

経路情報にMED メトリック値を付加する # bgp neighbor 0 ip filter 0 act pass out # bgp neighbor 0 ip filter 0 route 10.0.0.0/8 # bgp neighbor 0 ip filter 0 set medmetric 0 # bgp neighbor 0 ip filter 1 act pass out # bgp neighbor 0 ip filter 1 route 11.0.0.0/8 # bgp neighbor 0 ip filter 1 set medmetric 10

その他のすべての経路は透過する # bgp neighbor 0 ip filter 2 act pass out # bgp neighbor 0 ip filter 2 route any

BGPでOSPF経路を広報する # routemanage ip redist bgp ospf on

#### [本装置**2**]

経路情報にMED メトリック値を付加する # bgp neighbor 0 ip filter 0 act pass out # bgp neighbor 0 ip filter 0 route 10.0.0.0/8 # bgp neighbor 0 ip filter 0 set medmetric 10 # bgp neighbor 0 ip filter 1 act pass out # bgp neighbor 0 ip filter 1 route 11.0.0.0/8 # bgp neighbor 0 ip filter 1 set medmetric 0

その他のすべての経路は透過する # bgp neighbor 0 ip filter 2 act pass out # bgp neighbor 0 ip filter 2 route any

BGPでOSPF経路を広報する # routemanage ip redist bgp ospf on

# 2.6 マルチキャスト機能を使う

本装置には、マルチキャスト機能を動作させるために以下の2種類のプロトコルがあります。

- PIM-DMプロトコル
- PIM-SMプロトコル

また、本装置では、ルーティングプロトコルは使用しないで、スタティックにマルチキャスト経路を設定するこ ともできます。

■ 参照 マニュアル「機能説明書」

## **2.6.1** マルチキャスト機能(**PIM-DM**)を使う

マルチキャスト機能(PIM-DM)を使用すると、会社などのLAN内で、動画や音声などを配送することができます。

こんな事に気をつけて

- マルチキャストでパケットを配送するルータは、すべてPIM-DMに対応している必要があります。また、ルータ上で はユニキャストのルーティングテーブルが作成されている必要があります。
- IPアドレスが設定されていないインタフェース上ではマルチキャストを利用することはできません。また、リモート インタフェース上でマルチキャストを動作させる場合は、自側IPアドレスと相手側IPアドレスの両方を正しく設定 する必要があります。

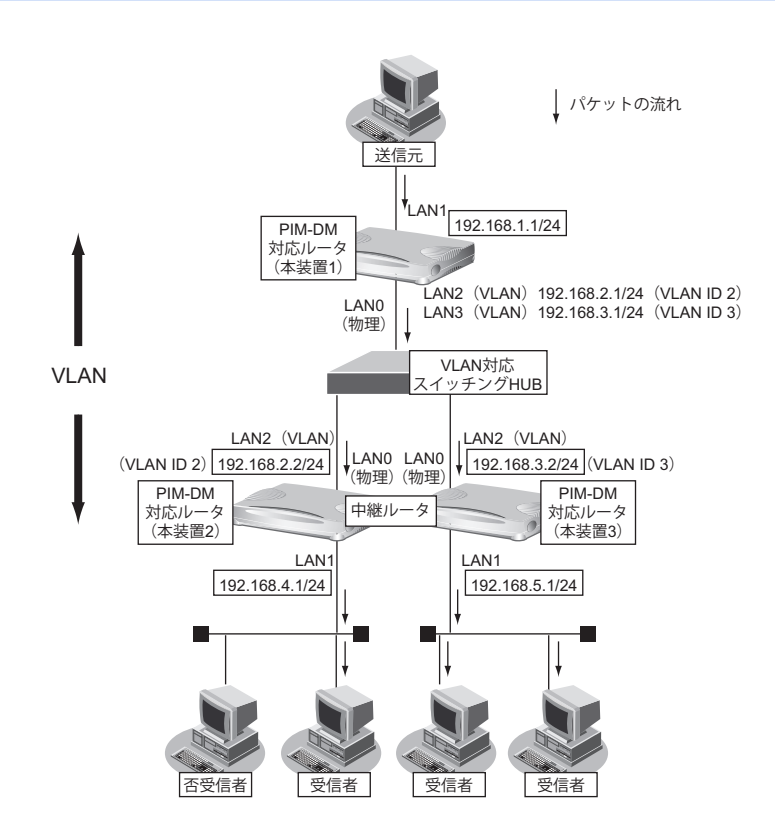

ここでは、PIM-DMを利用してマルチキャスト・パケットを転送する場合の設定方法を説明します。

#### ● 設定条件

- VLAN対応スイッチングHUBでVLAN IDとネットワークアドレスを以下のように対応付ける VLAN ID: 2 ネットワークアドレス: 192.168.2.0/24 VLAN ID:3 ネットワークアドレス:192.168.3.0/24
- マルチキャスト・ルーティングプロトコルにはPIM-DMを利用する

#### [本装置**1**]

- マルチキャスト・パケットを転送するインタフェースとしてLAN1、LAN2、LAN3 を使用する
- LAN0はVLANの出力先としてだけ使用し、通常のLANとしては使用しない
- LAN2、LAN3は VLANとし、出力先の物理インタフェースは LAN0 とする
- ユニキャストのルーティングテーブルの作成にRIPを使用する
- LAN1のIPアドレス : 192.168.1.1/24
- LAN2のIPアドレス : 192.168.2.1/24
- LAN3のIPアドレス : 192.168.3.1/24

#### [本装置**2**]

- マルチキャスト・パケットを転送するインタフェースとしてLAN1、LAN2を使用する
- LAN0はVLANの出力先としてだけ使用し、通常のLANとしては使用しない
- LAN2はVLANとし、出力先の物理インタフェースは LAN0 とする
- ユニキャストのルーティングテーブルの作成に RIPを使用する
- LAN1のIPアドレス : 192.168.4.1/24
- LAN2のIPアドレス : 192.168.2.2/24

#### [本装置**3**]

- マルチキャスト・パケットを転送するインタフェースとしてLAN1、LAN2を使用する
- LAN0はVLANの出力先としてだけ使用し、通常のLANとしては使用しない
- LAN2はVLANとし、出力先の物理インタフェースはLAN0とする
- ユニキャストのルーティングテーブルの作成にRIPを使用する
- LAN1のIPアドレス :192.168.5.1/24
- LAN2のIPアドレス : 192.168.3.2/24

上記の設定条件に従って設定を行う場合のコマンド例を示します。

● コマンド

## [本装置**1**]

LANポートを削除する # delete lan

LAN 0ポートを設定する # lan 0 mode auto

192.168.1.0/24のネットワークを設定する # lan 1 ip address 192.168.1.1/24 3 # lan 1 ip multicast mode pimdm

192.168.2.0/24のネットワークを設定する # lan 2 ip address 192.168.2.1/24 3 # lan 2 ip rip use v2 v2 0 on # lan 2 ip multicast mode pimdm # lan 2 vlan bind 0 # lan 2 vlan tag vid 2

192.168.3.0/24のネットワークを設定する # lan 3 ip address 192.168.3.1/24 3 # lan 3 ip rip use v2 v2 0 on # lan 3 ip multicast mode pimdm # lan 3 vlan bind 0 # lan 3 vlan tag vid 3

```
設定終了
# save
```
# commit

#### [本装置**2**]

LANポートを削除する # delete lan

LAN 0ポートを設定する # lan 0 mode auto

192.168.4.0/24のネットワークを設定する # lan 1 ip address 192.168.4.1/24 3 # lan 1 ip multicast mode pimdm

192.168.2.0/24のネットワークを設定する # lan 2 ip address 192.168.2.2/24 3 # lan 2 ip rip use v2 v2 0 on # lan 2 ip multicast mode pimdm # lan 2 vlan bind 0 # lan 2 vlan tag vid 2

#### [本装置**3**]

LANポートを削除する # delete lan

LAN 0ポートを設定する # lan 0 mode auto

192.168.5.0/24のネットワークを設定する # lan 1 ip address 192.168.5.1/24 3 # lan 1 ip multicast mode pimdm

192.168.3.0/24のネットワークを設定する # lan 2 ip address 192.168.3.2/24 3 # lan 2 ip rip use v2 v2 0 on # lan 2 ip multicast mode pimdm # lan 2 vlan bind 0 # lan 2 vlan tag vid 3

設定終了 # save

# commit

## **2.6.2** マルチキャスト機能(**PIM-SM**)を使う

マルチキャスト機能(PIM-SM)を使用すると、インターネットなど、十分な帯域を保証されないネットワーク 上で、マルチキャスト・パケットを配送することができます。

#### こんな事に気をつけて

- マルチキャスト・パケットを配送するルータは、すべて PIM-SM に対応している必要があります。また、ルータ上では ユニキャストのルーティングテーブルが作成されている必要があります。
- IPアドレスが設定されていないインタフェース上ではマルチキャストを利用することはできません。また、リモート インタフェース上でマルチキャストを動作させる場合は、自側IPアドレスと相手側IPアドレスの両方を正しく設定 する必要があります。
- ネットワーク内にBSR(Bootstrap Router:ブートストラップルータ)として動作するルータを1台以上置く必要が あります。BSRはRP(Rendezvous Point:ランデブーポイント)の情報を広報します。
- ネットワーク内にRPとして動作するルータを1台以上置く必要があります。パケットの配送は、RPを配送樹の頂点 として開始され、その後、最短経路(SPT: Shortest Path Tree)に切り替わります。
- PIM-SMではマルチキャスト・パケットの配送をRPを配送樹の頂点として開始するため、RPはネットワークの中心 付近に置くことをお勧めします。
- SPTへの切り替えは、マルチキャスト・パケットの受信者の直前のルータ(lasthop router)が行います。lasthop router で設定することでSPTへの切り替えを無効にすることができます。

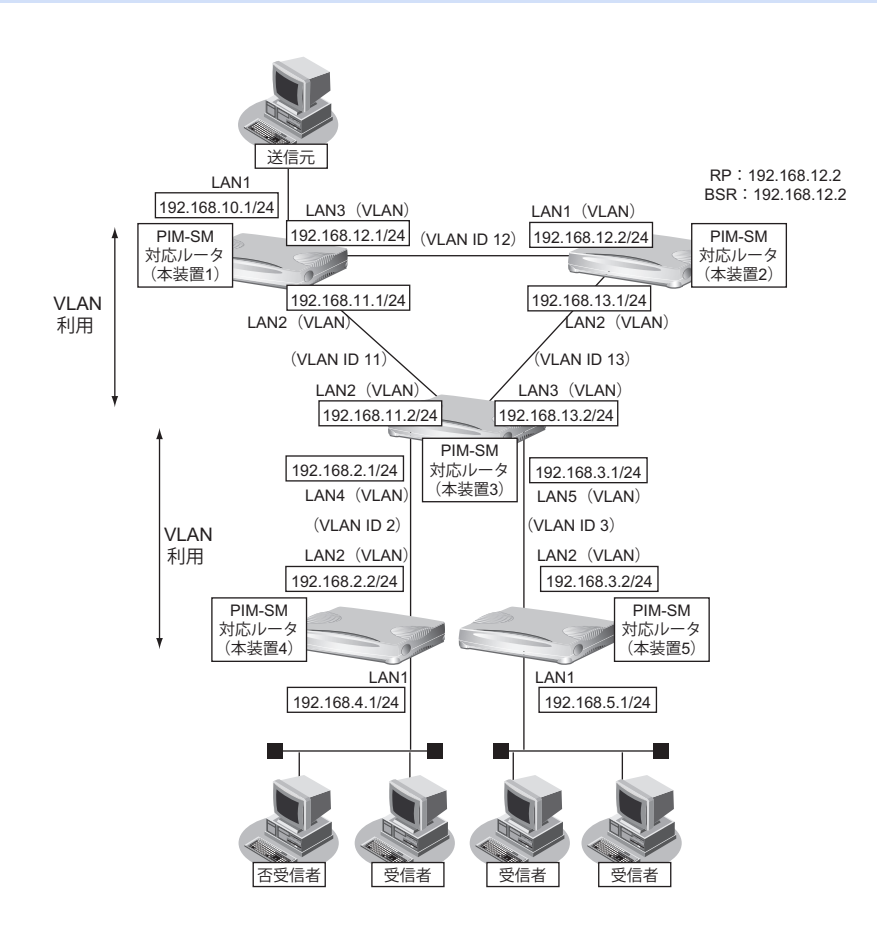

ここでは、PIM-SMを利用してマルチキャスト・パケットを転送する場合の設定方法を説明します。

この設定例では、VLANを利用して、上図のネットワークを仮想的に構築します。

マルチキャスト・パケットは、はじめはRPである本装置2を経由して、本装置1→本装置2→本装置3→本装置 4の順に配送されます(一度、本装置1から本装置2に送られ、本装置2を配送樹の頂点として配送されます)。 本装置4へのパケット転送開始直後に、本装置4はSPT への切り替えを開始します。切り替えが行われると、本 装置1→本装置3→本装置4のように、最短経路を利用して配送されます(本装置1を配送樹の頂点として配送 されます)。同様の切り替えが本装置5でも行われます。

#### ● 設定条件

- VLAN IDとネットワークアドレスを以下のように対応付ける
	- VLAN ID: 2 ネットワークアドレス: 192.168.2.0/24
	- VLAN ID:3 ネットワークアドレス:192.168.3.0/24
	- VLAN ID: 11 ネットワークアドレス: 192.168.11.0/24
	- VLAN ID:12 ネットワークアドレス:192.168.12.0/24
	- VLAN ID: 13 ネットワークアドレス: 192.168.13.0/24
- マルチキャスト・ルーティングプロトコルには PIM-SM を利用する ユニキャストのルーティングテーブルの作成にRIPを使用する RP : 本装置2 (192.168.12.2) BSR : 本装置2 (192.168.12.2)
- 
- SPTへの切り替えを行う(初期値)

#### [本装置**1**]

- マルチキャスト・パケットを転送するインタフェースとして LAN1、LAN2、LAN3 を使用する
- LAN0はVLANの出力先としてだけ使用し、通常のLANとしては使用しない
- LAN2、LAN3はVLANとし、出力先の物理インタフェースは LAN0 とする
- LAN1のIPアドレス : 192.168.10.1/24
- LAN2のIPアドレス : 192.168.11.1/24
- LAN3のIPアドレス : 192.168.12.1/24

#### [本装置**2**]

- マルチキャスト・パケットを転送するインタフェースとして LAN1、LAN2 を使用する
- LAN0はVLANの出力先としてだけ使用し、通常のLANとしては使用しない
- LAN1、LAN2はVLANとし、出力先の物理インタフェースはLAN0とする
- LAN1のIPアドレス : 192.168.12.2/24
- LAN2のIPアドレス : 192.168.13.1/24
- RP :192.168.12.2
- BSR : 192.168.12.2

#### [本装置**3**]

- マルチキャスト・パケットを転送するインタフェースとして LAN2、LAN3、LAN4、LAN5を使用する
- LAN0、LAN1はVLANの出力先としてだけ使用し、通常のLANとしては使用しない
- LAN2、LAN3はVLANとし、出力先の物理インタフェースは LAN0とする
- LAN4、LAN5はVLANとし、出力先の物理インタフェースは LAN1とする
- LAN2のIPアドレス : 192.168.11.2/24
- LAN3のIPアドレス :192.168.13.2/24
- LAN4のIPアドレス : 192.168.2.1/24
- LAN5のIPアドレス :192.168.3.1/24

#### [本装置**4**]

- マルチキャスト・パケットを転送するインタフェースとして LAN1、LAN2を使用する
- LAN0はVLANの出力先としてだけ使用し、通常のLANとしては使用しない
- LAN2はVLANとし、出力先の物理インタフェースは LAN0とする
- LAN1のIPアドレス :192.168.4.1/24
- LAN2のIPアドレス : 192.168.2.2/24

#### [本装置**5**]

- マルチキャスト・パケットを転送するインタフェースとして LAN1、LAN2を使用する
- LAN0はVLANの出力先としてだけ使用し、通常のLANとしては使用しない
- LAN2はVLANとし、出力先の物理インタフェースは LAN0とする
- LAN1のIPアドレス : 192.168.5.1/24
- LAN2のIPアドレス :192.168.3.2/24

上記の設定条件に従って設定を行う場合のコマンド例を示します。

#### ● コマンド

#### [本装置**1**]

LANポートを削除する # delete lan

LAN 0ポートを設定する # lan 0 mode auto

192.168.10.0/24 のネットワークを設定する # lan 1 ip address 192.168.10.1/24 3 # lan 1 ip multicast mode pimsm

192.168.11.0/24 のネットワークを設定する # lan 2 ip address 192.168.11.1/24 3 # lan 2 ip rip use v2 v2 0 on # lan 2 ip multicast mode pimsm # lan 2 vlan bind 0 # lan 2 vlan tag vid 11

192.168.12.0/24のネットワークを設定する # lan 3 ip address 192.168.12.1/24 3 # lan 3 ip rip use v2 v2 0 on # lan 3 ip multicast mode pimsm  $#$  lan 3 vlan bind 0 # lan 3 vlan tag vid 12

#### [本装置**2**]

LANポートを削除する # delete lan

LAN 0ポートを設定する # lan 0 mode auto

192.168.12.0/24のネットワークを設定する # lan 1 ip address 192.168.12.2/24 3 # lan 1 ip rip use v2 v2 0 on # lan 1 ip multicast mode pimsm # lan 1 vlan bind 0 # lan 1 vlan tag vid 12

192.168.13.0/24のネットワークを設定する # lan 2 ip address 192.168.13.1/24 3 # lan 2 ip rip use v2 v2 0 on # lan 2 ip multicast mode pimsm # lan 2 vlan bind 0 # lan 2 vlan tag vid 13

マルチキャストを設定する # multicast ip pimsm candrp mode on # multicast ip pimsm candrp address 192.168.12.2 # multicast ip pimsm candbsr mode on # multicast ip pimsm candbsr address 192.168.12.2

#### [本装置**3**]

LANポートを削除する # delete lan LAN 0、LAN 1ポートを設定する # lan 0 mode auto # lan 1 mode auto 192.168.11.0/24のネットワークを設定する # lan 2 ip address 192.168.11.2/24 3 # lan 2 ip rip use v2 v2 0 on # lan 2 ip multicast mode pimsm # lan 2 vlan bind 0 # lan 2 vlan tag vid 11 192.168.13.0/24のネットワークを設定する # lan 3 ip address 192.168.13.2/24 3 # lan 3 ip rip use v2 v2 0 on # lan 3 ip multicast mode pimsm # lan 3 vlan bind 0 # lan 3 vlan tag vid 13 192.168.2.0/24のネットワークを設定する # lan 4 ip address 192.168.2.1/24 3 # lan 4 ip rip use v2 v2 0 on # lan 4 ip multicast mode pimsm # lan 4 vlan bind 1 # lan 4 vlan tag vid 2 192.168.2.0/24のネットワークを設定する # lan 5 ip address 192.168.3.1/24 3 # lan 5 ip rip use v2 v2 0 on # lan 5 ip multicast mode pimsm # lan 5 vlan bind 1 # lan 5 vlan tag vid 3 設定終了 # save

# commit

#### [本装置**4**]

LANポートを削除する # delete lan

LAN 0ポートを設定する # lan 0 mode auto

192.168.4.0/24のネットワークを設定する # lan 1 ip address 192.168.4.1/24 3 # lan 1 ip multicast mode pimsm

192.168.2.0/24のネットワークを設定する # lan 2 ip address 192.168.2.2/24 3 # lan 2 ip rip use v2 v2 0 on # lan 2 ip multicast mode pimsm # lan 2 vlan bind 0 # lan 2 vlan tag vid 2

設定終了 # save # commit

#### [本装置**5**]

LANポートを削除する # delete lan

LAN 0ポートを設定する # lan 0 mode auto

192.168.5.0/24のネットワークを設定する # lan 1 ip address 192.168.5.1/24 3 # lan 1 ip multicast mode pimsm

192.168.3.0/24のネットワークを設定する # lan 2 ip address 192.168.3.2/24 3 # lan 2 ip rip use v2 v2 0 on # lan 2 ip multicast mode pimsm # lan 2 vlan bind 0 # lan 2 vlan tag vid 3

# **2.6.3** マルチキャスト機能(スタティックルーティング)を使う

マルチキャスト機能(スタティックルーティング)を利用すると、マルチキャストパケットが配送される経路を 静的に設定することができます。

#### こんな事に気をつけて

マルチキャスト・スタティックルーティングでは、入力インタフェースでのIGMPグループ参加を指定することができ ます。

上流側にPIM-DMなどのIGMP参加要求を受け付けるマルチキャスト・ルータが存在する場合は、入力インタフェース でIGMPグループ参加を行うこと、パケットを強制的に転送させることができます。

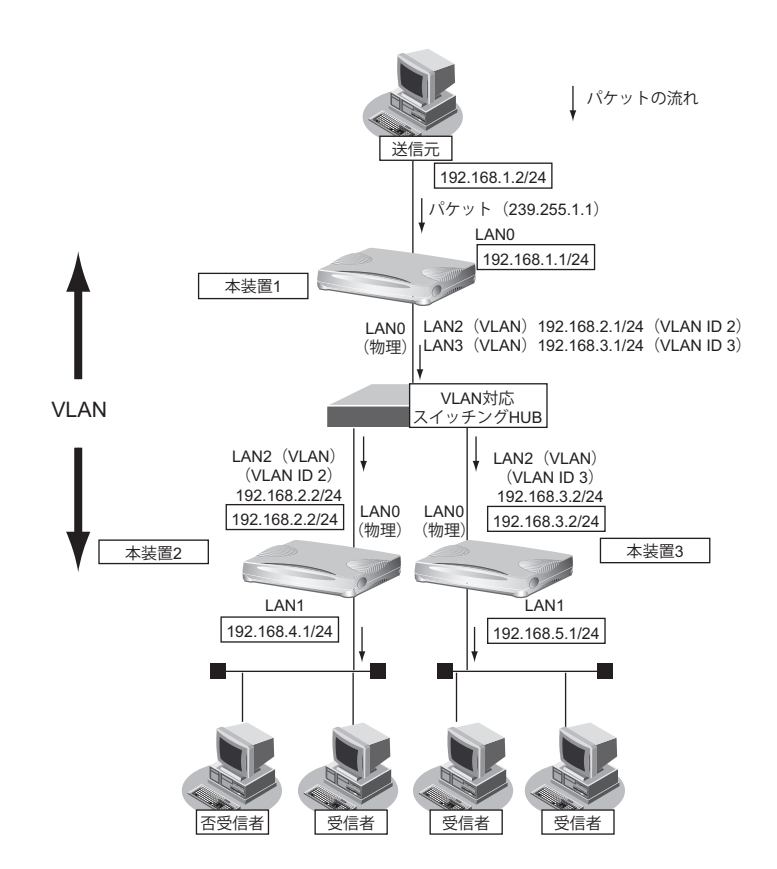

ここでは、スタティックルーティングを利用してマルチキャストパケットの転送を行う場合を例に説明します。

#### ● 設定条件

- VLAN対応スイッチングHUBでVLAN IDとネットワークアドレスを以下のように対応付ける VLAN ID:2 ネットワークアドレス:192.168.2.0/24 VLAN ID: 3 ネットワークアドレス: 192.168.3.0/24
- マルチキャスト・スタティックルーティングを利用する
- マルチキャストパケットの送信元アドレスは 192.168.1.2 とする
- マルチキャストパケットのグループアドレスは 239.255.1.1 とする
- 入力インタフェースでのIGMPグループ参加は行わない

#### [本装置**1**]

- マルチキャストパケットを転送するインタフェースとして LAN1、LAN2、LAN3 を使用する
- LAN0 はVLANの出力先としてだけ使用し、通常のLANとしては使用しない
- LAN2、LAN3 はVLANとし、出力先の物理インタフェースは LAN0 とする
- LAN1のIPアドレス : 192.168.1.1/24
- LAN2のIPアドレス : 192.168.2.1/24
- LAN3のIPアドレス : 192.168.3.1/24

#### [本装置**2**]

- マルチキャストパケットを転送するインタフェースとしてLAN1、LAN2 を使用する
- LAN0 はVLANの出力先としてだけ使用し、通常のLANとしては使用しない
- LAN2 はVLANとし、出力先の物理インタフェースは LAN0 とする
- LAN1のIPアドレス : 192 168 4 1/24
- LAN2のIPアドレス : 192.168.2.2/24

#### [本装置**3**]

- マルチキャストパケットを転送するインタフェースとしてLAN1、 LAN2 を使用する
- LAN0 はVLANの出力先としてだけ使用し、通常のLANとしては使用しない
- LAN2 はVLANとし、出力先の物理インタフェースは LAN0 とする
- LAN1のIPアドレス : 192.168.5.1/24
- LAN2のIPアドレス : 192.168.3.2/24

上記の設定条件に従って設定を行う場合のコマンド例を示します。

#### ● コマンド

#### [本装置**1**]

LANポートを削除する # delete lan

LAN0 ポートを設定する # lan 0 mode auto

192.168.1.0/24 のネットワークの設定をする # lan 1 ip address 192.168.1.1/24 3 # lan 1 ip multicast mode static

192.168.2.0/24 のネットワークの設定をする # lan 2 ip address 192.168.2.1/24 3 # lan 2 ip multicast mode static # lan 2 vlan bind 0 # lan 2 vlan tag vid 2

192.168.3.0/24 のネットワークの設定をする # lan 3 ip address 192.168.3.1/24 3 # lan 3 ip multicast mode static # lan 3 vlan bind 0 # lan 3 vlan tag vid 3

マルチキャスト・スタティックルーティングの設定をする # multicast ip route 0 192.168.1.2 239.255.1.1 lan1 lan2-lan3 off

#### [本装置**2**]

LANポートを削除する # delete lan

LAN0 ポートを設定する # lan 0 mode auto

192.168.4.0/24 のネットワークの設定をする # lan 1 ip address 192.168.4.1/24 3 # lan 1 ip multicast mode static

192.168.2.0/24 のネットワークの設定をする # lan 2 ip address 192.168.2.2/24 3 # lan 2 ip multicast mode static # lan 2 vlan bind 0 # lan 2 vlan tag vid 2

マルチキャスト・スタティックルーティングの設定をする # multicast ip route 0 192.168.1.2 239.255.1.1 lan2 lan1

設定終了 # save # commit

#### [本装置**3**]

LANポートを削除する # delete lan

LAN0 ポートを設定する # lan 0 mode auto

192.168.5.0/24 のネットワークの設定をする # lan 1 ip address 192.168.5.1/24 3 # lan 1 ip multicast mode static

192.168.3.0/24 のネットワークの設定をする # lan 2 ip address 192.168.3.2/24 3 # lan 2 ip multicast mode static # lan 2 vlan bind 0 # lan 2 vlan tag vid 3

マルチキャスト・スタティックルーティングの設定をする # multicast ip route 0 192.168.1.2 239.255.1.1 lan2 lan1

# 2.7 VLAN機能を使う

ここでは、VLAN機能を利用して、1つの物理ポートで3つのネットワークを組む場合を例に説明します。

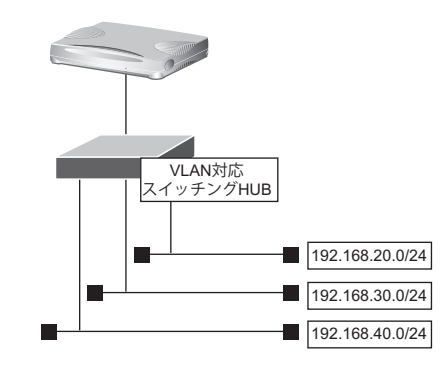

■ 参照 マニュアル「機能説明書」

#### ● 設定条件

- LAN0ポートを使用する
- VLAN IDとして2、3、4を使用する
- VLAN対応スイッチングHUBでVLAN IDとネットワークアドレスを以下のように対応付ける VLAN ID: 2 ネットワークアドレス: 192.168.20.0/24
	- VLAN ID: 3 ネットワークアドレス: 192.168.30.0/24 VLAN ID: 4 ネットワークアドレス: 192.168.40.0/24

上記の設定条件に従って設定を行う場合のコマンド例を示します。

#### ● コマンド

LAN0ポートを設定する # delete lan # lan 0 mode auto

VLAN ID 2のネットワークを設定する # lan 1 ip address 192.168.20.1/24 3 # lan 1 ip rip use v1 v1 0 off # lan 1 vlan bind 0 # lan 1 vlan tag vid 2

VLAN ID 3のネットワークを設定する # lan 2 ip address 192.168.30.1/24 3 # lan 2 ip rip use v1 v1 0 off # lan 2 vlan bind 0 # lan 2 vlan tag vid 3

VLAN ID 4のネットワークを設定する # lan 3 ip address 192.168.40.1/24 3 # lan 3 ip rip use v1 v1 0 off # lan 3 vlan bind 0 # lan 3 vlan tag vid 4

設定終了 # save

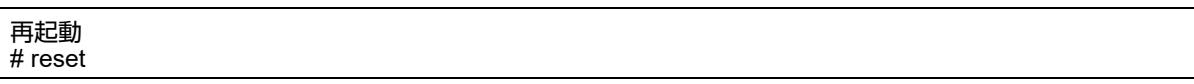

#### こんな事に気をつけて

- VLAN機能を利用すると、Ethernetフレームに4バイトのVLANタグが付加され、最大1522バイトのEthernetフ レームが送出されることになります。通常のEthernetフレームの最大サイズは1518バイトです。そのため、その状 態では1522バイトのフレームに対応していない機器とは接続することはできません。1522バイトのフレームに対応 していない機器と接続する場合は、VLANインタフェースのMTUサイズを1496に変更してください。
- VLANインタフェース上では、シェーピングおよび帯域制御(WFQ)の機能を利用することはできません。
- VLANの物理インタフェースに、VLANインタフェースを使用することはできません。
- 同じ物理インタフェースを使用する複数のVLANインタフェース上で、重複するVLAN IDを使用することはできません。
- VLAN対応スイッチングHUBやルータ製品の中には、VLANが設定されていないLANポートで、VLANタグ付きフ レームを受信してしまう装置があります。 このような装置と接続する際には、スイッチングHUB(またはルータ)の設定を「VLANあり」から「VLANなし」 に設定を変更してください。 また、フレームを送信するPCのarpエントリが本装置に残っていると、arpエントリの生存時間中だけ通信するとい う現象が発生する場合があります。これを防ぐために、設定後に本装置でcommit コマンドを実行してください。
- VLANを利用する物理インタフェースのLAN情報では、lan modeコマンドで動作モードを必ず設定してください。 lan modeコマンドで動作モードの設定がなく、その他のLAN情報で設定する値もすべて初期値とした場合、その LAN情報は保存されないため、通信ができなくなります。

# 2.8 IPフィルタリング機能を使う

■ 参照 マニュアル「機能説明書」

本装置を経由してインターネットに送出されるパケット、またはインターネットから受信したパケットをIPアド レスとポート番号の組み合わせで制御することによって、ネットワークのセキュリティを向上させたり、回線へ の超過課金を防止することができます。

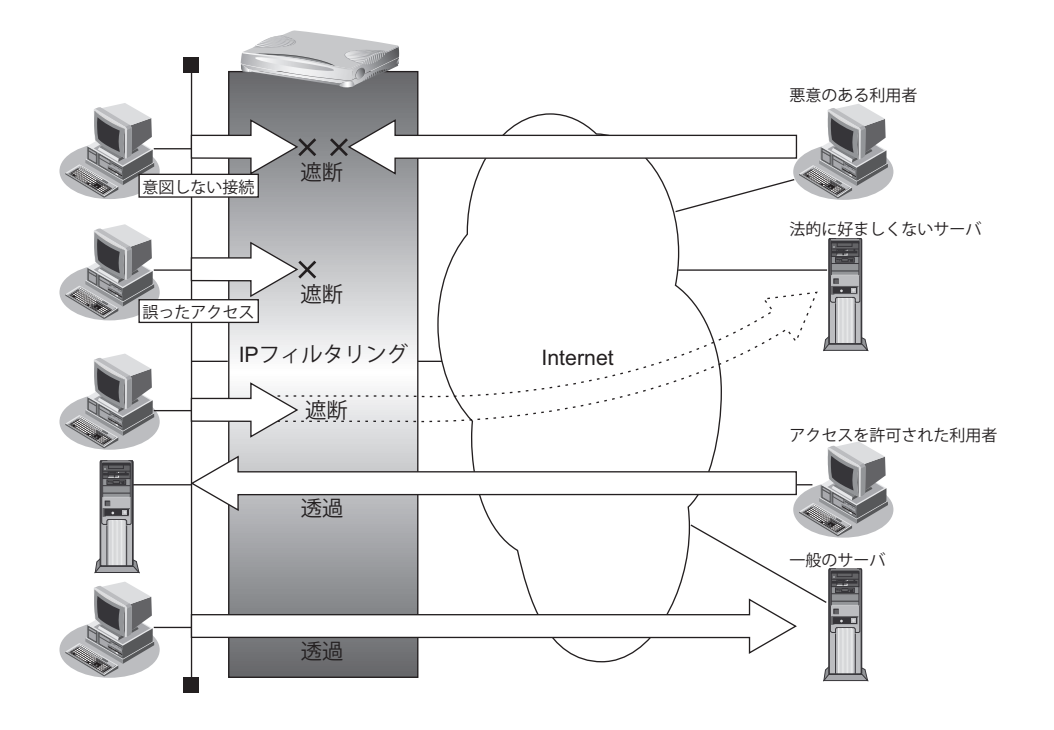

## **IP**フィルタリングの条件

本装置では、以下の条件を指定することによって、データの流れを制御できます。

- 動作
- プロトコル
- 送信元情報 (IPアドレス/アドレスマスク/ポート番号)
- あて先情報 (IPアドレス/アドレスマスク/ポート番号)
- TCP接続要求
- TOS値
- 方向

"① ヒント —

#### ◆ **TCP**接続要求とは

TCPプロトコルでのコネクション確立要求を、フィルタリングの対象にするかどうか指定するものです。 フィルタリングの動作に透過、プロトコルにTCPを指定した場合に有効です。TCPプロトコルはコネクショ ン型であるため、コネクション確立要求を発行し、それに対する応答を受信することによって、コネクション を開設します。したがって、一方からのコネクションを禁止する場合でも、コネクション確立要求だけを遮断 し、その他の応答や通常データなどを透過させるように設定しないと通信できません。

次に、TCPパケットとフラグ設定について説明します。TCPパケット内にはSYNフラグとACKフラグの2つ の制御フラグがあります。このフラグの組み合わせによって、TCPパケットの内容が分かります。以下に、 対応表を示します。

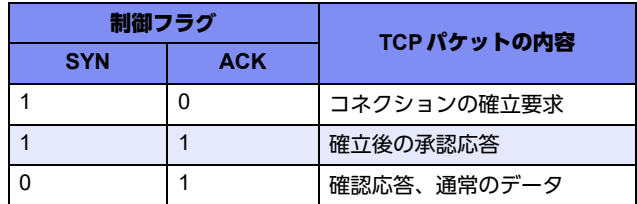

この表から、制御フラグの組み合わせがSYN=1、ACK=0の場合に、TCPパケットがコネクションの確立 要求を行うことが分かります。つまり、IPパケットが禁止されているIPアドレスからの送信を禁止すれば、 TCP/IPサービスのフィルタリングを行えます。

以下に、telnet (ポート番号23) を例に説明します。

・外部ネットワークからのコネクション確立要求は遮断

・内部ネットワークからのコネクション確立要求は透過

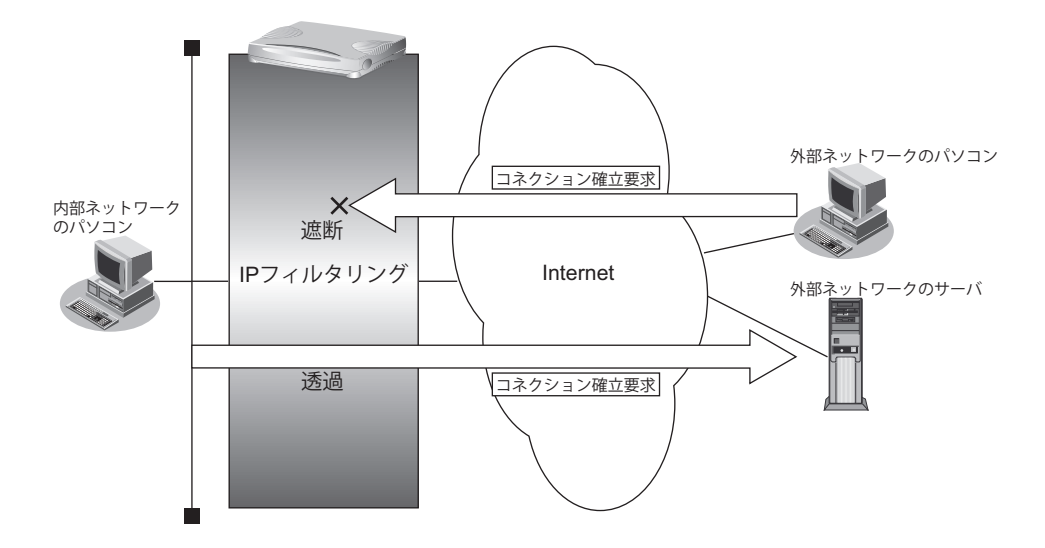

#### ◆ **IP**アドレスとアドレスマスクの決め方

IPフィルタリング条件の要素には「IPアドレス」と「アドレスマスク」があります。制御対象となるパケッ トは、本装置に届いたパケットのIPアドレスとアドレスマスクの論理積の結果が、指定したIPアドレスと一 致したものに限ります。

#### ◆ **IP**フィルタリングの方向

IPフィルタリングの方向に「リバース(reverse)」を指定すると、入力パケットと出力パケットの両方がフィ ルタリング対象になります。ただし、入力パケットについては、以下のものを逆転した条件でフィルタリング します。

- **•** 送信元IPアドレス/アドレスマスクとあて先IPアドレス/アドレスマスク
- **•** 送信元ポート番号とあて先ポート番号

IPフィルタリング機能とNAT機能を併用する場合、回線切断時にNAT機能の情報が消えてしまうため、回線切断後に 再度接続しても、サーバからの応答が正しくアドレス変換されず、IPフィルタリング機能によってパケットは破棄さ れてしまいます。

#### ヾ゚゚゚゛ヒント゠

#### ◆ アドレス変換(NAT)機能利用時の IP フィルタリングのかかるタイミング

内部LANから外部LANに向かう場合は、アドレス変換でアドレスが変更される前にIPフィルタリング処理を 通過します。また、外部LANから内部LANに向かう場合は、アドレス変換でアドレスが変更されたあとで、IP フィルタリング処理を通過します。つまり、IPフィルタリングは「プライベートアドレス」を対象に行います。 本装置のIPフィルタリングとアドレス変換の位置付けは以下のとおりです。

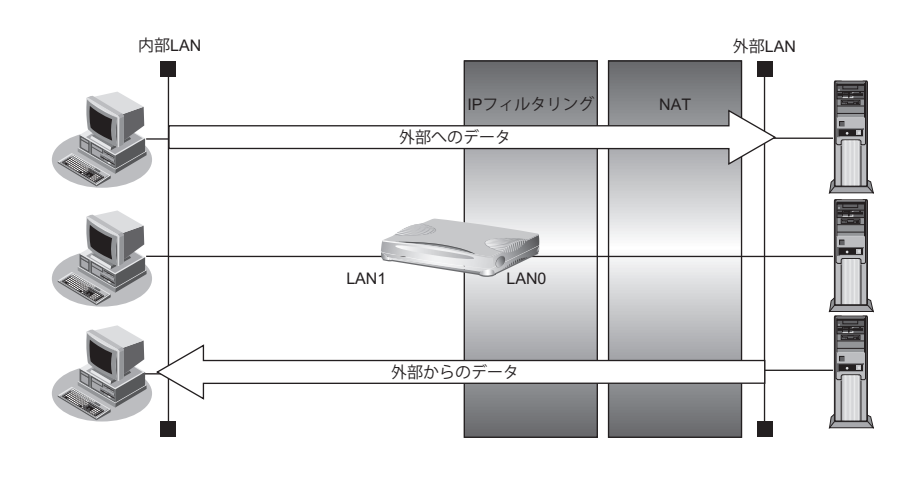

## **IP**フィルタリングの設計方針

IPフィルタリングの設計方針には大きく分類して以下の2つがあります。

- A. 基本的にパケットをすべて遮断し、特定の条件のものだけを透過させる。
- B. 基本的にパケットをすべて透過させ、特定の条件のものだけを遮断する。

ここでは、設計方針Aの例として、以下の設定例について説明します。

- 外部の特定サービスへのアクセスだけを許可する
- 外部から特定サーバへのアクセスだけを許可する
- 外部から特定サーバへのアクセスだけ許可してSPIを併用する
- 外部の特定サービスへのアクセスだけを許可する(IPv6フィルタリング)

また、設計方針Bの例として、以下の設定例について説明します。

- 外部の特定サーバへのアクセスだけを禁止する
- 利用者が意図しない発信を防ぐ
- 回線が接続しているときだけ許可する

補足

TCP接続要求の設定は、プロトコルにTCPまたはすべてを指定した場合にだけ有効です。それ以外のプロトコルを指 定した場合は無効となります。

こんな事に気をつけて

- IPフィルタリングで WWW(ポート番号 80)でのアクセスを制限する設定を行った場合、外部の WWW ブラウザか らアクセスができなくなる場合があります。
- IPフィルタリングでDHCP(ポート番号67、68)でのアクセスを制限する設定を行った場合、DHCP機能が使用で きなくなる場合があります。
- IPフィルタリング条件が複数存在する場合、それぞれの条件に優先順位がつき、数値の小さいものから優先的に採用 されます。設定内容によっては通信できなくなる場合がありますので、優先順位を意識して設定してください。 PPPoEの場合は、remote側にフィルタをかけるようにしてください。
- IPフィルタリングの方向に「reverse」を指定すると、入力パケットと出力パケットの両方がフィルタリング対象に なります。ただし、入力パケットについては、以下のものを逆転した条件でフィルタリングします。
	- 送信元IPアドレス/アドレスマスクとあて先IPアドレス/アドレスマスク
	- 送信元ポート番号とあて先ポート番号

## **2.8.1** 外部の特定サービスへのアクセスだけを許可する

### **LAN**定義の場合

ここでは、一時的にLANを作成し、外部LANのすべてのFTPサーバに対してアクセスすることだけを許可し、 ほかのサーバ(WWWサーバなど)へのアクセスを禁止する場合の設定方法を説明します。ただし、FTPサーバ 名を解決するために、DNSサーバへのアクセスは許可します。

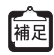

・ftpでホスト名を指定する場合、DNSサーバに問い合わせが発生するため、DNSサーバへのアクセスを許可する必要 があります。DNSサーバへのアクセスを許可することによって、ftpサービス以外でドメイン名を指定した場合も DNSサーバへの発信が発生します。あらかじめ接続するFTPサーバが決まっている場合は、本装置のDNSサーバ機 能を利用することによって、DNSサーバへの発信を抑止することができます。

・本装置はftp-data転送に関するフィルタリングルールを自動的に作成します。

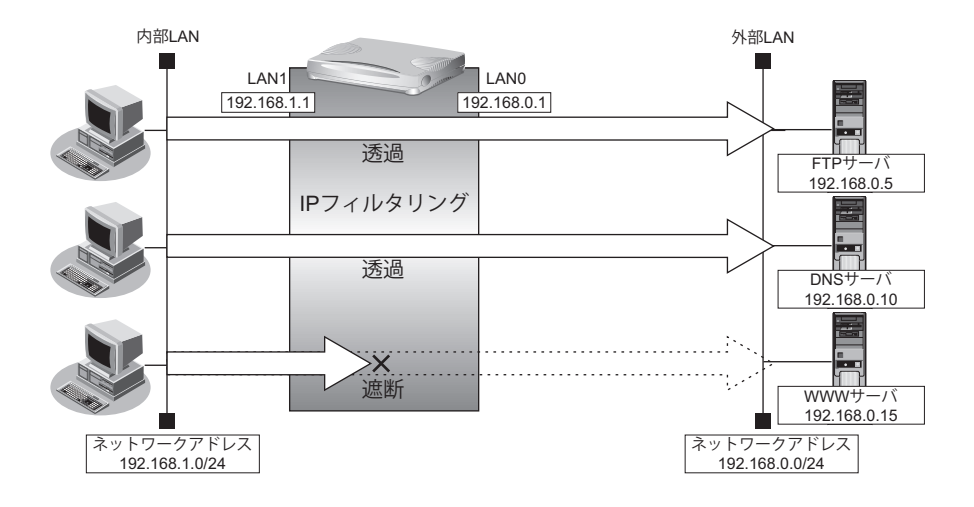

#### ● フィルタリング設計

- 内部LANのホスト(192.168.1.0/24)から外部LANのFTPサーバへのアクセスを許可
- 内部LANのホスト(192.168.1.0/24)から外部LANへのDNSサーバへのアクセスを許可
- ICMPの通信を許可
- その他はすべて遮断

こんな事に気をつけて

ICMPは、IP通信を行う際にさまざまな制御メッセージを交換します。ICMPの通信を遮断すると正常な通信ができなく なる場合がありますので、ICMPの通信を透過させる設定を行ってください。

#### ● フィルタリングルール

• FTPサーバへのアクセスを許可するには

(1)192.168.1.0/24の任意のポートから、任意のFTPサーバのポート21(ftp)へのTCPパケットを透過させる (2)(1)の応答パケットを透過させる

• DNSサーバへのアクセスを許可するには

(1)192.168.1.0/24の任意のポートから、DNSサーバのポート53(domain)へのUDPパケットを透過させる (2)(1)の応答パケットを透過させる

• ICMPの通信を許可するためには (1)ICMPパケットを透過させる

**102** IP フィルタリング機能を使う

• その他をすべて遮断するには

(1)すべてのパケットを遮断する

上記のフィルタリングルールに従って設定を行う場合のコマンド例を示します。

#### ● コマンド

任意のFTPサーバのポート21へのTCPパケットを透過させる # acl 0 ip 192.168.1.0/24 any 6 # acl 0 tcp any 21 yes # lan 0 ip filter 0 pass acl 0 any

FTPサーバからの応答パケットを透過させる # acl 1 ip any 192.168.1.0/24 6 # acl 1 tcp 21 any no # lan 0 ip filter 1 pass acl 1 any

DNSサーバのポート53へのUDPパケットを透過させる # acl 2 ip 192.168.1.0/24 192.168.0.10/32 17 # acl 2 udp any 53 # lan 0 ip filter 2 pass acl 2 any

DNSサーバからの応答パケットを透過させる # acl 3 ip 192.168.0.10/32 192.168.1.0/24 17 # acl 3 udp 53 any # lan 0 ip filter 3 pass acl 3 any

ICMPのパケットを透過させる # acl 4 ip any any 1 # acl 4 icmp any any # lan 0 ip filter 4 pass acl 4 any

残りのパケットをすべて遮断する # acl 5 ip any any any # lan 0 ip filter 5 reject acl 5 any

### リモート定義の場合

ここでは、LAN上のパソコンからインターネット上のすべてのFTPサーバに対してアクセスすることだけを許可 し、ほかのサーバ(WWWサーバなど)へのアクセスを禁止する場合の設定方法を説明します。ただし、FTP サーバ名を解決するために、DNSサーバへのアクセスは許可します。

- ftpでホスト名を指定する場合、DNSサーバに問い合わせが発生するため、DNSサーバへのアクセスを許可する必要 |補足 があります。DNSサーバへのアクセスを許可することによって、ftpサービス以外でドメイン名を指定した場合も DNSサーバへの発信が発生します。あらかじめ接続するFTPサーバが決まっている場合は、本装置のDNSサーバ機 能を利用することによって、DNSサーバへの発信を抑止することができます。
	- 本装置は、ftp-dataの転送に関するフィルタリングルールを自動的に作成します。

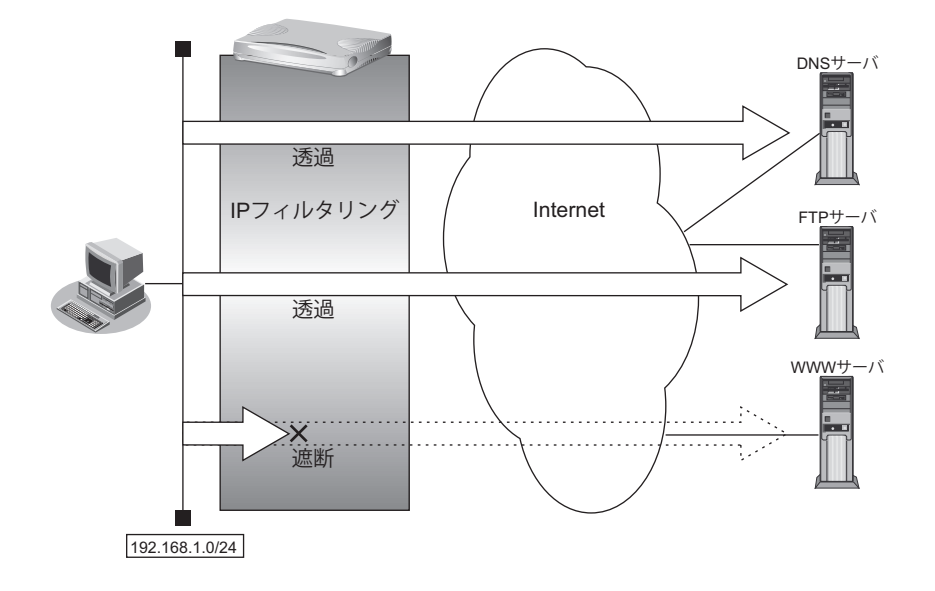

#### ● フィルタリング設計

- LAN上のホスト(192.168.1.0/24)から任意のFTPサーバへのアクセスを許可
- LAN 上のホスト(192.168.1.0/24)から WAN の先の DNS サーバへのアクセスを許可
- ICMPの通信を許可
- その他はすべて遮断

こんな事に気をつけて

ICMPは、IP通信を行う際にさまざまな制御メッセージを交換します。ICMPの通信を遮断すると正常な通信ができなく なる場合がありますので、ICMPの通信を透過させる設定を行ってください。

#### ● フィルタリングルール

- FTPサーバへのアクセスを許可するには
	- (1)192.168.1.0/24の任意のポートから、任意のFTPサーバのポート21(ftp)へのTCPパケットを透過させる (2)(1)の応答パケットを透過させる
- DNSサーバへのアクセスを許可するには (1)192.168.1.0/24の任意のポートから、DNSサーバのポート53(domain)へのUDPパケットを透過させる (2)(1)の応答パケットを透過させる
- ICMPの通信を許可するためには
	- (1)ICMPパケットを透過させる
- その他をすべて遮断するには (1)すべてのパケットを遮断する

上記のフィルタリングルールに従って設定を行う場合のコマンド例を示します。

#### ● コマンド

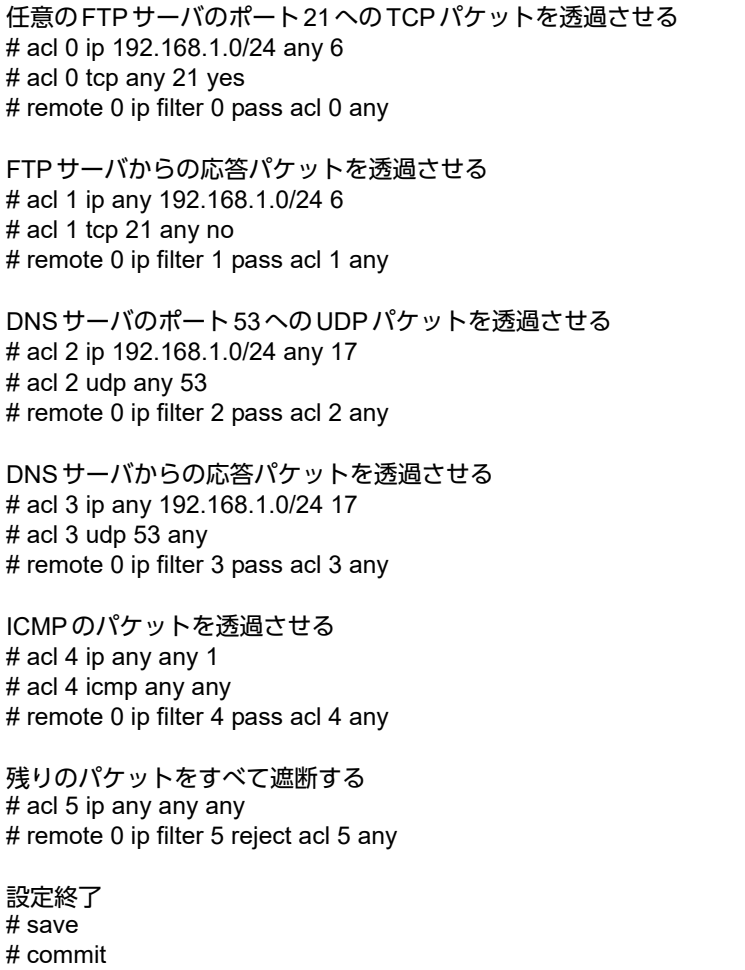

## **2.8.2** 外部から特定サーバへのアクセスだけを許可する

### **LAN**定義の場合

ここでは、内部LANの特定サーバに対するアクセスを許可し、ほかのサーバに対するアクセスを禁止する場合の 設定方法を説明します。ただし、FTPサーバ名を解決するためにDNSサーバへのアクセスは許可します。

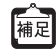

・ftpでホスト名を指定する場合、DNSサーバに問い合わせが発生するため、DNSサーバへのアクセスを許可する必要 があります。DNSサーバへのアクセスを許可することによって、ftpサービス以外でもドメイン名で指定されると DNSサーバへの問い合わせが発生します。あらかじめ接続するftpサーバが決まっている場合は、本装置のDNS サーバ機能を利用することで、DNSサーバへの問い合わせを抑止することができます。

・本装置はftp-data転送に関するフィルタリングルールを自動的に作成します。

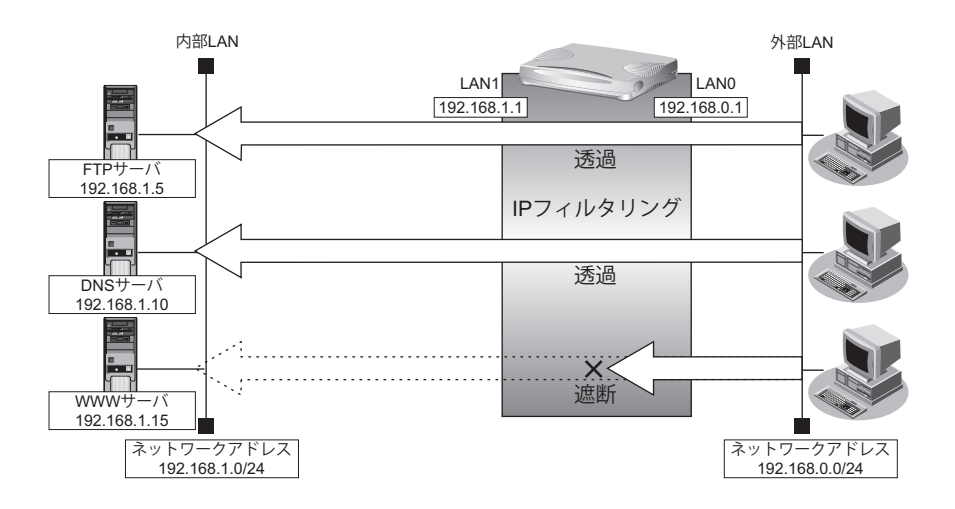

#### ● フィルタリング設計

- 内部LANのホスト(192.168.1.5/32)をFTPサーバとして利用を許可
- 内部LANのネットワークへのDNSサーバへのアクセスを許可
- ICMPの通信を許可
- その他はすべて遮断

こんな事に気をつけて

ICMPは、IP通信を行う際にさまざまな制御メッセージを交換します。ICMPの通信を遮断すると正常な通信ができなく なる場合がありますので、ICMPの通信を透過させる設定を行ってください。

#### ● フィルタリングルール

- 内部LANのホストのFTPサーバとしての利用を許可するには (1)192.168.1.5/32のポート21 (ftp)へのTCPパケットを透過させる (2)(1)の応答パケットを透過させる
- DNSサーバへのアクセスを許可するには (1)192.168.0.0/24の任意のポートからDNSサーバのポート53(domain)へのUDPパケットを透過させる (2)(1)の応答パケットを透過させる
- ICMPの通信を許可するためには
- (1)ICMPパケットを透過させる
- その他をすべて遮断するには (1)すべてのパケットを遮断する

上記のフィルタリングルールに従って設定を行う場合のコマンド例を示します。

#### ● コマンド

LAN上のホストのポート21へのTCPパケットを透過させる # acl 0 ip 192.168.0.0/24 192.168.1.5/32 6 # acl 0 tcp any 21 yes # lan 0 ip filter 0 pass acl 0 any LAN上のホストからの応答パケットを透過させる # acl 1 ip 192.168.1.5/32 192.168.0.0/24 6 # acl 1 tcp 21 any no # lan 0 ip filter 1 pass acl 1 any DNSサーバのポート53へのUDPパケットを透過させる # acl 2 ip 192.168.0.0/24 192.168.1.10/32 17  $#$  acl 2 udp any 53 # lan 0 ip filter 2 pass acl 2 any DNSサーバからの応答パケットを透過させる # acl 3 ip 192.168.1.10/32 192.168.0.0/24 17  $#$  acl 3 udp 53 anv # lan 0 ip filter 3 pass acl 3 any ICMPのパケットを透過させる # acl 4 ip any any 1 # acl 4 icmp any any # lan 0 ip filter 4 pass acl 4 any 残りのパケットをすべて遮断する # acl 5 ip any any any # lan 0 ip filter 5 reject acl 5 any 設定終了  $#$  save # commit

### リモート定義の場合

ここでは、LAN上のWWWサーバに対する外部のパソコンからのアクセスを許可し、LAN上のほかのパソコン へのアクセスは禁止する場合の設定方法を説明します。また、LAN上のほかのパソコンはインターネット上の WWWサーバに対してアクセスすると想定されるため、そのアクセスには制限をつけません。

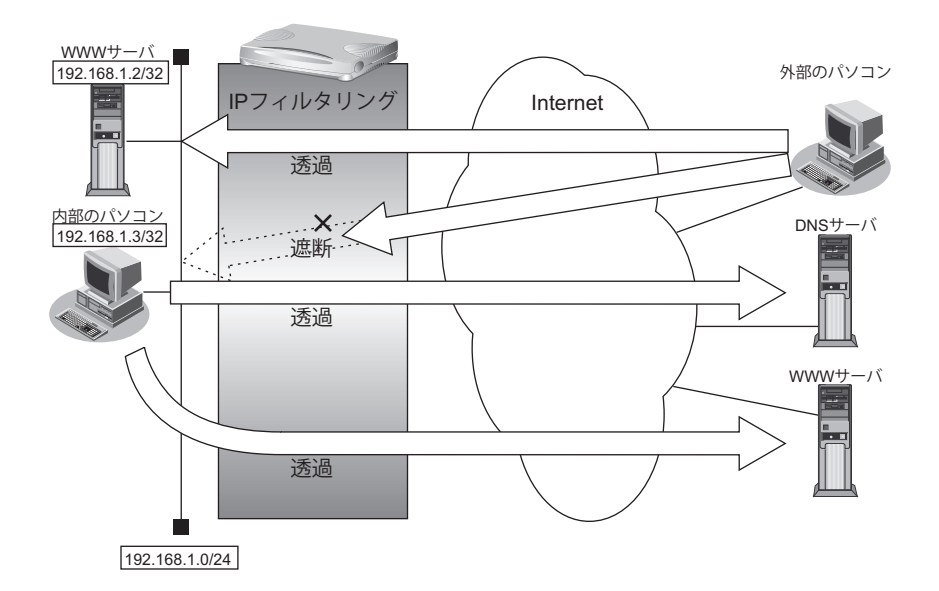

#### ● フィルタリング設計

- LAN上のホスト(192.168.1.2/32)をWWWサーバとして利用することを許可
- LAN上のホスト(192.168.1.3/32)から任意のWWWサーバへのアクセスを許可
- LAN上のホスト(192.168.1.0/24)からWANの先のDNSサーバへのアクセスを許可
- ICMPの通信を許可
- その他はすべて遮断
- こんな事に気をつけて

ICMPは、IP通信を行う際にさまざまな制御メッセージを交換します。ICMPの通信を遮断すると正常な通信ができなく なる場合がありますので、ICMPの通信を透過させる設定を行ってください。

#### ● フィルタリングルール

- LAN上のホストのWWWサーバとしての利用を許可するには (1)192.168.1.2/32のポート80(www-http)へのパケットを透過させる (2)(1)の応答パケットを透過させる
- 任意のWWWサーバへのアクセスを許可するには
	- (1)192.168.1.3/32の任意のポートから任意のWWWサーバのポート80 (www-http)へのパケットを透過さ せる
	- (2)(1)の応答パケットを透過させる
- DNSサーバへのアクセスを許可するには (1)192.168.1.0/24の任意のポートからDNSサーバのポート53(domain)へのUDPパケットを透過させる (2)(1)の応答パケットを透過させる
- ICMPの通信を許可するためには (1)ICMPパケットを透過させる
- その他をすべて遮断するには (1)すべてのパケットを遮断する
上記のフィルタリングルールに従って設定を行う場合のコマンド例を示します。

#### ● コマンド

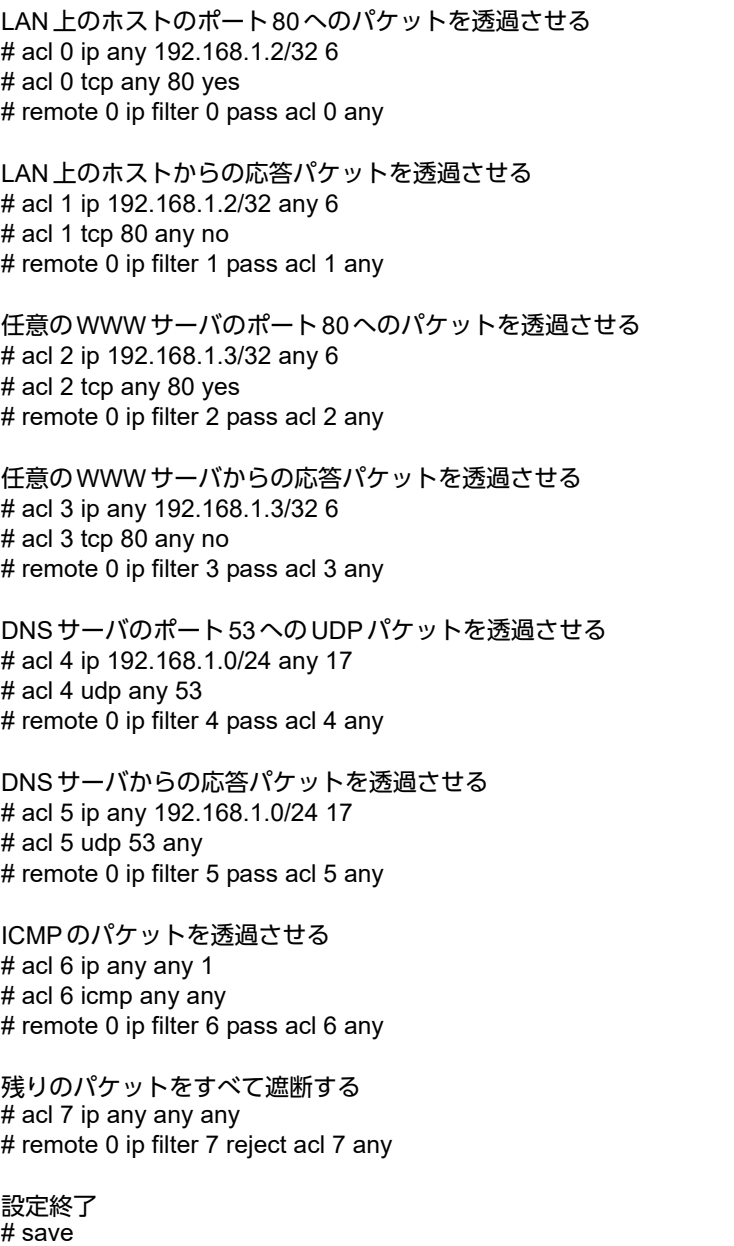

# commit

# **2.8.3** 外部から特定サーバへのアクセスだけを許可して**SPI**を 併用する

### **LAN**定義の場合

ここでは、内部LANの特定サーバに対するアクセスを許可し、ほかのサーバに対するアクセスを禁止し、SPIを 利用して外部へアクセスする場合の設定方法を説明します。ただし、FTPサーバ名を解決するためにDNSサーバ へのアクセスは許可します。

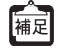

**•** ftpでホスト名を指定する場合、DNSサーバに問い合わせが発生するため、DNSサーバへのアクセスを許可する必要 があります。DNSサーバへのアクセスを許可することによって、ftpサービス以外でもドメイン名で指定されると DNSサーバへの問い合わせが発生します。あらかじめ接続する ftp サーバが決まっている場合は、本装置のDNS サーバ機能を利用することで、DNSサーバへの問い合わせを抑止することができます。

**•** 本装置はftp-data転送に関するフィルタリングルールを自動的に作成します。

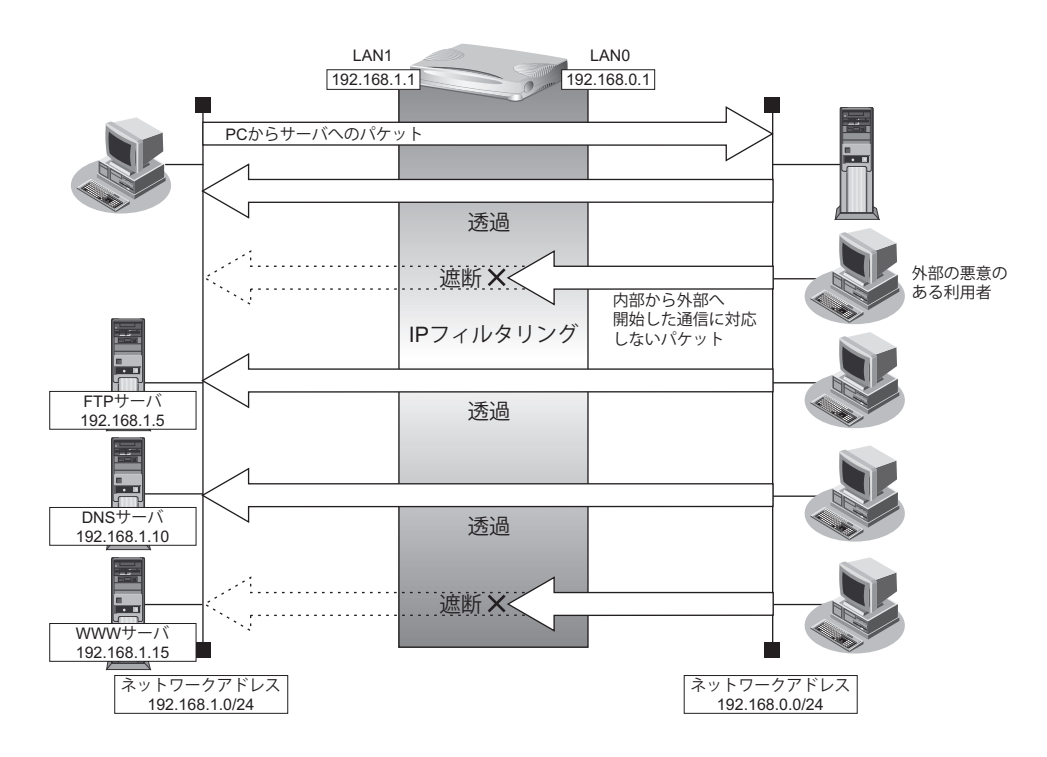

### ● フィルタリング設計

- 内部LANのホスト(192.168.1.5/32)をFTPサーバとして利用を許可
- 内部LANのネットワークへのDNSサーバへのアクセスを許可
- ICMPの通信を許可
- 内部LANから外部へ開始するアクセスを許可し、その他はすべて遮断

こんな事に気をつけて

ICMPは、IP通信を行う際にさまざまな制御メッセージを交換します。ICMPの通信を遮断すると正常な通信ができなく なる場合がありますので、ICMPの通信を透過させる設定を行ってください。

#### ● フィルタリングルール

- 内部LANのホストのFTPサーバとしての利用を許可するには (1)192.168.1.5/32のポート21 (ftp)へのTCPパケットを透過させる (2)(1)の応答パケットを透過させる
- DNSサーバへのアクセスを許可するには (1)192.168.0.0/24の任意ポートからDNSサーバのポート53(domain)へのUDPパケットを透過させる (2)(1)の応答パケットを透過させる
- ICMPの通信を許可するためには (1)ICMPパケットを透過させる
- 内部LANから外部へ開始するアクセスは許可し、その他をすべて遮断するには (1)残りのパケットにSPIを利用してIPフィルタリングを行う

上記のフィルタリングルールに従って設定する場合のコマンド例を示します。

#### ● コマンド

LAN トのホストのポート21へのTCPパケットを透過させる # acl 0 ip 192.168.0.0/24 192.168.1.5/32 6 # acl 0 tcp any 21 yes # lan 0 ip filter 0 pass acl 0 any LAN トのホストからの応答パケットを透過させる # acl 1 ip 192.168.1.5/32 192.168.0.0/24 6 # acl 1 tcp 21 any no # lan 0 ip filter 1 pass acl 1 any DNSサーバのポート53へのUDPパケットを透過させる # acl 2 ip 192.168.0.0/24 192.168.1.10/32 17 # acl 2 udp any 53 # lan 0 ip filter 2 pass acl 2 any DNSサーバからの応答パケットを透過させる # acl 3 ip 192.168.1.10/32 192.168.0.0/24 17 # acl 3 udp 53 any # lan 0 ip filter 3 pass acl 3 any ICMPのパケットを透過させる # acl 4 ip any any 1 # acl 4 icmp any any # lan 0 ip filter 4 pass acl 4 any 残りのパケットにSPIを利用してIPフィルタリングを行う # lan 0 ip filter default spi

設定終了  $#$  saye # commit

### リモート定義の場合

ここでは、外部からLAN上のWWWサーバに対するアクセスを許可し、ほかのLAN上のパソコンへのアクセス を禁止する場合の設定方法を説明します。また、LAN上のほかのパソコンはインターネット上のサーバに対して アクセスしますが、これらのアクセスに対してはSPIによるIPフィルタリングの対象とします。

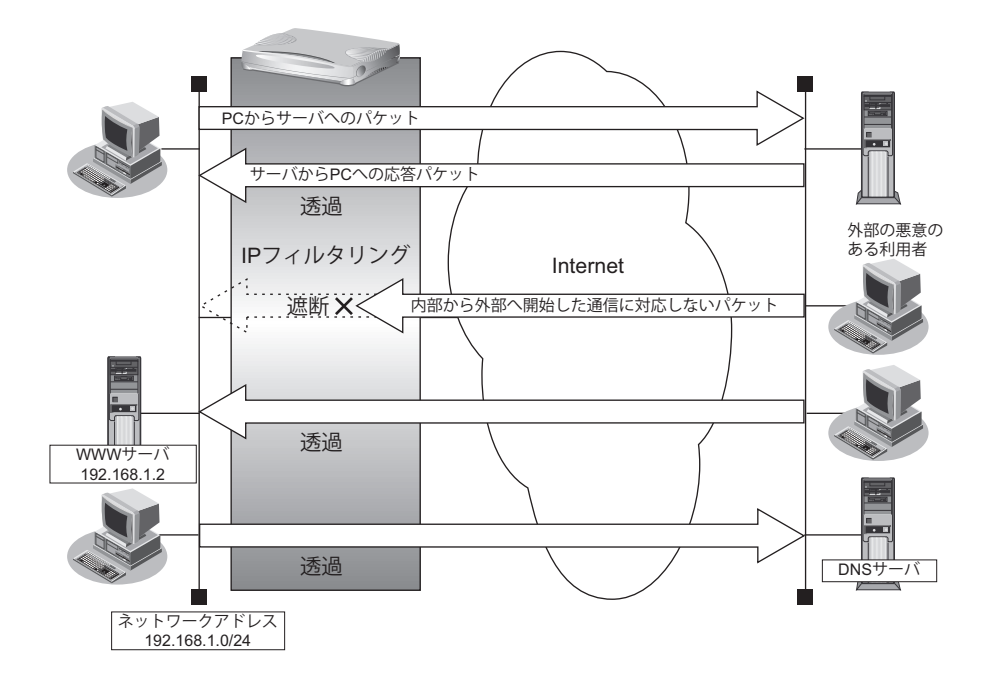

### ● フィルタリング設計

- LAN上のホスト(192.168.1.2/32)をWWWサーバとして利用を許可
- ICMPの通信を許可
- 内部LANから外部へ開始するアクセスは許可し、その他はすべて遮断

#### こんな事に気をつけて

ICMPは、IP通信を行う際にさまざまな制御メッセージを交換します。ICMPの通信を遮断すると正常な通信ができなく なる場合がありますので、ICMPの通信を透過させる設定を行ってください。

### ● フィルタリングルール

- 内部LANのホストのWWWサーバとしての利用を許可するには (1)192.168.1.2/32のポート80(www-http)へのTCPパケットを透過させる (2)(1)の応答パケットを透過させる
- ICMPの通信を許可するためには
	- (1)ICMPパケットを透過させる
- 内部LANから外部へ開始するアクセスは許可し、その他をすべて遮断するには (1)残りのパケットにSPIを利用してIPフィルタリングを行う

上記のフィルタリングルールに従って設定する場合のコマンド例を示します。

#### ● コマンド

LAN上のホストのポート80へのパケットを透過させる # acl 0 ip any 192.168.1.2/32 6 # acl 0 tcp any 80 yes # remote 0 ip filter 0 pass acl 0 any

LAN上のホストからの応答パケットを透過させる # acl 1 ip 192.168.1.2/32 any 6 # acl 1 tcp 80 any no # remote 0 ip filter 1 pass acl 1 any

ICMPのパケットを透過させる # acl 2 ip any any 1 # acl 2 icmp any any # remote 0 ip filter 2 pass acl 2 any

残りのパケットにSPIを利用してIPフィルタリングを行う # remote 0 ip filter default spi

設定終了 # save

# commit

# **2.8.4** 外部の特定サービスへのアクセスだけを許可する (**IPv6**フィルタリング)

### **LAN**定義の場合

ここでは、IPv6フィルタリングを使って、内部LAN上のパソコンから外部LAN上のすべてのFTPサーバに対し てアクセスすることだけを許可し、ほかのサーバ(WWWサーバなど)へのアクセスを禁止する場合の設定方法 を説明します。ただし、FTPサーバ名を解決するためにDNSサーバへのアクセスを許可する設定にします。

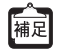

**•** ftpでホスト名を指定する場合、DNSサーバに問い合わせが発生するため、DNSサーバへのアクセスを許可する必要 があります。DNSサーバへのアクセスを許可することによって、ftpサービス以外でもドメイン名で指定されると DNSサーバへの通信が発生します。

**•** 本装置はftp-data転送に関するフィルタリングルールを自動的に作成します。

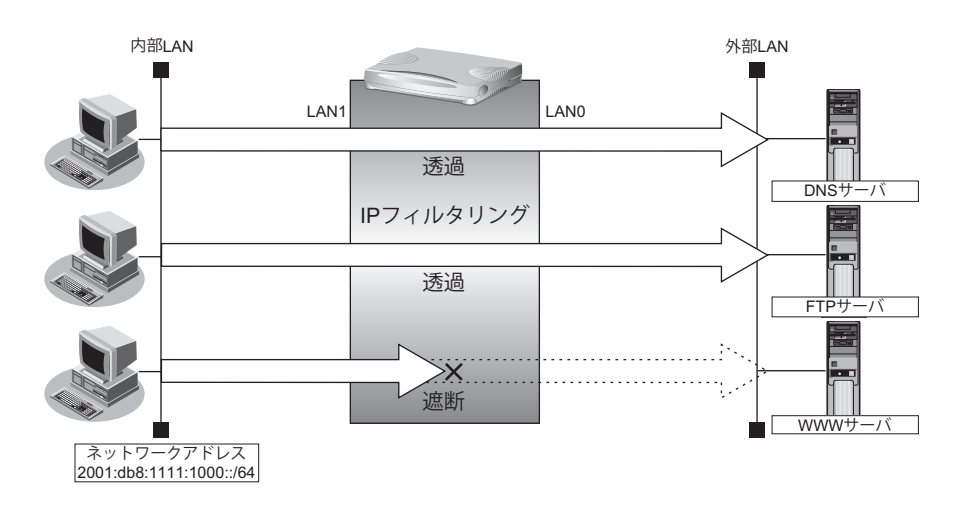

### ● フィルタリング設計

- 内部 LAN 上のホスト (2001:db8:1111:1000::/64) から任意の FTP サーバへのアクセスを許可
- 内部LAN上のホスト(2001:db8:1111:1000::/64)から外部LANのDNSサーバへのアクセスを許可
- ICMPv6の通信を許可
- その他はすべて遮断

こんな事に気をつけて

ICMPv6は、IPv6通信を行う際にさまざまな制御メッセージを交換します。ICMPv6の通信を遮断すると正常な通信がで きなくなる場合がありますので、ICMPv6の通信を透過させる設定を行ってください。

### ● フィルタリングルール

- FTPサーバへのアクセスを許可するには
	- (1)2001:db8:1111:1000::/64の任意のポートから、任意のアドレスのポート21(ftp)へのTCPパケットを透 過させる
	- (2)(1)の応答パケットを透過させる
- DNSサーバへのアクセスを許可するには
	- (1)2001:db8:1111:1000::/64の任意のポートからDNSサーバのポート53(domain)へのUDPパケットを透 過させる
	- (2)(1)の応答パケットを透過させる
- ICMPv6の通信を許可するためには
	- (1)ICMPv6パケットを透過させる
- その他をすべて遮断するには (1)すべてのパケットを遮断する

上記のフィルタリングルールに従って設定を行う場合のコマンド例を示します。

### ● コマンド

任意のFTPサーバのポート21へのTCPパケットを透過させる # acl 0 ip6 2001:db8:1111:1000::/64 any 6 # acl 0 tcp any 21 yes # lan 0 ip6 filter 0 pass acl 0 any FTPサーバからの応答パケットを透過させる # acl 1 ip6 any 2001:db8:1111:1000::/64 6 # acl 1 tcp 21 any no # lan 0 ip6 filter 1 pass acl 1 any DNSサーバのポート53へのUDPパケットを透過させる # acl 2 ip6 2001:db8:1111:1000::/64 any 17 # acl 2 udp any 53 # lan 0 ip6 filter 2 pass acl 2 any DNSサーバからの応答パケットを透過させる # acl 3 ip6 any 2001:db8:1111:1000::/64 17 # acl 3 udp 53 any # lan 0 ip6 filter 3 pass acl 3 any ICMPv6のパケットを透過させる # acl 4 ip6 any any 58 # acl 4 icmp any any # lan 0 ip6 filter 4 pass acl 4 any 残りのパケットをすべて遮断する

# acl 5 ip6 any any any # lan 0 ip6 filter 5 reject acl 5 any

設定終了 # save # commit

### リモート定義の場合

ここでは、IPv6フィルタリングを使って、LAN上のパソコンからイントラネット上のすべてのFTPサーバに対し てアクセスすることだけを許可し、ほかのサーバ(WWWサーバなど)へのアクセスを禁止する場合の設定方法 を説明します。ただし、FTPサーバ名を解決するためにDNSサーバへのアクセスを許可する設定にします。

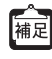

- ftpでホスト名を指定する場合、DNSサーバに問い合わせが発生するため、DNSサーバへのアクセスを許可する必要 があります。DNSサーバへのアクセスを許可することによって、ftpサービス以外でドメイン名を指定する場合も DNSサーバへの発信が発生します。
- 本装置はftp-data転送に関するフィルタリングルールを自動的に作成します。

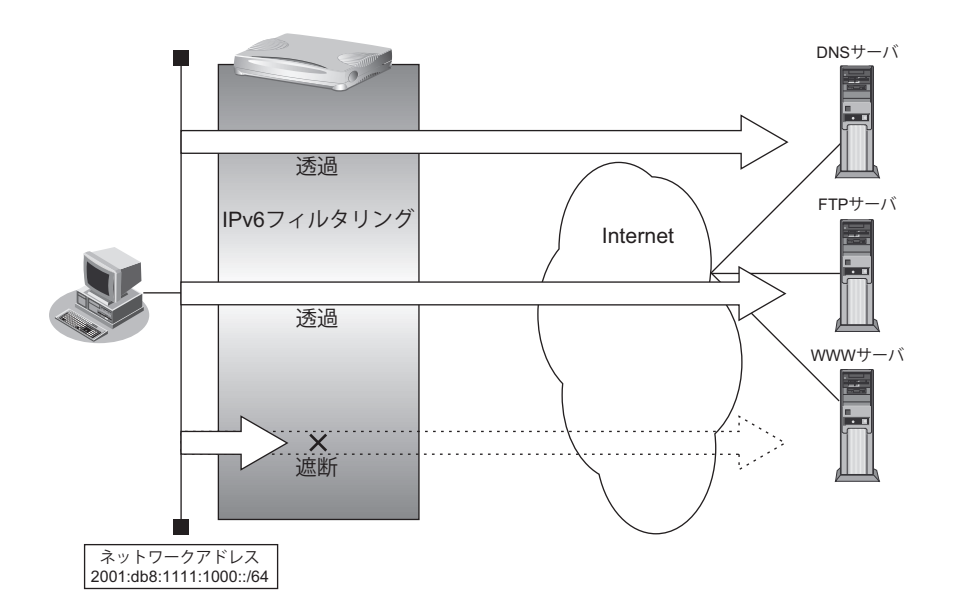

#### ● フィルタリング設計

- LAN上のホスト (2001:db8:1111:1000::/64) から任意のFTP サーバへのアクセスを許可
- LAN上のホスト(2001:db8:1111:1000::/64)からWANの先のDNS サーバへのアクセスを許可
- ICMPv6の通信を許可
- その他はすべて遮断

#### こんな事に気をつけて

ICMPv6は、IPv6通信を行う際にさまざまな制御メッセージを交換します。ICMPv6の通信を遮断すると正常な通信がで きなくなる場合がありますので、ICMPv6の通信を透過させる設定を行ってください。

#### ● フィルタリングルール

- FTPサーバへのアクセスを許可するには
	- (1)2001:db8:1111:1000::/64の任意のポートから、任意のFTPサーバのポート21(ftp)へのTCPパケットを 透過させる
	- (2)(1)の応答パケットを透過させる
	- DNSサーバへのアクセスを許可するには
		- (1)2001:db8:1111:1000::/64の任意のポートからDNSサーバのポート53(domain)へのUDPパケットを透 過させる
		- (2)(1)の応答パケットを透過させる
- ICMPv6の通信を許可するためには
	- (1)ICMPv6パケットを透過させる

• その他をすべて遮断するには

(1)すべてのパケットを遮断する

上記のフィルタリングルールに従って設定を行う場合のコマンド例を示します。

### ● コマンド

任意のFTPサーバのポート21へのTCPパケットを透過させる # acl 0 ip6 2001:db8:1111:1000::/64 any 6 # acl 0 tcp any 21 yes # remote 0 ip6 filter 0 pass acl 0 any

FTPサーバからの応答パケットを透過させる # acl 1 ip6 any 2001:db8:1111:1000::/64 6 # acl 1 tcp 21 any no # remote 0 ip6 filter 1 pass acl 1 any

DNSサーバのポート53へのUDPパケットを透過させる # acl 2 ip6 2001:db8:1111:1000::/64 any 17 # acl 2 udp any 53 # remote 0 ip6 filter 2 pass acl 2 any

DNSサーバからの応答パケットを透過させる # acl 3 ip6 any 2001:db8:1111:1000::/64 17 # acl 3 udp 53 any # remote 0 ip6 filter 3 pass acl 3 any

ICMPv6のパケットを透過させる # acl 4 ip6 any any 58 # acl 4 icmp any any # remote 0 ip6 filter 4 pass acl 4 any

残りのパケットをすべて遮断する # acl 5 ip6 any any any # remote 0 ip6 filter 5 reject acl 5 any

設定終了 # save # commit

# **2.8.5** 外部の特定サーバへのアクセスだけを禁止する

ここでは、外部LANのFTPサーバに対するアクセスを禁止する場合の設定方法を説明します。

### **LAN**定義の場合

内部LAN いちゃく しょうかん しょうかん しょうしん しゅうしゅう しゅうしょく 外部LAN しゅうしょう LAN1 LAN0  $192.168.1.1$ 192.168.0.1  $>$   $\times$   $\sim$ 遮断 FTPサーバ 192.168.0.5 IPフィルタリング 透過 DNSサーバ 192.168.0.10 F 透過 WWWサーバ 192.168.0.15ネットワークアドレス 192.168.1.0/24 ネットワークアドレス 192.168.0.0/24

● フィルタリング設定

• 内部LANのホスト(192.168.1.0/24)から外部LANのFTPサーバ(192.168.0.5)へのアクセスを禁止

- フィルタリングルール
- FTPサーバへのアクセスを禁止するには (1)192.168.1.0/24から192.168.0.5のポート21(ftp)へのTCPパケットを遮断する

上記のフィルタリングルールに従って設定を行う場合のコマンド例を示します。

### ● コマンド

内部のLANから192.168.0.5へのFTPパケットを遮断する # acl 0 ip 192.168.1.0/24 192.168.0.5/32 6 # acl 0 tcp any 21 yes # lan 0 ip filter 0 reject acl 0 any 設定終了 # save

# commit

## リモート定義の場合

ここでは、インターネット上の特定のサーバに対するアクセスを禁止する場合の設定方法を説明します。

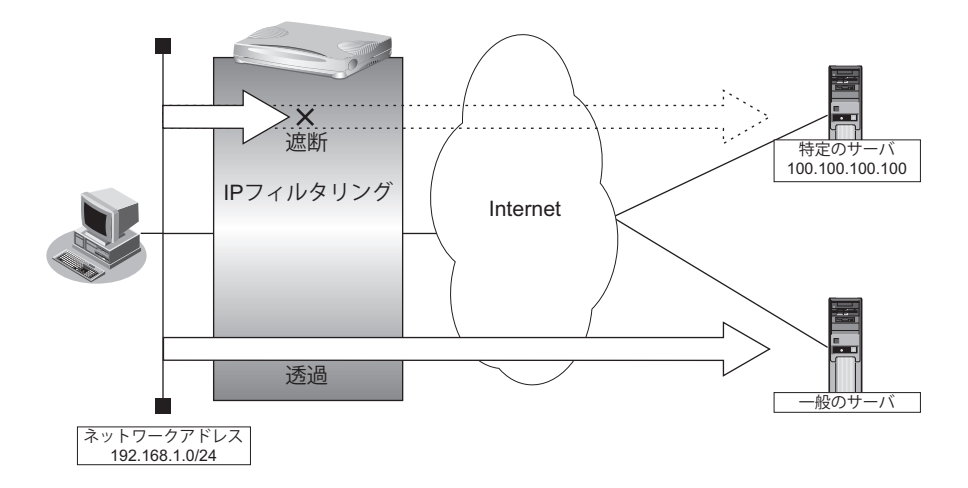

### ● フィルタリング設計

• LAN上のホスト(192.168.1.0/24)からアドレス100.100.100.100へのアクセスを禁止

### ● フィルタリングルール

• 特定アドレスへのアクセスを禁止するには (1)192.168.1.0/24から100.100.100.100の任意のポートへのすべてのパケットを遮断する

上記のフィルタリングルールに従って設定を行う場合のコマンド例を示します。

### ● コマンド

アドレス100.100.100.100へのすべてのパケットを遮断する # acl 0 ip 192.168.1.0/24 100.100.100.100/32 any # remote 0 ip filter 0 reject acl 0 any 設定終了 # save # commit

# **2.8.6** 利用者が意図しない発信を防ぐ

LAN上のパソコンは、利用者の意志とは無関係に、実体のないNetBIOSサーバにアクセスすることがあります。 その際、回線が接続され、利用者が意識しないところで通信料金がかかってしまいます。 ここでは、上記のような、回線に対するむだな発信を抑止する場合のフィルタリング設定方法を説明します。

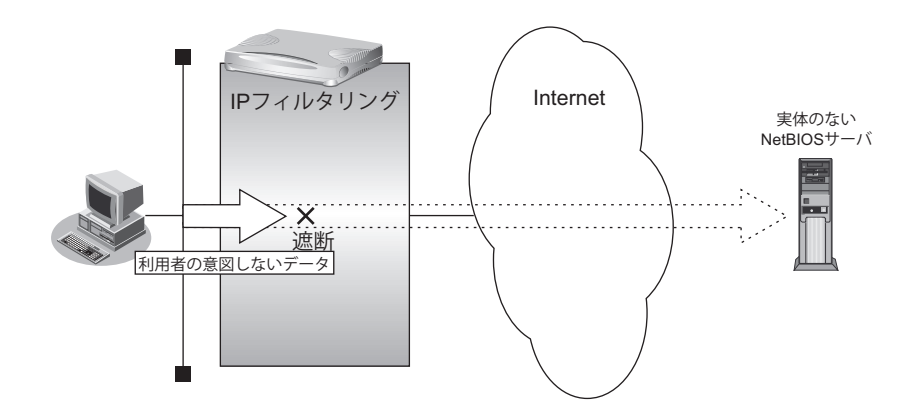

### ● フィルタリング設計

ポート137~139 (NetBIOS サービス)へのアクセスを禁止

### ● フィルタリングルール

• ポート137~139へのアクセスを禁止するには

(1)ポート137~139へのすべてのパケットを遮断する (2)ポート137~139からのすべてのパケットを遮断する

Windows (TCP上のNetBIOS) 環境のネットワークでは、セキュリティ上の問題とむだな課金を抑えるために、ポー 補足 ト番号137~139の外向きの転送経路をふさいでおく必要があります。

上記のフィルタリングルールに従って設定を行う場合のコマンド例を示します。

```
ポート137~139へのすべてのTCPパケットを遮断する
# acl 0 ip any any 6
# acl 0 tcp any 137-139 yes
# remote 0 ip filter 0 reject acl 0 any
ポート137~139からのすべてのTCPパケットを遮断する
# acl 1 ip any any 6
# acl 1 tcp 137-139 any yes
# remote 0 ip filter 1 reject acl 1 any
ポート137~139へのすべてのUDPパケットを遮断する
# acl 2 ip any any 17
# acl 2 udp any 137-139
# remote 0 ip filter 2 reject acl 2 any
ポート137~139からのすべてのUDPパケットを遮断する
# acl 3 ip any any 17
# acl 3 udp 137-139 any
# remote 0 ip filter 3 reject acl 3 any
設定終了
# saye
# commit
```
# **2.8.7** 回線が接続しているときだけを許可する

一部のパソコンでは、ネットワークの設定によって、ログイン時に自動的にPINGを発行してPPPoEを接続して しまうものがあります。回線接続を必要とするICMPパケットを遮断することによって、意図しないPINGによる むだな発信を抑止することができます。ここでは、回線が接続されているときにだけICMPパケットを透過させる 場合の設定方法を説明します。

IPアドレスを直接指定せず、DNSによる名前アドレス変換を利用した場合、発信を抑止することはできません。

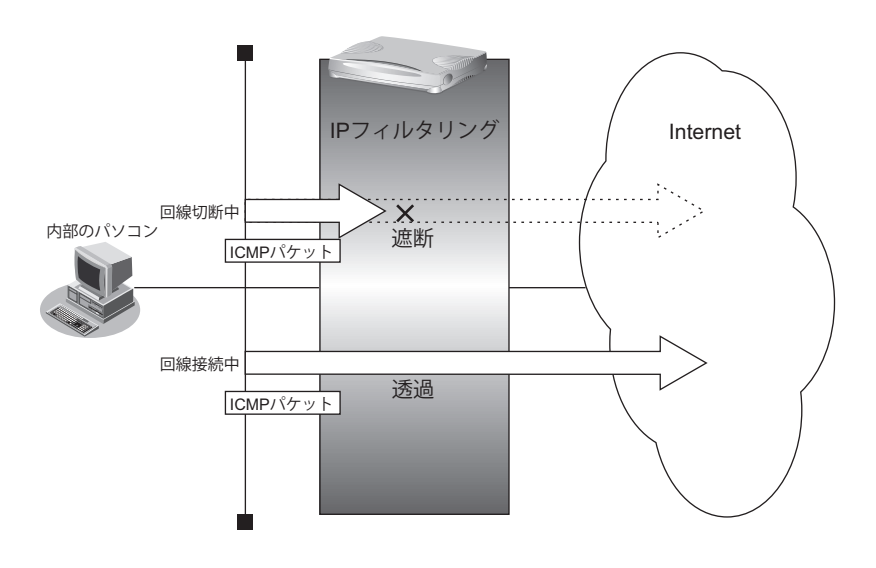

### ● フィルタリング設計

• すでに回線が接続している場合にだけPINGを許可

#### ● フィルタリングルール

• すでに回線が接続している場合にだけPINGを許可するには (1)回線接続中だけICMPパケットを透過させる

上記のフィルタリングルールに従って設定を行う場合のコマンド例を示します。

#### ● コマンド

回線が接続しているときだけICMPパケットを透過させる # acl 0 ip any any 1 # acl 0 icmp any any # remote 0 ip filter 0 restrict acl 0 any 設定終了 # save # commit

# **2.8.8** 外部から特定サーバへの**ping**だけを禁止する

### **LAN**定義の場合

ここでは、内部LANの特定のサーバに対するping(ICMP ECHO)を禁止し、この特定のサーバに対するほかの ICMPパケット、その他のプロトコルのパケットおよびほかのホストに対するパケットはすべて許可する場合の設 定方法を説明します。

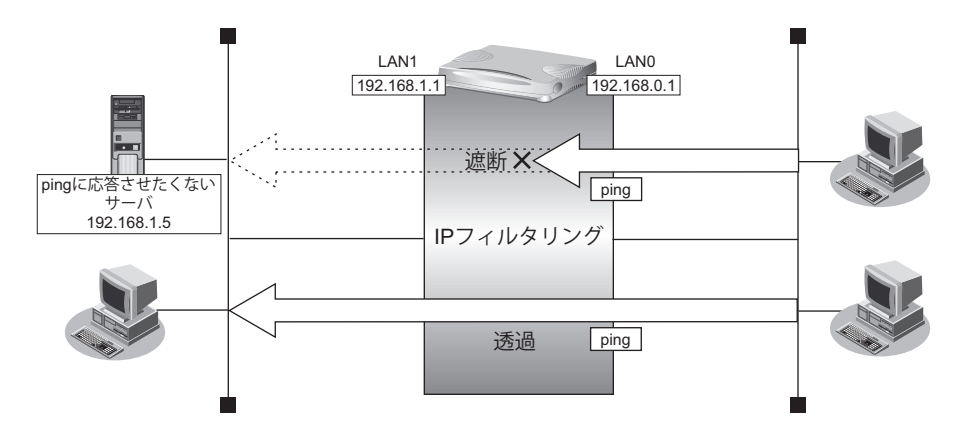

### ● フィルタリング設定

- 内部LANのサーバ(192.168.1.5/32)に対して外部からのping(ICMP ECHO)を禁止
- その他はすべて通過

### ● フィルタリングルール

- 内部LANのサーバ(192.168.1.5/32)に対して外部からのping(ICMP ECHO)を禁止するには (1)192.168.1.5/32へのICMP TYPE 8のICMPパケットを遮断する
- その他のパケットを許可する (1)すべてのパケットを透過させる

上記のフィルタリングルールに従って設定を行う場合のコマンド例を示します。

### ● コマンド

アドレス192.168.1.5/32へのICMP TYPE 8のICMPパケットを遮断する # acl 0 ip any 192.168.1.5/32 1 # acl 0 icmp 8 any # lan 0 ip filter 0 reject acl 0 any 残りのパケットをすべて透過させる # acl 1 ip any any any # lan 0 ip filter 1 pass acl 1 any

設定終了 # save # commit

### リモート定義の場合

ここでは、LAN上の特定のサーバに対する ping (ICMP ECHO)を禁止し、この特定のサーバに対するほかの ICMPパケット、その他のプロトコルのパケットおよびほかのホストに対するパケットはすべて許可する場合の 設定方法を説明します。

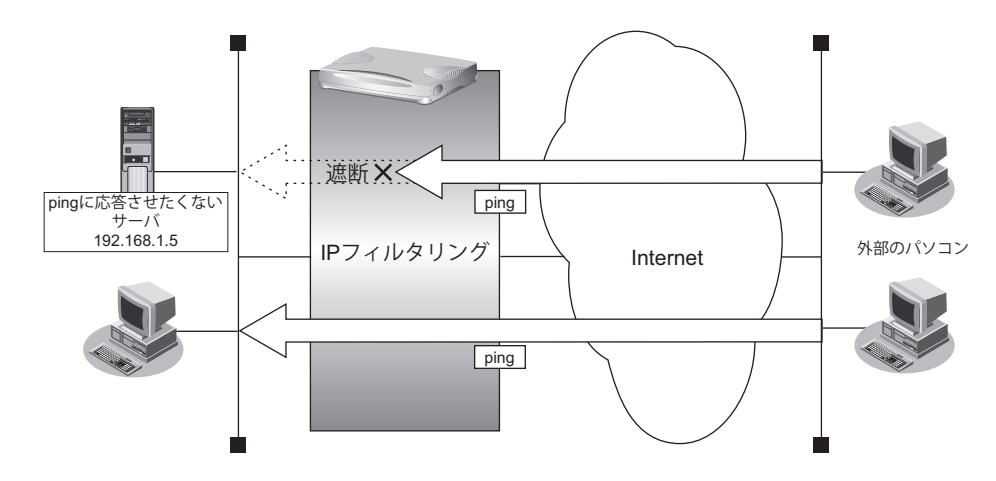

### ● フィルタリング設計

- LAN上のサーバ(192.168.1.5/32)に対して外部からのping(ICMP ECHO)を禁止
- その他はすべて通過

#### ● フィルタリングルール

- LAN上のサーバ (192.168.1.5/32) に対して外部からのping(ICMP ECHO)を禁止するには (1)192.168.1.5/32のICMP TYPE 8のICMPパケットを遮断する
- その他のパケットを許可する (1)すべてのパケットを透過させる

上記のフィルタリングルールに従って設定を行う場合のコマンド例を示します。

### ● コマンド

アドレス192.168.1.5/32へのICMP TYPE 8のICMPパケットを遮断する # acl 0 ip any 192.168.1.5/32 1 # acl 0 icmp 8 any # remote 0 ip filter 0 reject acl 0 any 残りのパケットをすべて透過させる # acl 1 ip any any any # remote 0 ip filter 1 pass acl 1 any 設定終了 # save

# commit

# 2.9 IPsec機能を使う

VPN (Virtual Private Network)は、インターネットを利用して遠隔地のLANをつなぐと、遠隔地のLAN上のア プリケーションやデータが、あたかも同じオフィスのLANのように利用できる機能です。また、認証情報や暗号 情報を設定することにより、インターネット上を流れるデータのセキュリティを確保することができます。 本装置では、VPNを実現するためにIPsecというプロトコルを使用して、以下の接続形態が利用できます。

- IPv4 over IPv4 で固定 IP アドレスでのVPN (手動鍵交換) ([P.129](#page-128-0)) 自装置および相手装置のIPv4トンネルエンドポイントアドレスが固定で、送信元、送信先がIPv4アドレス範 囲である環境の場合にVPN通信を行います。 認証情報、暗号情報の鍵は手動で設定します。
- IPv4 over IPv4 で固定IPアドレスでのVPN (自動鍵交換) 自装置および相手装置のIPv4トンネルエンドポイントアドレスが固定で、送信元、送信先がIPv4アドレス範 囲である環境の場合にVPN通信を行います。 認証情報、暗号情報の鍵は自動鍵交換(IKE)を使用して作成し、IKEの鍵交換タイプはMain Modeを使用 します。構成例は、「第1章 [導入例」\(](#page-8-0)P.9)を参照してください。
- IPv4 over IPv4 で可変 IP アドレスでのVPN (自動鍵交換) 自装置または相手装置のどちらかがIPv4トンネルエンドポイントアドレスが動的に割り当てられる環境で、 送信元、送信先がIPv4アドレス範囲である環境の場合にVPN通信を行います。 認証情報、暗号情報の鍵は自動鍵交換(IKE)を使用して作成し、IKEの鍵交換タイプはAggressive Modeを 使用します。構成例は、「第1章 [導入例」\(](#page-8-0)P.9)を参照してください。
- IPv4 over IPv6 で固定IPアドレスでのVPN (自動鍵交換) ([P.133](#page-132-0)) 自装置および相手装置のIPv6トンネルエンドポイントアドレスが固定で、送信元、送信先がIPv4アドレス範 囲である環境の場合にVPN通信を行います。 認証情報、暗号情報の鍵は自動鍵交換(IKE)を使用して作成し、IKEの鍵交換タイプはMain Modeを使用し ます。
- IPv6 over IPv4 で固定IPアドレスでのVPN (自動鍵交換) ([P.137](#page-136-0)) 自装置および相手装置のIPv4トンネルエンドポイントアドレスが固定で、送信元、送信先がIPv6アドレス範 囲である環境の場合にVPN通信を行います。 認証情報、暗号情報の鍵は自動鍵交換(IKE)を使用して作成し、IKEの鍵交換タイプはMain Modeを使用し ます。
- IPv6 over IPv4 で可変 IP アドレスでのVPN (自動鍵交換) ([P.141](#page-140-0)) 自装置または相手装置のどちらかがIPv4トンネルエンドポイントアドレスが動的に割り当てられる環境で、 送信元、送信先がIPv6アドレス範囲である環境の場合にVPN通信を行います。 認証情報、暗号情報の鍵は自動鍵交換(IKE)を使用して作成し、IKEの鍵交換タイプはAggressive Modeを 使用します。
- IPv6 over IPv6 で固定IPアドレスでのVPN (自動鍵交換) ([P.145](#page-144-0)) 自装置および相手装置のIPv6トンネルエンドポイントアドレスが固定で、送信元、送信先がIPv6アドレス範 囲である環境の場合にVPN通信を行います。 認証情報、暗号情報の鍵は自動鍵交換(IKE)を使用して作成し、IKEの鍵交換タイプはMain Modeを使用し ます。
- IPv4 over IPv4 で1 つの IKE セッションに複数の IPsec トンネル構成での VPN(自動鍵交換)([P.149](#page-148-0)) 複数のIPsec対象範囲が存在し、IPsec対象範囲をすべて(any)とすることができない環境で、IKEセッショ ン(トンネル)を1 つとしてVPN通信を行います。 認証情報、暗号情報の鍵は自動鍵交換(IKE)を使用して作成し、IKEの鍵交換タイプはMain Mode、 Aggressive Modeが使用できます。ただし、設定例ではMain Modeのみで説明します。
- IPsec 機能と他機能との併用([P.153](#page-152-0)) IPsec 機能と他機能を併用する場合のいくつかの設定例を説明します。
- テンプレート着信機能 (AAA認証) を使用した固定IPアドレスでのVPN ([P.158](#page-157-0)) IKE 不特定着信の IKE 認証鍵取得に AAA 認証機能を使用して VPN 通信を行います。 認証情報および暗号情報の鍵は自動鍵交換(IKE)を使用して作成し、IKEの鍵交換タイプはMain Modeを使 用します。
- テンプレート着信機能 (AAA認証) を使用した可変 IP アドレスでのVPN ([P.162](#page-161-0)) 相手装置のIPアドレスが動的に割り当てられる環境で、IKE不特定着信のIKE認証鍵取得にAAA認証機能を 使用してVPN通信を行います。 認証情報および暗号情報の鍵は自動鍵交換(IKE)を使用して作成し、IKEの鍵交換タイプはAggressive Modeを使用します。
- テンプレート着信機能(RADIUS認証)を使用した固定IPアドレスでのVPN ([P.167](#page-166-0)) IKE不特定着信のIKE認証鍵取得にRADIUS認証機能を使用してVPN通信を行います。 認証情報および暗号情報の鍵は自動鍵交換(IKE)を使用して作成し、IKEの鍵交換タイプはMain Modeを使 用します。
- テンプレート着信機能 (RADIUS認証) を使用した可変IPアドレスでのVPN ([P.172](#page-171-0)) 相手装置のIPアドレスが動的に割り当てられる環境で、IKE不特定着信のIKE認証鍵取得にRADIUS認証機 能を使用してVPN通信を行います。 認証情報および暗号情報の鍵は自動鍵交換(IKE)を使用して作成し、IKEの鍵交換タイプはAggressive Modeを使用します。
- テンプレート着信機能(動的VPN)を使用したIPv4 over IPv4で固定IPアドレスでのVPN([P.177](#page-176-0)) 不特定着信の環境で、動的VPN接続契機パケットを監視して動的にVPN通信を行います。 自装置のIPv4トンネルエンドポイントアドレス、IPsec対象範囲、IPsec経路情報および接続先監視アドレス は、動的VPN情報交換機能で自動的に交換されます。
- テンプレート着信機能(動的VPN)を使用した IPv4 over IPv4 で固定 IP アドレスでのVPN(冗長構成) ([P.186](#page-185-0))

VRRP機能を使用した冗長構成環境で、動的VPN機能を使用した構成を説明します。

- テンプレート着信機能(動的VPN)を使用したIPv6 over IPv6 で固定IPアドレスでのVPN ([P.189](#page-188-0)) 不特定着信の環境で、動的VPN接続契機パケットを監視して動的にVPN通信を行います。 自装置のIPv6トンネルエンドポイントアドレス、IPsec対象範囲、IPsec経路情報および接続先監視アドレス は、動的VPN情報交換機能で自動的に交換されます。
- NATトラバーサルを使用した可変IPアドレスでのVPN ([P.198](#page-197-0)) 自装置側のIPv4トンネルエンドポイントアドレスが動的に割り当てられる環境で、IKE区間にあるNATを介 したIPsec通信を可能にするために、NATトラバーサル機能を使用してVPN通信を行います。 認証情報、暗号情報の鍵は自動鍵交換(IKE)を使用して作成し、IKEの鍵交換タイプはMain Mode、 Aggressive Modeが使用できます。ただし、設定例ではAggressive Modeのみで説明します。
- テンプレート着信機能 (AAA認証) およびNATトラバーサルを使用した可変IPアドレスでのVPN ([P.202](#page-201-0)) 相手装置のIPアドレスが動的に割り当てられ、IKE区間にあるNATを介した環境で、IKE不特定着信のIKE認 証鍵取得にAAA認証機能とNATトラバーサル機能を使用してVPN通信を行います。 認証情報および暗号情報の鍵は自動鍵交換(IKE)を使用して作成し、IKEの鍵交換タイプはAggressive Modeを使用します。
- 接続先情報(動的VPN)を使用したIPv4 over IPv4で固定IPアドレスでのVPN([P.206](#page-205-0)) 動的VPN機能で、送出インタフェースを固定にした場合の構成を説明します。 また、設定例にはテンプレート着信機能の動的VPNとの併用動作で記載されています。

■ 参照 マニュアル「機能説明書」

こんな事に気をつけて

- IPsecはIPv4、IPv6で使用できます。
- NAT変換には、IPsecの前の変換とIPsecのあとの変換があります。IPsec前に変換する場合はIPsec用のremote ip natコマンドで設定します。IPsec後に変換する場合は、プロバイダ接続用のremote ip natコマンドで設定します。
- インターネットVPNでは、VPN装置どうしがインターネットを介して通信する必要があるため、VPN装置にはイン ターネット上で使用可能なグローバルなIPアドレスを使用してください(NATを使用している場合は、マルチNAT (静的NAT)でIPアドレスを割り当てます)。
- VPN相互接続するアドレスがプライベートアドレスの場合、重複しないように設計してください。
- IPsecでは、IPv4、IPv6パケット通信だけをサポートしています。IPv4、IPv6パケット以外はVPNの対象とならな いため中継されません。
- 暗号パケットが多重に暗号化される形態で使用しないでください。暗号パケットが二重に暗号化され、復号処理が正 常に行えないため通信異常となります。
- IPsecとNAT機能を併用する場合は、マルチNATを使用してください。
- IPsecとマルチNATを併用する場合は、静的NATの設定が必要となることがあります。
- 経路情報を設定する場合、IPsec/IKEネゴシエーションパケットがVPNのトンネルに入らないように設定してください。
- 複数の接続先情報定義に同じIPsecトンネルアドレスを定義しないでください。
- IKEセッションに対して複数のIPsecトンネル構成を使用する場合は、同じIPsec対象範囲がないように設定してく ださい。
- IPsec対象範囲が複数ネットワーク存在し、IPsec対象範囲にすべて(any)を設定できない環境の場合だけ、"IKE セッションに対して複数のIPsecトンネル構成"を使用することをお勧めします。ネットワークごとにIPsec SAを作 成する構成やIPsec対象範囲にすべて(any)を定義できない装置と接続する場合は、"IKEセッションに対して複数 のIPsecトンネル構成"を使用してください。
- テンプレート着信機能(AAA認証およびRADIUS認証)を使用したIPsecでは、以下の点に注意してください。
	- IKEセッションに対して複数のIPsecトンネル構成を使用することはできません。
	- 初回IKEネゴシエーションはResponderでのみ動作します。
	- 自側トンネルエンドポイントアドレスにIPv6 DHCPクライアントが取得したプレフィックスを使用することはで きません。
	- テンプレート定義の接続先監視アドレスにIPv6 DHCPクライアントが取得したプレフィックスを使用することは できません。
	- AAA設定またはRADIUS認証サーバ側のユーザIDとユーザ認証パスワードを同じに設定してください。
- RADIUSおよびAAAの登録情報を変更してIPsecが接続できない場合は、手動切断を行い、再度テンプレート着信機 能で接続してください。
- 動的VPN情報交換機能を使用する場合、システム全体で一意となるユーザIDを設定してください。
- テンプレート着信機能(動的VPN)を使用したIPsecでは、以下の点に注意してください。
	- IKEセッションに対して複数のIPsecトンネル構成を使用することはできません。
	- IKEモードはMain Modeで動作します。
	- 動的VPNで作成されたインタフェースにスタティック経路情報が設定されるように動的VPN接続契機パケットを 監視するインタフェースの経路情報を設定してください。
- 動的VPN機能を使用する場合に経路情報再登録(clear ip route コマンドまたはclear ipv6 route コマンド)を行う と、経路削除により動的VPNのセッションが切断されることがあります。
- 動的VPNで接続する自側ネットワークを異なるアドレスファミリで設定した場合、拡張IPsec対象範囲が1定義分追 加されます。
- 拡張IPsec対象範囲機能を使用してIPsecパケットを通過させた場合、IPsec対象範囲をチェックする相手装置の場 合はIPsecが遮断されます。この場合は、拡張IPsec対象範囲機能を使用することはできません。
- 拡張IPsec対象範囲を使用して双方向通信を行う場合、相手装置側にも同様の設定が必要です。相手装置側に、自側 装置と同様の設定が存在しない場合、片側通信のみ暗号化し、折り返しの通信は暗号化されない場合があります。
- NATトラバーサル機能を利用するときは、以下の点に注意してください。
	- IKEを行う双方の装置で設定してください。片方の装置での利用やNATトラバーサルのバージョンが異なると、 NATトラバーサルはできません。
		- NATトラバーサルは、以下のRFC、Internet Draftのバージョンをサポートします。
		- "Negotiation of NAT-Traversal in the IKE"
			- RFC3947
			- draft-ietf-ipsec-nat-t-ike-03 draft-ietf-ipsec-nat-t-ike-02
		- "UDP Encapsulation of IPsec ESP Packets"
			- RFC3948
	- IPsecトンネルに存在するNAT装置の変換テーブルが解放されると、NATトラバーサルは動作できなくなります。 変換テーブルを保持するために、接続先監視機能と併用することを推奨します。
	- IPsec通信プロトコルは暗号 (ESP) を使用するように設定してください。IPsec通信プロトコルが認証 (AH) の 場合は動作しません。
	- 自側および相手側トンネルエンドポイントアドレスにIPv6アドレスを設定した場合は動作しません。
	- IKEモードが Aggressive Mode設定で、自側および相手側トンネルエンドポイントアドレスに IPv4 アドレスを設 定した場合は動作しません。
	- IKEを使用する設定をしてください。動的VPN (dvpn) および手動鍵 (manual) を設定した場合は動作しません。
	- 初回IKEネゴシエーションが、initiator装置側でNATされる環境でのみ動作します。
	- テンプレート着信機能(AAA認証およびRADIUS認証)を使用した IPsec では、IKE モードを Aggressive Mode で 設定してください。Main Modeで設定した場合は動作しません。
- 接続優先制御の設定は、IKEネゴシエーションのすれ違いが頻発する場合にそれぞれ異なる優先方法を設定してくだ さい。同じ優先制御を行うと、競合した場合にIKEネゴシエーションが失敗します。この機能を利用する場合は、以 下の設定を奨励します。
	- 一方の装置でInitiatorを優先し、一方の装置でResponderを優先する。
- ID タイプが x501 sbjの場合は、Aggressive モードを使用することはできません。
- 接続先情報の動的VPN接続を使用する場合、相手装置の自側ネットワーク設定(dvpn client localnet)と自装置の相 手側ネットワーク設定 (remote ap dvpn remotenet) が異なる場合は、以下に注意してください。
	- 双方の装置で自装置ID設定(dvpn client localid)を設定してください。
	- 接続先情報の動的VPN接続を使用する場合は、相手装置ID設定(remote ap dvpn remoteid)に相手装置の自装置 ID(dvpn client localid)を設定してください。
	- 自装置の相手側ネットワーク設定 (remote ap dvpn remotenet) に存在しないネットワーク情報を相手装置の自側 ネットワーク設定 (dvpn client localnet) に追加する場合は、必ず後ろの番号に追加してください。
	- 対向装置がテンプレート情報の動的VPN接続の場合、自装置の相手側ネットワーク設定 (remote ap dvpn remotenet)に存在しないネットワークからの接続はできません。
- 接続先情報の動的VPN接続でINVITE自動ignore機能を使用する場合は、以下に注意してください。
	- 相手装置側のネットワーク情報にall-0 (0.0.0.0/0または::/0) が含まれている場合は、INVITE自動ignoreルール 適用の対象外となります。
	- 動的VPNが設定されている接続先情報にセッション監視定義があった場合は、セッション監視パケットもINVITE 自動ignore対象となります。
	- INVITE自動ignore機能により作成されたignoreルールの自側アドレス範囲は、any (0.0.0.0/0または::/0) となり ます。

# ヾ゚゚゚゛ヒント⊤

◆ **VPN**とは?

暗号化技術や認証技術を使って、インターネットを仮想的な専用線として利用する技術です。また、VPNを 使ってつないだルータ間の通信経路のことをトンネルと言います。

#### ◆ 自動鍵交換とは?

IPsecの通信に使用される暗号化・認証用の鍵素材を、自動で作成・更新します。鍵素材を定期的に自動更新 させることにより、セキュリティの強度を高めることができます。自動鍵交換を使用しない場合は、手動で鍵 を設定する必要があります。

### ◆ **NAT**と**IPsec**を併用する

IPsecで使用するグローバルアドレスでNATを使用している場合 (IPsec後のNAT変換後)は、IPsecパケッ トがNATを通過できるように、実回線のLAN またはremote 定義で、以下の静的NATを設定します。

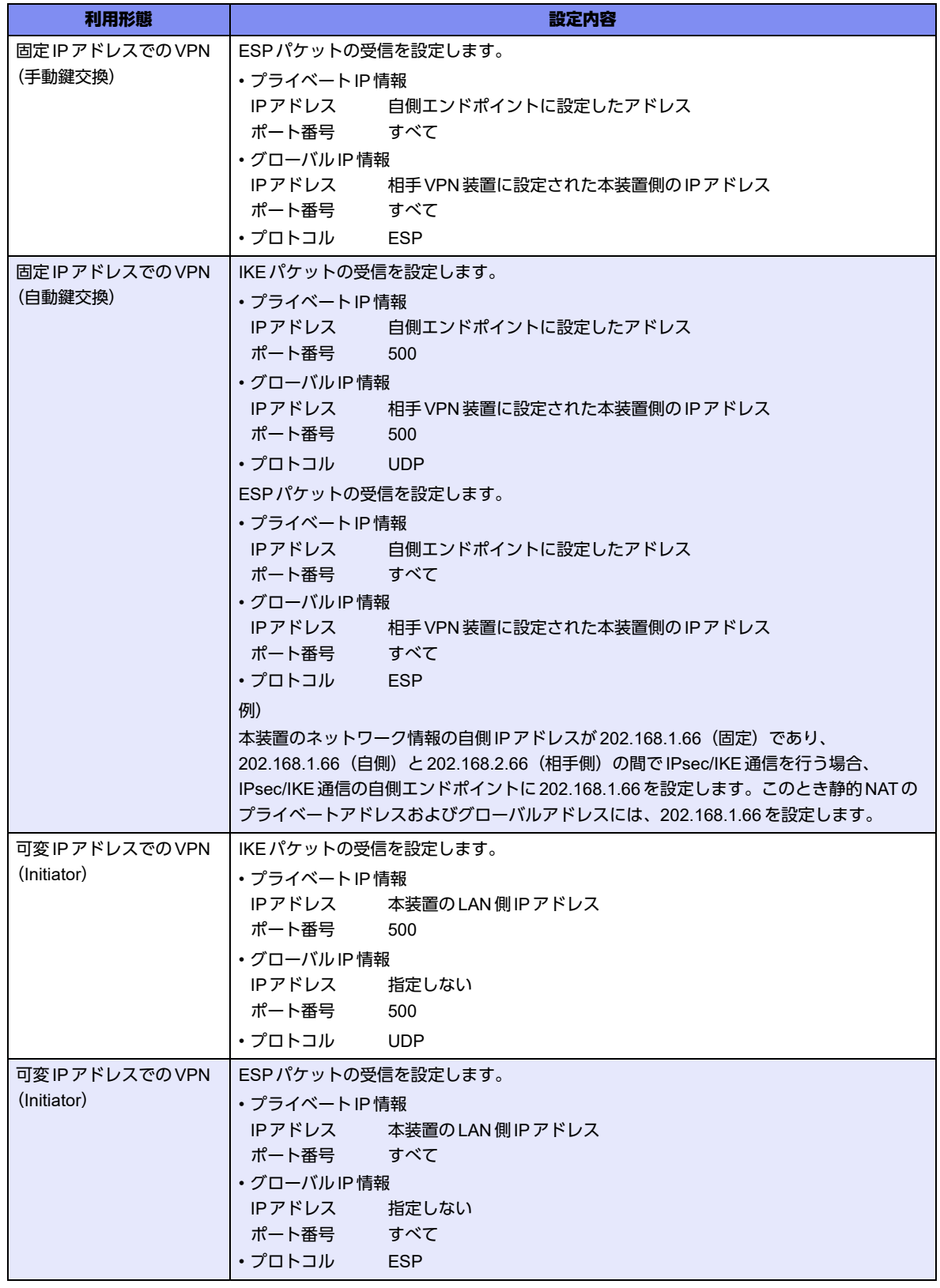

# <span id="page-128-0"></span>**2.9.1 IPv4 over IPv4**で固定**IP**アドレスでの**VPN**(手動鍵交換)

IPsec機能を使って手動鍵交換でVPNを構築する場合の設定方法を説明します。

ここでは以下のコマンドによって、支社はPPPoEでインターネットに接続され、本社はグローバルアドレス空間 のVPN終端装置として本装置が接続されていることを前提とします。

#### ● 前提条件

#### [支社(**PPPoE**常時接続)]

- ローカルネットワークIPアドレス :192.168.1.1/24
- インターネットプロバイダから割り当てられた固定IPアドレス
	- :202.168.1.66/24
- PPPoEユーザ認証 ID しゅうしゃ はっしょう :userid(プロバイダから提示された内容)
- PPPoE ユーザ認証パスワード :userpass (プロバイダから提示された内容)
- PPPoF LANポート :LAN0ポート使用

#### [本社]

- ローカルネットワーク IP アドレス :192.168.2.1/24
	-
- インターネットプロバイダから割り当てられた固定IPアドレス :202.168.2.66/24
- インターネットプロバイダから指定されたデフォルトルートのIPアドレス :202.168.2.65

### ● 設定コマンド

#### [支社(**PPPoE**常時接続)]

- # delete lan # lan 0 mode auto # lan 1 ip address 192.168.1.1/24 3 # remote 0 name internet # remote 0 mtu 1454 # remote 0 ip route 0 default 1 # remote 0 ip address local 202.168.1.66 # remote 0 ap 0 name ISP-1 # remote 0 ap 0 datalink bind lan 0
- # remote 0 ap 0 ppp auth send userid userpass
- # remote 0 ap 0 keep connect

#### [本社]

# lan 0 ip address 202.168.2.66/24 3 # lan 0 ip route 0 default 202.168.2.65 1 # lan 1 ip address 192.168.2.1/24 3

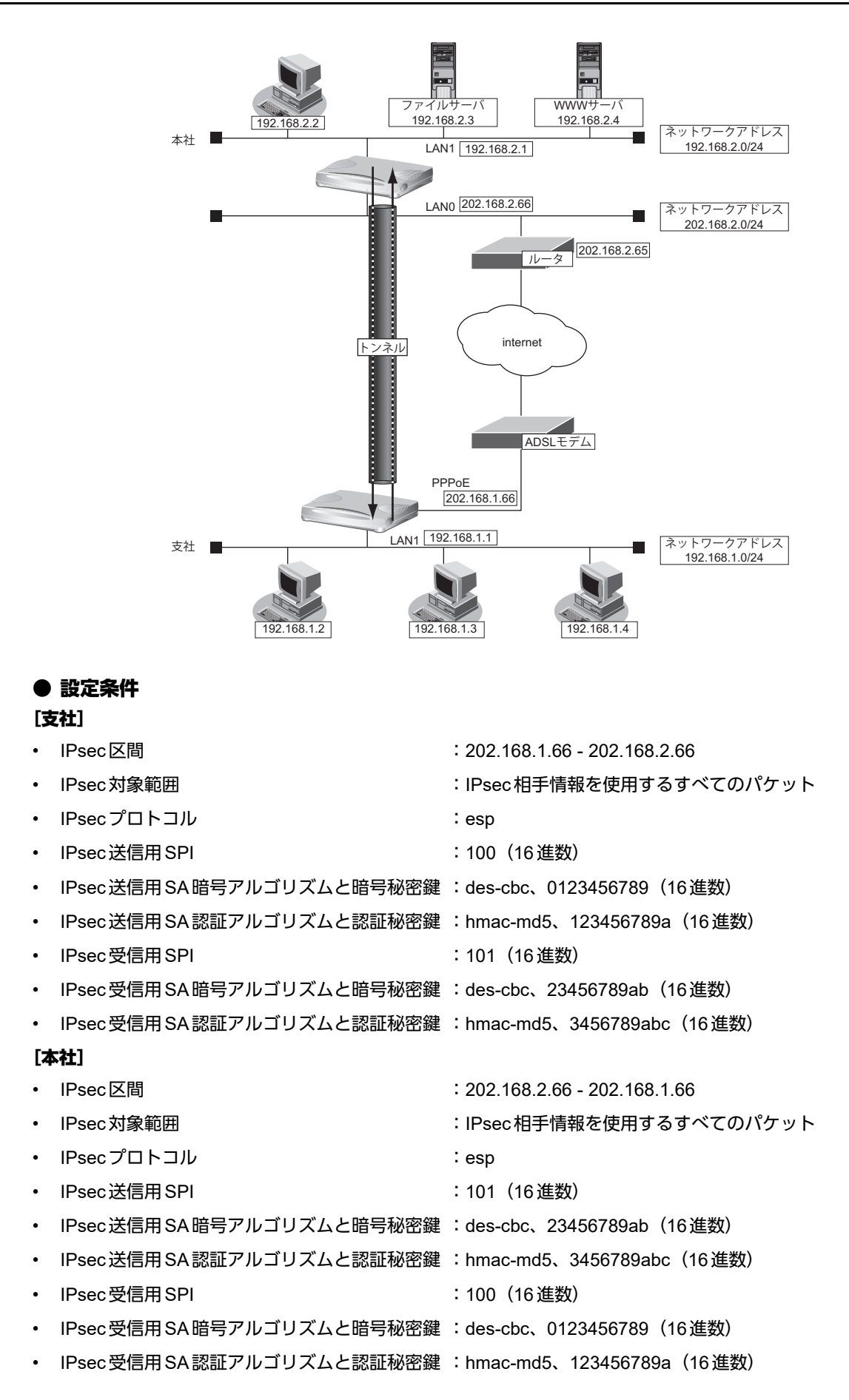

#### ヾ∑゙ヒント゠

#### ◆ **SPI**とは?

トンネルの識別子です。SPIはトンネルの往路と復路でそれぞれ異なる値を設定します。トンネルをつなぐ本 装置を設定するときには、同じ方向のトンネルには同じSPIを設定します。

#### こんな事に気をつけて

• 暗号アルゴリズムにdes-cbcを選択する場合、鍵に単純な文字列(同じ文字だけ、文字列の繰り返しなど)を指定する と、暗号強度が低下するおそれがあるので指定しないでください。暗号アルゴリズムに3des-cbcを選択する場合は、 鍵を16桁ごとに3つに分割した、それぞれ3つの暗号強度が低下する鍵(弱い鍵)にならないように指定してください。 des-cbcで弱い鍵として具体的に知られているものには以下のようなものがあります。本装置は、これらの文字列で始 まる鍵で通信できないようにしています。 0101 0101 0101 0101、1F1F 1F1F E0E0 E0E0、E0E0 E0E0 1F1F 1F1F、FEFE FEFE FEFE FEFE、 01FE 01FE 01FE 01FE、1FE0 1FE0 0EF1 0EF1、01E0 01E0 01F1 01F1、FE01 FE01 FE01 FE01、 E01F E01F F10E F10E、E001 E001 F101 F101、1FFE 1FFE 0EFE 0EFE、011F 011F 010E 010E、 E0FE E0FE F1FE F1FE、FE1F FE1F FE0E FE0E、1F01 1F01 0E01 0E01、FEE0 FEE0 FEF1 FEF1 • 暗号アルゴリズムに3desを選択する場合は、以下のように鍵を16桁ごとに3つに分割し、鍵1≠鍵2≠鍵3となる ように鍵を設定してください。 鍵: 1122334455667788 9900aabbccddeeff 1122334455667788 鍵1(16桁) 鍵2(16桁) 鍵3(16桁) 鍵1=鍵3のように鍵を設定すると、16バイトの鍵で暗号化するのと同じ結果になります。また、鍵1=鍵2、鍵2 =鍵3のように鍵を設定すると、それぞれ鍵3、鍵1のdes-cbc暗号と同じ結果になります(鍵1=鍵2=鍵3の場合 も同様です)。

上記の設定条件に従って設定を行う場合のコマンド例を示します。

### 支社を設定する

#### ● コマンド

VPNを設定する # remote 1 name vpn-hon # remote 1 ip route 0 192.168.2.0/24 1 0 # remote 1 ap 0 name honten # remote 1 ap 0 datalink type ipsec # remote 1 ap 0 tunnel local 202.168.1.66 # remote 1 ap 0 tunnel remote 202.168.2.66 # remote 1 ap 0 ipsec type manual 送信用SAを設定する # remote 1 ap 0 ipsec send protocol esp # remote 1 ap 0 ipsec send spi 100 # remote 1 ap 0 ipsec send encrypt des-cbc hex 0123456789 # remote 1 ap 0 ipsec send auth hmac-md5 hex 123456789a 受信用SAを設定する # remote 1 ap 0 ipsec receive protocol esp # remote 1 ap 0 ipsec receive spi 101 # remote 1 ap 0 ipsec receive encrypt des-cbc hex 23456789ab # remote 1 ap 0 ipsec receive auth hmac-md5 hex 3456789abc 設定終了 # save # commit

# 本社を設定する

### ● コマンド

VPNを設定する # remote 0 name vpn-shi # remote 0 ip route 0 192.168.1.0/24 1 0 # remote 0 ap 0 name shiten # remote 0 ap 0 datalink type ipsec # remote 0 ap 0 tunnel local 202.168.2.66 # remote 0 ap 0 tunnel remote 202.168.1.66 # remote 0 ap 0 ipsec type manual

### 送信用SAを設定する

# remote 0 ap 0 ipsec send protocol esp

# remote 0 ap 0 ipsec send spi 101

# remote 0 ap 0 ipsec send encrypt des-cbc hex 23456789ab

# remote 0 ap 0 ipsec send auth hmac-md5 hex 3456789abc

#### 受信用SAを設定する

# remote 0 ap 0 ipsec receive protocol esp

# remote 0 ap 0 ipsec receive spi 100

# remote 0 ap 0 ipsec receive encrypt des-cbc hex 0123456789

# remote 0 ap 0 ipsec receive auth hmac-md5 hex 123456789a

#### 設定終了 # save

# commit

# <span id="page-132-0"></span>**2.9.2 IPv4 over IPv6**で固定**IP**アドレスでの**VPN**(自動鍵交換)

IPsec機能を使ってIPv4ローカルネットワーク間をIPv6インターネットで結び、自動鍵交換でVPNを構築する 場合の設定方法を説明します。

ここでは以下のコマンドによって、支社はPPPoEでインターネットに接続され、本社はグローバルアドレス空間 のVPN終端装置として本装置が接続されていることを前提とします。

#### ● 前提条件

#### [支社(**PPPoE**常時接続)]

- ローカルネットワーク IPv4 アドレス :192.168.1.1/24
- インターネットプロバイダから割り当てられた固定IPv4アドレス

:202.168.1.66/24

- インターネットプロバイダから割り当てられた固定IPv6アドレス
- :2001:db8:1111:1::66/64 • PPPoE ユーザ認証 ID いっちゃん にっぽん にっぽん にっぽん はんちょうかん PPPoE ユーザ認証 ID
- PPPoE ユーザ認証パスワード :userpass (プロバイダから提示された内容)
- PPPoE LANポート :LAN0ポート使用

#### [本社]

- ローカルネットワーク IPv4 アドレス :192.168.2.1/24
- インターネットプロバイダから割り当てられた固定IPv4アドレス :202.168.2.66/24
- インターネットプロバイダから割り当てられた固定IPv6アドレス :2001:db8:1111:2::66/64
- インターネットプロバイダから指定されたデフォルトルートのIPv4アドレス:202.168.2.65
- インターネットプロバイダから指定されたデフォルトルートのIPv6アドレス:2001:db8:1111:2::65

#### ● 設定コマンド

#### [支社(**PPPoE**常時接続)]

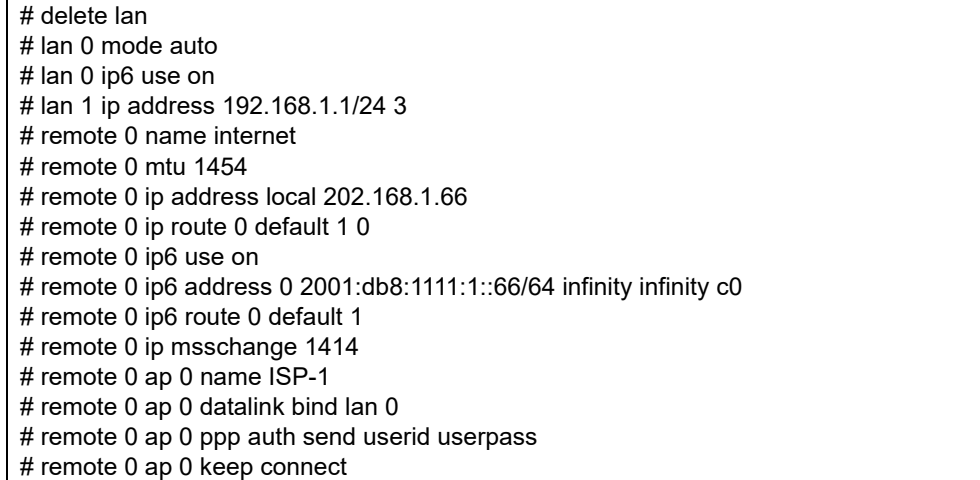

#### [本社]

- # lan 0 ip address 202.168.2.66/24 3
- # lan 0 ip route 0 default 202.168.2.65 1 0
- # lan 0 ip6 use on
- # lan 0 ip6 address 0 2001:db8:1111:2::66/64 infinity infinity c0
- # lan 0 ip6 route 0 default 2001:db8:1111:2::65 1
- # lan 1 ip address 192.168.2.1/24 3

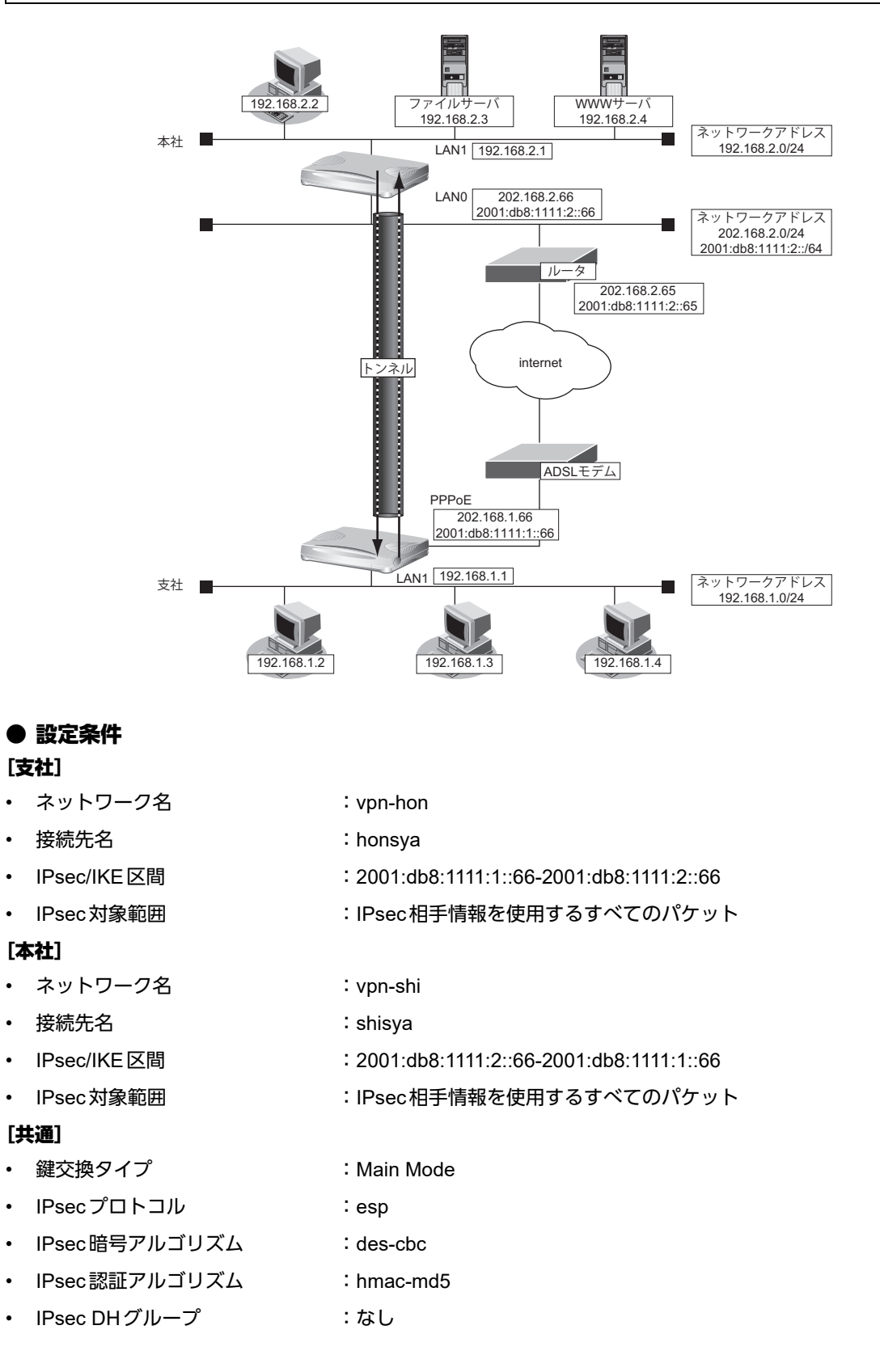

- IKE認証鍵 · · · · · · · · · · · · · · · · · abcdefghijklmnopqrstuvwxyz1234567890 (文字列)
- 
- 
- IKE認証方法 :pre-shared (事前共有鍵方式)
- IKE 暗号アルゴリズム : des-cbc
- IKE認証アルゴリズム : hmac-md5
- IKE DHグループ :modp768
- ☆ヒント━━

#### ◆ **DH**グループとは?

鍵を作るための素数です。大きな数を指定することにより、処理に時間がかかりますが、セキュリティを強固 にすることができます。

#### ◆ **IKE**とは?

自動鍵交換を行うためのプロトコルです。

上記の設定条件に従って設定を行う場合のコマンド例を示します。

### 支社を設定する

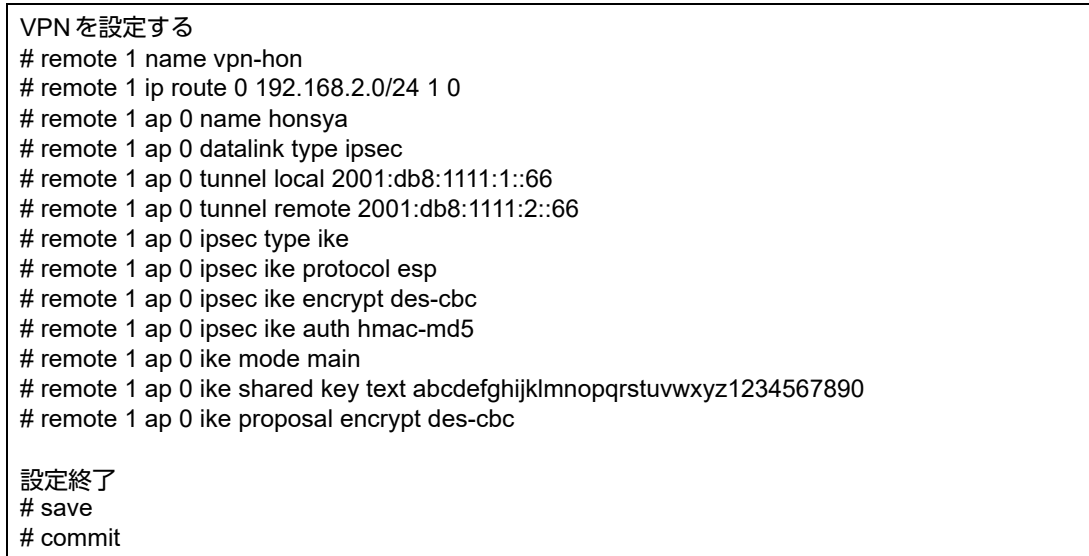

# 本社を設定する

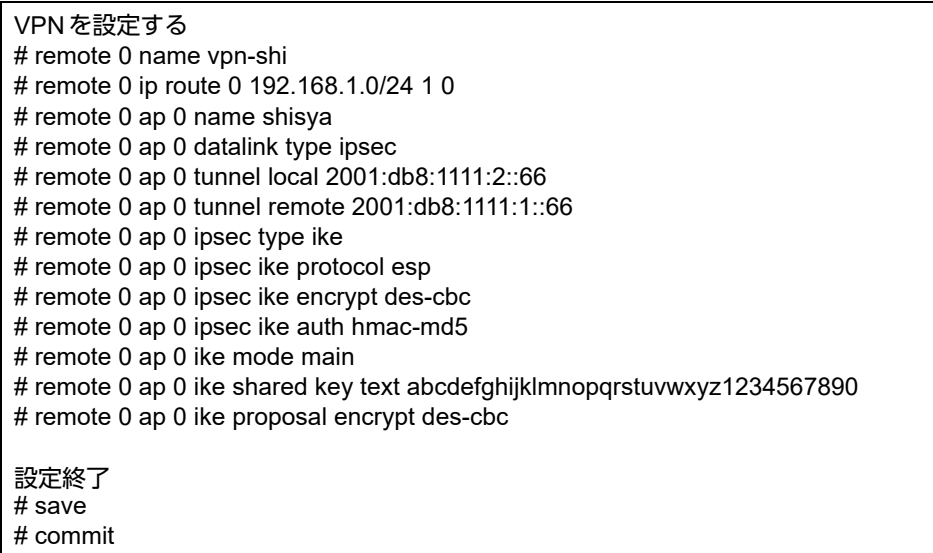

# <span id="page-136-0"></span>**2.9.3 IPv6 over IPv4**で固定**IP**アドレスでの**VPN**(自動鍵交換)

IPsec機能を使ってIPv6ローカルネットワーク間をIPv4インターネットで結び、自動鍵交換でVPNを構築する 場合の設定方法を説明します。

ここでは以下のコマンドによって、支社はPPPoEでインターネットに接続され、本社はグローバルアドレス空間 のVPN終端装置として本装置が接続されていることを前提とします。

#### ● 前提条件

#### [支社(**PPPoE**常時接続)]

- ローカルネットワーク IPv4 アドレス :192.168.1.1/24
- ローカルネットワークIPv6アドレス :2001:db8:1111:1::1/64
- インターネットプロバイダから割り当てられた固定IPv4アドレス
	- :202.168.1.66/24
- PPPoE ユーザ認証 ID いっちゃん にuserid(プロバイダから提示された内容)
- PPPoE ユーザ認証パスワード いちゃん iuserpass (プロバイダから提示された内容)
- PPPoE LANポート :LAN0ポート使用
	- ローカルネットワーク IPv4 アドレス ねんしょう しんしゃ はんしゃ はんしゃ はんしょう 192.168.2.1/24
- ローカルネットワーク IPv6 アドレス きょうしょう しゅうしゃ はんしゃ はんしょう 2001:db8:1111:2::1/64
- インターネットプロバイダから割り当てられた固定IPv4アドレス :202.168.2.66/24
- インターネットプロバイダから指定されたデフォルトルートのIPv4アドレス:202.168.2.65

#### ● 設定コマンド

[本社]

#### [支社(**PPPoE**常時接続)]

#### # delete lan

# lan 0 mode auto # lan 1 ip address 192.168.1.1/24 3 # lan 1 ip6 use on # lan 1 ip6 address 0 2001:db8:1111:1::1/64 infinity infinity c0 # remote 0 name internet # remote 0 mtu 1454 # remote 0 ip address local 202.168.1.66 # remote 0 ip route 0 default 1 0 # remote 0 ip msschange 1414 # remote 0 ap 0 name ISP-1 # remote 0 ap 0 datalink bind lan 0 # remote 0 ap 0 ppp auth send userid userpass # remote 0 ap 0 keep connect

#### [本社]

# lan 0 ip address 202.168.2.66/24 3 # lan 0 ip route 0 default 202.168.2.65 1 0 # lan 1 ip address 192.168.2.1/24 3 # lan 1 ip6 use on # lan 1 ip6 address 0 2001:db8:1111:2::1/64 infinity infinity c0

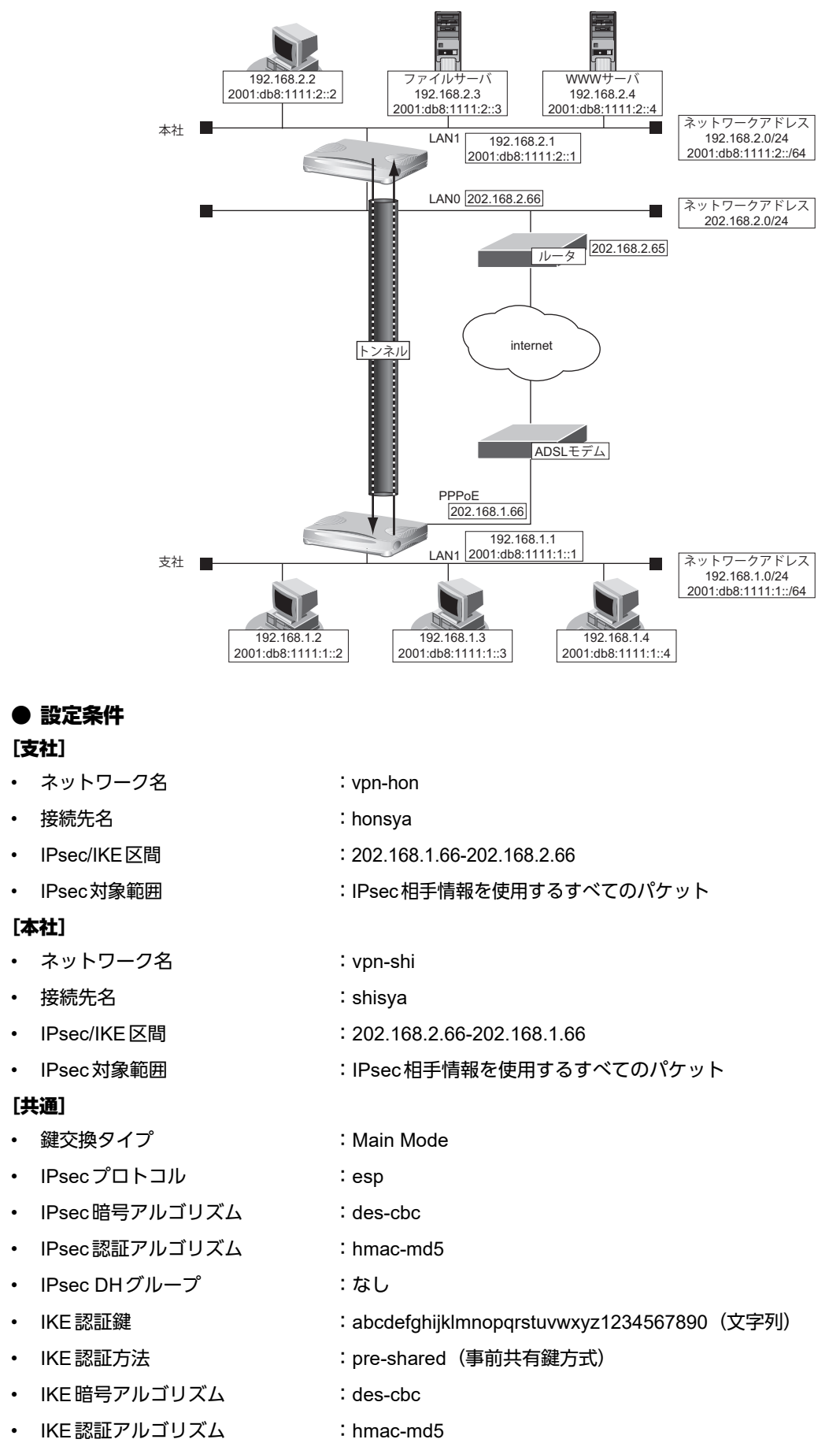

• IKE DHグループ :modp768

堂ヒント –

### ◆ **DH**グループとは?

鍵を作るための素数です。大きな数を指定することにより、処理に時間がかかりますが、セキュリティを強固 にすることができます。

#### ◆ **IKE**とは?

自動鍵交換を行うためのプロトコルです。

上記の設定条件に従って設定を行う場合のコマンド例を示します。

### 支社(**Initiator**)を設定する

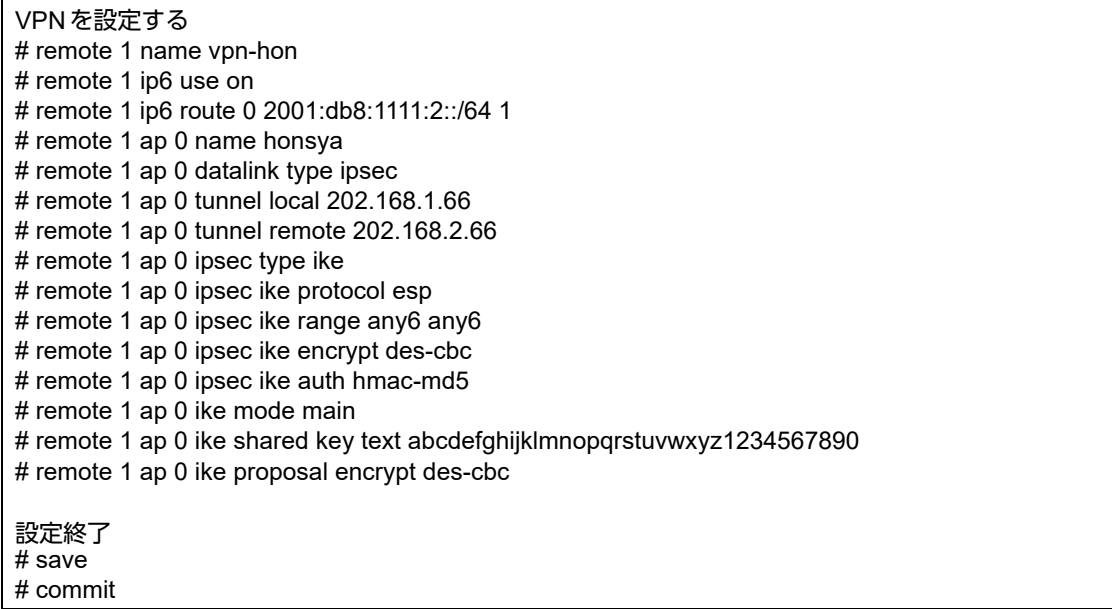

# 本社を設定する

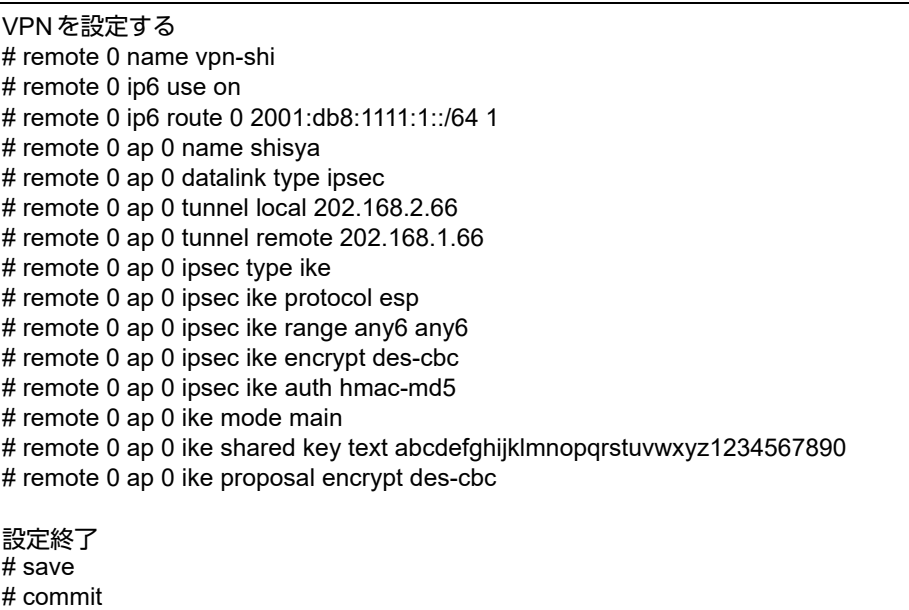

# <span id="page-140-0"></span>**2.9.4 IPv6 over IPv4**で可変**IP**アドレスでの**VPN**(自動鍵交換)

接続するたびにIPアドレスが変わる環境でVPNを構築する場合の設定方法を説明します。 IPv6ローカルネットワーク間をIPv4インターネットで結んでIPsecを行います。 ここでは以下のコマンドによって、支社はPPPoEでインターネットに接続され、本社はグローバルアドレス空間 のVPN終端装置として本装置が接続されていることを前提とします。

#### ● 前提条件

#### [支社(**PPPoE**常時接続)]

- ローカルネットワーク IPv4 アドレス : 192.168.1.1/24
- ローカルネットワーク IPv6 アドレス :2001:db8:1111:1::1/64
- インターネットプロバイダから割り当てられた固定IPv4 アドレス
	- :202.168.1.66/24
- PPPoEユーザ認証 ID : cuserid(プロバイダから提示された内容)
- PPPoE ユーザ認証パスワード :userpass (プロバイダから提示された内容)
- PPPoE LANポート :LAN0ポート使用
- [本社]
- ローカルネットワーク IPv4 アドレス :192.168.2.1/24
- ローカルネットワークIPv6アドレス :2001:db8:1111:2::1/64
- -
- インターネットプロバイダから割り当てられた固定IPv4アドレス :202.168.2.66/24
- インターネットプロバイダから指定されたデフォルトルートのIPv4アドレス:202.168.2.65

#### ● 設定コマンド

#### [支社(**PPPoE**常時接続)]

#### # delete lan

# lan 0 mode auto # lan 1 ip address 192.168.1.1/24 3 # lan 1 ip6 use on # lan 1 ip6 address 0 2001:db8:1111:1::1/64 infinity infinity c0 # remote 0 name internet # remote 0 mtu 1454 # remote 0 ip address local 202.168.1.66 # remote 0 ip route 0 default 1 0 # remote 0 ip nat mode multi any 1 5m # remote 0 ip msschange 1414 # remote 0 ap 0 name ISP-1 # remote 0 ap 0 datalink bind lan 0 # remote 0 ap 0 ppp auth send userid userpass

#### [本社]

# delete lan # lan 0 ip address 202.168.2.66/24 3 # lan 0 ip route 0 default 202.168.2.65 1 0 # lan 1 ip address 192.168.2.1/24 3 # lan 1 ip6 use on # lan 1 ip6 address 0 2001:db8:1111:2::1/64 infinity infinity c0

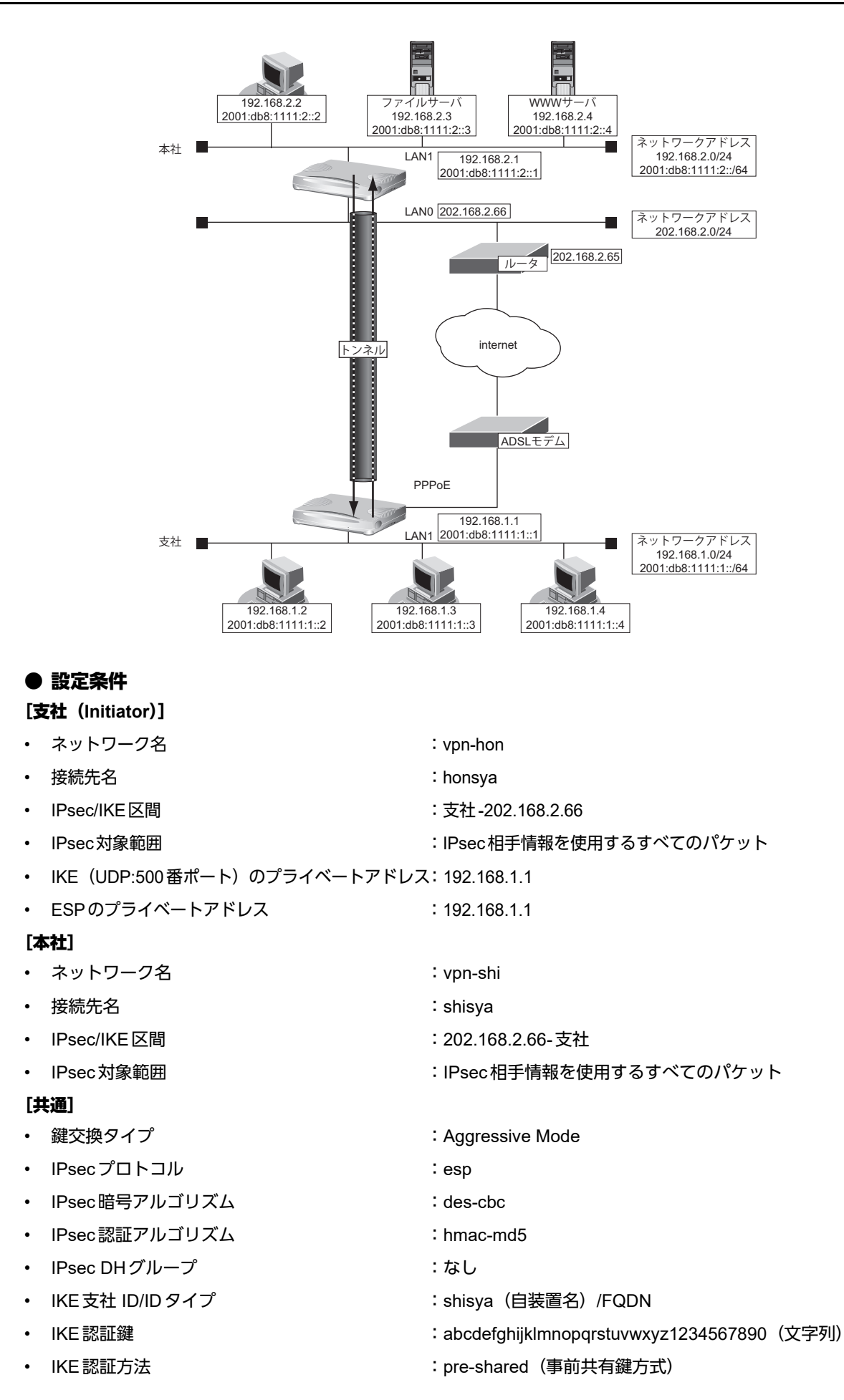

- IKE 暗号アルゴリズム しょうしょう ides-cbc
	-
- IKE 認証アルゴリズム しょうしょう はんしょう inmac-md5
- IKE DHグループ : modp768
- Ѷょとント゠

### ◆ **DH**グループとは?

鍵を作るための素数です。大きな数を指定することにより、処理に時間がかかりますが、セキュリティを強固 にすることができます。

#### ◆ **IKE**とは?

自動鍵交換を行うためのプロトコルです。

◆ **ID**タイプとは?

Aggressive Modeの場合に、ネゴシエーションで使用する自装置を識別するIDの種別です。相手VPN装置の 設定に合わせます。

上記の設定条件に従って設定を行う場合のコマンド例を示します。

## 支社(**Initiator**)を設定する

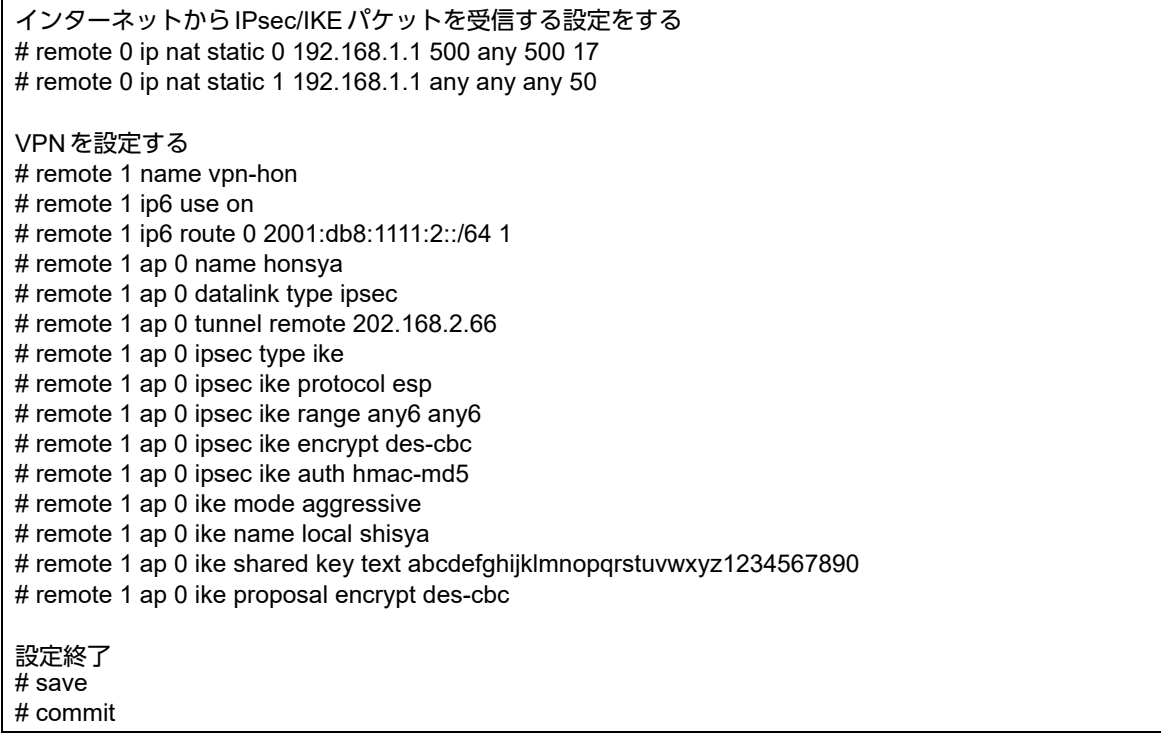

# 本社(**Responder**)を設定する

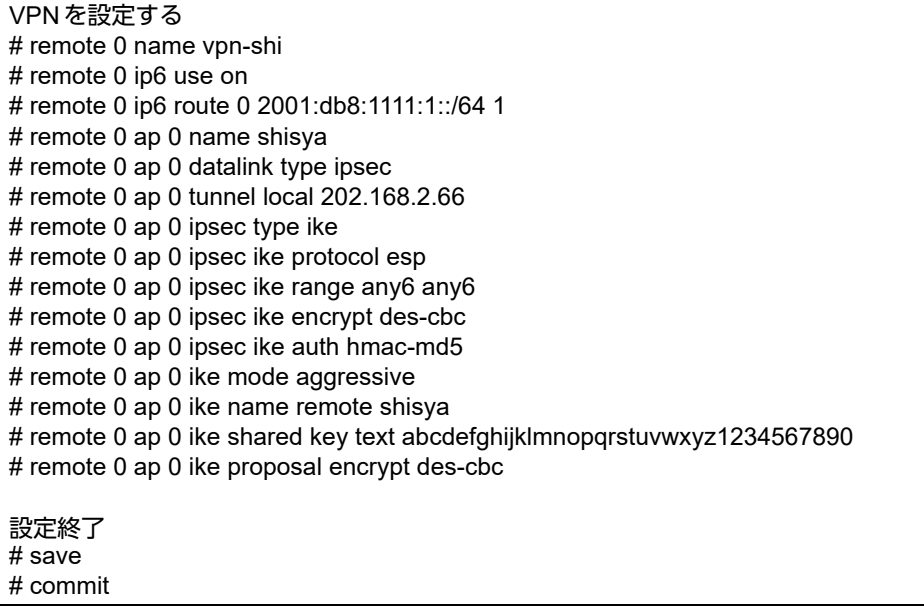
# **2.9.5 IPv6 over IPv6**で固定**IP**アドレスでの**VPN**(自動鍵交換)

IPsec機能を使ってIPv6で自動鍵交換でVPNを構築する場合の設定方法を説明します。

ここでは以下のコマンドによって、支社はPPPoEでインターネットに接続され、本社はグローバルアドレス空間 のVPN終端装置として本装置が接続されていることを前提とします。

#### ● 前提条件

#### [支社(**PPPoE**常時接続)]

- ローカルネットワーク IPv4 アドレス :192.168.1.1/24
- ローカルネットワークIPv6アドレス :2001:db8:1111:3::1/64
- インターネットプロバイダから割り当てられた固定IPv4アドレス

:202.168.1.66/24

:2001:db8:1111:1::66/64

- インターネットプロバイダから割り当てられた固定IPv6アドレス
- 
- PPPoE ユーザ認証 ID いっちゃん にっぽん にuserid(プロバイダから提示された内容)
- PPPoEユーザ認証パスワード :userpass (プロバイダから提示された内容)
	- PPPoE LANポート :LAN0ポート使用

#### [本社]

- ローカルネットワーク IPv4 アドレス ねんしょう しんしゃ はんしゃ はんしゃ はんしょう 192.168.2.1/24
- ローカルネットワークIPv6アドレス :2001:db8:1111:4::1/64
- インターネットプロバイダから割り当てられた固定IPv4アドレス :202.168.2.66/24
- インターネットプロバイダから割り当てられた固定IPv6アドレス :2001:db8:1111:2::66/64
- インターネットプロバイダから指定されたデフォルトルートのIPv4アドレス:202.168.2.65
- インターネットプロバイダから指定されたデフォルトルートのIPv6アドレス:2001:db8:1111:2::65

#### ● 設定コマンド [支社(**PPPoE**常時接続)]

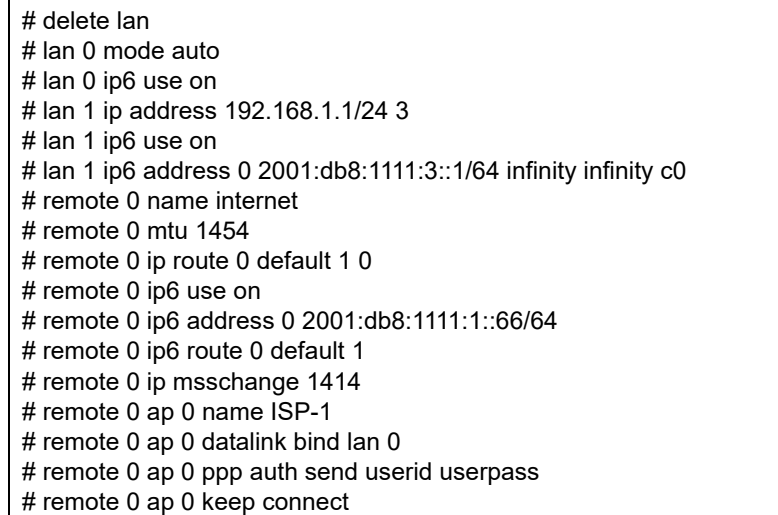

#### [本社]

# lan 0 ip address 202.168.2.66/24 3 # lan 0 ip route 0 default 202.168.2.65 1 0 # lan 0 ip6 use on # lan 0 ip6 address 0 2001:db8:1111:2::66/64 infinity infinity c0 # lan 0 ip6 route 0 default 2001:db8:1111:2::65 1

- # lan 1 ip address 192.168.2.1/24 3
- # lan 1 ip6 use on

# lan 1 ip6 address 0 2001:db8:1111:4::1/64 infinity infinity c0

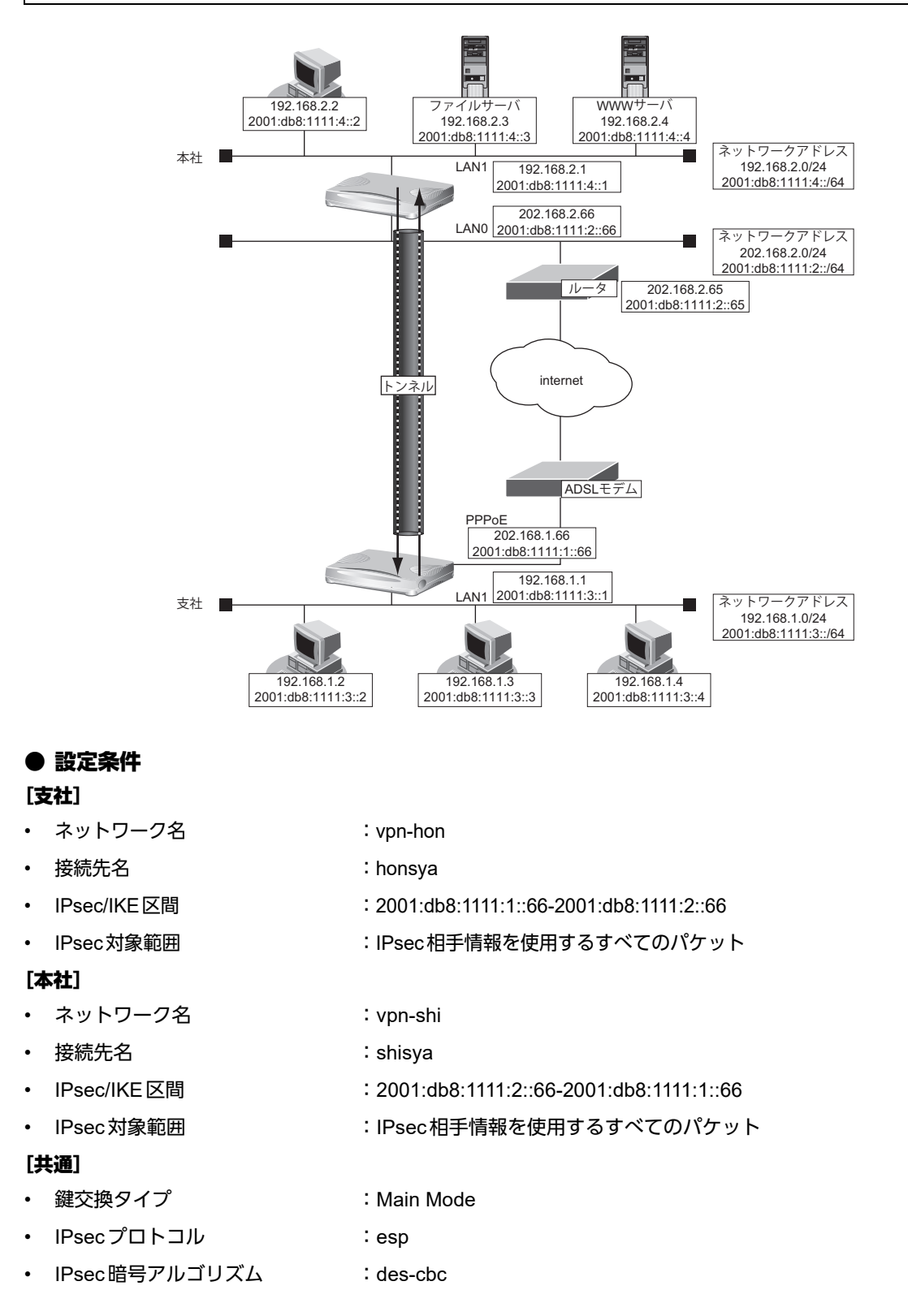

- IPsec認証アルゴリズム : hmac-md5
- IPsec DHグループ :なし
- IKE認証鍵 : abcdefghijklmnopqrstuvwxyz1234567890 (文字列)
- IKE認証方法 :pre-shared (事前共有鍵方式)
- IKE 暗号アルゴリズム : des-cbc
- IKE認証アルゴリズム : hmac-md5
- IKE DHグループ :modp768

ヾび゙ヒント゠

#### ◆ **DH**グループとは?

鍵を作るための素数です。大きな数を指定することにより、処理に時間がかかりますが、セキュリティを強固 にすることができます。

#### ◆ **IKE**とは?

自動鍵交換を行うためのプロトコルです。

上記の設定条件に従って設定を行う場合のコマンド例を示します。

# 支社を設定する

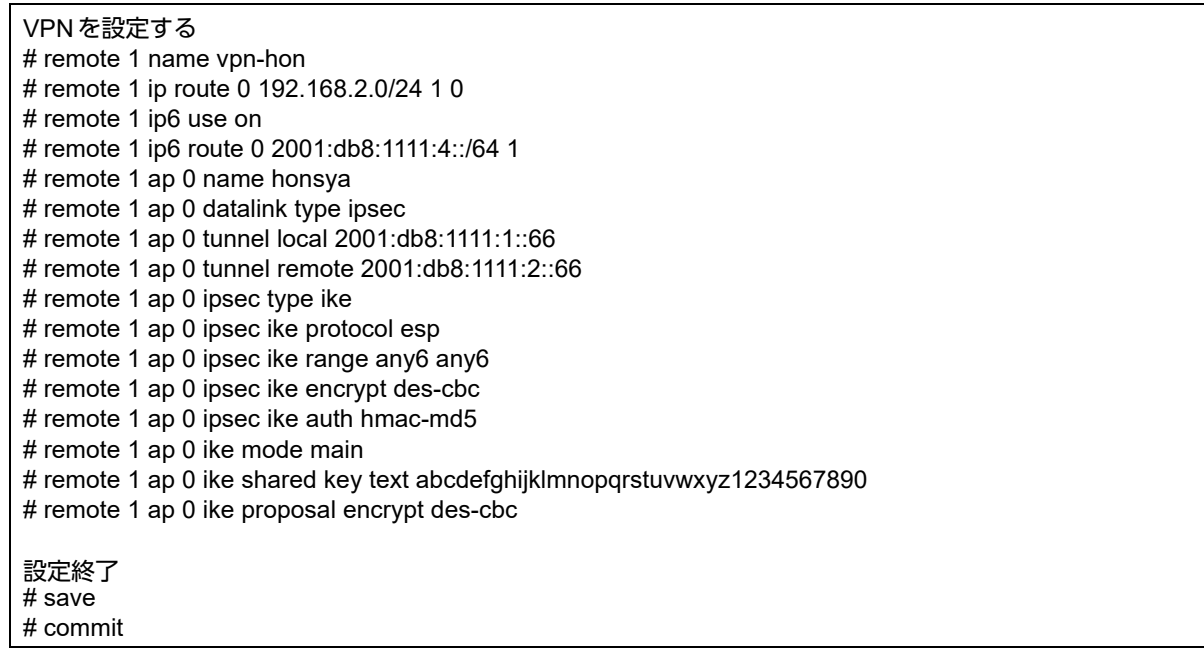

# 本社を設定する

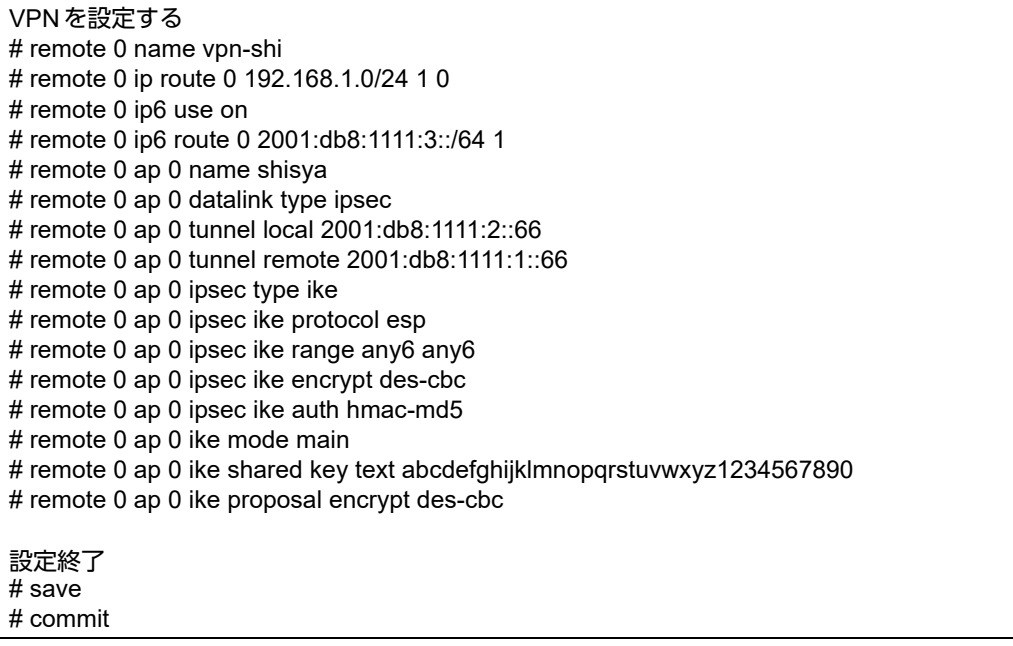

# **2.9.6 IPv4 over IPv4**で**1**つの**IKE**セッションに複数の **IPsec**トンネル構成での**VPN**(自動鍵交換)

IPsec機能を使って複数のネットワークにそれぞれのIPsec SAを作成する環境を構築する場合を例に説明します (自動鍵交換の固定IPアドレスを使用した構成です)。

ここでは以下のコマンドにより、支社はPPPoEでインターネットに接続され、本社はグローバルアドレス空間の VPN終端装置として本装置が接続されていることを前提とします。

#### ● 前提条件

#### [支社(**PPPoE**常時接続)]

- ローカルネットワーク IP アドレス :192.168.1.1/24
- インターネットプロバイダから割り当てられた固定のIPアドレス
	-
- PPPoEユーザ認証 ID いっちゃん にuserid(プロバイダから提示された内容)
- PPPoE ユーザ認証パスワード :userpass (プロバイダから提示された内容)
- PPPoE LANポート :LAN0ポート使用

:202.168.1.66/24

#### [本社]

- ローカルネットワーク IP アドレス 1 : LANOポート使用
- ローカルネットワーク IP アドレス 2 :192.168.3.1/24 :192.168.3.1/24
- インターネットプロバイダから割り当てられた固定のIPアドレス :202.168.2.66/24
- インターネットプロバイダから指定されたデフォルトルートのIPアドレス :202.168.2.65

## ● 設定コマンド

#### [支社(**PPPoE**接続)]

# delete lan # lan 0 mode auto # lan 1 ip address 192.168.1.1/24 3 # remote 0 name internet # remote 0 mtu 1454 # remote 0 ip route 0 default 1 # remote 0 ip address local 202.168.1.66 # remote 0 ap 0 name ISP-1 # remote 0 ap 0 datalink bind lan 0 # remote 0 ap 0 ppp auth send userid userpass # remote 0 ap 0 keep connect

## [本社]

# lan 0 ip address 202.168.2.66/24 3 # lan 0 ip route 0 default 202.168.2.65 1 # lan 1 ip address 192.168.2.1/24 3 # lan 1 ip route 0 192.168.3.0/24 192.168.2.2 1

**149 コントランス エントランス IPsec 機能を使う** 

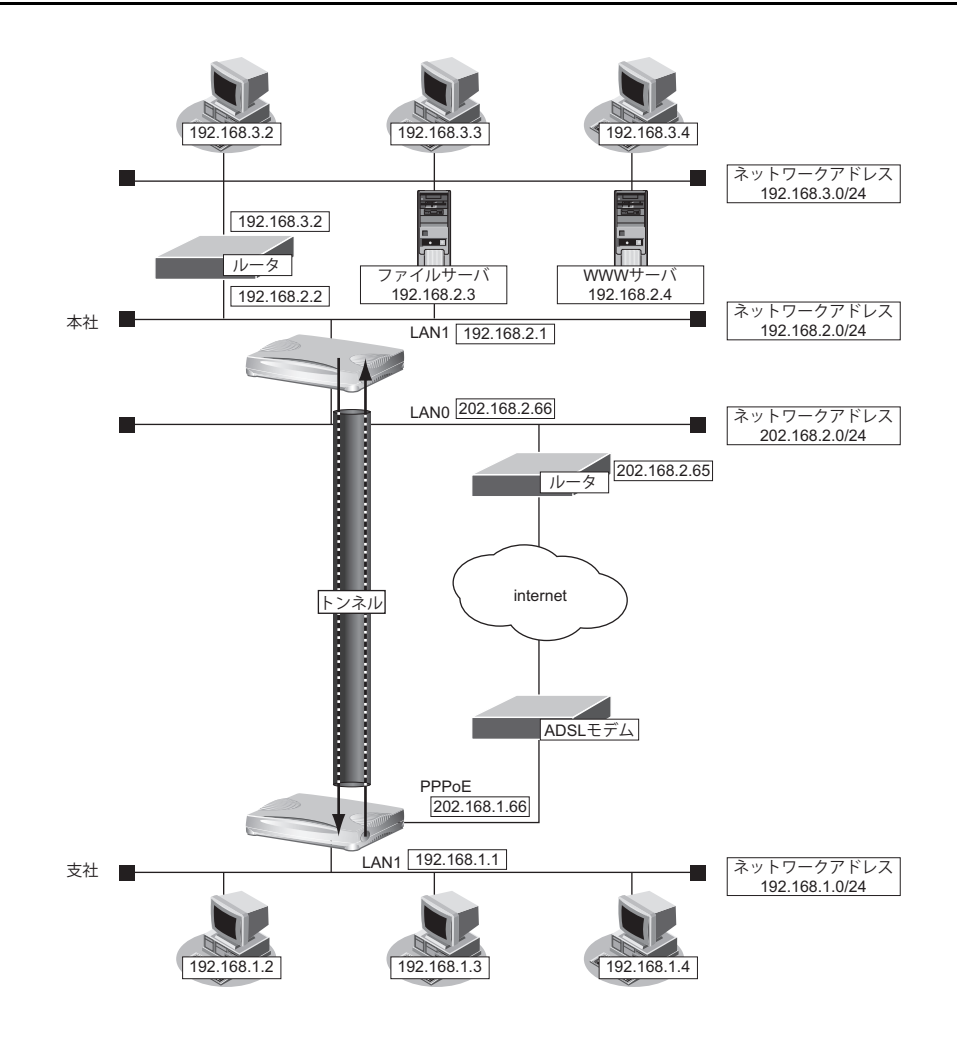

## ● 設定条件

#### [支社]

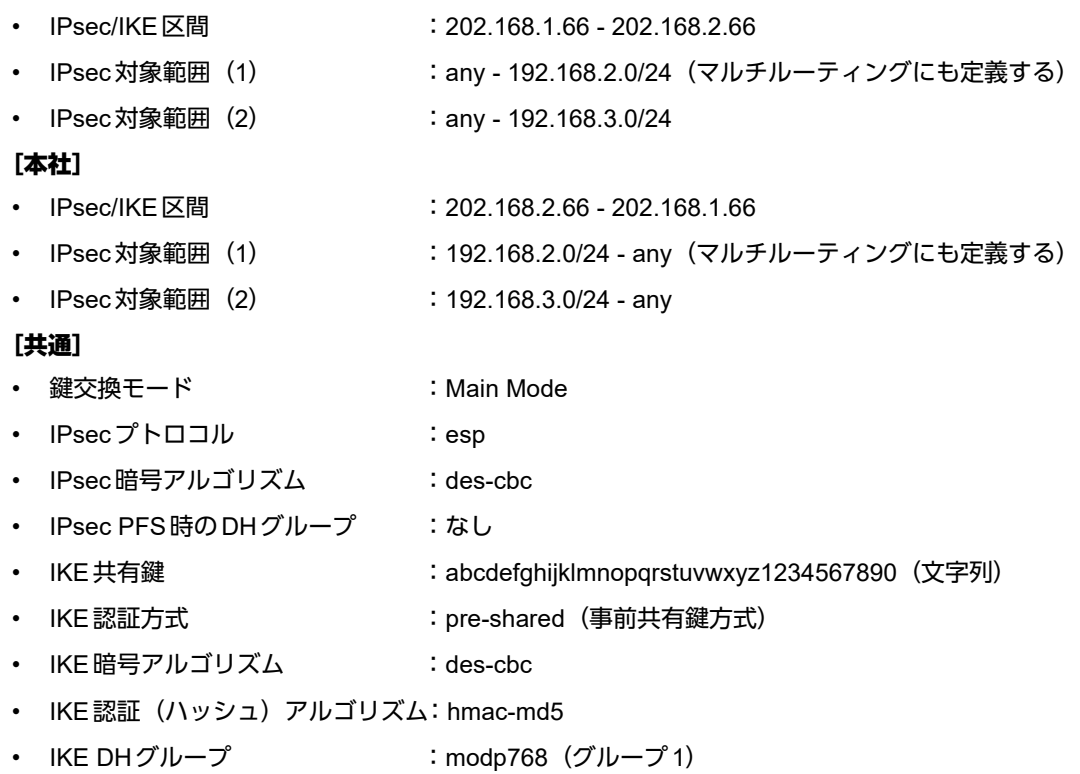

上記の設定条件に従って設定を行う場合のコマンド例を示します。

# 支社を設定する

 $\mathbf{r}$ 

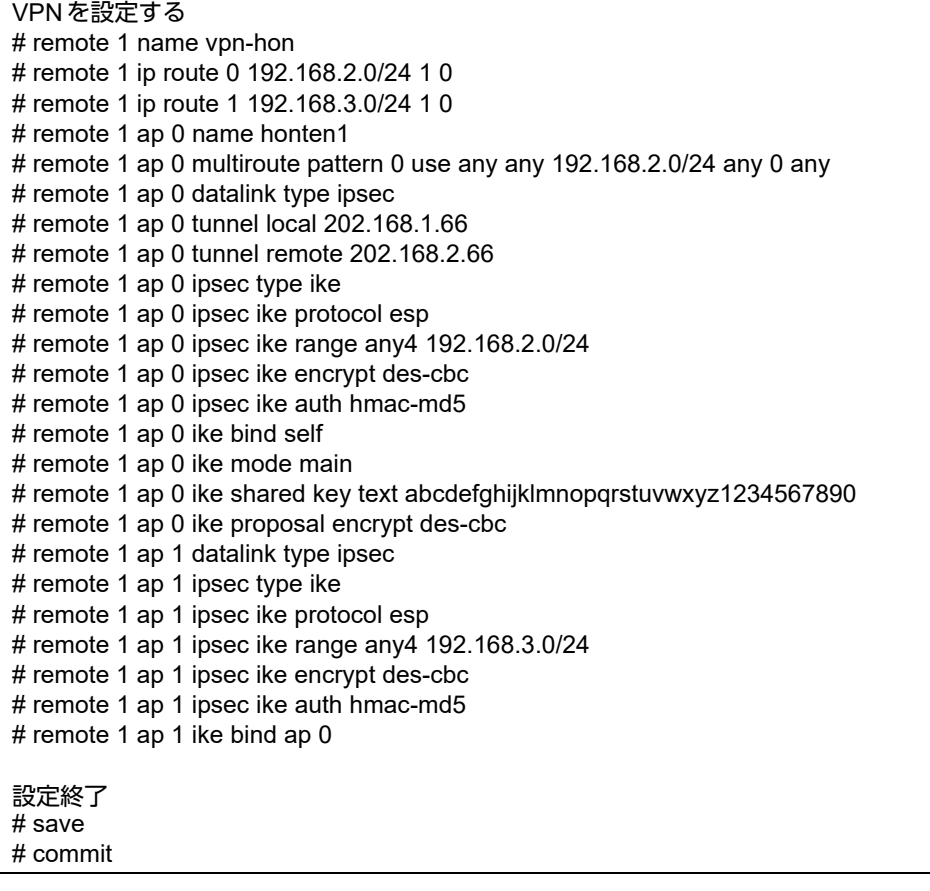

# 本社を設定する

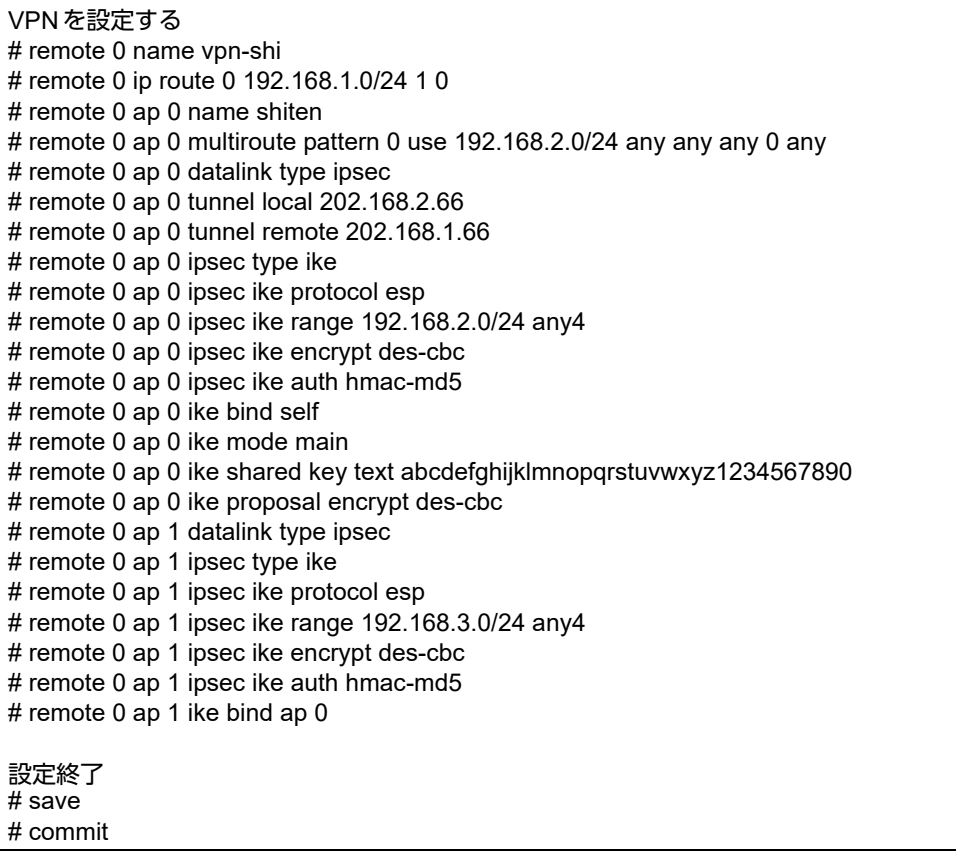

# **2.9.7 IPsec**機能と他機能との併用

IPsec機能と他機能を併用する場合のいくつかの設定例を、以下に説明します。

ここでは、「1.7 複数の事業所LANをVPN (IPsec)で接続する」 (P.24)相当の設定が行われていることを前提 とします。

- IPsec変換前のマルチNAT/IPフィルタリング/TOS値書き換え機能
- IPsec変換前のシェーピング機能と帯域制御(WFQ)機能
- IPsec変換前のMSS書き換え機能
- IPsec変換前のMTU分割機能
- 接続先監視機能
- IKEセッション監視機能
- 動的経路(RIP)機能

以下の機能については、IPv6アドレスで使用することはできません。

- IPsec変換前のマルチNAT機能
- IKEセッション監視機能

# **IPsec**変換前のマルチ**NAT**/**IP**フィルタリング/**TOS**値書き換え機能との併用例

# ● 設定条件

[支社]

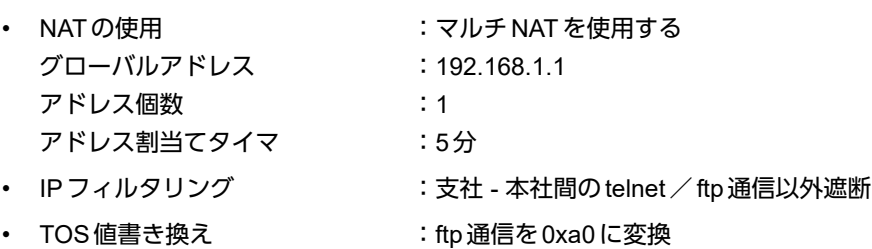

#### [本社]

- IPフィルタリング :支社 本社間のtelnet / ftp 通信以外遮断
- TOS値書き換え :ftp通信を0xa0に変換

上記の設定条件に従って設定を行う場合のコマンド例を示します。

# 支社を設定する

## ● コマンド

# remote 1 ip nat mode multi 192.168.1.1 1

# acl 0 ip 192.168.1.0/24 192.168.2.0/24 6 any # acl 0 tcp any 21,23 yes # acl 1 ip 192.168.2.0/24 192.168.1.0/24 6 any # acl 1 tcp 21,23 any no # acl 2 ip any any any any # acl 3 ip 192.168.1.0/24 192.168.2.0/24 6 any # acl 3 tcp any 20,21 yes # remote 1 ip filter 0 pass acl 0 out # remote 1 ip filter 1 pass acl 1 in # remote 1 ip filter 2 reject acl 2 any # remote 1 ip tos 0 acl 3 a0

# 本社を設定する

## ● コマンド

# acl 0 ip 192.168.1.0/24 192.168.2.0/24 6 any  $#$  acl 0 tcp any 21,23 yes # acl 1 ip 192.168.2.0/24 192.168.1.0/24 6 any # acl 1 tcp 21,23 any no # acl 2 ip any any any any # acl 3 ip 192.168.2.0/24 192.168.1.0/24 6 any # acl 3 tcp any 20,21 yes # remote 0 ip filter 0 pass acl 0 in # remote 0 ip filter 1 pass acl 1 out # remote 0 ip filter 2 reject acl 2 any # remote 0 ip tos 0 acl 3 a0

# **IPsec**変換前のシェーピング機能と帯域制御(**WFQ**)機能の併用例

#### ● 設定条件

#### [本社]

- シェーピングレート :2Mbps
- 帯域制御対象送信元IPアドレス :192.168.2.0/24
- 帯域制御対象送信元ポート番号 :すべて
- 帯域制御対象あて先IPアドレス :192.168.1.0/24
- 帯域制御対象あて先ポート番号 :すべて
- 帯域制御対象プロトコル :TCP
- 帯域制御対象TOS値 :すべて
- 割り当て帯域 すいしょう おくしゃ まっぽん

上記の設定条件に従って設定を行う場合のコマンド例を示します。

## 本社を設定する

#### ● コマンド

# remote 0 shaping on 2m # acl 0 ip 192.168.2.0/24 192.168.1.0/24 6 any # remote 0 ip priority 0 acl 0 express

#### こんな事に気をつけて

IPsec機能と帯域制御(WFQ)機能を併用する場合、IPsec前のパケットに対して帯域制御を行うときには、IPsec用の remoteで設定します。この場合、IPsec用のremoteでシェーピングを行うか、または、実回線のremoteでIPsec後の パケットに対して帯域制御を設定する必要があります。

# **IPsec**変換前の**MSS**書き換え機能との併用例

#### ● 設定条件

#### [共通]

• MSS書き換え値 :1414Byte

上記の設定条件に従って設定を行う場合のコマンド例を示します。

## 支社を設定する

#### ● コマンド

# remote 1 ip msschange 1414

#### 本社を設定する

# ● コマンド

# remote 0 ip msschange 1414

# **IPsec**変換前の**MTU**分割機能との併用例

## ● 設定条件

#### [共通]

• MTU長 :1460Byte

上記の設定条件に従って設定を行う場合のコマンド例を示します。

## 支社を設定する

### ● コマンド

# remote 1 mtu 1460

## 本社を設定する

## ● コマンド

# remote 0 mtu 1460

# 接続先監視機能との併用例

## ● 設定条件

#### [支社]

- 送信元IPアドレス : 192.168.1.1
- あて先IPアドレス :192.168.2.1
- タイムアウト時間 すいじょう おりにおく
- 正常時送信間隔 :10秒
- 異常時送信間隔 :1分

監視対象装置は、本社側VPN装置を指定します。

上記の設定条件に従って設定を行う場合のコマンド例を示します。

## 支社を設定する

## ● コマンド

# remote 1 ap 0 sessionwatch address 192.168.1.1 192.168.2.1

# **IKE**セッション監視機能との併用例

#### ● 設定条件

#### [支社]

- あて先IPアドレス : 192.168.2.1
- タイムアウト時間 :5秒
- 正常時送信間隔 :10秒
- 異常時送信間隔 すいじょう はつけい これ分

監視対象装置は、本社側VPN装置を指定します。

上記の設定条件に従って設定を行う場合のコマンド例を示します。

## 支社を設定する

#### ● コマンド

# remote 1 ap 0 ike sessionwatch 192.168.2.1 10s 1m 5s

こんな事に気をつけて

- 接続先監視/IKEセッション監視のあて先IPアドレスは、remote ap ipsec ike rangeコマンドで設定するIPsec対象 パケット範囲に含まれるIPアドレスを指定してください。
- 接続先監視/IKEセッション監視のあて先IPアドレスに、常時運転しているIPsec対象の装置を指定してください。 あて先IPアドレスに相手IKEサーバとは異なる装置を指定した場合、あて先IPアドレスからの応答が受信できなく なります。その場合、相手IKEサーバが生存していてもIPsec/IKE SAは解放されます。そのため通信が不安定にある ことがあります。

# 動的経路(**RIP**)機能との併用例

#### ● 設定条件

#### [共通]

- RIP送信 :v1
- RIP受信 :v1
- RIP送信時加算メトリック値 :0

上記の設定条件に従って設定を行う場合のコマンド例を示します。

#### 支社を設定する

#### ● コマンド

```
# delete remote 1 ip route
# remote 1 ip rip use v1 v1 0 off
```
#### 本社を設定する

```
# delete remote 0 ip route
# remote 0 ip rip use v1 v1 0 off
```
# **2.9.8** テンプレート着信機能(**AAA**認証)を使用した 固定**IP**アドレスでの**VPN**

IPsec機能とテンプレート機能を使って、自動鍵交換でVPNを構築する場合の設定方法を説明します。 ここでは以下のコマンドによって、支社はPPPoEでインターネットに接続され、本社はグローバルアドレス空間 のVPN終端装置として本装置が接続されていることを前提とします。

#### ● 前提条件

#### [支社(**PPPoE**常時接続)]

- ローカルネットワーク IPv4 アドレス :192.168.1.1/24
- インターネットプロバイダから割り当てられた固定IPv4アドレス
	- :202.168.1.66/24
- PPPoEユーザ認証ID しょうしょう :userid(プロバイダから提示された内容)
- PPPoEユーザ認証パスワード :userpass (プロバイダから提示された内容)
- PPPoE LANポート :LAN0ポート使用

#### [本社]

- ローカルネットワーク IPv4 アドレス しゅうしょう しゅうしゃ はんしゃ はんこ 192.168.2.1/24
	-
- インターネットプロバイダから割り当てられた固定IPv4アドレス :202.168.2.66/24
- インターネットプロバイダから指定されたデフォルトルートのIPv4アドレス:202.168.2.65

## ● 設定コマンド

#### [支社(**PPPoE**常時接続)]

# delete lan # lan 0 mode auto # lan 1 ip address 192.168.1.1/24 3 # remote 0 name internet # remote 0 mtu 1454 # remote 0 ap 0 name ISP-1 # remote 0 ap 0 datalink bind lan 0 # remote 0 ap 0 ppp auth send userid userpass # remote 0 ap 0 keep connect # remote 0 ip address local 202.168.1.66 # remote 0 ip route 0 default 1 0 # remote 0 ip msschange 1414

## [本社]

# lan 0 ip address 202.168.2.66/24 3 # lan 0 ip route 0 default 202.168.2.65 1 0 # lan 1 ip address 192.168.2.1/24 3

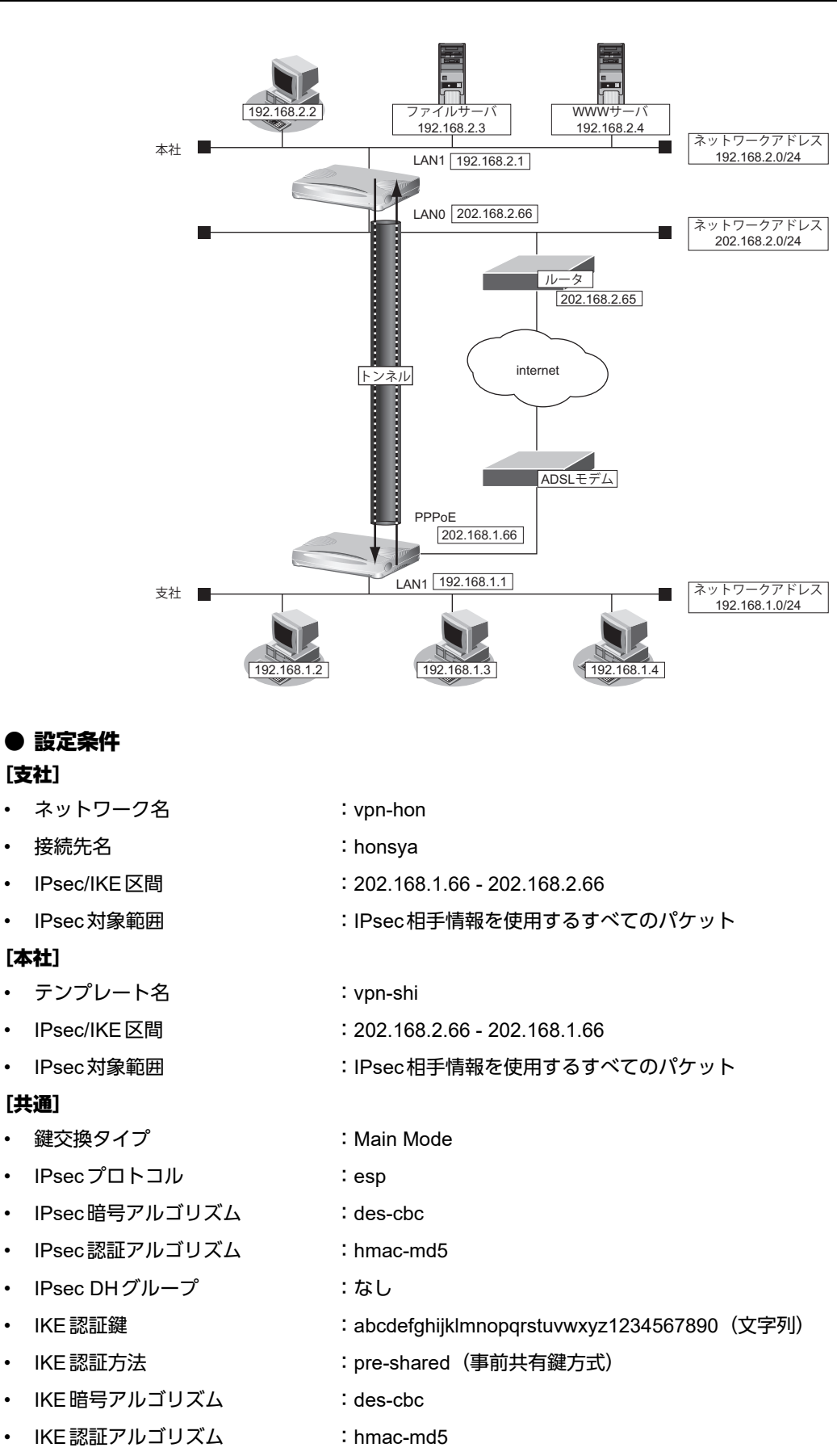

• IKE DHグループ :modp768

こんな事に気をつけて

- テンプレート着信機能(AAA認証)を使用したIPsecでは、AAA設定のユーザIDとユーザ認証パスワードを同じに 設定してください。
- ユーザIDとユーザ認証パスワードは、テンプレート情報のIKE情報の交換モードにより以下のように設定します。 Main Mode の場合 : 相手側 IPsecトンネルアドレス Aggressive Modeの場合 :相手側の装置識別情報
- テンプレート着信側からIKEネゴシエーションを行う場合、認証しないため、 template ipsec ike newsa responder off 0の設定を推奨します。

# 辛ヒント■

#### ◆ **DH**グループとは?

鍵を作るための素数です。大きな数を指定することにより、処理に時間がかかりますが、セキュリティを強固 にすることができます。

#### ◆ **IKE**とは?

自動鍵交換を行うためのプロトコルです。

上記の設定条件に従って設定を行う場合のコマンド例を示します。

# 支社を設定する(**Initiator**)

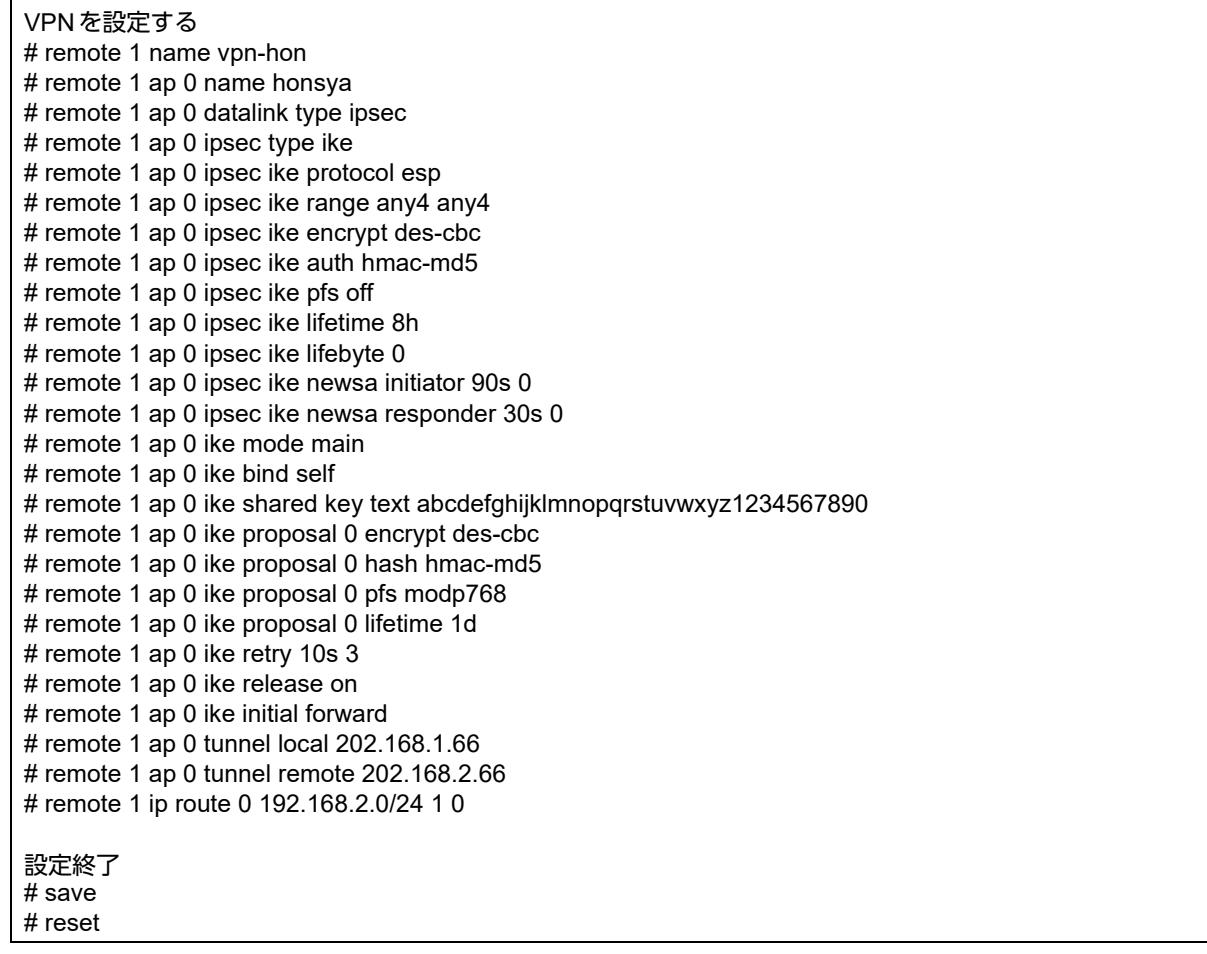

# 本社を設定する(**Responder**)

## ● コマンド

VPN(テンプレート)を設定する # template 0 name vpn-shi # template 0 combine use aaa # template 0 datalink type ipsec # template 0 interface pool 1 1 # template 0 aaa 0 # template 0 ipsec ike protocol esp # template 0 ipsec ike encrypt des-cbc # template 0 ipsec ike auth hmac-md5 # template 0 ipsec ike pfs off # template 0 ipsec ike lifetime 8h # template 0 ipsec ike lifebyte 0 # template 0 ipsec ike newsa initiator 90s 0 # template 0 ipsec ike newsa responder off 0 # template 0 ike mode main # template 0 ike proposal 0 encrypt des-cbc # template 0 ike proposal 0 hash hmac-md5 # template 0 ike proposal 0 pfs modp768 # template 0 ike proposal 0 lifetime 1d # template 0 ike retry 10s 3 # template 0 ike release on # template 0 tunnel local 202.168.2.66 AAA情報を設定する # aaa 0 name shisya # aaa 0 user 0 id 202.168.1.66 # aaa 0 user 0 password 202.168.1.66 # aaa 0 user 0 ipsec ike range any4 any4 # aaa 0 user 0 ike shared key text abcdefghijklmnopqrstuvwxyz1234567890 # aaa 0 user 0 ip route 0 192.168.1.0/24 1 1 設定終了 # save # reset

# **2.9.9** テンプレート着信機能(**AAA**認証)を使用した 可変**IP**アドレスでの**VPN**

IPsec機能とテンプレート機能を使って、自動鍵交換でVPNを構築する場合の設定方法を説明します。 ここでは以下のコマンドによって、支社はPPPoEでインターネットに接続され、本社はグローバルアドレス空間 のVPN終端装置として本装置が接続されていることを前提とします。

#### ● 前提条件

#### [支社(**PPPoE**常時接続)]

- ローカルネットワーク IPv4 アドレス :192.168.1.1/24
- PPPoE ユーザ認証 ID しょうしゃ はっしょう :userid(プロバイダから提示された内容)
- PPPoEユーザ認証パスワード :userpass(プロバイダから提示された内容)
	-
- 
- 
- PPPoE LANポート :LAN0ポート使用
- 

#### [本社]

- ローカルネットワークIPv4アドレス :192.168.2.1/24
	-
- インターネットプロバイダから割り当てられた固定IPv4アドレス :202.168.2.66/24
- インターネットプロバイダから指定されたデフォルトルートのIPv4アドレス:202.168.2.65

#### ● 設定コマンド

#### [支社(**PPPoE**常時接続)]

# delete lan # lan 0 mode auto # lan 1 ip address 192.168.1.1/24 3 # remote 0 name internet # remote 0 mtu 1454 # remote 0 ap 0 name ISP-1 # remote 0 ap 0 datalink bind lan 0 # remote 0 ap 0 ppp auth send userid userpass # remote 0 ip route 0 default 1 0 # remote 0 ip msschange 1414 # remote 0 ip nat mode multi any 1 5m

#### [本社]

# lan 0 ip address 202.168.2.66/24 3 # lan 0 ip route 0 default 202.168.2.65 1 0 # lan 1 ip address 192.168.2.1/24 3

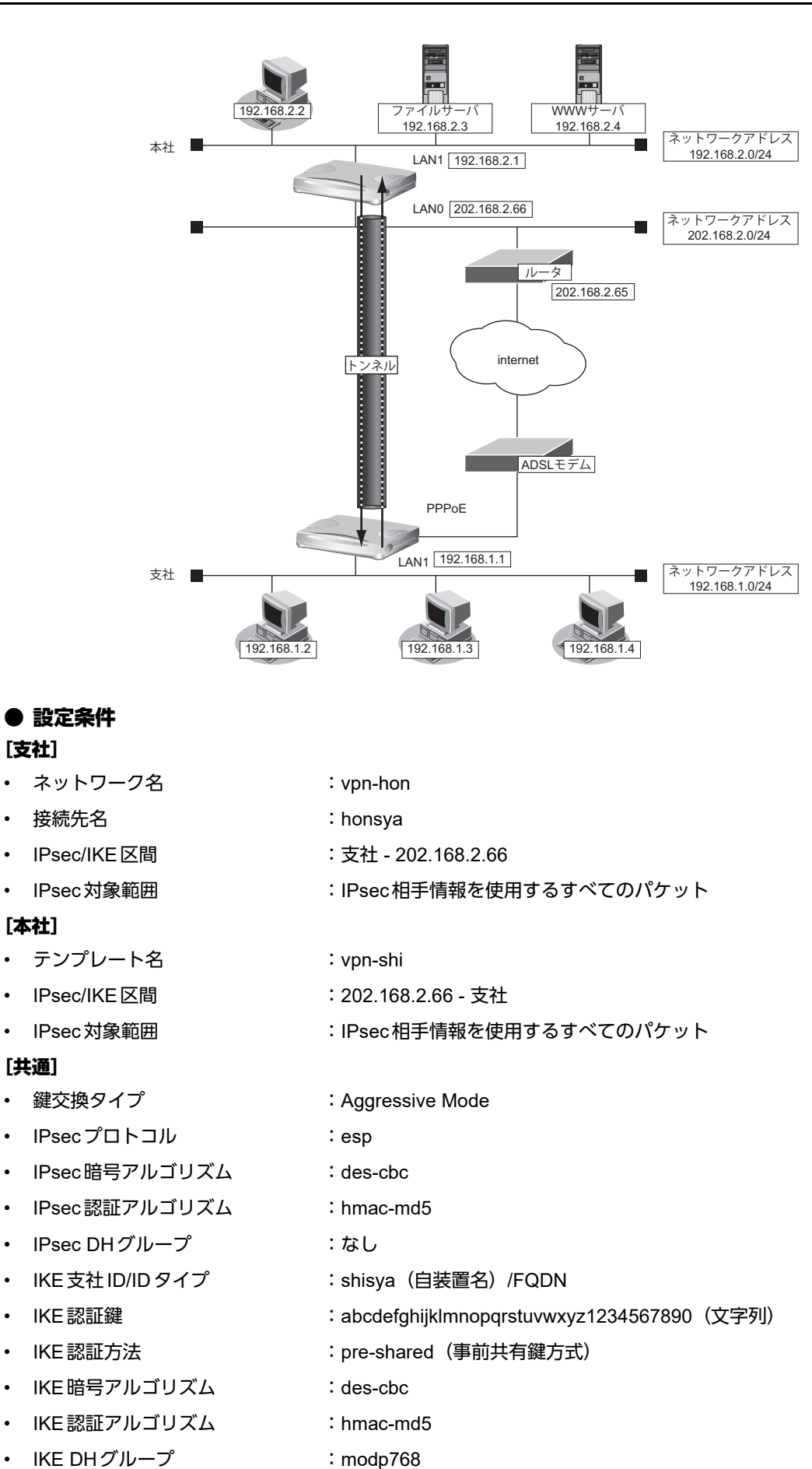

こんな事に気をつけて

- テンプレート着信機能(AAA認証)を使用したIPsecでは、AAA設定のユーザIDとユーザ認証パスワードを同じに 設定してください。
- ユーザIDとユーザ認証パスワードは、テンプレート情報のIKE情報の交換モードにより以下のように設定します。 Main Mode の場合 : 相手側 IPsecトンネルアドレス Aggressive Modeの場合 :相手側の装置識別情報
- テンプレート着信側からIKEネゴシエーションを行う場合、認証しないため、 template ipsec ike newsa responder off 0の設定を推奨します。

☆ヒント

#### ◆ **DH**グループとは?

鍵を作るための素数です。大きな数を指定することにより、処理に時間がかかりますが、セキュリティを強固 にすることができます。

#### ◆ **IKE**とは?

自動鍵交換を行うためのプロトコルです。

◆ **ID**タイプとは?

Aggressive Modeの場合に、ネゴシエーションで使用する自装置を識別するIDの種別です。相手VPN装置の 設定に合わせます。

上記の設定条件に従って設定を行う場合のコマンド例を示します。

# 支社を設定する(**Initiator**)

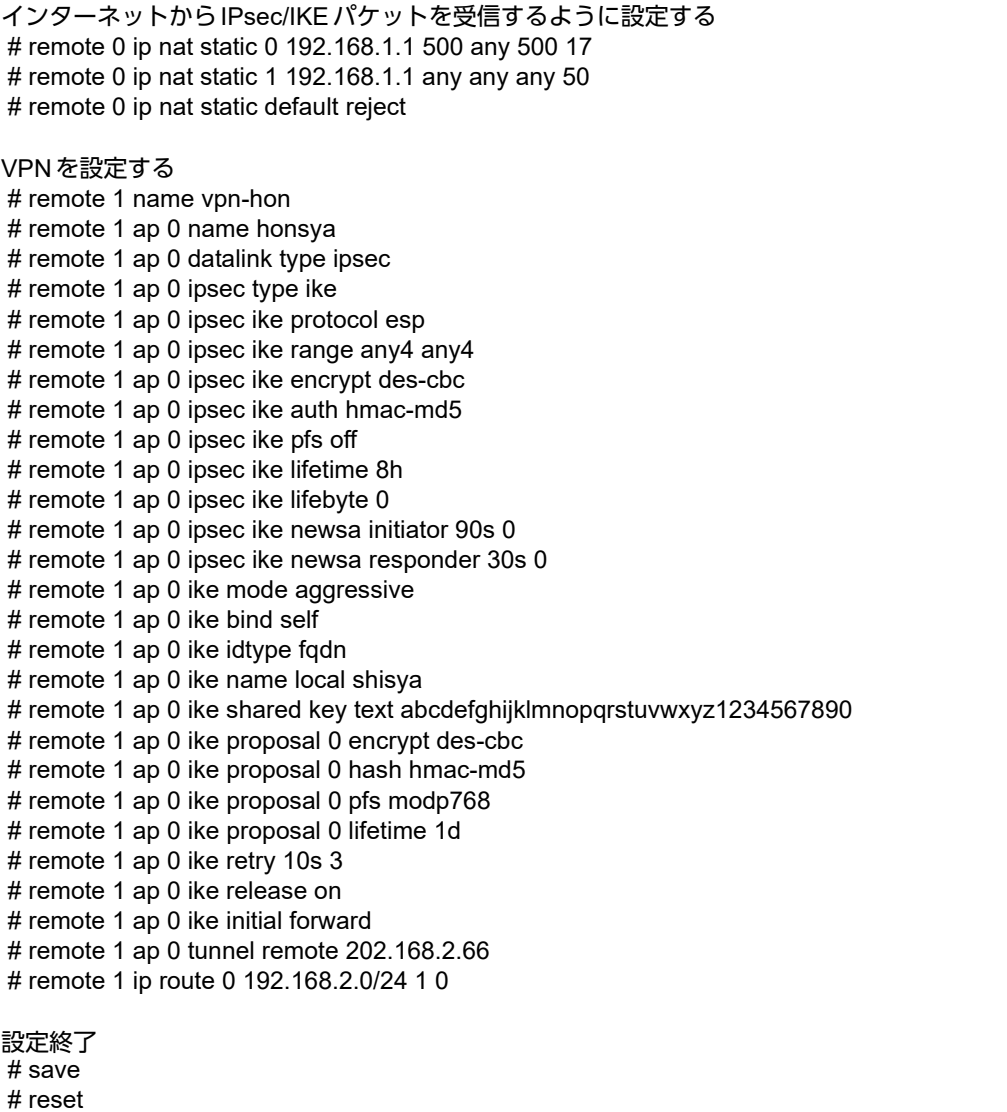

# 本社を設定する(**Responder**)

## ● コマンド

VPN(テンプレート)を設定する # template 0 name vpn-hon # template 0 combine use aaa # template 0 datalink type ipsec # template 0 interface pool 1 1 # template 0 aaa 0 # template 0 ipsec ike protocol esp # template 0 ipsec ike encrypt des-cbc # template 0 ipsec ike auth hmac-md5 # template 0 ipsec ike pfs off # template 0 ipsec ike lifetime 8h # template 0 ipsec ike lifebyte 0 # template 0 ipsec ike newsa initiator 90s 0 # template 0 ipsec ike newsa responder off 0 # template 0 ike mode aggressive # template 0 ike idtype fodn # template 0 ike proposal 0 encrypt des-cbc # template 0 ike proposal 0 hash hmac-md5 # template 0 ike proposal 0 pfs modp768 # template 0 ike proposal 0 lifetime 1d # template 0 ike retry 10s 3 # template 0 ike release on # template 0 tunnel local 202.168.2.66 AAA情報を設定する # aaa 0 name shisya # aaa 0 user 0 id shisya # aaa 0 user 0 password shisya # aaa 0 user 0 ipsec ike range any4 any4 # aaa 0 user 0 ike shared key text abcdefghijklmnopqrstuvwxyz1234567890 # aaa 0 user 0 ip route 0 192.168.1.0/24 1 1 設定終了  $#$  save # reset

# **2.9.10** テンプレート着信機能(**RADIUS**認証)を使用した 固定**IP**アドレスでの**VPN**

IPsec機能とテンプレート機能を使って、自動鍵交換でVPNを構築する場合の設定方法を説明します。 ここでは以下のコマンドによって、支社はPPPoEでインターネットに接続され、本社はグローバルアドレス空間 のVPN終端装置として本装置が接続されていることを前提とします。

#### ● 前提条件

#### [支社(**PPPoE**常時接続)]

- ローカルネットワーク IPv4 アドレス :192.168.1.1/24
- インターネットプロバイダから割り当てられた固定IPv4アドレス
	- :202.168.1.66/24
- PPPoEユーザ認証ID しょうしょう :userid(プロバイダから提示された内容)
- PPPoEユーザ認証パスワード :userpass (プロバイダから提示された内容)
- PPPoE LANポート :LAN0ポート使用

#### [本社]

- ローカルネットワーク IPv4 アドレス しゅうしょう しゅうしゃ はんしゃ はんこ 192.168.2.1/24
	-
- インターネットプロバイダから割り当てられた固定IPv4アドレス :202.168.2.66/24
- インターネットプロバイダから指定されたデフォルトルートのIPv4アドレス:202.168.2.65

## ● 設定コマンド

#### [支社(**PPPoE**常時接続)]

# delete lan # lan 0 mode auto # lan 1 ip address 192.168.1.1/24 3 # remote 0 name internet # remote 0 mtu 1454 # remote 0 ap 0 name ISP-1 # remote 0 ap 0 datalink bind lan 0 # remote 0 ap 0 ppp auth send userid userpass # remote 0 ap 0 keep connect # remote 0 ip address local 202.168.1.66 # remote 0 ip route 0 default 1 0 # remote 0 ip msschange 1414

## [本社]

# lan 0 ip address 202.168.2.66/24 3 # lan 0 ip route 0 default 202.168.2.65 1 0 # lan 1 ip address 192.168.2.1/24 3

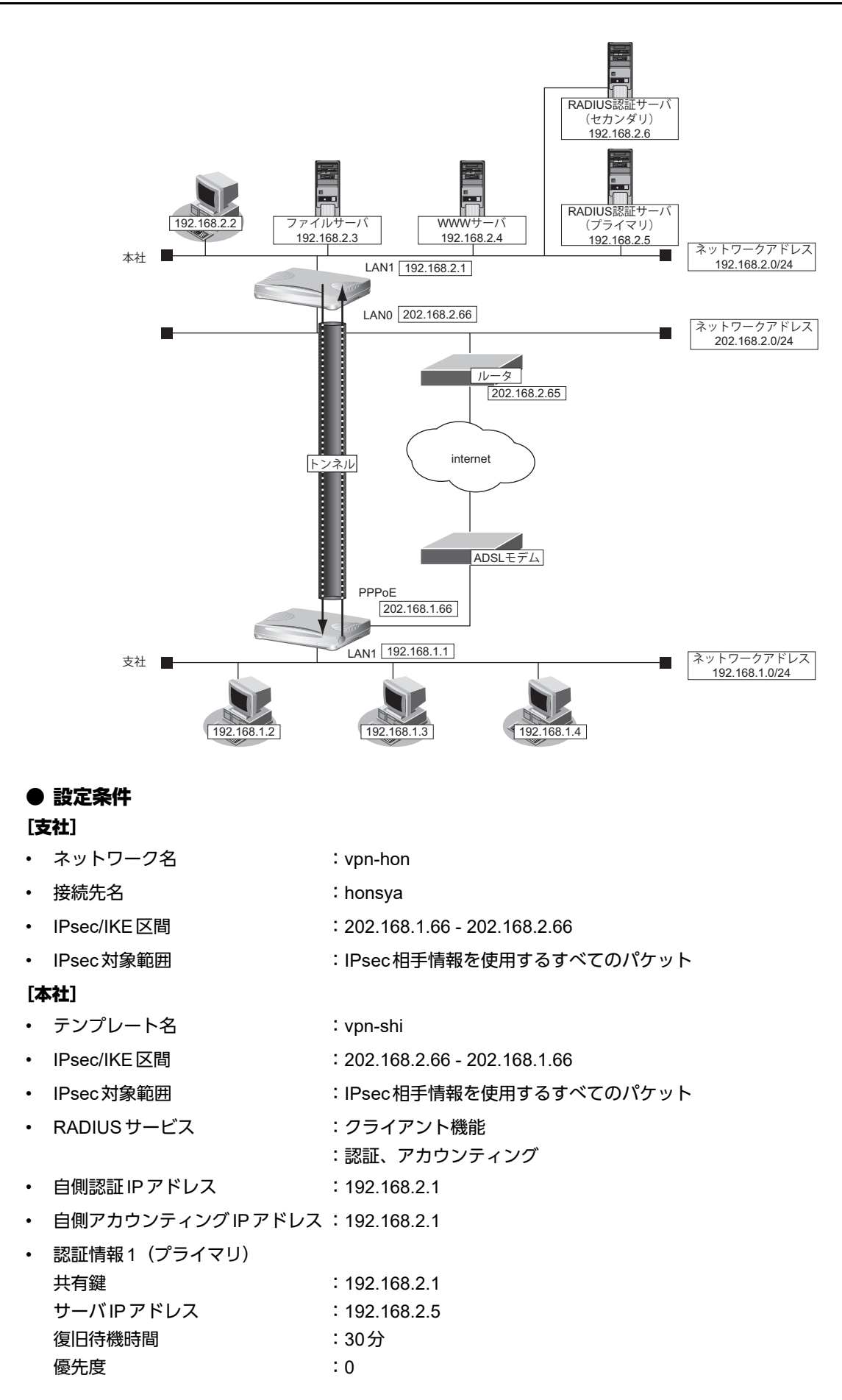

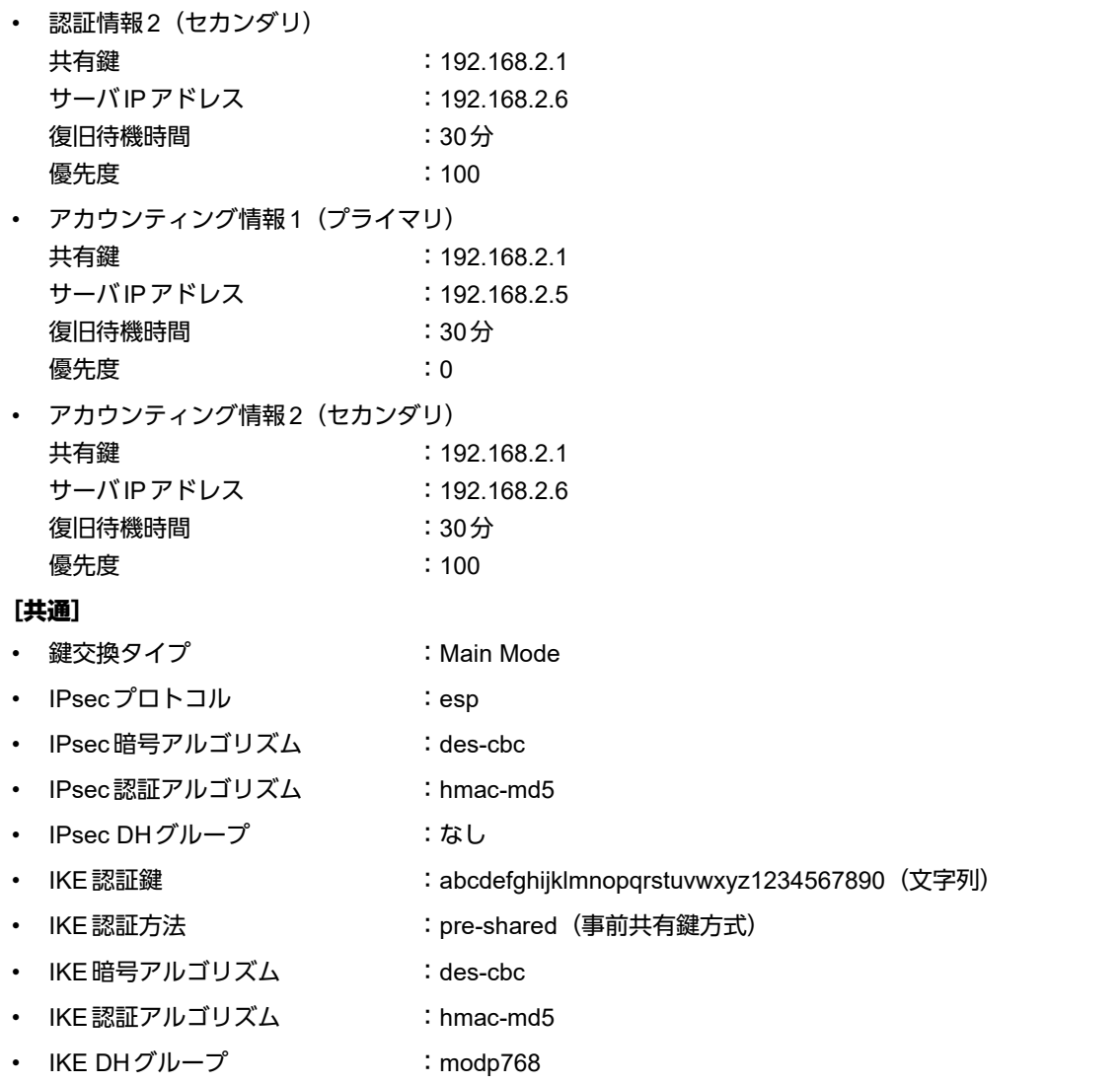

#### こんな事に気をつけて

- テンプレート着信機能(RADIUS認証)を使用したIPsecでは、RADIUS認証サーバ側のユーザIDとユーザ認証パス ワードを同じに設定してください。
- ユーザIDとユーザ認証パスワードは、テンプレート情報のIKE情報の交換モードにより以下のように設定します。 Main Mode の場合 : 相手側 IPsec トンネルアドレス Aggressive Modeの場合 :相手側の装置識別情報
- テンプレート着信側からIKEネゴシエーションを行う場合、認証しないため、 template ipsec ike newsa responder off 0の設定を推奨します。

# ☆ヒント ━━

#### ◆ **DH**グループとは?

鍵を作るための素数です。大きな数を指定することにより、処理に時間がかかりますが、セキュリティを強固 にすることができます。

#### ◆ **IKE**とは?

自動鍵交換を行うためのプロトコルです。

上記の設定条件に従って設定を行う場合のコマンド例を示します。

# 支社を設定する(**Initiator**)

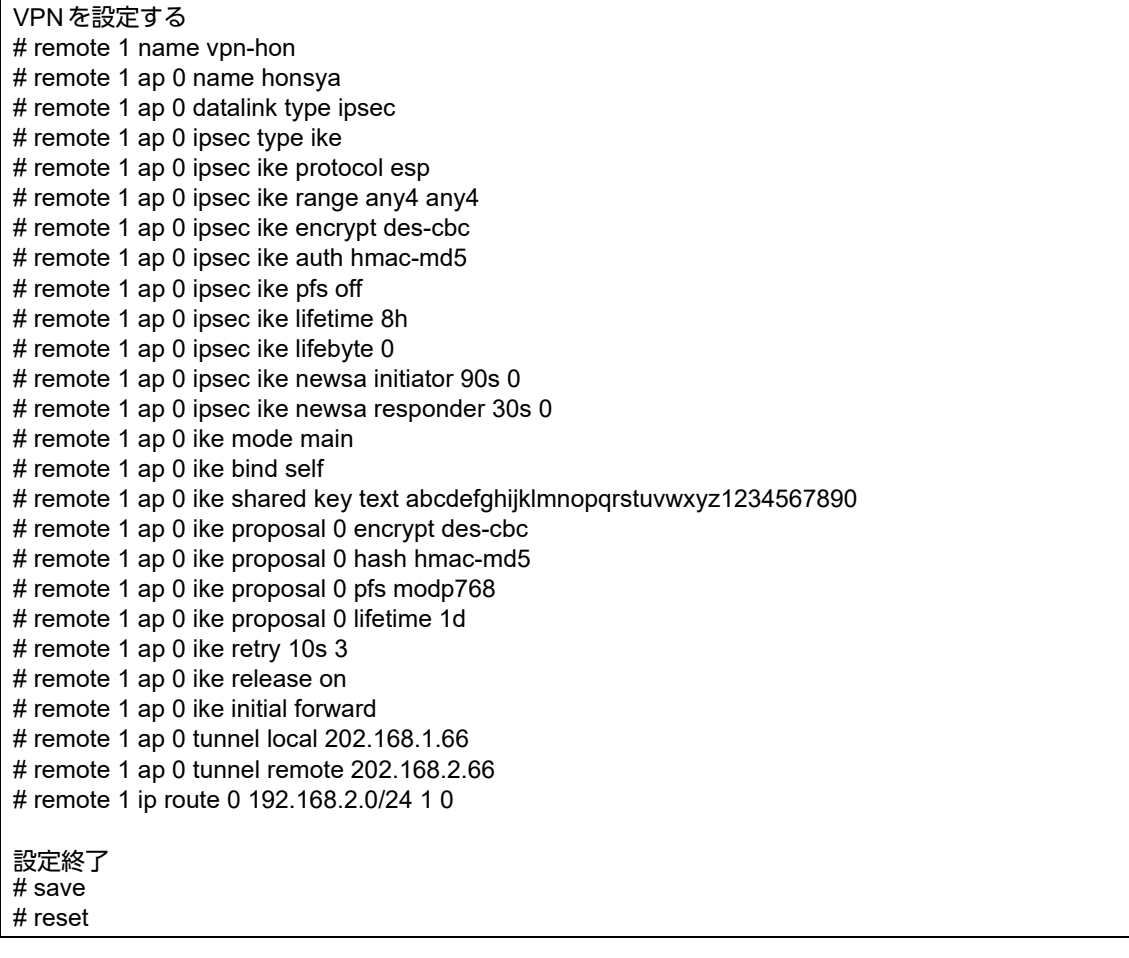

# 本社を設定する(**Responder**)

### ● コマンド

VPN(テンプレート)を設定する # template 0 name vpn-shi # template 0 combine use aaa # template 0 datalink type ipsec # template 0 interface pool 1 1 # template 0 aaa 0 # template 0 ipsec ike protocol esp # template 0 ipsec ike encrypt des-cbc # template 0 ipsec ike auth hmac-md5 # template 0 ipsec ike pfs off # template 0 ipsec ike lifetime 8h # template 0 ipsec ike lifebyte 0 # template 0 ipsec ike newsa initiator 90s 0 # template 0 ipsec ike newsa responder off 0 # template 0 ike mode main # template 0 ike proposal 0 encrypt des-cbc # template 0 ike proposal 0 hash hmac-md5 # template 0 ike proposal 0 pfs modp768 # template 0 ike proposal 0 lifetime 1d # template 0 ike retry 10s 3 # template 0 ike release on # template 0 tunnel local 202.168.2.66 AAA情報を設定する # aaa 0 name shisya RADIUSクライアントに関する情報を設定する # aaa 0 radius service client both # aaa 0 radius auth source 192.168.2.1 # aaa 0 radius accounting source 192.168.2.1 # aaa 0 radius client server-info auth 0 secret 192.168.2.1 # aaa 0 radius client server-info auth 0 address 192.168.2.5 # aaa 0 radius client server-info auth 0 deadtime 30m # aaa 0 radius client server-info auth 0 priority 0 # aaa 0 radius client server-info auth 1 secret 192.168.2.1 # aaa 0 radius client server-info auth 1 address 192.168.2.6 # aaa 0 radius client server-info auth 1 deadtime 30m # aaa 0 radius client server-info auth 1 priority 100 # aaa 0 radius client server-info accounting 0 secret 192.168.2.1 # aaa 0 radius client server-info accounting 0 address 192.168.2.5 # aaa 0 radius client server-info accounting 0 deadtime 30m # aaa 0 radius client server-info accounting 0 priority 0 # aaa 0 radius client server-info accounting 1 secret 192.168.2.1 # aaa 0 radius client server-info accounting 1 address 192.168.2.6 # aaa 0 radius client server-info accounting 1 deadtime 30m # aaa 0 radius client server-info accounting 1 priority 100 設定終了 # save

# reset

# **2.9.11** テンプレート着信機能(**RADIUS**認証)を使用した 可変**IP**アドレスでの**VPN**

IPsec機能とテンプレート機能を使って、自動鍵交換でVPNを構築する場合の設定方法を説明します。 ここでは以下のコマンドによって、支社はPPPoEでインターネットに接続され、本社はグローバルアドレス空間 のVPN終端装置として本装置が接続されていることを前提とします。

#### ● 前提条件

#### [支社(**PPPoE**常時接続)]

- ローカルネットワーク IPv4 アドレス :192.168.1.1/24
- PPPoE ユーザ認証 ID しゅうしゃ しゅうしょう inserid(プロバイダから提示された内容)
- 
- PPPoE LANポート :LAN0ポート使用
- 
- PPPoEユーザ認証パスワード :userpass(プロバイダから提示された内容)
	-

- [本社]
- ローカルネットワークIPv4アドレス :192.168.2.1/24
	-
- インターネットプロバイダから割り当てられた固定IPv4アドレス :202.168.2.66/24
- インターネットプロバイダから指定されたデフォルトルートのIPv4アドレス:202.168.2.65

#### ● 設定コマンド

#### [支社(**PPPoE**常時接続)]

# delete lan # lan 0 mode auto # lan 1 ip address 192.168.1.1/24 3 # remote 0 name internet # remote 0 mtu 1454 # remote 0 ap 0 name ISP-1 # remote 0 ap 0 datalink bind lan 0 # remote 0 ap 0 ppp auth send userid userpass # remote 0 ip route 0 default 1 0 # remote 0 ip msschange 1414 # remote 0 ip nat mode multi any 1 5m

#### [本社]

# lan 0 ip address 202.168.2.66/24 3 # lan 0 ip route 0 default 202.168.2.65 1 0 # lan 1 ip address 192.168.2.1/24 3

**172 IPsec 機能を使う** 

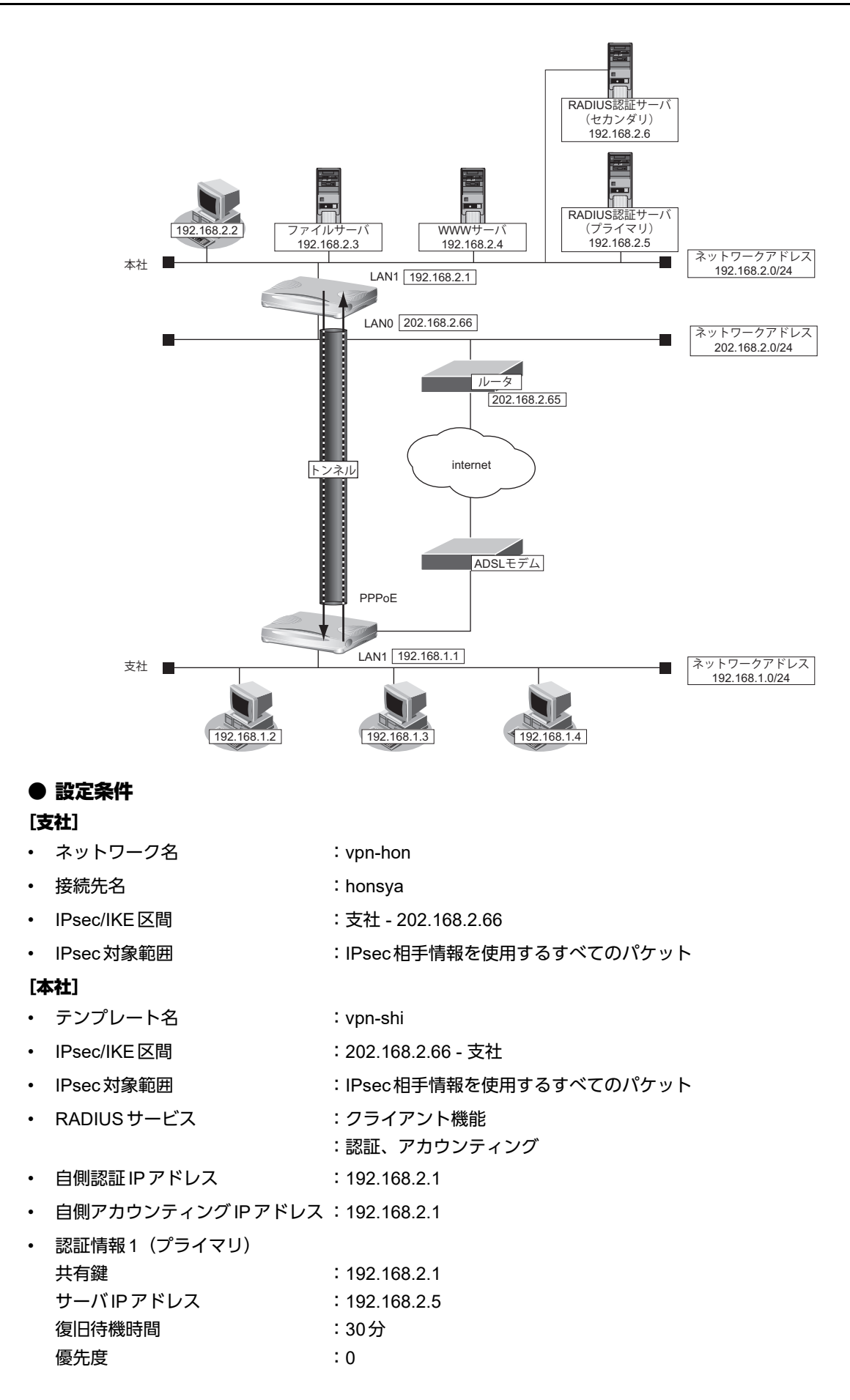

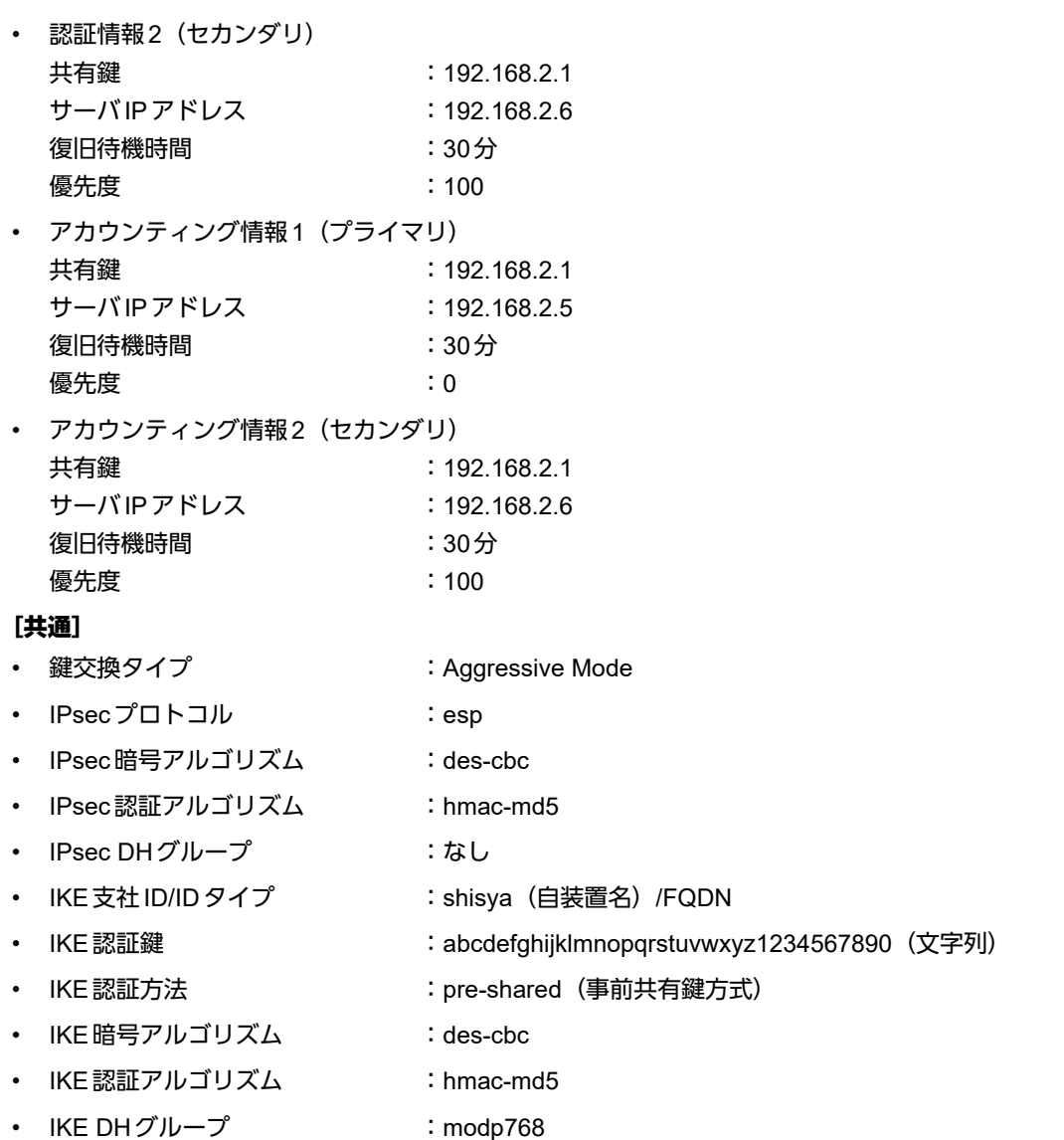

こんな事に気をつけて

- テンプレート着信機能(RADIUS認証)を使用したIPsecでは、RADIUS認証サーバ側のユーザIDとユーザ認証パス ワードを同じに設定してください。
- ユーザIDとユーザ認証パスワードは、テンプレート情報のIKE情報の交換モードにより以下のように設定します。 Main Mode の場合 : 相手側 IPsecトンネルアドレス Aggressive Modeの場合 :相手側の装置識別情報
- テンプレート着信側からIKEネゴシエーションを行う場合、認証しないため、 template ipsec ike newsa responder off 0の設定を推奨します。

# ☆ヒントー

◆ **DH**グループとは?

鍵を作るための素数です。大きな数を指定することにより、処理に時間がかかりますが、セキュリティを強固 にすることができます。

◆ **IKE**とは?

自動鍵交換を行うためのプロトコルです。

#### ◆ **ID**タイプとは?

Aggressive Modeの場合に、ネゴシエーションで使用する自装置を識別するIDの種別です。相手VPN装置の 設定に合わせます。

上記の設定条件に従って設定を行う場合のコマンド例を示します。

# 支社を設定する(**Initiator**)

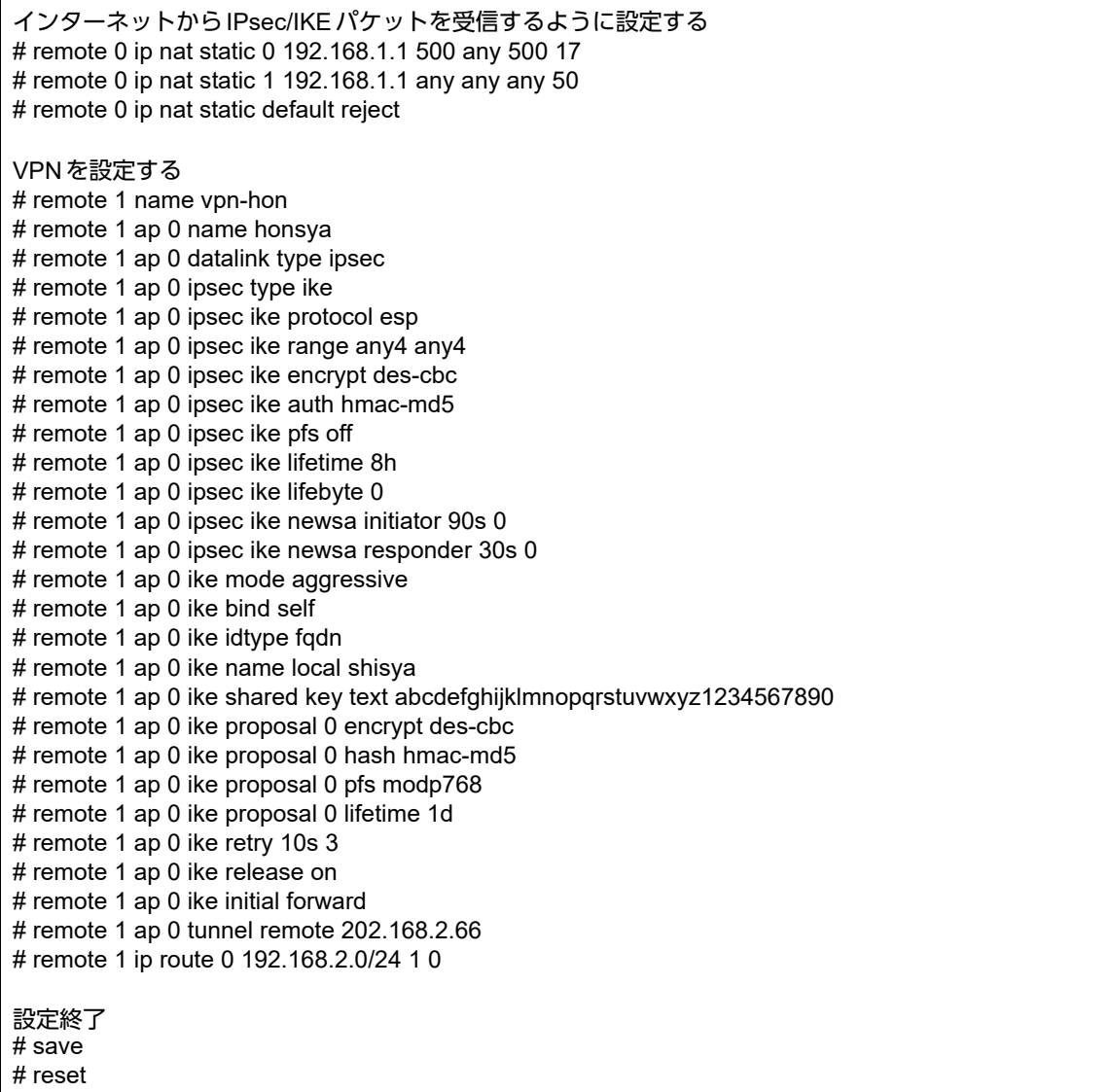

# 本社を設定する(**Responder**)

### ● コマンド

VPN(テンプレート)を設定する # template 0 name vpn-hon # template 0 combine use aaa # template 0 datalink type ipsec # template 0 interface pool 1 1 # template 0 aaa 0 # template 0 ipsec ike protocol esp # template 0 ipsec ike encrypt des-cbc # template 0 ipsec ike auth hmac-md5 # template 0 ipsec ike pfs off # template 0 ipsec ike lifetime 8h # template 0 ipsec ike lifebyte 0 # template 0 ipsec ike newsa initiator 90s 0 # template 0 ipsec ike newsa responder off 0 # template 0 ike mode aggressive # template 0 ike idtype fodn # template 0 ike proposal 0 encrypt des-cbc # template 0 ike proposal 0 hash hmac-md5 # template 0 ike proposal 0 pfs modp768 # template 0 ike proposal 0 lifetime 1d # template 0 ike retry 10s 3 # template 0 ike release on # template 0 tunnel local 202.168.2.66 AAA情報を設定する # aaa 0 name shisya RADIUSクライアントに関する情報を設定する # aaa 0 radius service client both # aaa 0 radius auth source 192.168.2.1 # aaa 0 radius accounting source 192.168.2.1 # aaa 0 radius client server-info auth 0 secret 192.168.2.1 # aaa 0 radius client server-info auth 0 address 192.168.2.5 # aaa 0 radius client server-info auth 0 deadtime 30m # aaa 0 radius client server-info auth 0 priority 0 # aaa 0 radius client server-info auth 1 secret 192.168.2.1 # aaa 0 radius client server-info auth 1 address 192.168.2.6 # aaa 0 radius client server-info auth 1 deadtime 30m # aaa 0 radius client server-info auth 1 priority 100 # aaa 0 radius client server-info accounting 0 secret 192.168.2.1 # aaa 0 radius client server-info accounting 0 address 192.168.2.5 # aaa 0 radius client server-info accounting 0 deadtime 30m # aaa 0 radius client server-info accounting 0 priority 0 # aaa 0 radius client server-info accounting 1 secret 192.168.2.1 # aaa 0 radius client server-info accounting 1 address 192.168.2.6 # aaa 0 radius client server-info accounting 1 deadtime 30m # aaa 0 radius client server-info accounting 1 priority 100 設定終了 # save

# **2.9.12** テンプレート着信機能(動的**VPN**)を使用した **IPv4 over IPv4**で固定**IP**アドレスでの**VPN**

IPsec機能、動的VPN情報交換機能およびテンプレート機能を使って、自動鍵交換でVPNを構築する場合の設定 方法を説明します。

ここでは以下のコマンドによって、支社はPPPoEでインターネットに接続され、本社はグローバルアドレス空間 のVPN終端装置として本装置が接続されていることを前提とします。

## ● 前提条件

#### [支社**A**(**PPPoE**常時接続)]

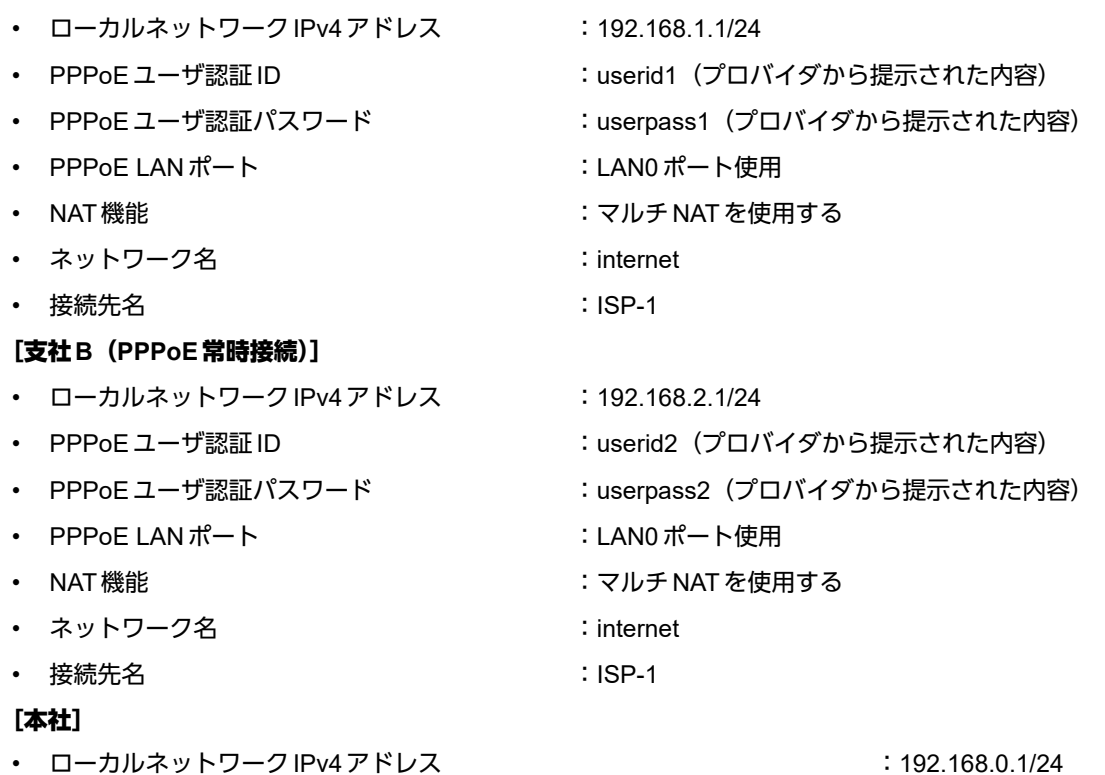

- インターネットプロバイダから割り当てられた固定 IPv4 アドレス : 202.168.2.66/24
- インターネットプロバイダから指定されたデフォルトルートのIPv4アドレス:202.168.2.65

## ● 設定コマンド

#### [支社**A**(**PPPoE**常時接続)]

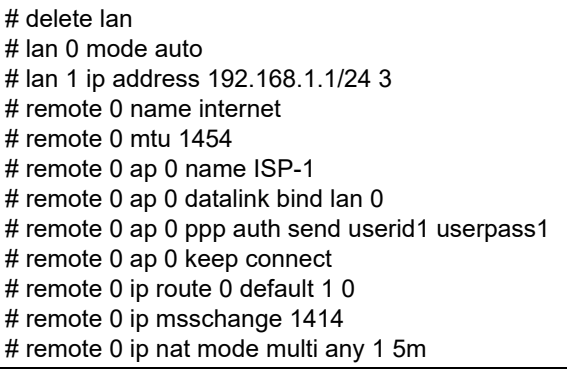

#### [支社**B**(**PPPoE**常時接続)]

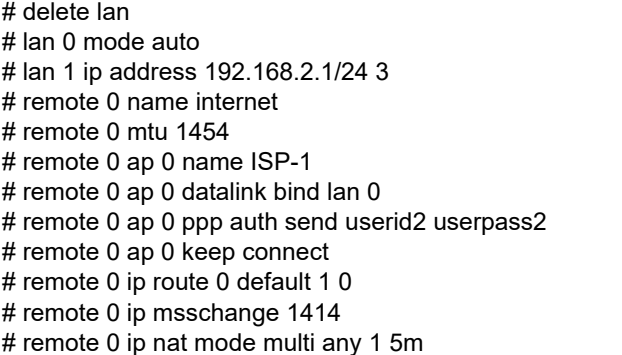

#### [本社]

# lan 0 ip address 202.168.2.66/24 3 # lan 0 ip route 0 default 202.168.2.65 1 0 # lan 1 ip address 192.168.0.1/24 3

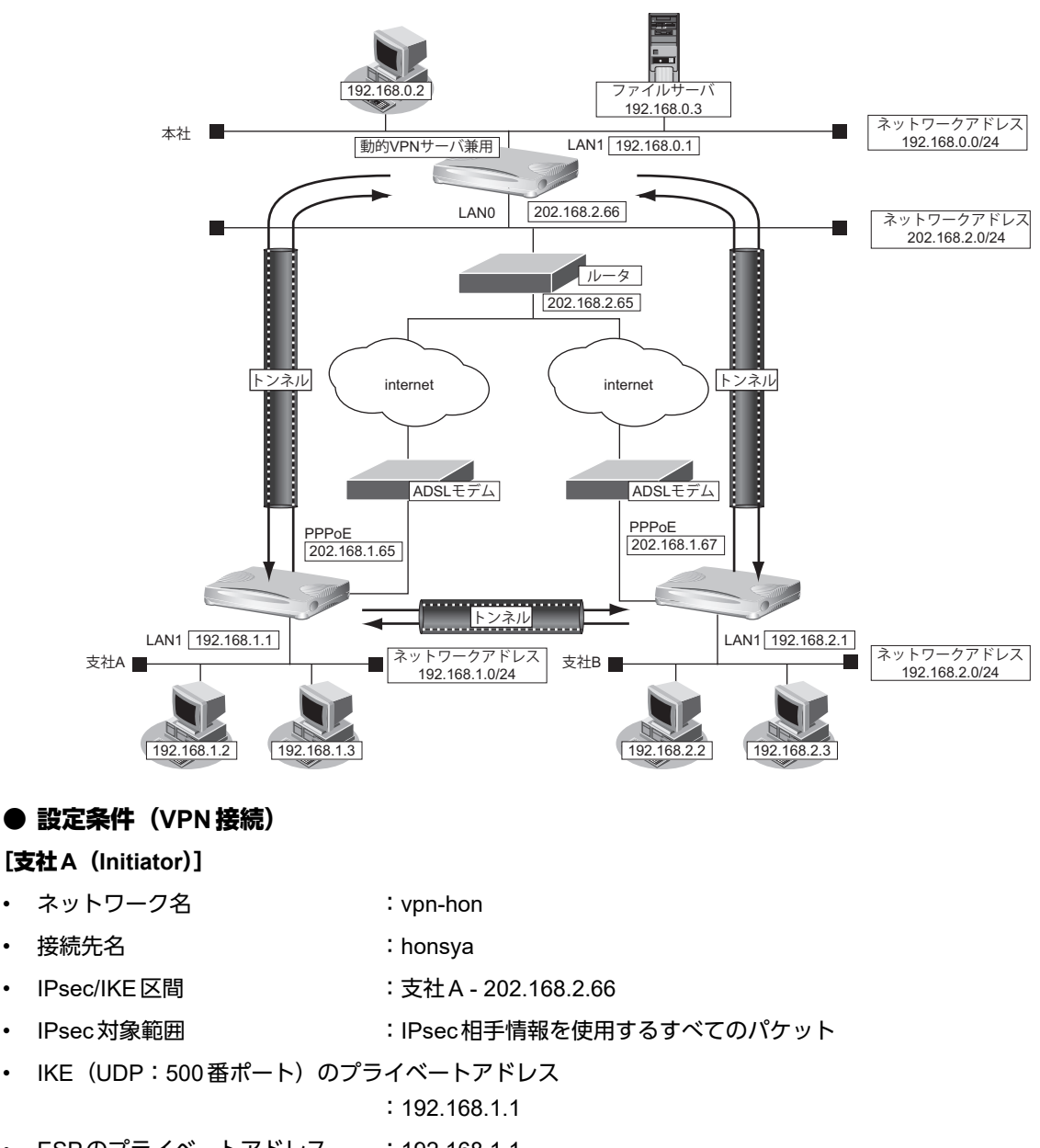

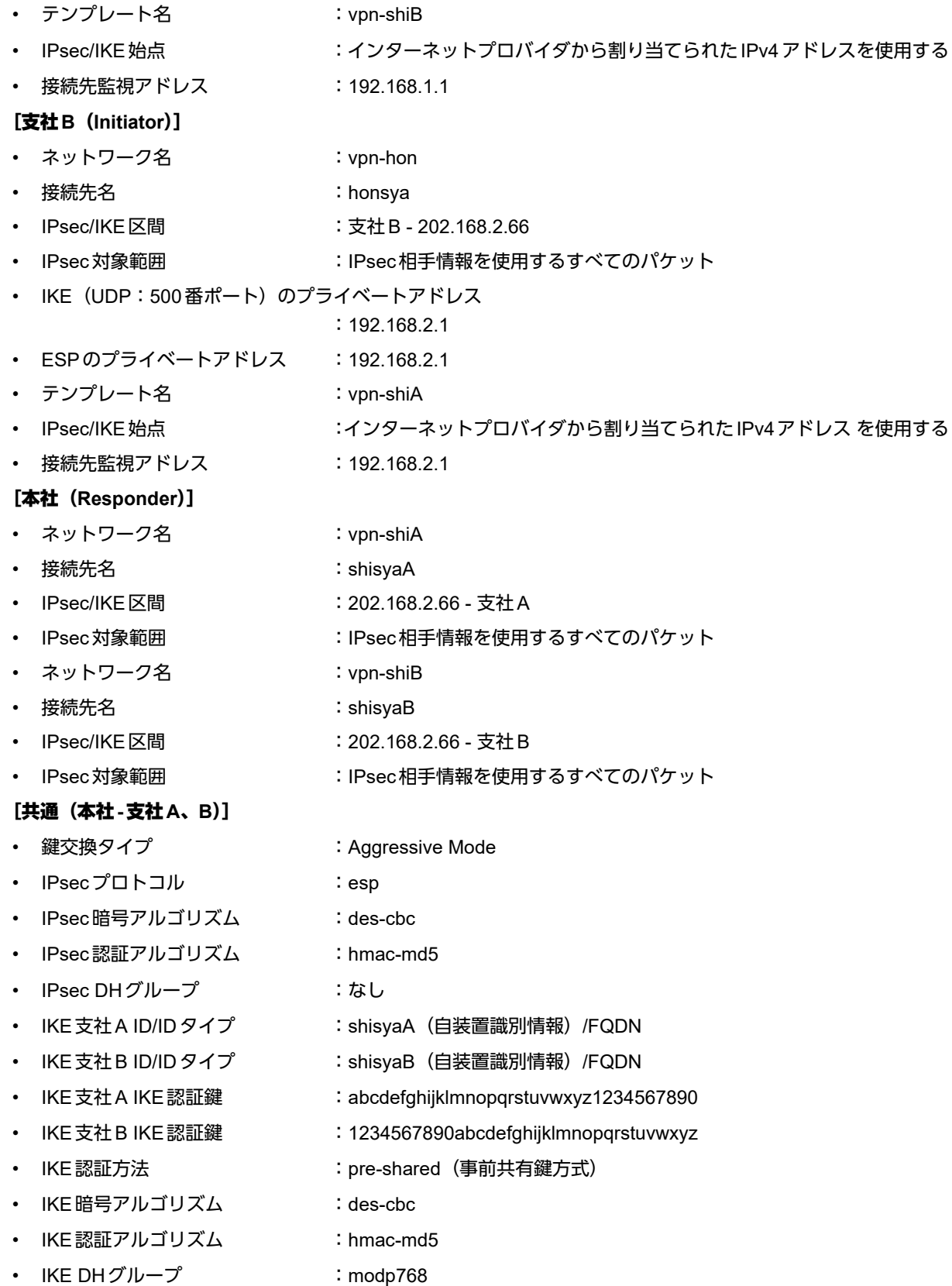

### **● 設定条件 (動的 VPN 接続)**

#### [支社**A**]

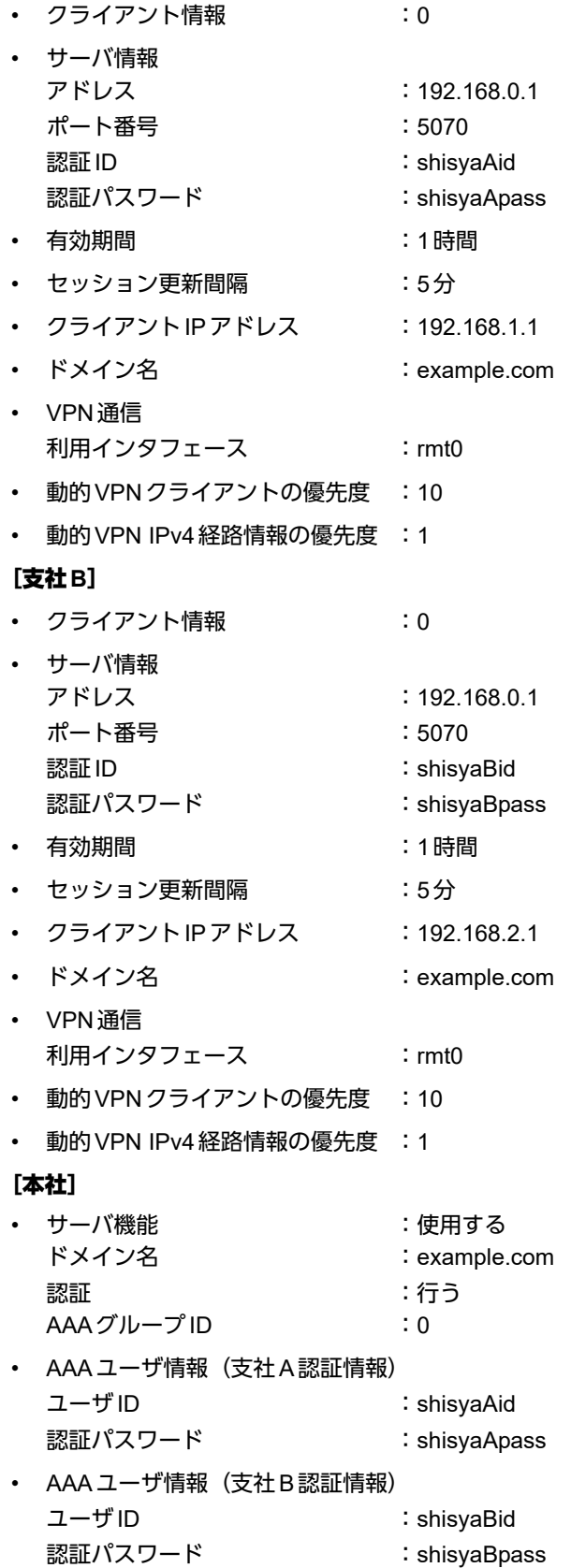
#### [共通(支社**A-**支社**B**)]

- IPsecプロトコル :esp
- IPsec 暗号アルゴリズム : aes-cbc-128
- IPsec認証アルゴリズム :hmac-sha1
- IPsec DHグループ :modp768
- IKE認証鍵 : ABCDEFGHIJKLMNOPQRSTUVWXYZ1234567890
- IKE認証方法 :pre-shared (事前共有鍵方式)
- IKE 暗号アルゴリズム : aes-cbc-128
- IKE 認証アルゴリズム : hmac-sha1
- IKE DHグループ :modp768

# ヾ∑ ヒント ━━━━

### ◆ **DH**グループとは?

鍵を作るための素数です。大きな数を指定することにより、処理に時間がかかりますが、セキュリティを強固 にすることができます。

#### ◆ **IKE**とは?

自動鍵交換を行うためのプロトコルです。

#### ◆ **ID**タイプとは?

Aggressive Modeの場合に、ネゴシエーションで使用する自装置を識別するIDの種別です。相手VPN装置の 設定に合わせます。

上記の設定条件に従って設定を行う場合のコマンド例を示します。

# 支社**A**を設定する(**Initiator**)

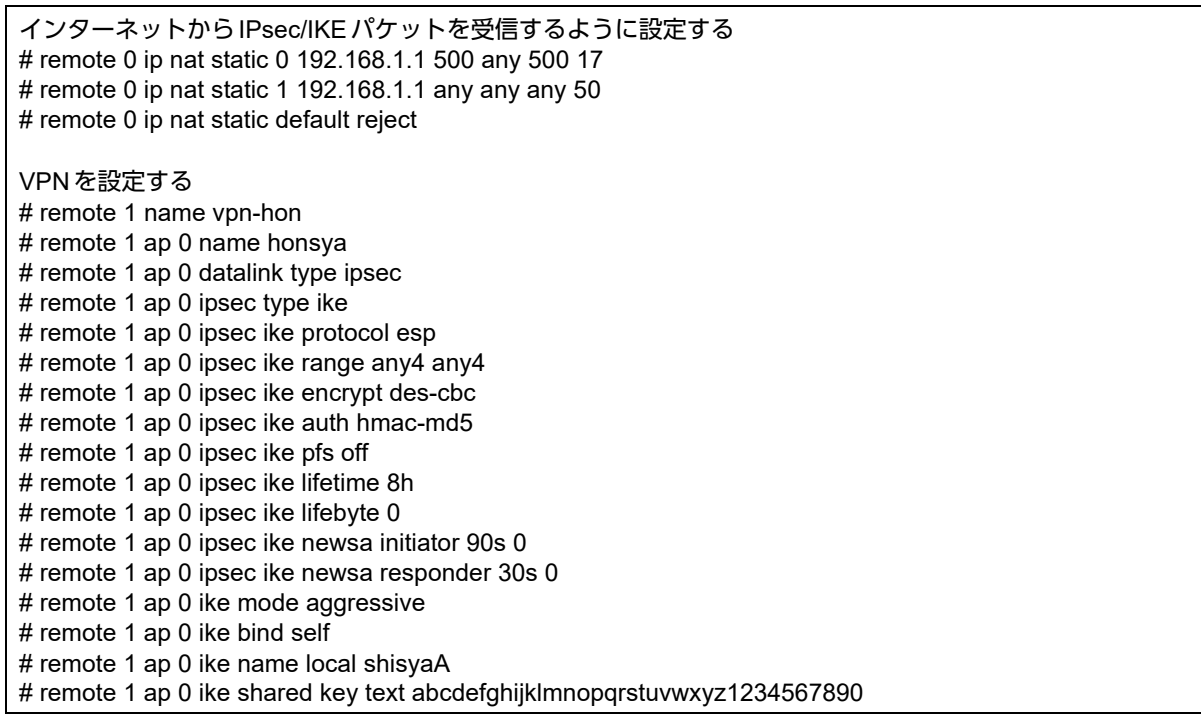

# reset

# remote 1 ap 0 ike proposal 0 encrypt des-cbc # remote 1 ap 0 ike proposal 0 hash hmac-md5 # remote 1 ap 0 ike proposal 0 pfs modp768 # remote 1 ap 0 ike proposal 0 lifetime 1d # remote 1 ap 0 ike retry 10s 3 # remote 1 ap 0 ike release on # remote 1 ap 0 ike initial forward # remote 1 ap 0 tunnel remote 202.168.2.66 # remote 1 ip route 0 192.168.0.0/24 1 0 # remote 1 ip route 1 192.168.2.0/24 1 2 # remote 1 ip dvpn 0 invite acl 0 24 0 # acl 0 ip 192.168.1.0/24 192.168.2.0/24 any any 動的VPN情報を定義する # dvpn client 0 server 0 address 192.168.0.1 5070 # dvpn client 0 server 0 auth shisyaAid shisyaApass # dvpn client 0 expire register 1h # dvpn client 0 expire session 5m # dvpn client 0 ua 192.168.1.1 # dvpn client 0 domain example.com # dvpn client 0 localnet 0 192.168.1.0/24 on # dvpn client 0 interface rmt 0 # dvpn client 0 priority 10 # dvpn client 0 ip route distance 1 テンプレート情報を設定する # template 0 name vpn-shiB # template 0 mtu 1500 # template 0 idle 0d # template 0 interface pool 10 10 # template 0 datalink type ipsec # template 0 combine use dvpn # template 0 dvpn client 0 # template 0 ipsec ike protocol esp # template 0 ipsec ike encrypt aes-cbc-128 # template 0 ipsec ike auth hmac-sha1 # template 0 ipsec ike pfs modp768 # template 0 ipsec ike lifetime 8h # template 0 ipsec ike lifebyte 0 # template 0 ike shared key text ABCDEFGHIJKLMNOPQRSTUVWXYZ1234567890 # template 0 ike proposal 0 encrypt aes-cbc-128 # template 0 ike proposal 0 hash hmac-sha1 # template 0 ike proposal 0 pfs modp768 # template 0 ike proposal 0 lifetime 1d # template 0 ike retry 10s 3 # template 0 tunnel local 192.168.1.1 # template 0 sessionwatch address 192.168.1.1 設定終了 # save

 $\mathbf{r}$ 

# 支社**B**を設定する(**Initiator**)

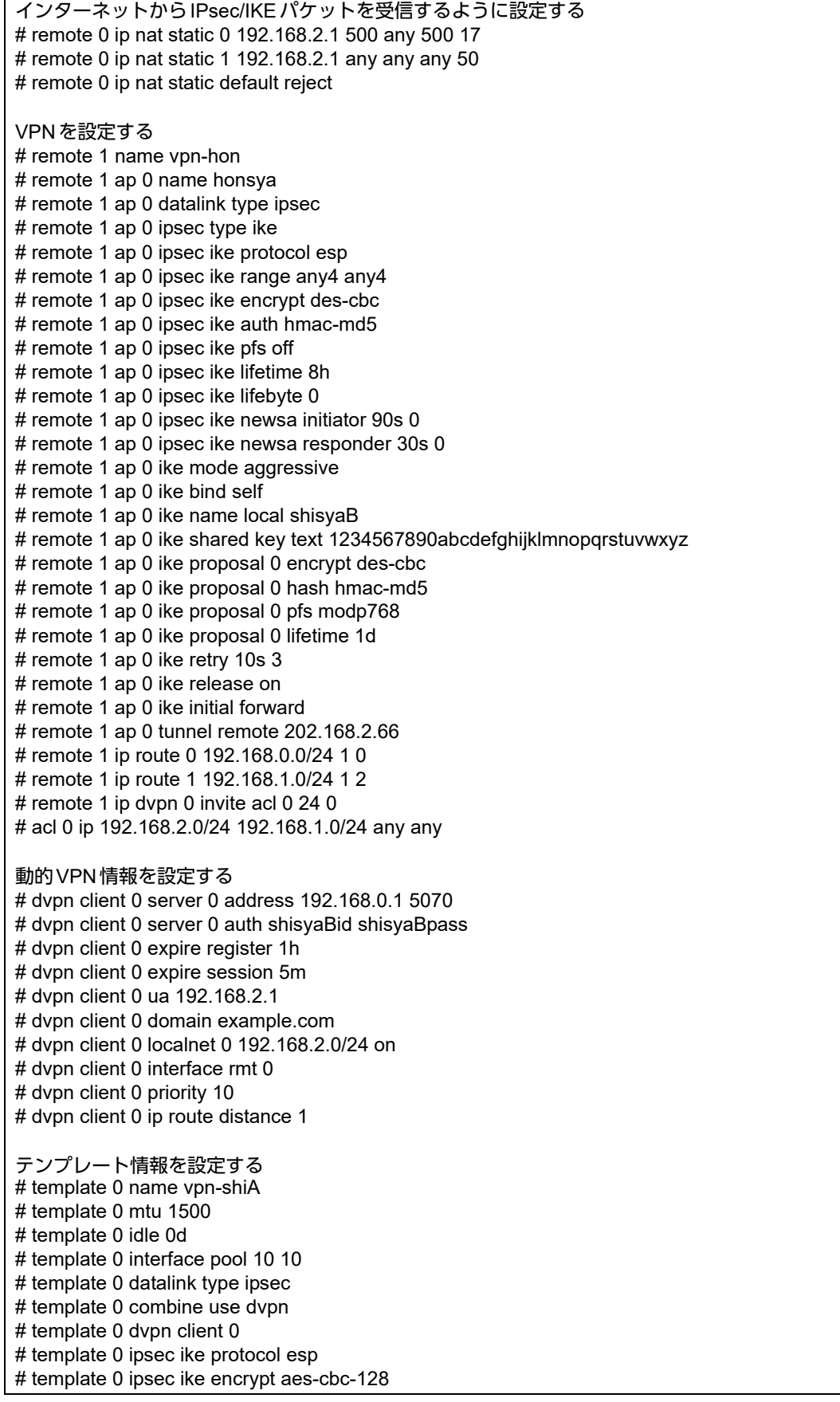

# template 0 ipsec ike auth hmac-sha1 # template 0 ipsec ike pfs modp768 # template 0 ipsec ike lifetime 8h # template 0 ipsec ike lifebyte 0 # template 0 ike shared key text ABCDEFGHIJKLMNOPQRSTUVWXYZ1234567890 # template 0 ike proposal 0 encrypt aes-cbc-128 # template 0 ike proposal 0 hash hmac-sha1 # template 0 ike proposal 0 pfs modp768 # template 0 ike proposal 0 lifetime 1d # template 0 ike retry 10s 3 # template 0 tunnel local 192.168.2.1 # template 0 sessionwatch address 192.168.2.1 設定終了 # save # reset

# 本社を設定する(**Responder**)

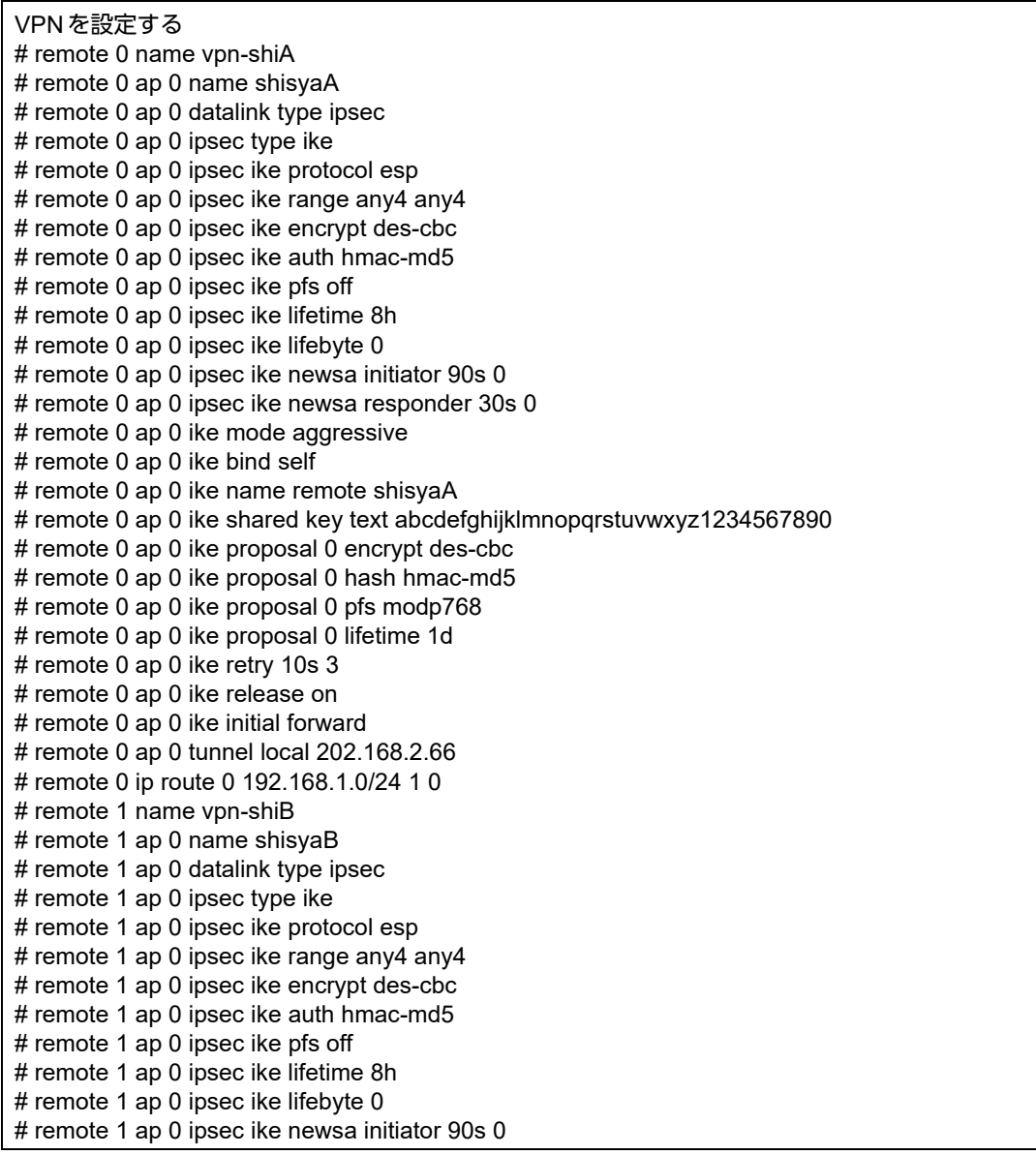

# remote 1 ap 0 ipsec ike newsa responder 30s 0 # remote 1 ap 0 ike mode aggressive # remote 1 ap 0 ike bind self # remote 1 ap 0 ike name remote shisyaB # remote 1 ap 0 ike shared key text 1234567890abcdefghijklmnopqrstuvwxyz # remote 1 ap 0 ike proposal 0 encrypt des-cbc # remote 1 ap 0 ike proposal 0 hash hmac-md5 # remote 1 ap 0 ike proposal 0 pfs modp768 # remote 1 ap 0 ike proposal 0 lifetime 1d # remote 1 ap 0 ike retry 10s 3 # remote 1 ap 0 ike release on # remote 1 ap 0 ike initial forward # remote 1 ap 0 tunnel local 202.168.2.66 # remote 1 ip route 0 192.168.2.0/24 1 0 動的VPNサーバを設定する # dvpn server use on # dvpn server domain example.com # dvpn server auth use on # dvpn server auth aaa 0 # aaa name dvpnserver # aaa user 0 id shisyaAid # aaa user 0 password shisyaApass # aaa user 1 id shisyaBid # aaa user 1 password shisyaBpass 設定終了 # save # reset

# **2.9.13** テンプレート着信機能(動的**VPN**)を使用した **IPv4 over IPv4**で固定**IP**アドレスでの**VPN**(冗長構成)

IPsec機能、動的VPN情報交換機能およびテンプレート機能を使って、自動鍵交換でVPNを冗長構成で構築する 場合の設定方法を説明します。

ここでは「2.9.12 テンプレート着信機能 (動的VPN) を使用した IPv4 over IPv4 で固定IPアドレスでのVPN」 ([P.177](#page-176-0))で説明したネットワーク構成で、支社と本社が動的VPNによって接続されていることを前提とします。 ただし、支社AはVRRPによる冗長構成の設定を行います。

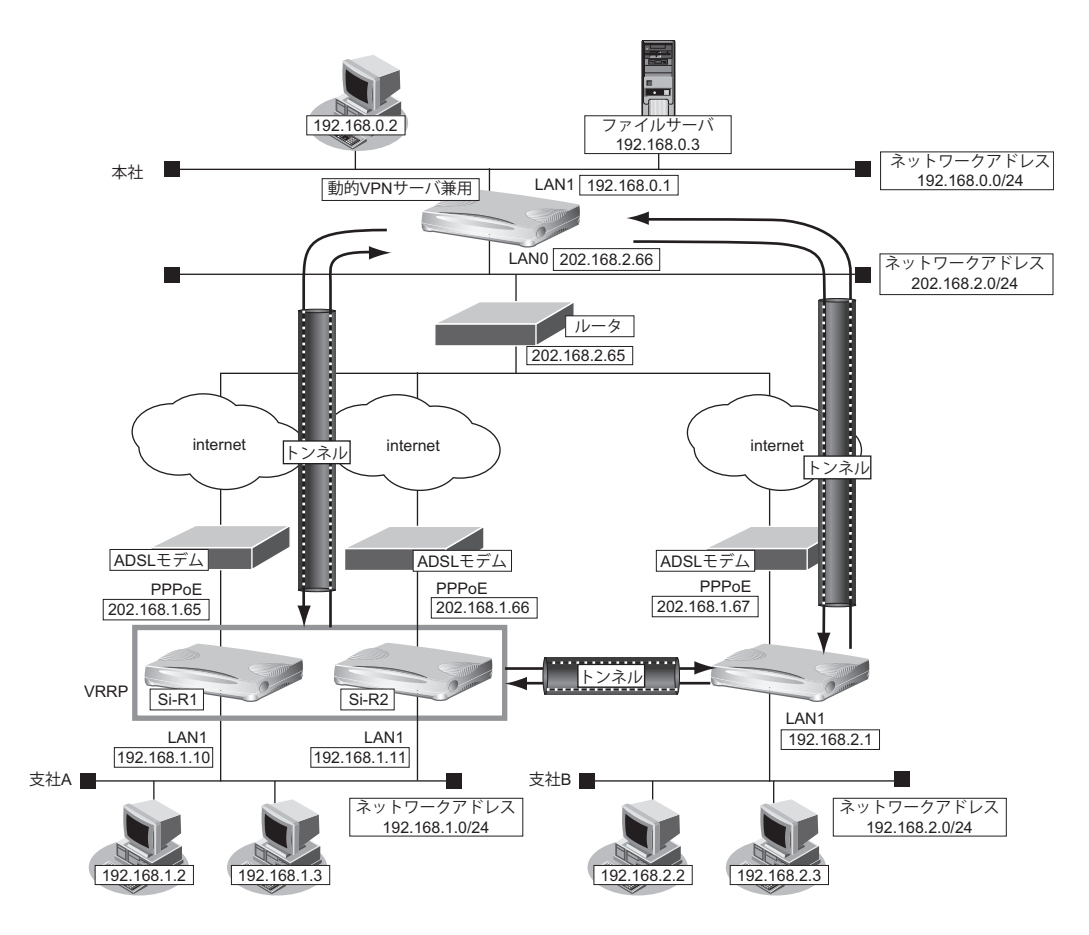

#### ● 設定コマンド

#### [支社**A**(**Si-R1**)]

「2.9.12 [テンプレート着信機能\(動的](#page-176-0)VPN)を使用したIPv4 over IPv4で固定IPアドレスでのVPN」(P.177) で説明した支社Aの設定を事前に行います。

#### [支社**A**(**Si-R2**)]

「2.9.12 [テンプレート着信機能\(動的](#page-176-0)VPN)を使用したIPv4 over IPv4で固定IPアドレスでのVPN」(P.177) で説明した支社Aの設定を事前に行います。

# ● 設定条件 (冗長構成) [支社**A**(**Si-R1**)] • ローカルネットワークIPv4 アドレス :192.168.1.10/24 • VRRP優先度 :254 • 動的VPNクライアントの優先度 :1 • ノードダウントリガ :202.168.2.66 [支社**A**(**Si-R2**)] • ローカルネットワーク IPv4 アドレス :192.168.1.11/24 • VRRP優先度 :100 動的VPN クライアントの優先度 まんじょう [支社**A**(共通)] • VRRP仮想IPアドレス : 192.168.1.1/24 • VRRPグループID : 10

上記の設定条件に従って設定を行う場合のコマンド例を示します。

# 支社**A**を設定する(**Si-R1**)

### ● コマンド

# lan 1 ip address 192.168.1.10/24 3 # remote 0 ip nat static 0 192.168.1.10 500 any 500 17 # remote 0 ip nat static 1 192.168.1.10 any any any 50 # remote 1 ip route 1 192.168.2.0/24 1 200 VRRPを設定する # lan 1 vrrp use on # lan 1 vrrp group 0 id 10 254 192.168.1.1 # lan 1 vrrp group 0 preempt off # lan 1 vrrp group 0 trigger 0 node 202.168.2.66 any 動的VPNを設定する # template 0 tunnel local 192.168.1.10 # template 0 sessionwatch address 192.168.1.10 # dvpn client 0 ua 192.168.1.10 # dvpn client priority 1 設定終了 # save

# 支社**A**を設定する(**Si-R2**)

#### ● コマンド

# reset

# lan 1 ip address 192.168.1.11/24 3 # remote 0 ip nat static 0 192.168.1.11 500 any 500 17 # remote 0 ip nat static 1 192.168.1.11 any any any 50 # remote 1 ip route 1 192.168.2.0/24 1 200 # remote 1 ap 0 ike name local shisyaa

VRRPを設定する

# lan 1 vrrp use on # lan 1 vrrp group 0 id 10 100 192.168.1.1

動的VPNを設定する # template 0 tunnel local 192.168.1.11 # template 0 sessionwatch address 192.168.1.11 # dvpn client 0 ua 192.168.1.11 # dvpn client priority 2

設定終了 # save

# reset

# 本社を設定する

### ● コマンド

# remote 0 ip route 0 192.168.1.0/24 1 10 # remote 2 name vpn-shia # remote 2 ap 0 name shisyaa # remote 2 ap 0 datalink type ipsec # remote 2 ap 0 ipsec type ike # remote 2 ap 0 ipsec ike protocol esp # remote 2 ap 0 ipsec ike encrypt des-cbc # remote 2 ap 0 ipsec ike auth hmac-md5 # remote 2 ap 0 ike mode aggressive # remote 2 ap 0 ike name remote shisyaa # remote 2 ap 0 ike shared key text abcdefghijklmnopqrstuvwxyz1234567890 # remote 2 ap 0 ike proposal 0 encrypt des-cbc # remote 2 ap 0 tunnel local 202.168.2.66 # remote 2 ip route 0 192.168.1.0/24 1 254 設定終了 # save # reset

# **2.9.14** テンプレート着信機能(動的**VPN**)を使用した **IPv6 over IPv6**で固定**IP**アドレスでの**VPN**

IPsec機能、動的VPN情報交換機能およびテンプレート機能を使って、自動鍵交換でVPNを構築する場合の設定 方法を説明します。

ここでは以下のコマンドによって、支社はPPPoEでインターネットに接続され、本社はグローバルアドレス空間 のVPN終端装置として本装置が接続されていることを前提とします。

#### ● 前提条件

#### [支社**A**(**PPPoE**常時接続)]

- ローカルネットワークIPv4アドレス :192.168.1.1/24
- ローカルネットワークIPv6 アドレス :2001:db8:1111:3::1/64
- インターネットプロバイダから割り当てられた固定IPv4アドレス

:202.168.1.66/24

• インターネットプロバイダから割り当てられた固定IPv6アドレス :2001:db8:1111:1::66/64

- PPPoE ユーザ認証 ID しんしゃ はんだく inserid1(プロバイダから提示された内容)
- PPPoEユーザ認証パスワード :userpass1(プロバイダから提示された内容)
	- PPPoE LANポート : LAN0ポート使用

#### [支社**B**(**PPPoE**常時接続)]

- ローカルネットワーク IPv4 アドレス : 192.168.2.1/24
- ローカルネットワークIPv6アドレス :2001:db8:1111:5::1/64
- インターネットプロバイダから割り当てられた固定IPv4アドレス

:202.168.1.67/24

• インターネットプロバイダから割り当てられた固定IPv6アドレス

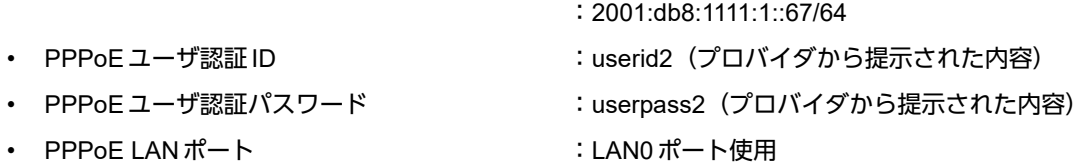

#### [本社]

- ローカルネットワーク IPv4 アドレス :192.168.0.1/24
	-
- ローカルネットワークIPv6アドレス :2001:db8:1111:4::1/64
- インターネットプロバイダから割り当てられた固定IPv4アドレス :202.168.2.66/24
- インターネットプロバイダから割り当てられた固定IPv6アドレス :2001:db8:1111:2::66/64
- インターネットプロバイダから指定されたデフォルトルートのIPv4アドレス:202.168.2.65
- インターネットプロバイダから指定されたデフォルトルートのIPv6アドレス:2001:db8:1111:2::65

### ● 設定コマンド

#### [支社**A**(**PPPoE**常時接続)]

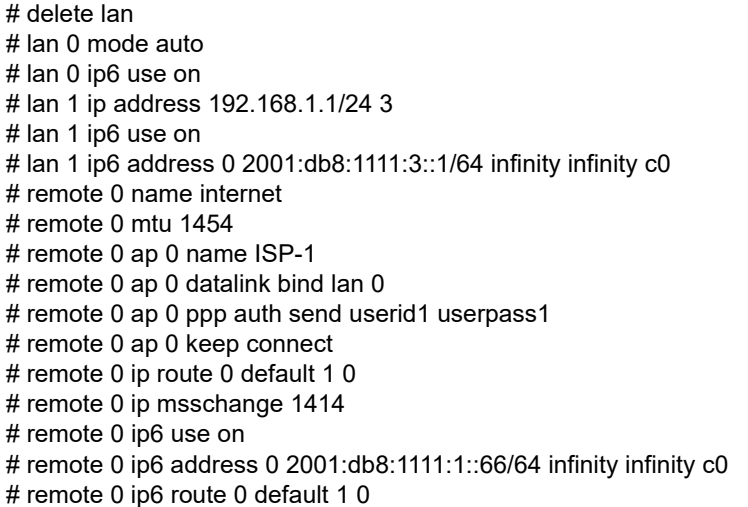

#### [支社**B**(**PPPoE**常時接続)]

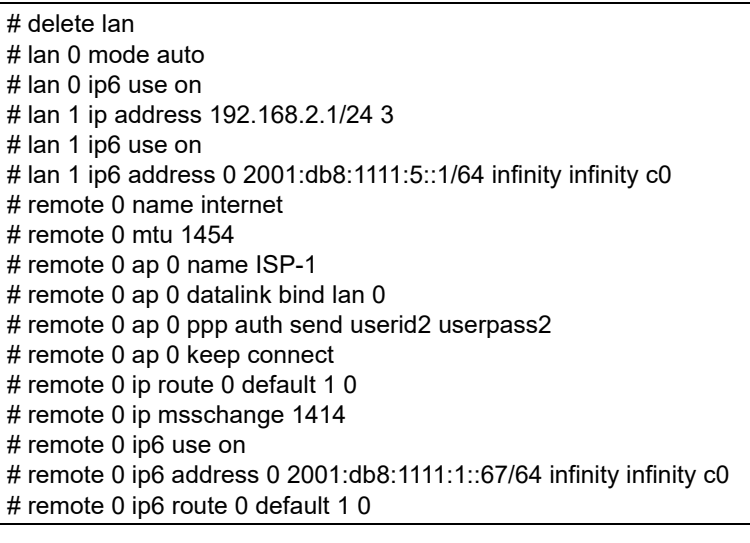

### [本社]

# lan 0 ip address 202.168.2.66/24 3 # lan 0 ip route 0 default 202.168.2.65 1 0 # lan 0 ip6 use on # lan 0 ip6 address 0 2001:db8:1111:2::66/64 infinity infinity c0 # lan 0 ip6 route 0 default 2001:db8:1111:2::65 1 0 # lan 1 ip address 192.168.0.1/24 3 # lan 1 ip6 use on # lan 1 ip6 address 0 2001:db8:1111:4::1/64 infinity infinity c0

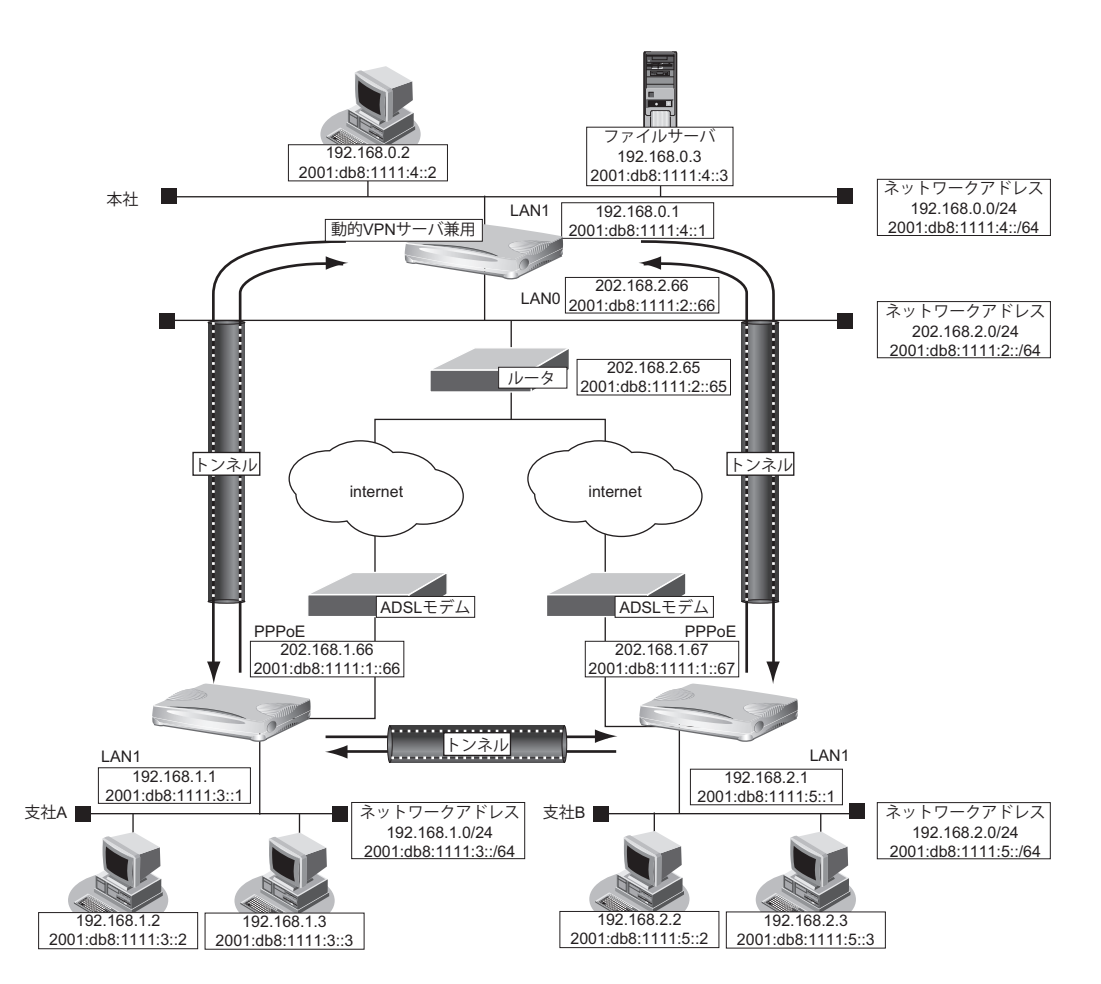

### ● 設定条件(**VPN**接続)

#### [支社**A**]

- ネットワーク名 :vpn-hon
	-
	- 接続先名 :honsya
	- IPsec/IKE区間 :2001:db8:1111:1::66 2001:db8:1111:2::66
	- IPsec対象範囲 : IPsec相手情報を使用するすべてのパケット
	- テンプレート名 :vpn-shiB
- IPsec/IKE始点 :インターネットプロバイダから割り当てられた固定IPv6アドレスを 使用する
- 接続先監視アドレス :2001:db8:1111:3::1

#### [支社**B**]

- ネットワーク名 :vpn-hon
- 接続先名 :honsya
- IPsec/IKE区間 :2001:db8:1111:1::67 2001:db8:1111:2::66
- IPsec対象範囲 : IPsec相手情報を使用するすべてのパケット
- テンプレート名 :vpn-shiA
- IPsec/IKE始点 :インターネットプロバイダから割り当てられた固定IPv6アドレスを
	- 使用する
- 接続先監視アドレス :2001:db8:1111:5::1

#### **191** IPsec 機能を使う

#### [本社]

- ネットワーク名 :vpn-shiA
- 接続先名 :shisyaA
- IPsec/IKE区間 :2001:db8:1111:2::66 2001:db8:1111:1::66
- IPsec対象範囲 : IPsec相手情報を使用するすべてのパケット
- ネットワーク名 :vpn-shiB
- 接続先名 :shisyaB
- IPsec/IKE区間 :2001:db8:1111:2::66 2001:db8:1111:1::67
- IPsec対象範囲 : IPsec相手情報を使用するすべてのパケット

#### [共通(本社**-**支社**A**、**B**)]

- 鍵交換タイプ :Main Mode
- IPsecプロトコル :esp
- IPsec 暗号アルゴリズム :des-cbc
- IPsec認証アルゴリズム :hmac-md5
- IPsec DH グループ : なし
- 
- 
- 
- IKE暗号アルゴリズム :des-cbc
- IKE 認証アルゴリズム : hmac-md5
- IKE DHグループ :modp768

#### **● 設定条件 (動的 VPN 接続)**

#### [支社**A**]

- クライアント情報 :0
- サーバ情報 アドレス :2001:db8:1111:4::1 ポート番号 :5070 認証 ID または はっぽん はいちょう ishisyaAid 認証パスワード : shisyaApass
- 有効期間 :1時間
- セッション更新間隔 15分
- クライアントIPアドレス :2001:db8:1111:3::1
- ドメイン名 : example.com
- VPN通信 利用インタフェース :rmt0
- 動的VPN クライアントの優先度 : 10
- 動的 VPN IPv6 経路情報の優先度 : 1
- 
- 
- 
- 
- 
- IKE 支社A IKE認証鍵 :abcdefghijklmnopqrstuvwxyz1234567890
- IKE 支社B IKE認証鍵 :1234567890abcdefghijklmnopqrstuvwxyz
- IKE認証方法 :pre-shared (事前共有鍵方式)
	- -

#### [支社**B**]

- クライアント情報 :0
- サーバ情報 アドレス :2001:db8:1111:4::1 ポート番号 :5070 認証 ID : shisyaBid 認証パスワード : shisyaBpass • 有効期間 :1時間 セッション更新間隔 - - - - - 5分
- クライアントIPアドレス :2001:db8:1111:5::1
- ドメイン名 :example.com
- VPN通信 利用インタフェース :rmt0
- 動的VPNクライアントの優先度 :10
- 動的VPN IPv6経路情報の優先度 :1

#### [本社]

- サーバ機能 きょうしゃ すいこく まいしゃ まいしょう 使用する ドメイン名 :example.com 認証 :行う AAAグループID :0
- AAAユーザ情報(支社A認証情報) ユーザID : shisyaAid 認証パスワード : shisyaApass
- AAAユーザ情報(支社B認証情報) ユーザID : shisyaBid 認証パスワード : shisyaBpass

#### [共通(支社**A-**支社**B**)]

- IPsecプロトコル :esp
- IPsec 暗号アルゴリズム :aes-cbc-128
- IPsec認証アルゴリズム : hmac-sha1
- IPsec DHグループ :modp768
- IKE認証鍵 :ABCDEFGHIJKLMNOPQRSTUVWXYZ1234567890
- IKE認証方法 :pre-shared(事前共有鍵方式)
- IKE 暗号アルゴリズム : aes-cbc-128
- IKE認証アルゴリズム :hmac-sha1
- IKE DHグループ :modp768

# 堂ヒント –

#### ◆ **DH**グループとは?

鍵を作るための素数です。大きな数を指定することにより、処理に時間がかかりますが、セキュリティを強固 にすることができます。

#### ◆ **IKE**とは?

自動鍵交換を行うためのプロトコルです。

上記の設定条件に従って設定を行う場合のコマンド例を示します。

# 支社**A**を設定する

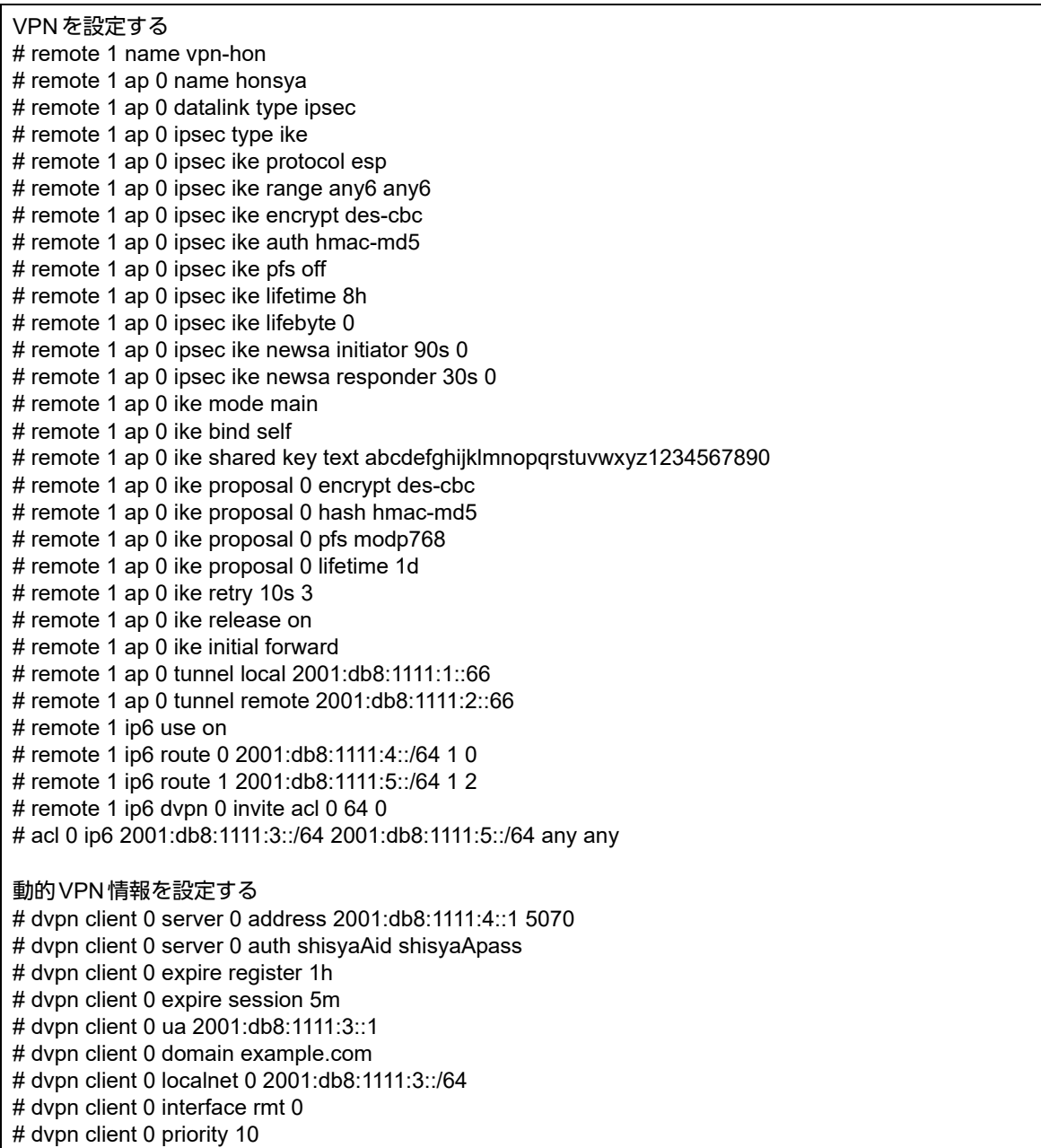

# dvpn client 0 ip6 route distance 1 テンプレート情報を設定する # template 0 name vpn-shiB # template 0 mtu 1500 # template 0 idle 0d # template 0 interface pool 10 10 # template 0 datalink type ipsec # template 0 combine use dvpn # template 0 dvpn client 0 # template 0 ip6 use on # template 0 ipsec ike protocol esp # template 0 ipsec ike encrypt aes-cbc-128 # template 0 ipsec ike auth hmac-sha1 # template 0 ipsec ike pfs modp768 # template 0 ipsec ike lifetime 8h # template 0 ipsec ike lifebyte 0 # template 0 ike shared key text ABCDEFGHIJKLMNOPQRSTUVWXYZ1234567890 # template 0 ike proposal 0 encrypt aes-cbc-128 # template 0 ike proposal 0 hash hmac-sha1 # template 0 ike proposal 0 pfs modp768 # template 0 ike proposal 0 lifetime 1d # template 0 ike retry 10s 3 # template 0 tunnel local 2001:db8:1111:1::66 # template 0 sessionwatch address 2001:db8:1111:3::1 設定終了 # save # reset

## 支社**B**を設定する

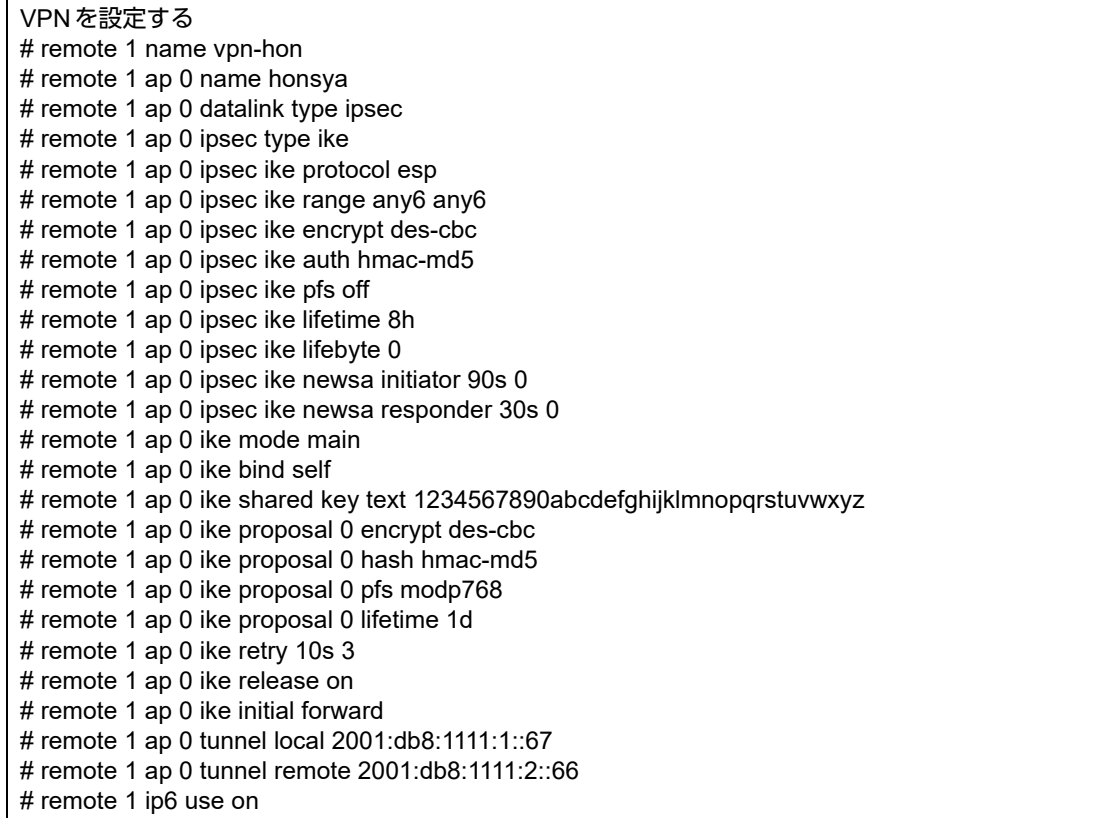

# remote 1 ip6 route 0 2001:db8:1111:4::/64 1 0 # remote 1 ip6 route 1 2001:db8:1111:3::/64 1 2 # remote 1 ip6 dvpn 0 invite acl 0 64 0 # acl 0 ip6 2001:db8:1111:5::/64 2001:db8:1111:3::/64 any any 動的VPN情報を設定する # dvpn client 0 server 0 address 2001:db8:1111:4::1 5070 # dvpn client 0 server 0 auth shisyaBid shisyaBpass # dvpn client 0 expire register 1h # dvpn client 0 expire session 5m # dvpn client 0 ua 2001:db8:1111:5::1 # dvpn client 0 domain example.com # dvpn client 0 localnet 0 2001:db8:1111:5::/64 # dvpn client 0 interface rmt 0 # dvpn client 0 priority 10 # dvpn client 0 ip6 route distance 1 テンプレート情報を設定する # template 0 name vpn-shiA # template 0 mtu 1500 # template 0 idle 0d # template 0 interface pool 10 10 # template 0 datalink type ipsec # template 0 combine use dvpn # template 0 dvpn client 0 # template 0 ip6 use on # template 0 ipsec ike protocol esp # template 0 ipsec ike encrypt aes-cbc-128 # template 0 ipsec ike auth hmac-sha1 # template 0 ipsec ike pfs modp768 # template 0 ipsec ike lifetime 8h # template 0 ipsec ike lifebyte 0 # template 0 ike shared key text ABCDEFGHIJKLMNOPQRSTUVWXYZ1234567890 # template 0 ike proposal 0 encrypt aes-cbc-128 # template 0 ike proposal 0 hash hmac-sha1 # template 0 ike proposal 0 pfs modp768 # template 0 ike proposal 0 lifetime 1d # template 0 ike retry 10s 3 # template 0 tunnel local 2001:db8:1111:1::67 # template 0 sessionwatch address 2001:db8:1111:5::1 設定終了  $#$  save # reset

### 本社を設定する

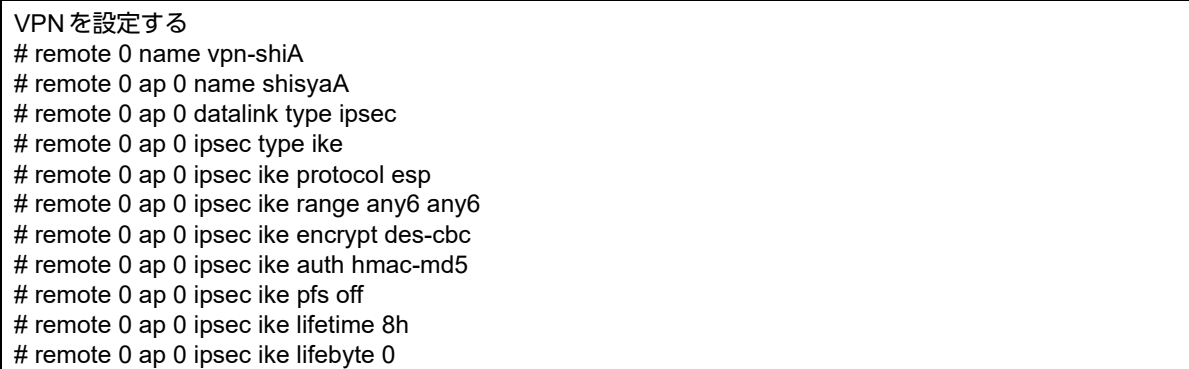

# remote 0 ap 0 ipsec ike newsa initiator 90s 0 # remote 0 ap 0 ipsec ike newsa responder 30s 0 # remote 0 ap 0 ike mode main # remote 0 ap 0 ike bind self # remote 0 ap 0 ike shared key text abcdefghijklmnopqrstuvwxyz1234567890 # remote 0 ap 0 ike proposal 0 encrypt des-cbc # remote 0 ap 0 ike proposal 0 hash hmac-md5 # remote 0 ap 0 ike proposal 0 pfs modp768 # remote 0 ap 0 ike proposal 0 lifetime 1d # remote 0 ap 0 ike retry 10s 3 # remote 0 ap 0 ike release on # remote 0 ap 0 ike initial forward # remote 0 ap 0 tunnel local 2001:db8:1111:2::66 # remote 0 ap 0 tunnel remote 2001:db8:1111:1::66 # remote 0 ip6 use on # remote 0 ip6 route 0 2001:db8:1111:3::/64 1 0 # remote 1 name vpn-shiB # remote 1 ap 0 name shisyaB # remote 1 ap 0 datalink type ipsec # remote 1 ap 0 ipsec type ike # remote 1 ap 0 ipsec ike protocol esp # remote 1 ap 0 ipsec ike range any6 any6 # remote 1 ap 0 ipsec ike encrypt des-cbc # remote 1 ap 0 ipsec ike auth hmac-md5 # remote 1 ap 0 ipsec ike pfs off # remote 1 ap 0 ipsec ike lifetime 8h # remote 1 ap 0 ipsec ike lifebyte 0 # remote 1 ap 0 ipsec ike newsa initiator 90s 0 # remote 1 ap 0 ipsec ike newsa responder 30s 0 # remote 1 ap 0 ike mode main # remote 1 ap 0 ike bind self # remote 1 ap 0 ike shared key text 1234567890abcdefghijklmnopqrstuvwxyz # remote 1 ap 0 ike proposal 0 encrypt des-cbc # remote 1 ap 0 ike proposal 0 hash hmac-md5 # remote 1 ap 0 ike proposal 0 pfs modp768 # remote 1 ap 0 ike proposal 0 lifetime 1d # remote 1 ap 0 ike retry 10s 3 # remote 1 ap 0 ike release on # remote 1 ap 0 ike initial forward # remote 1 ap 0 tunnel local 2001:db8:1111:2::66 # remote 1 ap 0 tunnel remote 2001:db8:1111:1::67 # remote 1 ip6 use on # remote 1 ip6 route 0 2001:db8:1111:5::/64 1 0 動的VPNサーバを設定する # dvpn server use on # dvpn server domain example.com # dvpn server auth use on # dvpn server auth aaa 0 # aaa name dvpnserver # aaa user 0 id shisyaAid # aaa user 0 password shisyaApass # aaa user 1 id shisyaBid # aaa user 1 password shisyaBpass 設定終了 # save # reset

# **2.9.15 NAT**トラバーサルを使用した可変**IP**アドレスでの**VPN**

接続するたびにIPアドレスが変わる環境でNATトラバーサルを使って、VPNを構築する場合の設定方法を説明 します。

ここでは以下のコマンドによって、支社はPPPoEでインターネットに接続され、本社はグローバルアドレス空間 のVPN終端装置として本装置が接続されていることを前提とします。

#### ● 前提条件

#### [支社(**PPPoE**常時接続)]

- ローカルネットワーク IPv4 アドレス :192.168.1.1/24
- PPPoEユーザ認証ID とります にっぽん にuserid(プロバイダから提示された内容)
- PPPoEユーザ認証パスワード :userpass (プロバイダから提示された内容)
- PPPoE LANポート :LAN0ポート使用

#### [本社]

• ローカルネットワーク IPv4 アドレス :192.168.2.1/24

• インターネットプロバイダから割り当てられた固定IPv4アドレス :202.168.2.66/24

• インターネットプロバイダから指定されたデフォルトルートのIPv4アドレス:202.168.2.65

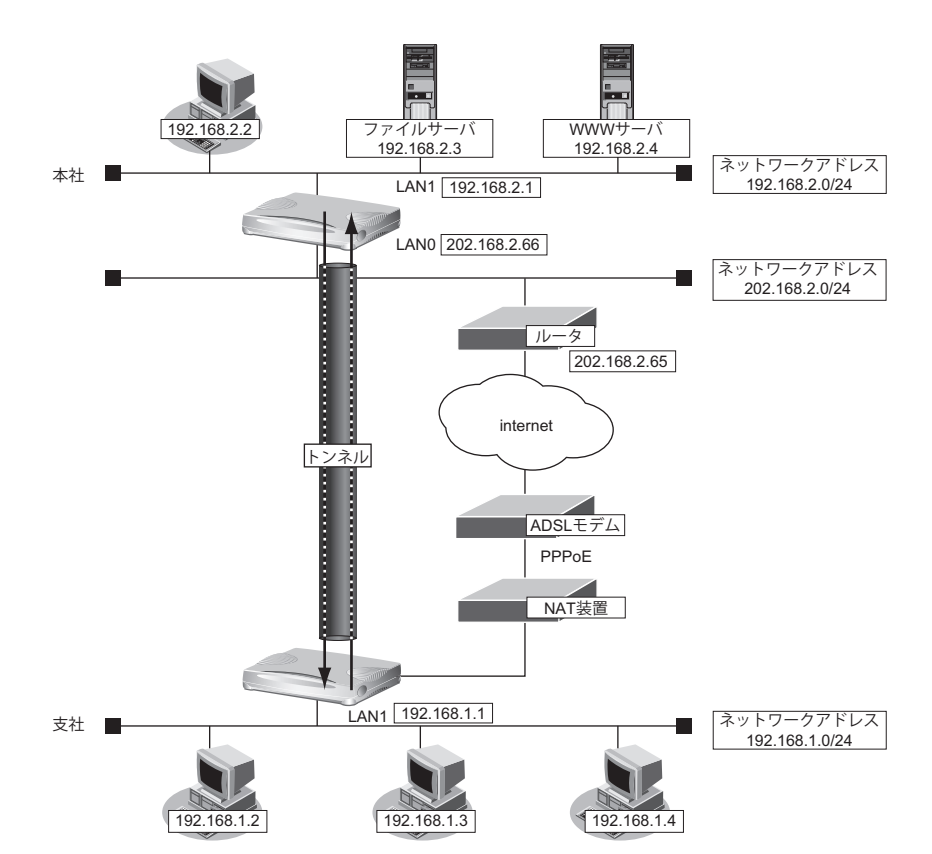

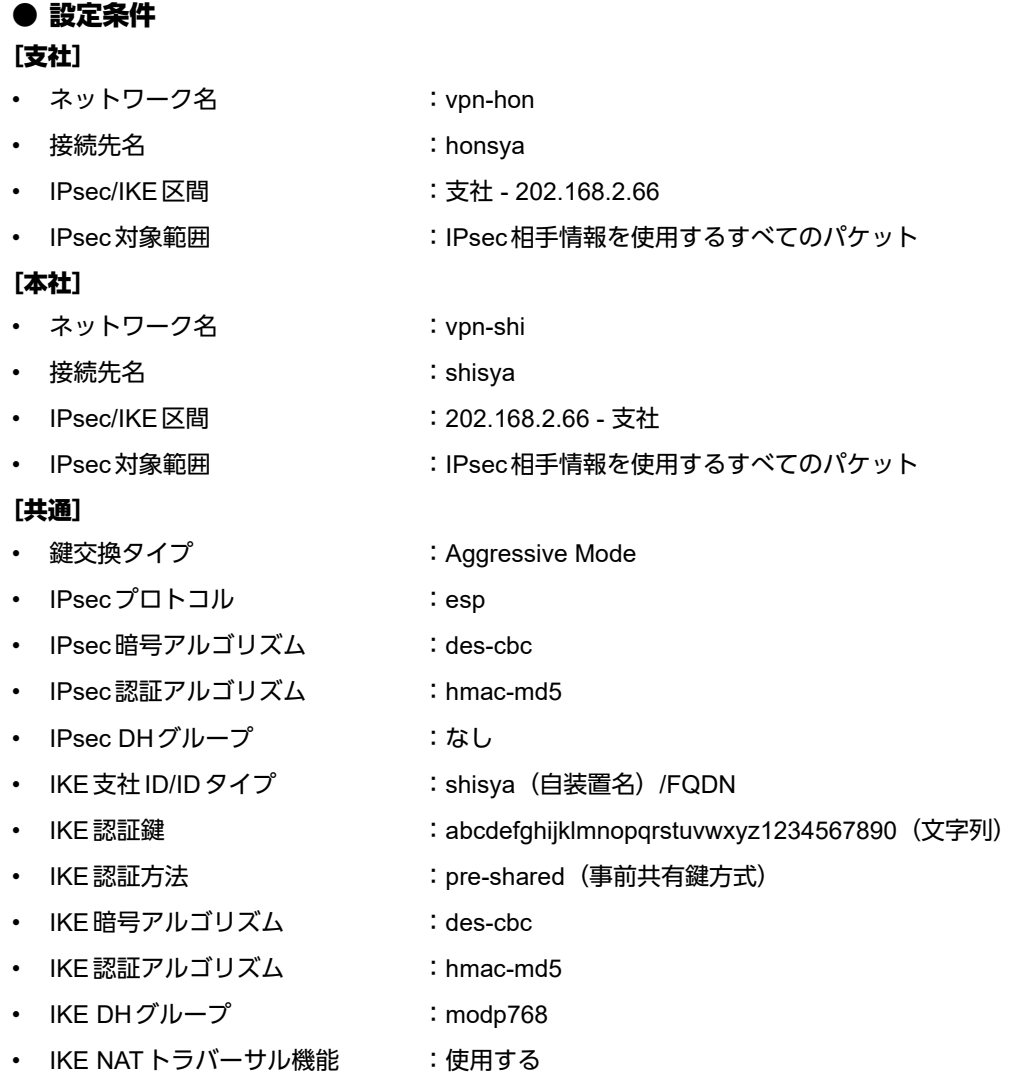

# ☆ヒント━━

◆ **DH**グループとは?

鍵を作るための素数です。大きな数を指定することにより、処理に時間がかかりますが、セキュリティを強固 にすることができます。

#### ◆ **IKE**とは?

自動鍵交換を行うためのプロトコルです。

#### ◆ **ID**タイプとは?

Aggressive Modeの場合に、ネゴシエーションで使用する自装置を識別するIDの種別です。相手VPN装置の 設定に合わせます。

上記の設定条件に従って設定を行う場合のコマンド例を示します。

# 支社を設定する(**Initiator**)

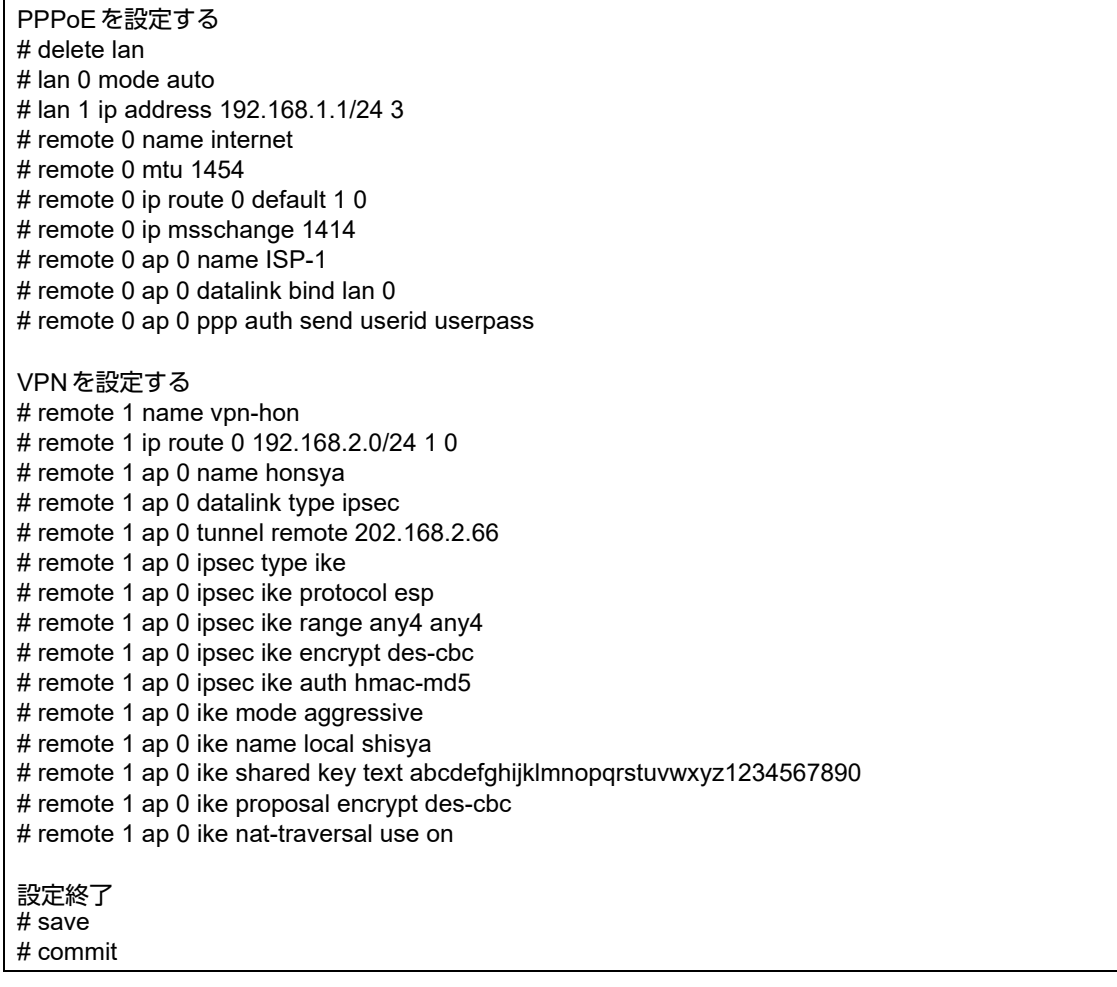

# 本社を設定する(**Responder**)

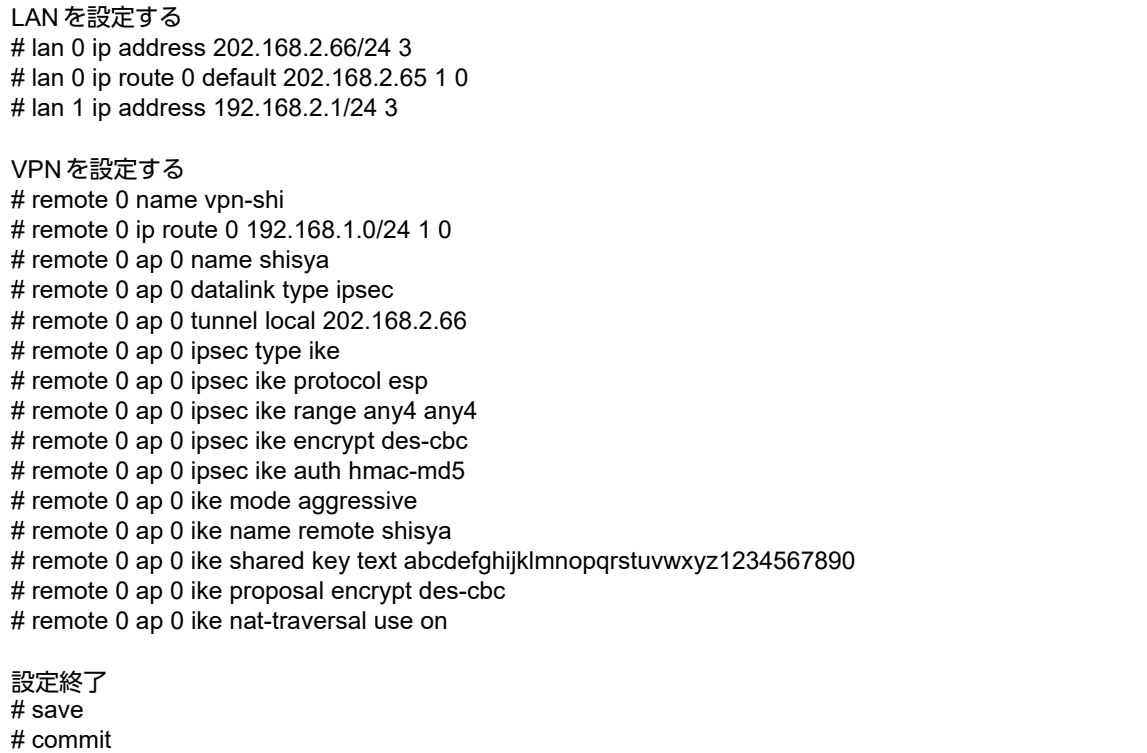

# **2.9.16** テンプレート着信機能(**AAA**認証)および**NAT**トラバーサル を使用した可変**IP**アドレスでの**VPN**

IPsec機能、テンプレート機能およびNATトラバーサルを使って、自動鍵交換でVPNを構築する場合の設定方法 を説明します。

ここでは以下のコマンドによって、支社はPPPoEでインターネットに接続され、本社はグローバルアドレス空間 のVPN終端装置として本装置が接続されていることを前提とします。

#### ● 前提条件

#### [支社(**PPPoE**常時接続)]

- ローカルネットワークIPv4 アドレス :192.168.1.1/24
- PPPoE ユーザ認証 ID またのは にくちょう にuserid (プロバイダから提示された内容)
- PPPoE ユーザ認証パスワード いちょう :userpass(プロバイダから提示された内容)
- PPPoE LANポート :LAN0ポート使用

#### [本社]

• ローカルネットワーク IPv4 アドレス :192.168.2.1/24 :192.168.2.1/24

- インターネットプロバイダから割り当てられた固定IPv4アドレス :202.168.2.66/24
- インターネットプロバイダから指定されたデフォルトルートのIPv4アドレス:202.168.2.65

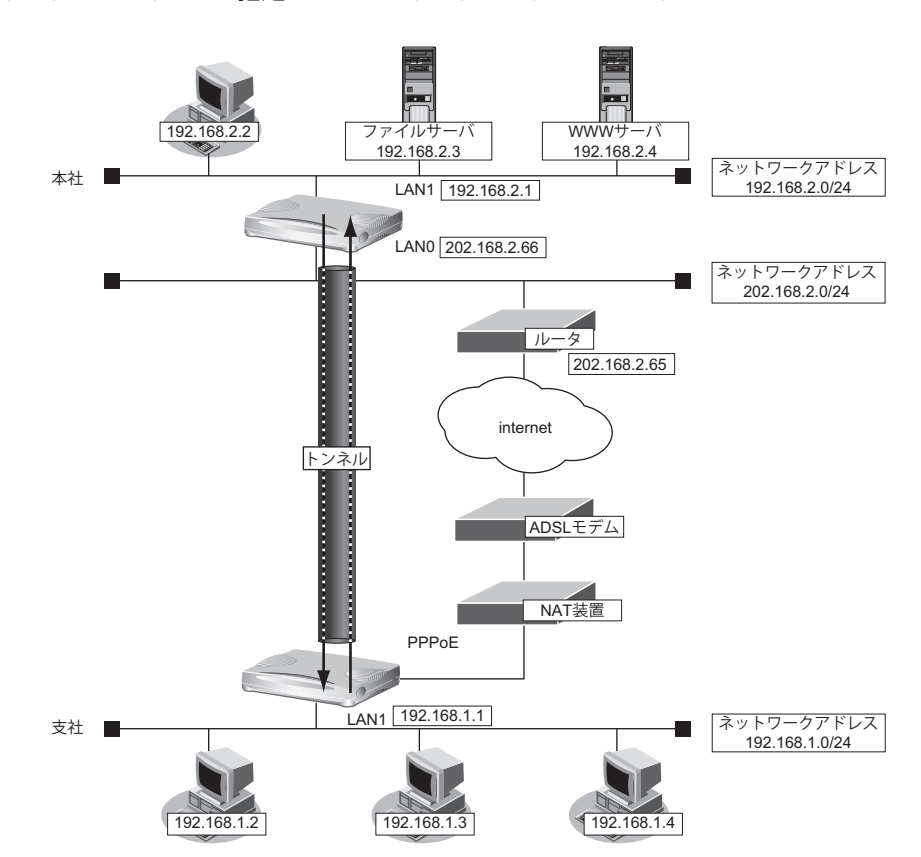

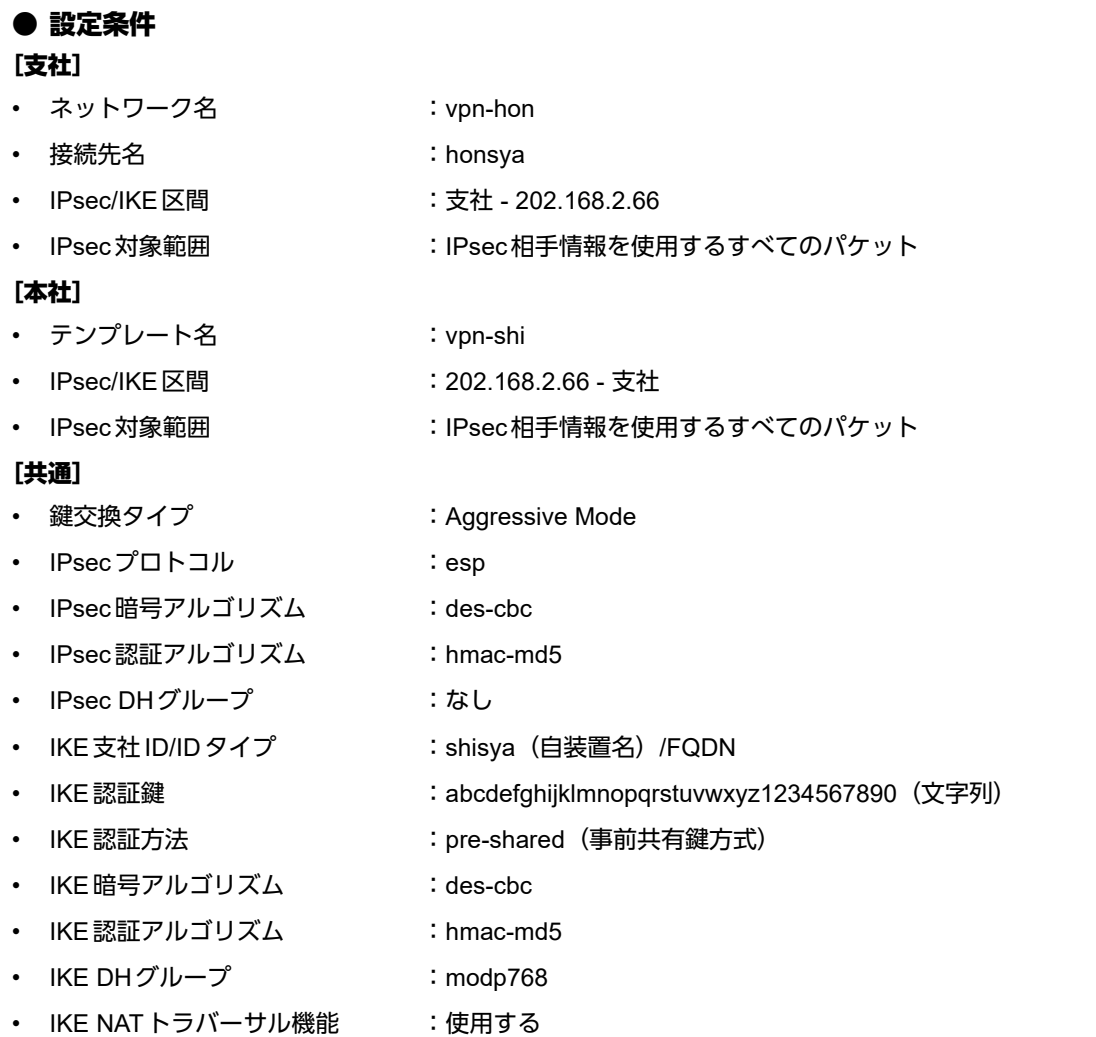

こんな事に気をつけて

- テンプレート着信機能(AAA認証)を使用したIPsecでは、AAA設定のユーザIDとユーザ認証パスワードを同じに 設定してください。
- ユーザIDとユーザ認証パスワードは、テンプレート情報のIKE情報の交換モードにより以下のように設定します。 Main Mode の場合 : 相手側 IPsec トンネルアドレス Aggressive Modeの場合 :相手側の装置識別情報

# Ѷょント ━━

#### ◆ **DH**グループとは?

鍵を作るための素数です。大きな数を指定することにより、処理に時間がかかりますが、セキュリティを強固 にすることができます。

#### ◆ **IKE**とは?

自動鍵交換を行うためのプロトコルです。

#### ◆ **ID**タイプとは?

Aggressive Modeの場合に、ネゴシエーションで使用する自装置を識別するIDの種別です。相手VPN装置の 設定に合わせます。

上記の設定条件に従って設定を行う場合のコマンド例を示します。

# 支社を設定する(**Initiator**)

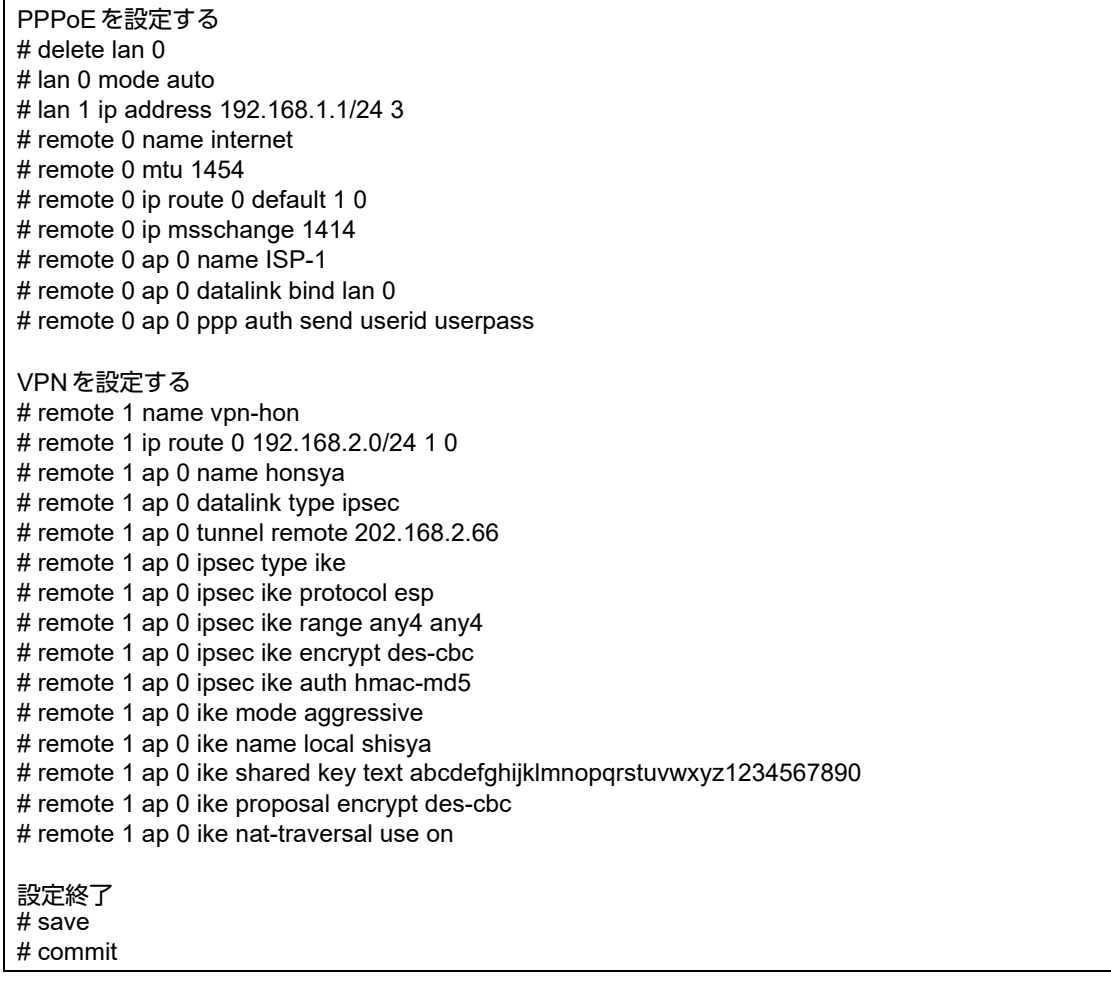

# 本社を設定する(**Responder**)

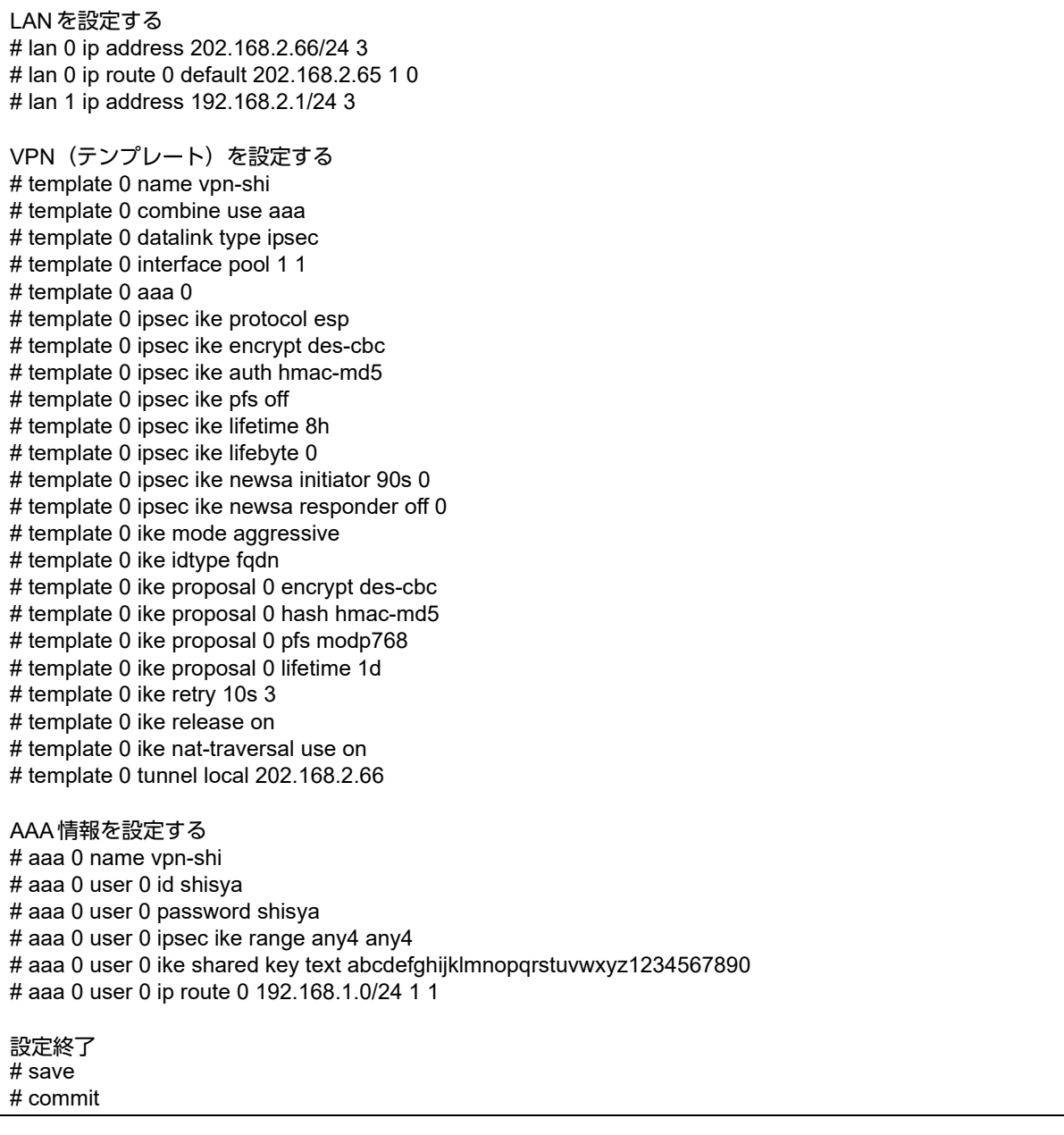

# **2.9.17** 接続先情報(動的**VPN**)を使用した**IPv4 over IPv4**で 固定**IP**アドレスでの**VPN**

IPsec機能、動的VPN情報交換機能、接続先およびテンプレート機能を使って、自動鍵交換でVPNを構築する場 合の設定方法を説明します。

ここでは以下のコマンドによって、支社および本社はPPPoEでインターネットに接続され、動的VPNサーバは グローバルアドレス空間の終端装置として本装置が接続されていることを前提とします。

#### ● 前提条件

#### [本社(**PPPoE**常時接続)]

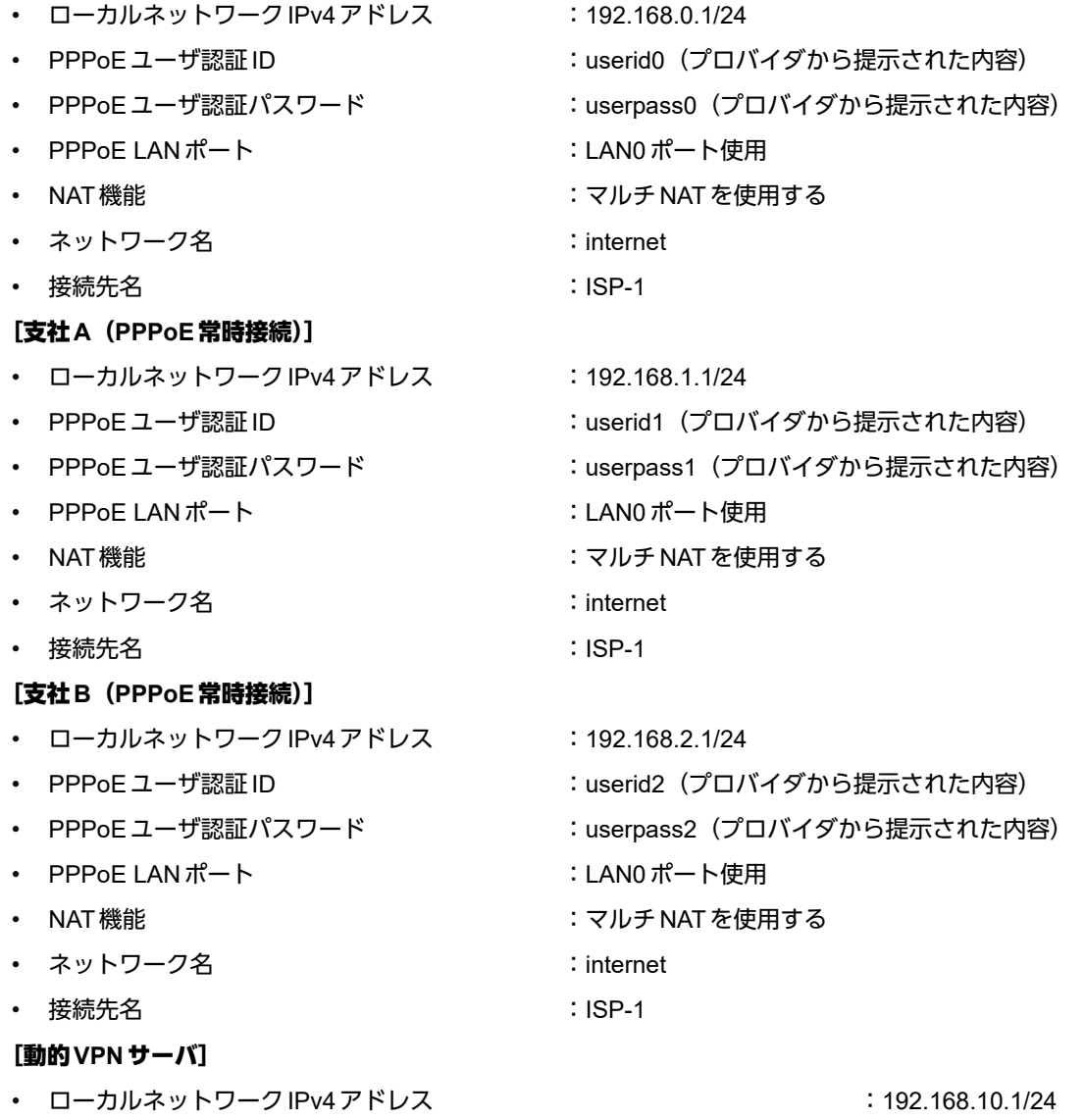

- インターネットプロバイダから割り当てられた固定IPv4アドレス :202.168.2.66/24
- インターネットプロバイダから指定されたデフォルトルートのIPv4アドレス:202.168.2.65

### ● 設定コマンド

#### [本社(**PPPoE**常時接続)]

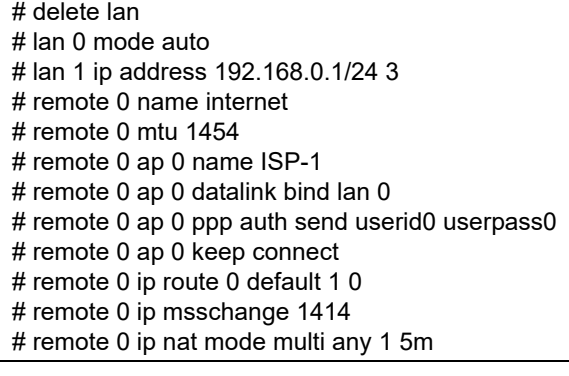

#### [支社**A**(**PPPoE**常時接続)]

# delete lan

- # lan 0 mode auto
- # lan 1 ip address 192.168.1.1/24 3
- # remote 0 name internet
- # remote 0 mtu 1454
- # remote 0 ap 0 name ISP-1 # remote 0 ap 0 datalink bind lan 0
- # remote 0 ap 0 ppp auth send userid1 userpass1
- # remote 0 ap 0 keep connect
- # remote 0 ip route 0 default 1 0
- # remote 0 ip msschange 1414
- # remote 0 ip nat mode multi any 1 5m

#### [支社**B**(**PPPoE**常時接続)]

- # delete lan
- # lan 0 mode auto
- # lan 1 ip address 192.168.2.1/24 3
- # remote 0 name internet
- # remote 0 mtu 1454
- # remote 0 ap 0 name ISP-1
- # remote 0 ap 0 datalink bind lan 0
- # remote 0 ap 0 ppp auth send userid2 userpass2
- # remote 0 ap 0 keep connect
- # remote 0 ip route 0 default 1 0
- # remote 0 ip msschange 1414
- # remote 0 ip nat mode multi any 1 5m

#### [動的**VPN**サーバ]

#### # delete lan

# lan 0 ip address 202.168.2.66/24 3 # lan 0 ip route 0 default 202.168.2.65 1 0 # lan 1 ip address 192.168.10.1/24 3

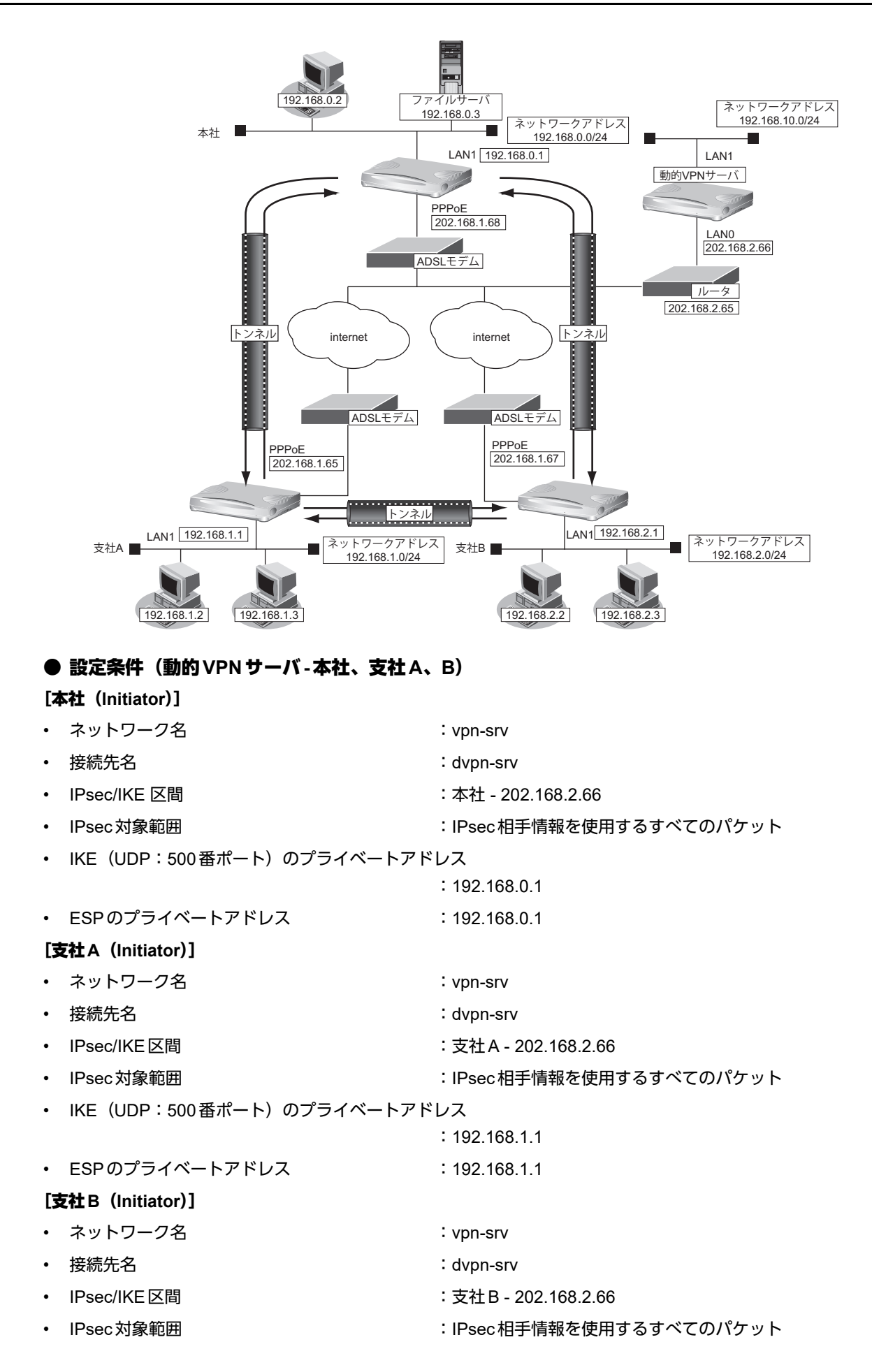

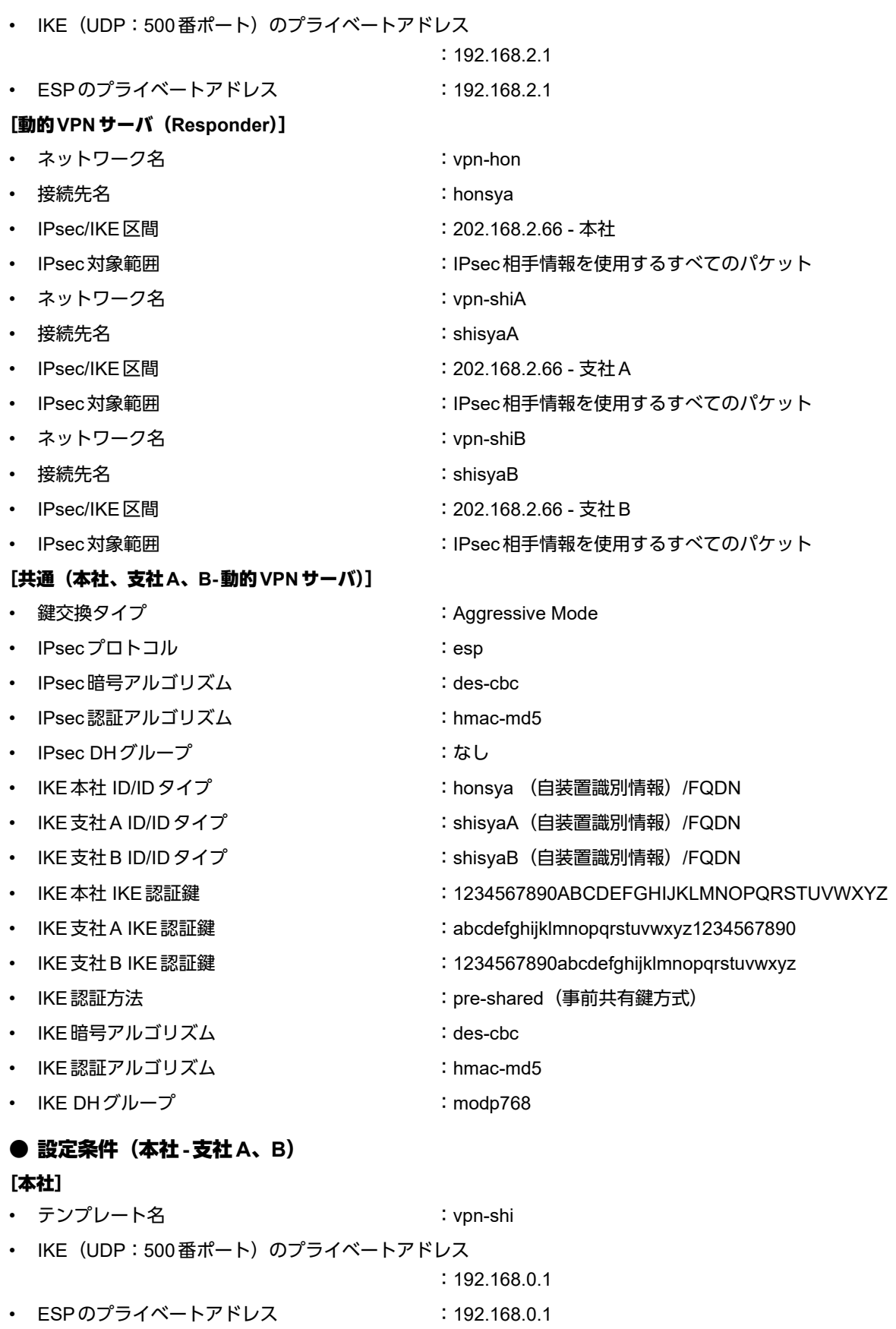

• テンプレート接続先監視アドレス :192.168.0.1

#### [支社**A**]

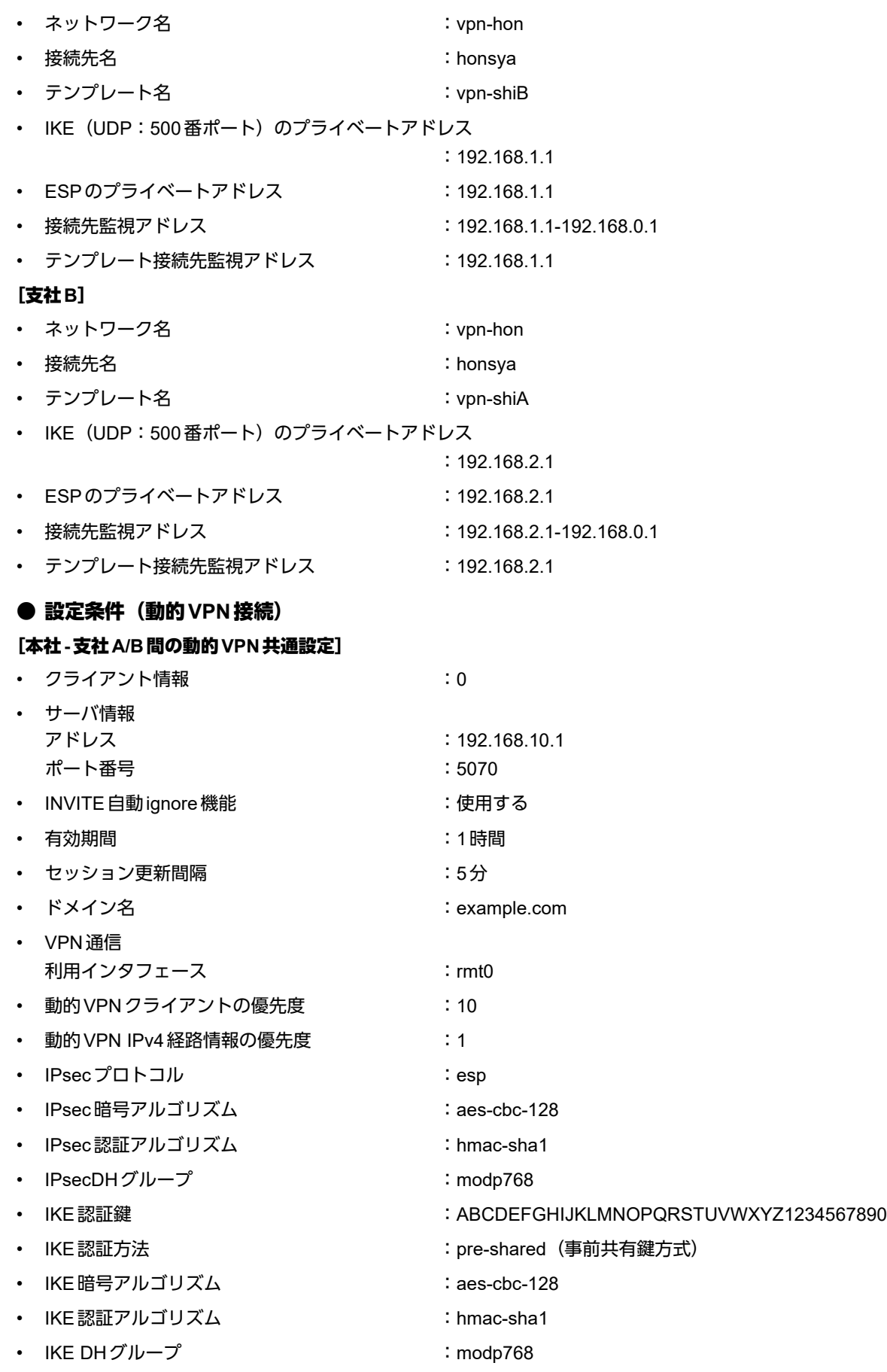

#### [本社の動的**VPN**設定]

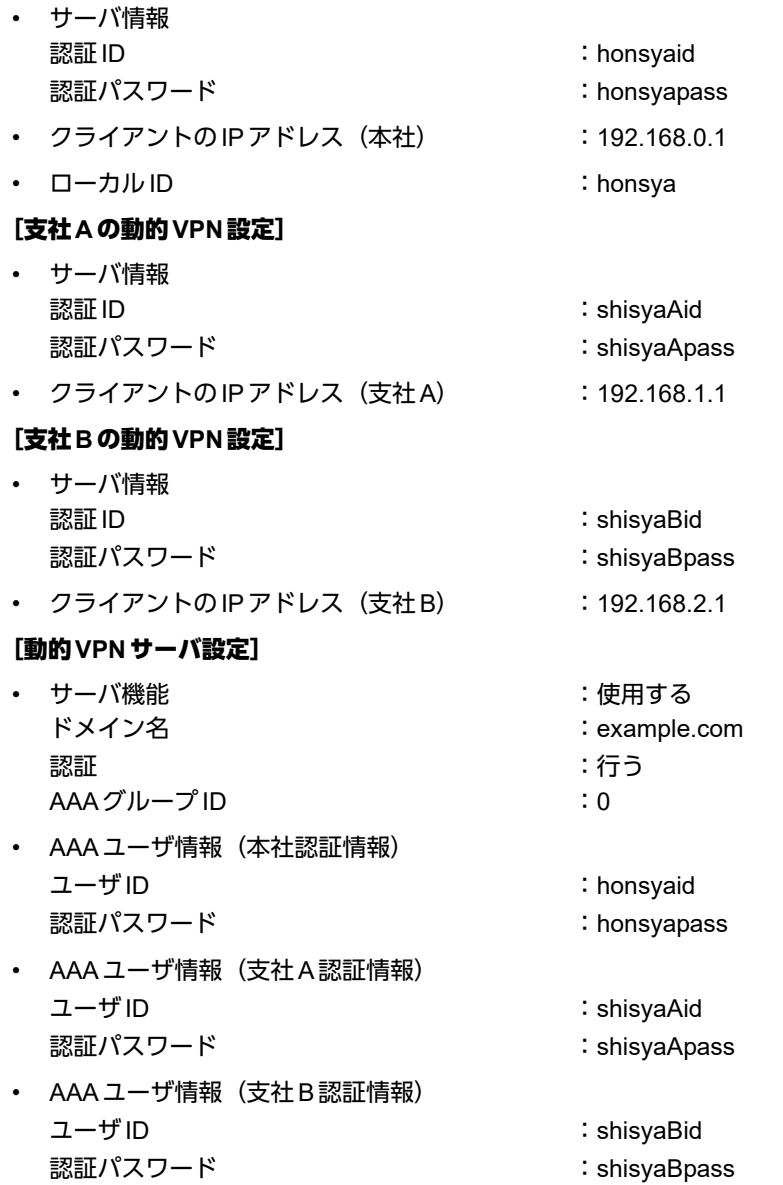

上記の設定条件に従って設定を行う場合のコマンド例を示します。

#### ● コマンド インターネットからIPsec/IKEパケットを受信するように設定する # remote 0 ip nat static 0 192.168.0.1 500 any 500 17 # remote 0 ip nat static 1 192.168.0.1 any any any 50 # remote 0 ip nat static default reject 本社-動的VPNサーバ間のVPNを設定する # remote 1 name vpn-srv # remote 1 ap 0 name dvpn-srv # remote 1 ap 0 datalink type ipsec # remote 1 ap 0 ipsec type ike # remote 1 ap 0 ipsec ike protocol esp # remote 1 ap 0 ipsec ike encrypt des-cbc # remote 1 ap 0 ipsec ike auth hmac-md5 # remote 1 ap 0 ike mode aggressive # remote 1 ap 0 ike name local honsya # remote 1 ap 0 ike shared key text 1234567890ABCDEFGHIJKLMNOPQRSTUVWXYZ # remote 1 ap 0 ike proposal 0 encrypt des-cbc # remote 1 ap 0 tunnel remote 202.168.2.66 # remote 1 ip route 0 192.168.10.0/24 1 0 本社-支社A/B間の動的VPNを設定する # remote 0 ip dvpn 0 invite acl 0 24 0 # remote 0 ip dvpn 1 invite acl 1 24 0 # acl 0 ip 192.168.0.0/24 192.168.1.0/24 any any # acl 1 ip 192.168.0.0/24 192.168.2.0/24 any any # template 0 name vpn-shi # template 0 interface pool 10 10 # template 0 datalink type ipsec # template 0 combine use dvpn # template 0 dvpn client 0 # template 0 ipsec ike protocol esp # template 0 ipsec ike encrypt aes-cbc-128 # template 0 ipsec ike auth hmac-sha1 # template 0 ipsec ike pfs modp768 # template 0 ike shared key text ABCDEFGHIJKLMNOPQRSTUVWXYZ1234567890 # template 0 ike proposal 0 encrypt aes-cbc-128 # template 0 ike proposal 0 hash hmac-sha1 # template 0 ike proposal 0 pfs modp768 # template 0 tunnel local 192.168.0.1 # template 0 sessionwatch address 192.168.0.1 # dvpn client 0 server 0 address 192.168.10.1 5070 # dvpn client 0 server 0 auth honsyaid honsyapass # dvpn client 0 ua 192.168.0.1 # dvpn client 0 domain example.com # dvpn client 0 localnet 0 192.168.0.0/24 on # dvpn client 0 localid honsya # dvpn client 0 interface rmt 0 # dvpn client 0 priority 10 # dvpn client 0 ip route distance 1 設定終了  $#$  save # reset

### ● コマンド

インターネットからIPsec/IKEパケットを受信するように設定する # remote 0 ip nat static 0 192.168.1.1 500 any 500 17 # remote 0 ip nat static 1 192.168.1.1 any any any 50 # remote 0 ip nat static default reject 支社A-動的VPNサーバ間のVPNを設定する # remote 1 name vpn-srv # remote 1 ap 0 name dvpn-srv # remote 1 ap 0 datalink type ipsec # remote 1 ap 0 ipsec type ike # remote 1 ap 0 ipsec ike protocol esp # remote 1 ap 0 ipsec ike encrypt des-cbc # remote 1 ap 0 ipsec ike auth hmac-md5 # remote 1 ap 0 ike mode aggressive # remote 1 ap 0 ike name local shisyaA # remote 1 ap 0 ike shared key text abcdefghijklmnopqrstuvwxyz1234567890 # remote 1 ap 0 ike proposal 0 encrypt des-cbc # remote 1 ap 0 tunnel remote 202.168.2.66 # remote 1 ip route 0 192.168.10.0/24 1 0 本社-支社A間の動的VPNを設定する # remote 2 name vpn-hon # remote 2 ap 0 name honsya # remote 2 ap 0 datalink type ipsec # remote 2 ap 0 dvpn client 0 # remote 2 ap 0 dvpn remotenet 0 192.168.0.0/24 off # remote 2 ap 0 dvpn remoteid honsya # remote 2 ap 0 ipsec type dvpn # remote 2 ap 0 ipsec ike protocol esp # remote 2 ap 0 ipsec ike encrypt aes-cbc-128 # remote 2 ap 0 ipsec ike auth hmac-sha1 # remote 2 ap 0 ipsec ike pfs modp768 # remote 2 ap 0 ike shared key text ABCDEFGHIJKLMNOPQRSTUVWXYZ1234567890 # remote 2 ap 0 ike proposal 0 encrypt aes-cbc-128 # remote 2 ap 0 ike proposal 0 hash hmac-sha1 # remote 2 ap 0 ike proposal 0 pfs modp768 # remote 2 ap 0 tunnel local 192.168.1.1 # remote 2 ap 0 sessionwatch address 192.168.1.1 192.168.0.1 # remote 2 ip route 0 192.168.0.0/24 1 0 # remote 2 ip route 1 192.168.2.0/24 1 2 支社間の動的VPNを設定する # remote 2 ip dvpn 0 autoignore # remote 2 ip dvpn 1 invite acl 0 24 0 # acl 0 ip 192.168.1.0/24 192.168.2.0/24 any any # template 0 name vpn-shiB # template 0 interface pool 10 10 # template 0 datalink type ipsec # template 0 combine use dvpn # template 0 dvpn client 0 # template 0 ipsec ike protocol esp # template 0 ipsec ike encrypt aes-cbc-128 # template 0 ipsec ike auth hmac-sha1 # template 0 ipsec ike pfs modp768 # template 0 ike shared key text ABCDEFGHIJKLMNOPQRSTUVWXYZ1234567890 # template 0 ike proposal 0 encrypt aes-cbc-128 # template 0 ike proposal 0 hash hmac-sha1 # template 0 ike proposal 0 pfs modp768

# template 0 tunnel local 192.168.1.1 # template 0 sessionwatch address 192.168.1.1 動的VPN(共通部分)を設定する # dvpn client 0 server 0 address 192.168.10.1 5070 # dvpn client 0 server 0 auth shisyaAid shisyaApass # dvpn client 0 ua 192.168.1.1 # dvpn client 0 domain example.com # dvpn client 0 localnet 0 192.168.1.0/24 on # dvpn client 0 interface rmt 0 # dvpn client 0 priority 10 # dvpn client 0 ip route distance 1 設定終了 # save # reset

# 支社**B**を設定する

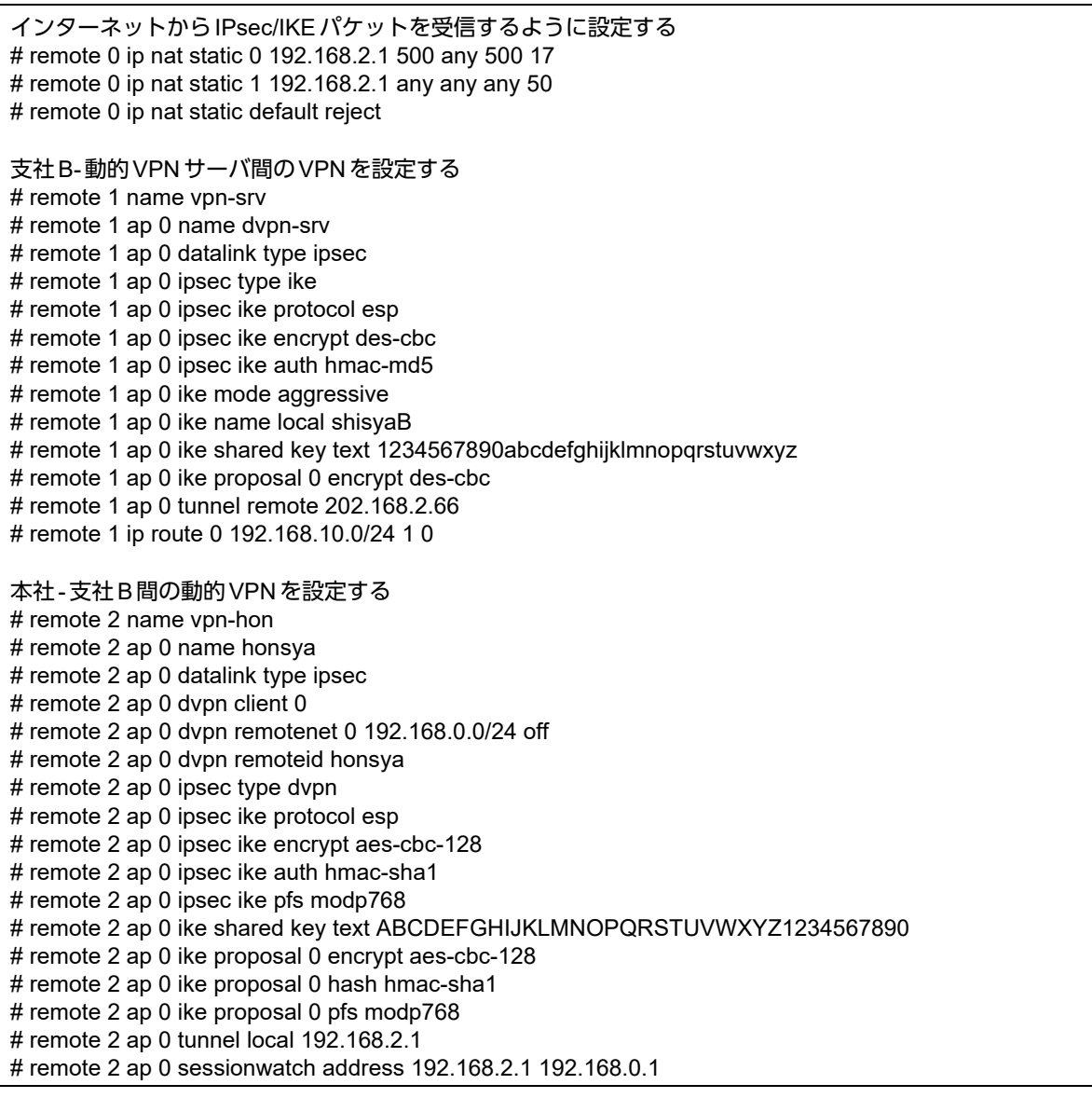

# remote 2 ip route 0 192.168.0.0/24 1 0 # remote 2 ip route 1 192.168.1.0/24 1 2 支社間の動的VPNを設定する # remote 2 ip dvpn 0 autoignore # remote 2 ip dvpn 1 invite acl 0 24 0 # acl 0 ip 192.168.2.0/24 192.168.1.0/24 any any # template 0 name vpn-shiA # template 0 interface pool 10 10 # template 0 datalink type ipsec # template 0 combine use dvpn # template 0 dvpn client 0 # template 0 ipsec ike protocol esp # template 0 ipsec ike encrypt aes-cbc-128 # template 0 ipsec ike auth hmac-sha1 # template 0 ipsec ike pfs modp768 # template 0 ike shared key text ABCDEFGHIJKLMNOPQRSTUVWXYZ1234567890 # template 0 ike proposal 0 encrypt aes-cbc-128 # template 0 ike proposal 0 hash hmac-sha1 # template 0 ike proposal 0 pfs modp768 # template 0 tunnel local 192.168.2.1 # template 0 sessionwatch address 192.168.2.1 動的VPN(共通部分)を設定する # dvpn client 0 server 0 address 192.168.10.1 5070 # dvpn client 0 server 0 auth shisyaBid shisyaBpass # dvpn client 0 ua 192.168.2.1 # dvpn client 0 domain example.com # dvpn client 0 localnet 0 192.168.2.0/24 on # dvpn client 0 interface rmt 0 # dvpn client 0 priority 10 # dvpn client 0 ip route distance 1 設定終了 # save # reset

# 動的**VPN**サーバを設定する

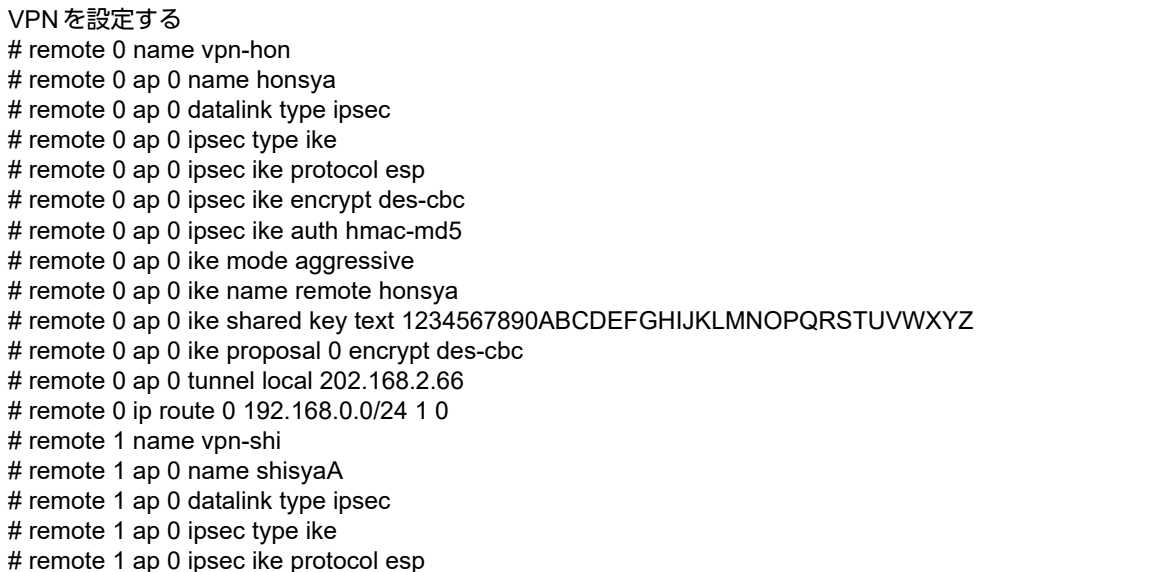

# remote 1 ap 0 ipsec ike encrypt des-cbc # remote 1 ap 0 ipsec ike auth hmac-md5 # remote 1 ap 0 ike mode aggressive # remote 1 ap 0 ike name remote shisyaA # remote 1 ap 0 ike shared key text abcdefghijklmnopqrstuvwxyz1234567890 # remote 1 ap 0 ike proposal 0 encrypt des-cbc # remote 1 ap 0 tunnel local 202.168.2.66 # remote 1 ip route 0 192.168.1.0/24 1 0 # remote 2 name vpn-shiB # remote 2 ap 0 name shisyaB # remote 2 ap 0 datalink type ipsec # remote 2 ap 0 ipsec type ike # remote 2 ap 0 ipsec ike protocol esp # remote 2 ap 0 ipsec ike encrypt des-cbc # remote 2 ap 0 ipsec ike auth hmac-md5 # remote 2 ap 0 ike mode aggressive # remote 2 ap 0 ike name remote shisyaB # remote 2 ap 0 ike shared key text 1234567890abcdefghijklmnopqrstuvwxyz # remote 2 ap 0 ike proposal 0 encrypt des-cbc # remote 2 ap 0 tunnel local 202.168.2.66 # remote 2 ip route 0 192.168.2.0/24 1 0 動的VPNサーバを設定する # dvpn server use on # dvpn server domain example.com # dvpn server auth use on # aaa 0 name dvpnserver # aaa 0 user 0 id honsyaid # aaa 0 user 0 password honsyapass # aaa 0 user 1 id shisyaAid # aaa 0 user 1 password shisyaApass # aaa 0 user 2 id shisyaBid # aaa 0 user 2 password shisyaBpass

設定終了 # save # reset
# 2.10 システムログを採取する

本装置では、各種システムログ(回線の接続/切断など)をネットワーク上のシステムログサーバに送信するこ とができます。また、セキュリティログとして以下のログを採取することができます。

- PPP(着信拒否)
- IPフィルタ(遮断したパケット)
- URLフィルタ(遮断したパケット)
- NAT(遮断したパケット、変換テーブル作成)
- DHCP (配布したIPv4アドレス、IPv6プレフィックス)
- IDS(検出されたパケット)
- MACアドレス認証(不正端末のMACアドレス)
- ここでは、システムログを採取する場合の設定方法を説明します。

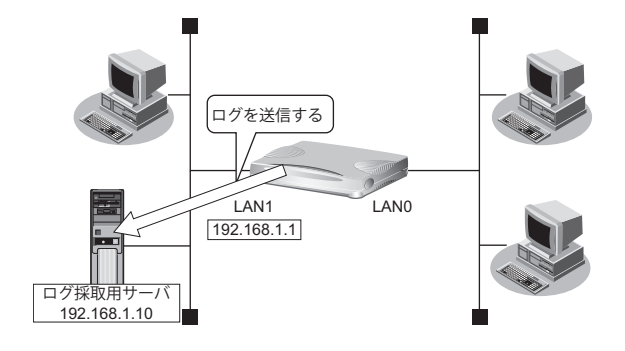

### ● 設定条件

- 以下のプライオリティを設定する
	- プライオリティ LOG\_ERROR
	- プライオリティ LOG\_WARNING
	- プライオリティ LOG\_NOTICE
	- プライオリティ LOG\_INFO
- 以下のセキュリティログを採取する
	- IPフィルタ
	- NAT
	- PPP
	- DHCP
	- Proxy DNS
	- IDS
	- MACアドレス認証
- ログ受信用サーバのIPアドレス :192.168.1.10

上記の設定条件に従ってシステムログを採取する場合のコマンド例を示します。

### ● コマンド

# syslog server 192.168.1.10

システムログを設定する # syslog pri error,warn,notice,info # syslog security ipfilter,nat,ppp,dhcp,proxydns,ids,macauth

設定終了 # save # commit

## 採取したシステムログを確認する

採取したシステムログの確認方法は、お使いのサーバによって異なります。

# 2.11 マルチ NAT機能(アドレス変換機能)を使う

本装置のマルチNAT機能を使用すると、通信発生のたびにあいているグローバルアドレスを割り当てるので、限 られた数のグローバルアドレスでそれ以上のパソコンを接続できます。

ここでは、静的NATを使って、サーバを公開する場合を例に説明します。静的NATは、特定のパソコンやアプ リケーションに同じIPアドレス、ポート番号を割り当てます。そのためにWebを公開するような場合に適して います。

■ 参照 マニュアル「機能説明書」

## Ѷょとントー

### ◆ 同時に接続できる台数

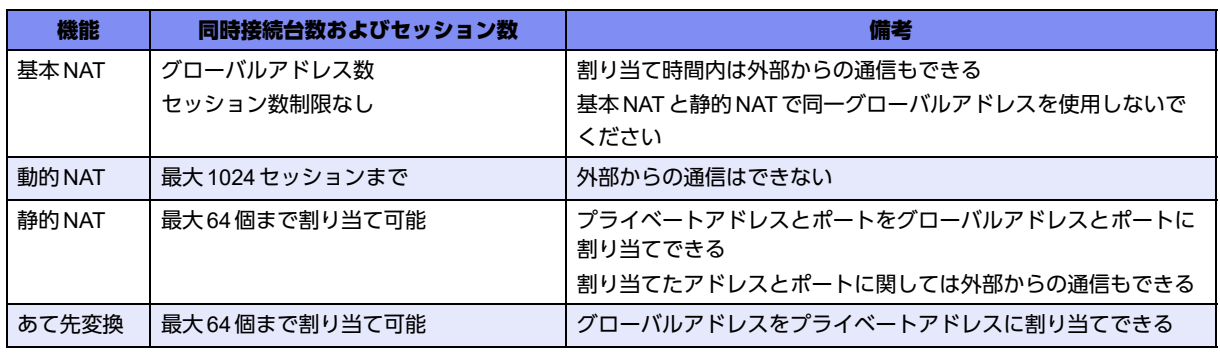

### こんな事に気をつけて

コマンド入力時は、半角文字 (0~9、A~Z、a~z、および記号)だけを使用してください。ただし、空白文字、「"」、 「<」、「>」、「&」、「%」は入力しないでください。

■ 参照 マニュアル「コマンドユーザーズガイド」

# **2.11.1** プライベート**LAN**接続でサーバを公開する

ここでは、静的NATを使って、FTPサーバを公開する場合の設定方法を説明します。

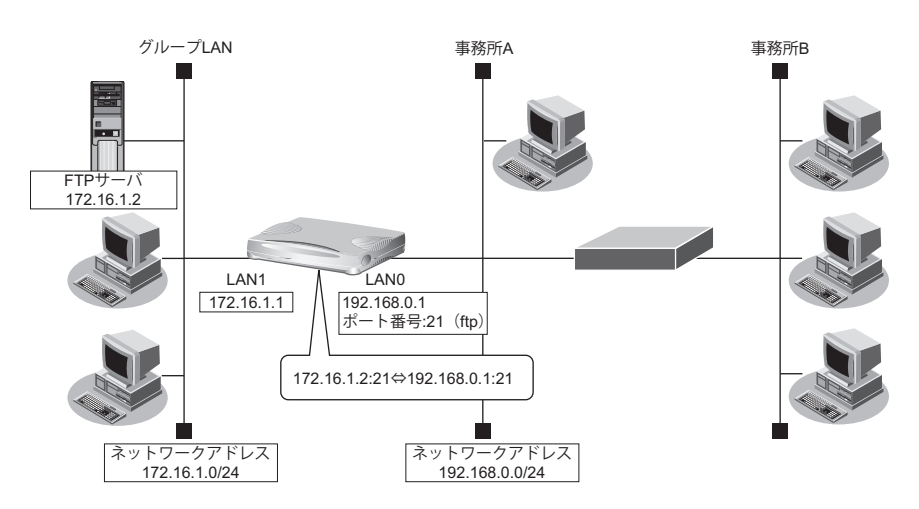

### ● 設定条件

### [事務所**A**側]

- LAN0ポートを使用する
- 静的NATを使用する

### [グループ**LAN**側]

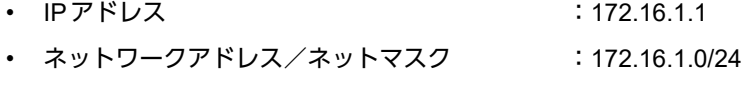

• FTPサーバのIPアドレス : 172.16.1.2

上記の設定条件に従って設定を行う場合のコマンド例を示します。

### ● コマンド

本装置のIPアドレスを設定する # lan 0 ip address 192.168.0.1/24 3 # lan 1 ip address 172.16.1.1/24 3

NAT情報を設定する # lan 0 ip nat mode multi any 1 5m # lan 0 ip nat static 0 172.16.1.2 21 192.168.0.1 21 6

#### 設定終了 # save

# commit

### こんな事に気をつけて

NATでは、FTPやDNSが要求した相手からの応答かどうかをチェックします。相手サーバがNAT機能を使用している 場合など、要求先とは別のアドレスから応答する場合は、以下の設定を追加してください。

# lan 0 ip nat rule 0 ftp any 21 off # lan 0 ip nat rule 1 dns global 53 off

# **2.11.2 PPPoE**接続でサーバを公開する

PPPoEを使ってインターネットへ接続している場合の例です。

ここでは、PPPoE接続時に静的NATを使ってサーバを公開する場合の設定方法を説明します。

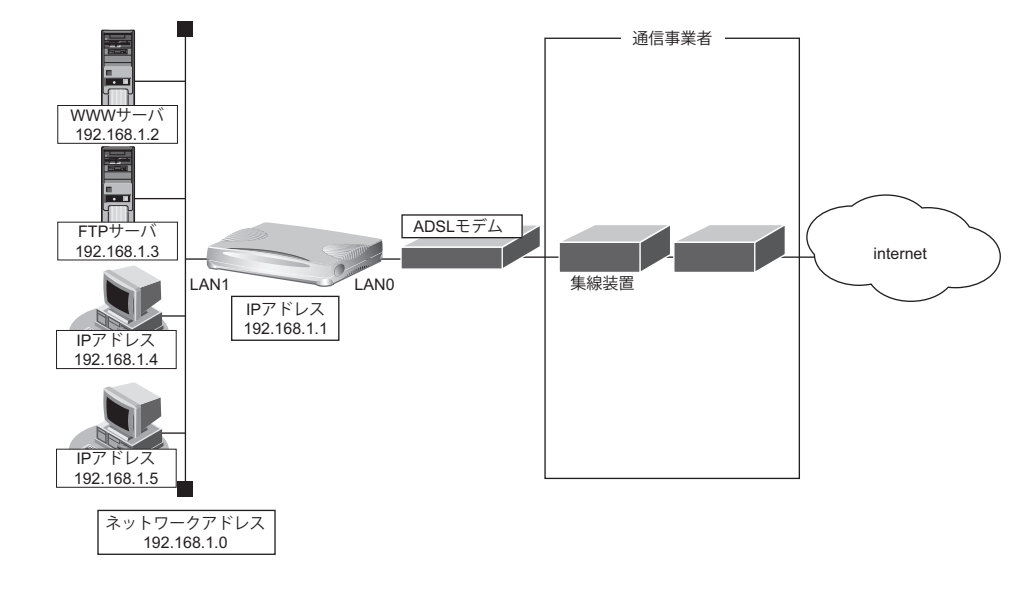

### ● 設定条件

- 既存のLANを使用する
- ユーザ認証 ID : userid
- ユーザ認証パスワード いっと :userpass
- ネットワークアドレス/ネットマスク :192.168.1.0/24
- ブロードキャストアドレス :192.168.1.255

上記の設定条件に従って設定を行う場合のコマンド例を示します。

### ● コマンド

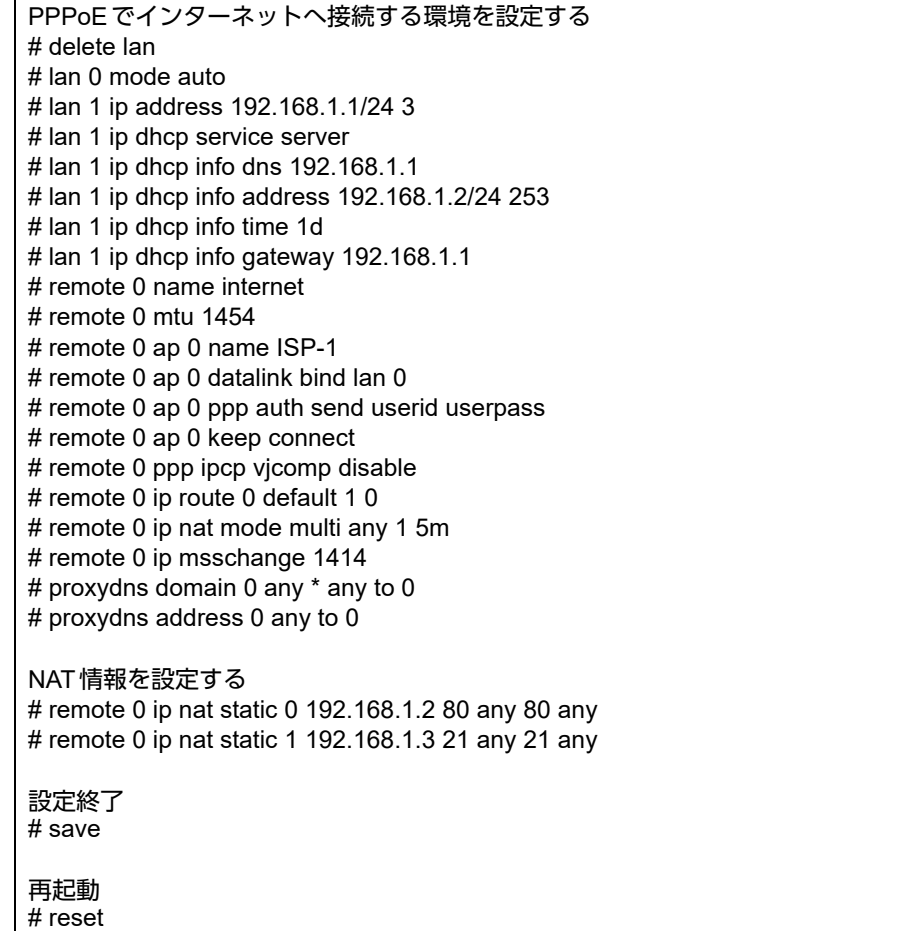

こんな事に気をつけて

- ネットワーク型接続でマルチNATを使用する際、グローバルアドレスの設定が必須となります。なお、端末型接続で は、接続時にグローバルアドレスが割り当てられるため、設定は不要です。
- 動的NATと静的NATが混在する場合、動的NATで使用するIPアドレスと静的NATで使用するIPアドレスは重複し ないようにしてください。
- NATでは、FTPやDNSが要求した相手からの応答かどうかをチェックします。相手サーバがNAT機能を使用してい る場合など、要求先とは別のアドレスから応答する場合は、以下の設定を追加してください。

# remote 0 ip nat rule 0 ftp any 21 off # remote 0 ip nat rule 1 dns global 53 off

## **2.11.3** サーバ以外のアドレス変換をしないで、プライベート**LAN** 接続でサーバを公開する

ここでは、静的NATだけを使って、サーバ以外のアドレス変換をしないで、FTPサーバを公開する場合の設定方 法を説明します。

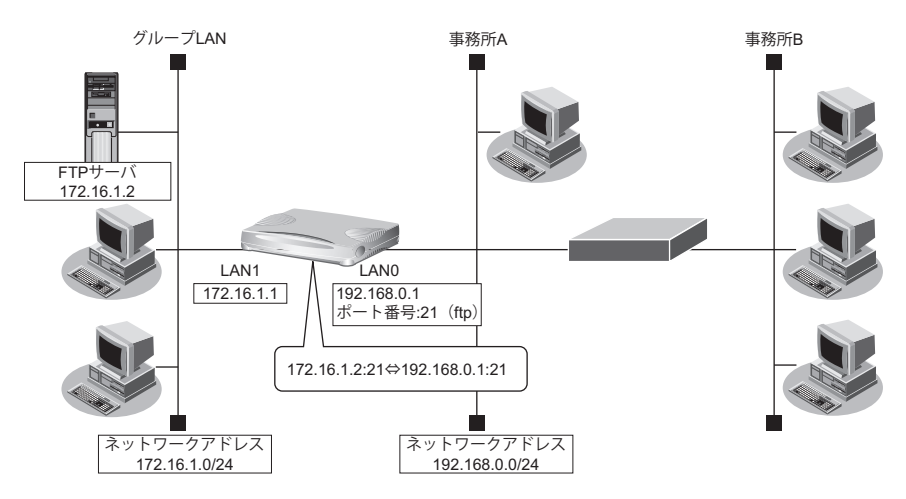

### ● 設定条件

### [事務所**A**側]

- LAN0ポートを使用する
- 静的NATだけを使用する

### [グループ**LAN**側]

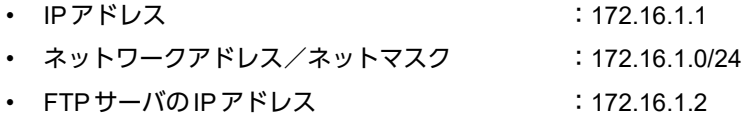

上記の設定条件に従って設定を行う場合のコマンド例を示します。

### ● コマンド

本装置のIPアドレスを設定する # lan 0 ip address 192.168.0.1/24 3 # lan 1 ip address 172.16.1.1/24 3

NAT情報を設定する # lan 0 ip nat mode static any 1 5m # lan 0 ip nat static 0 172.16.1.2 21 192.168.0.1 21 6

### 設定終了

# save # commit

こんな事に気をつけて

NATでは、FTPやDNSが要求した相手からの応答かどうかをチェックします。相手サーバがNAT機能を使用している 場合など、要求先とは別のアドレスから応答する場合は、以下の設定を追加してください。

# lan 0 ip nat rule 0 ftp any 21 off # lan 0 ip nat rule 1 dns global 53 off

## **2.11.4** 複数の**NAT**トラバーサル機能を使用した**IPsec**クライアントを 同じ**IPsec**サーバに接続する

ここでは、静的NATを使って、複数のNATトラバーサル機能を使用したIPsec クライアントを同じIPsec サーバ に接続する場合の設定方法を説明します。

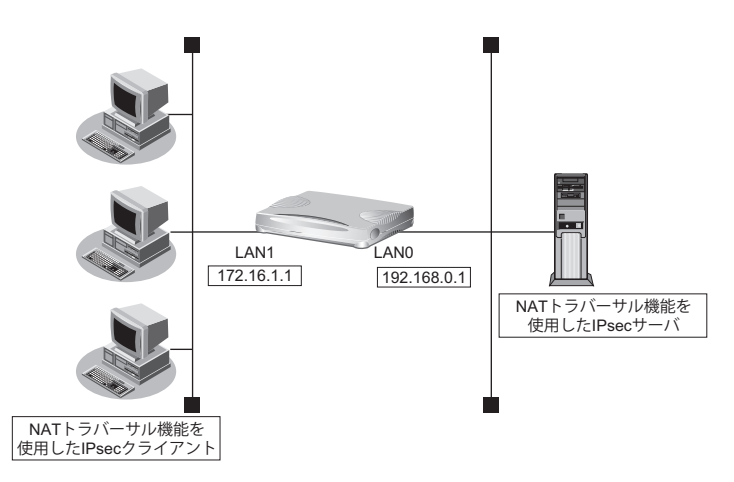

### ● 設定条件

### [**IPsec**サーバ側]

- LAN0ポートを使用する
- マルチNATを使用する

上記の設定条件に従って設定を行う場合のコマンド例を示します。

### ● コマンド

本装置のIPアドレスを設定する # lan 0 ip address 192.168.0.1/24 3 # lan 1 ip address 172.16.1.1/24 3

#### NAT情報を設定する # lan 0 ip nat mode multi any 1 5m # lan 0 ip nat wellknown 0 500 off

設定終了 # save # commit

こんな事に気をつけて

NATでは、FTPやDNSが要求した相手からの応答かどうかをチェックします。相手サーバがNAT機能を使用している 場合など、要求先とは別のアドレスから応答する場合は、以下の設定を追加してください。

# lan 0 ip nat rule 0 ftp any 21 off # lan 0 ip nat rule 1 dns global 53 off

## **2.11.5 NAT**あて先変換で双方向のアドレスを変換する

ここでは、NATあて先変換を使って、双方向のIPアドレスを変換する場合の設定方法を説明します。 この機能を使用して異なるアドレス体系を持つA社とB社を接続した場合、同じアドレス体系であるかのように 見せることができます。

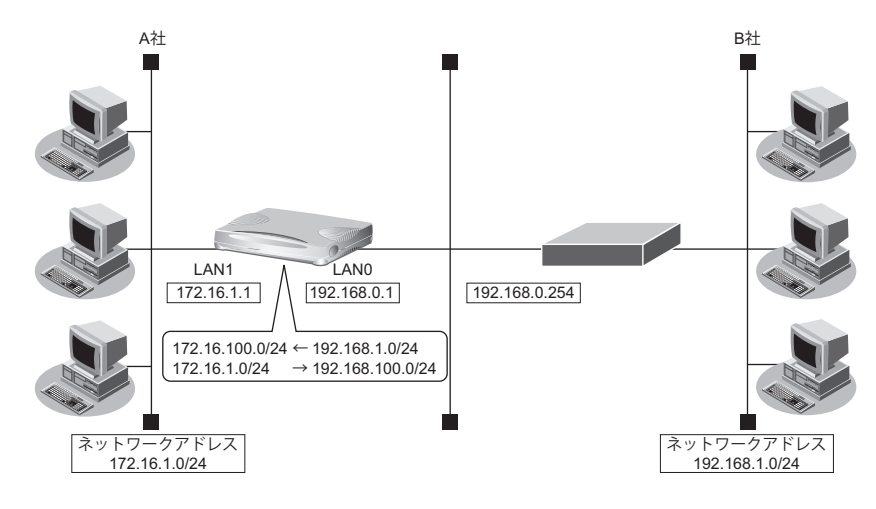

### ● 設定条件

[**A**社]

- IPアドレス :172.16.1.1
- ネットワークアドレス/ネットマスク :172.16.1.0/24

### [**B**社]

- LAN0ポートを使用する
- マルチNATを使用する
- NATあて先変換を使用する

上記の設定条件に従って設定を行う場合のコマンド例を示します。

### ● コマンド

本装置のIPアドレスを設定する # lan 0 ip address 192.168.0.1/24 3 # lan 1 ip address 172.16.1.1/24 3

B社 への経路を設定する # lan 0 ip route 0 192.168.1.0/24 192.168.0.254

### NAT情報を設定する

# lan 0 ip nat mode multi any 1 5m # lan 0 ip nat static 0 172.16.1.2 any 192.168.100.2-192.168.100.254 any any # lan 0 ip nat destination 0 172.16.100.2 192.168.1.2-192.168.1.254

### 設定終了 # save

# commit

## **2.11.6 NAT**変換テーブル数を拡張する

ここでは、NAT変換テーブル数を拡張する場合の設定方法を説明します。 本装置のNAT変換テーブル数については、マニュアル「仕様一覧」を参照してください。

以下にコマンド例を示します。

### ● コマンド

本装置のNAT変換テーブル数を拡張する # ip nat table extension

設定終了 # save # commit

こんな事に気をつけて

OSPFまたはBGPを使用する場合、NAT変換テーブル数の設定は無効でありNAT変換テーブル数は通常とみなされます。 OSPFまたはBGPを使用していたが、使用しない設定に変更したあと、NAT変換テーブル数を拡張する場合はcommitコ マンドによる構成定義情報の動的反映は行えません。saveコマンドを実行後にresetコマンドを実行して本装置を再起動 してください。

NAT変換テーブル数の設定変更を行った場合、NATが有効なすべてのインタフェースのNAT変換テーブルがいったん解 放されます。

# 2.12 VoIP NATトラバーサル機能を使う

マルチNAT機能を使用すると動作しないVoIPアダプタがUPnPに対応している場合、本装置のVoIP NATトラ バーサル機能を使用することによって動作できるようになることがあります。同様に、UPnPに対応した装置や アプリケーションプログラムもマルチNAT機能を使用しても動作できるようになることがあります。

■ 参照 マニュアル「機能説明書」

ここでは、UPnP対応VoIPアダプタやUPnP対応アプリケーションプログラムを使用する設定方法を説明します。

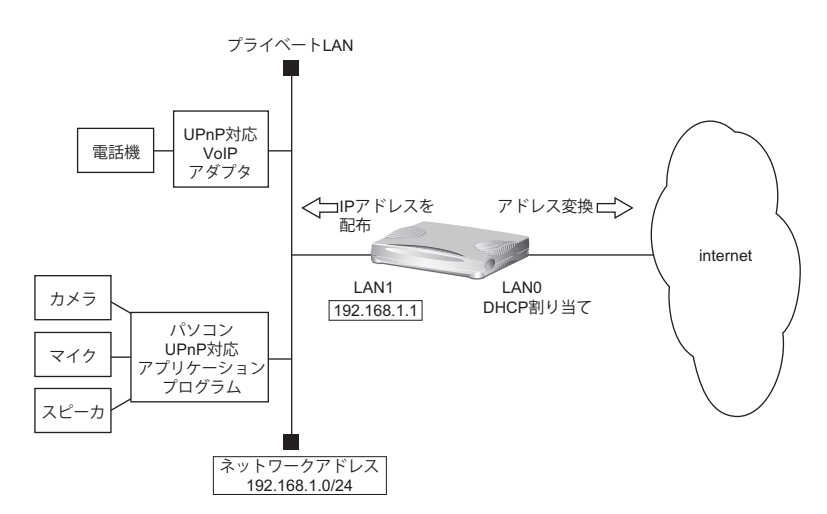

### ● 設定条件

### [インターネット側**LAN**]

- LAN0ポートを使用する
- 転送レート きょうしょう すいこく 自動認識
	-
- IPアドレス :DHCPサーバから自動的に取得
- マルチNATを使用する アドレス個数 (1) アドレス割り当てタイマ :5分
	- グローバルアドレス :インターネットプロバイダから割り当てられたIP アドレスを使用する
		-
- NATでのSIPアプリ対応を無効にする

### [**UPnP**対応装置(プライベート**LAN**)側]

- LAN1ポートを使用する
- 転送レート きょうしょう こうりょう 自動認識
- IPアドレス :192.168.1.1/24
- DHCPサーバ機能を使用する 割り当て先頭アドレス :192.168.1.2 割り当てアドレス数 :253 リース期間 :1日 デフォルトルータ広報 :192.168.1.1

#### こんな事に気をつけて

コマンド入力時は、半角文字 (0~9、A~Z、a~z、および記号) だけを使用してください。ただし、空白文字、「"」、 「<」、「>」、「&」、「%」は入力しないでください。

■ 参照 マニュアル「コマンドユーザーズガイド」

上記の設定条件に従って設定を行う場合のコマンド例を示します。

### ● コマンド

インターネット側のLAN情報を設定する # delete lan 0 # lan 0 mode auto # lan 0 ip dhcp service client # lan 0 ip rip use off v1 0 off # lan 0 ip nat mode multi any 1 # lan 0 ip nat appli sip off UPnP対応装置側のLAN情報を設定する # delete lan 1 # lan 1 mode auto # lan 1 ip address 192.168.1.1/24 3 # lan 1 ip dhcp service server # lan 1 ip dhcp info address 192.168.1.2/24 253 # lan 1 ip dhcp info time 1d # lan 1 ip dhcp info gateway 192.168.1.1 # lan 1 ip rip use v1 v1 0 off

UPnP機能を設定する # upnp use on

設定終了 # save

再起動 # reset

本装置の設定が終了したら、設定を有効にするためにパソコンのシステムを終了し、パソコンおよび本装置の電 源を切断します。各装置をLANケーブルで正しく接続したあと、本装置、UPnP対応装置やパソコンの順に電源 を投入します。

# 2.13 TOS/Traffic Class値書き換え機能を使う

本装置を経由してネットワークに送信される、またはネットワークから受信したパケットをIPアドレスとポート 番号の組み合わせでTOS/Traffic Class値を変更することにより、ポリシーベースネットワークのポリシーに合わ せることができます。

■ 参照 マニュアル「機能説明書」

## **TOS/Traffic Class**値書き換え機能の条件

本装置では、コマンドで以下の条件を指定することによって、ポリシーベースネットワークのポリシーに合った TOS/Traffic Class値に書き換えることができます。

- プロトコル
- 送信元情報(IPアドレス/アドレスマスク/ポート番号)
- あて先情報 (IPアドレス/アドレスマスク/ポート番号)
- IPパケットのTOS値またはIPv6パケットのTraffic Class値
- 新TOSまたは Traffic Class

ここではネットワークが以下のポリシーを持つ場合の設定方法を説明します。

- FTP(TOS値a0)を最優先とする
- その他はなし

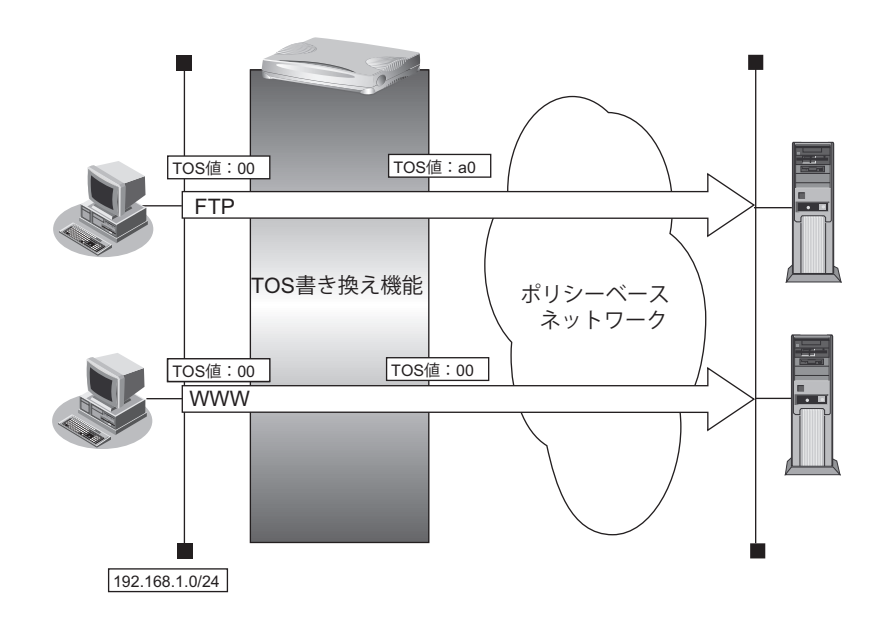

### ● 設定条件

- 送信元IPアドレス/アドレスマスク :192.168.1.0/24
- 送信元ポート番号 : インコン : 指定しない
- あて先IPアドレス/アドレスマスク :指定しない
- 
- $\mathcal{O}(\mathcal{O})$  in the set of  $\mathcal{O}(\mathcal{O})$  in the set of  $\mathcal{O}(\mathcal{O})$  is the set of  $\mathcal{O}(\mathcal{O})$  in the set of  $\mathcal{O}(\mathcal{O})$  is the set of  $\mathcal{O}(\mathcal{O})$  is the set of  $\mathcal{O}(\mathcal{O})$  is the set of  $\mathcal{O}(\mathcal{O})$  is
- TOS値 :00
- 新TOS 値 : a0
- 
- 
- 
- あて先ポート番号 :20(ftp-dataのポート番号)、21(ftpのポート番号)
	-
	-
	-

上記の設定条件に従って設定を行う場合のコマンド例を示します。

### ● コマンド

FTPサーバのアクセスでTOS値を00からa0に書き換える # acl 0 ip 192.168.1.0/24 any 6 tos 0 # acl 0 tcp any 20,21 yes # remote 0 ip tos 0 acl 0 a0 設定終了 # save # commit

# 2.14 VLANプライオリティマッピング機能を使う

VLANプライオリティマッピング機能を使用して、レイヤ2スイッチなどでQoS制御を行うことができます。 本装置から送信される VLAN パケットのVLANのプライオリティ値を、IP パケットのTOS フィールドおよび IPv6 パケットのトラフィッククラスフィールドの値から設定します。

■ 参照 マニュアル「機能説明書」

本装置では、コマンドで以下の条件を指定することによって、VLANのプライオリティフィールドを設定するこ とができます。

- プロトコル
- TOS/Traffic Class
- プライオリティ

ここでは、本装置が以下の音声データを転送する場合の設定方法を説明します。

- 音声(IPでTOS値がa0)を最優先とする(プライオリティ値が7)
- その他は初期値(プライオリティ値が0)

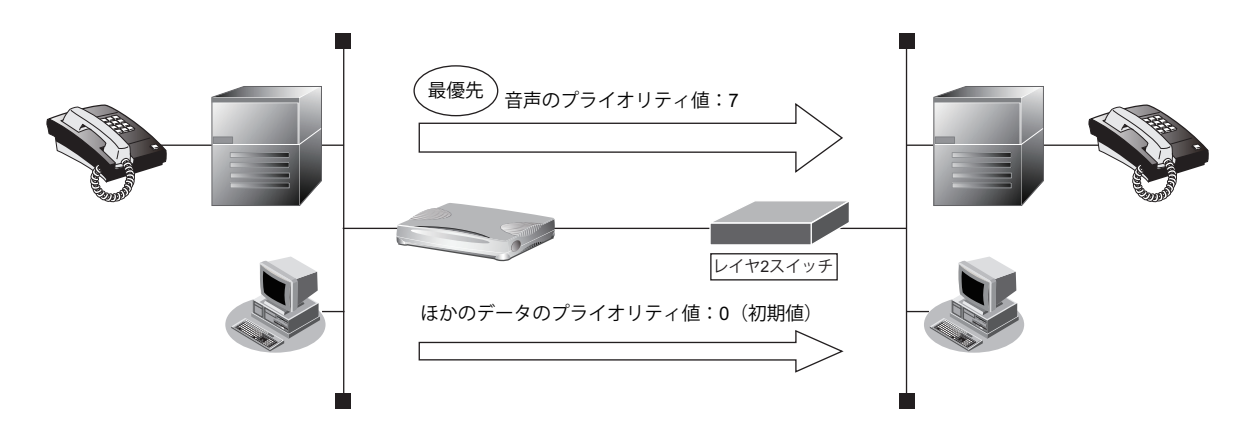

### ● 設定条件

- プロトコル :IPv4
- TOS値 :a0
- プライオリティ値 :7

上記の設定条件に従って設定を行う場合のコマンド例を示します。

### ● コマンド

TOS値a0のパケットのプライオリティ値を7に設定する # lan 0 vlan tag primap 0 ip a0 7

設定終了 # save # commit

# 2.15 シェーピング機能を使う

シェーピング機能を使用すると、LANおよびWAN回線に送出するデータ量を制限することができます。

# **2.15.1** 特定のインタフェースでシェーピング機能を使う

ここでは、Ethernet回線の送出するデータ量を制限する場合の設定方法を説明します。

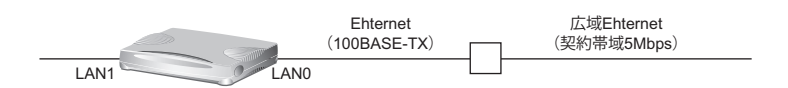

### ● 設定条件

- 広域Ethernetを利用する通信環境が設定済み
- 広域Ethernetの契約帯域は5Mbps

上記の設定条件に従って設定を行う場合のコマンド例を示します。

### ● コマンド

LAN0の送出するデータ量を5Mbpsに制限する # lan 0 shaping on 5m

設定終了 # save

# commit

# **2.15.2** 送信先ごとにシェーピング機能を使う

ここでは、各拠点に送出するデータ量を制限する場合の設定方法を説明します。

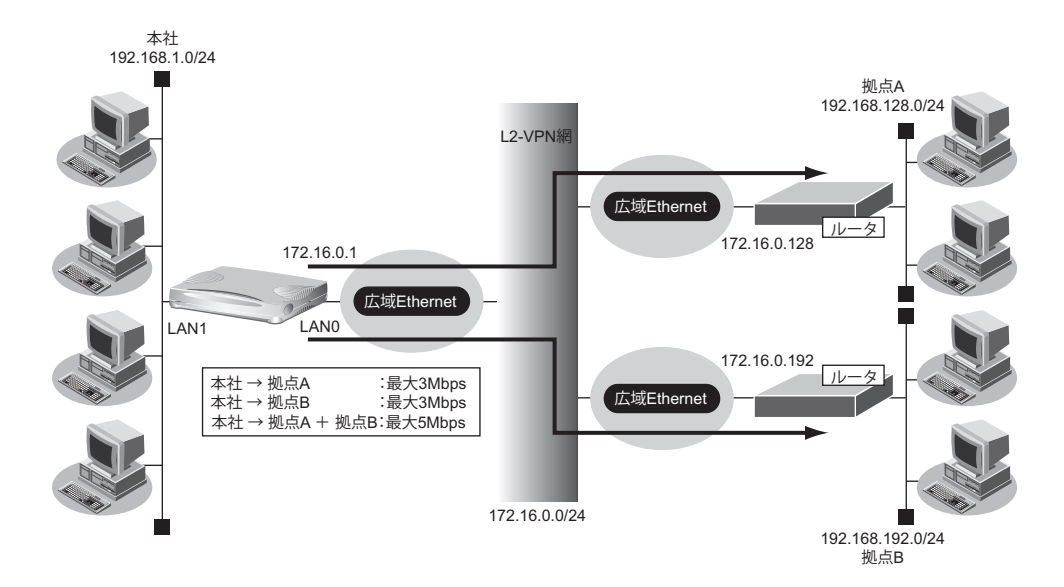

### ● 設定条件

- 広域Ethernetをアクセスラインとする。L2-VPN網を利用して本社と各拠点を接続する
- 本社から拠点Aへの送信データは、最大3Mbpsに制限する
- 本社から拠点Bへの送信データは、最大3Mbpsに制限する
- 本社から拠点Aと拠点Bへの送信データの合計は、最大5Mbpsに制限する
- 本社の本装置はLANポートのアドレス設定ができた状態から設定を始める

上記の設定条件に従って設定を行う場合のコマンド例を示します。

### ● コマンド

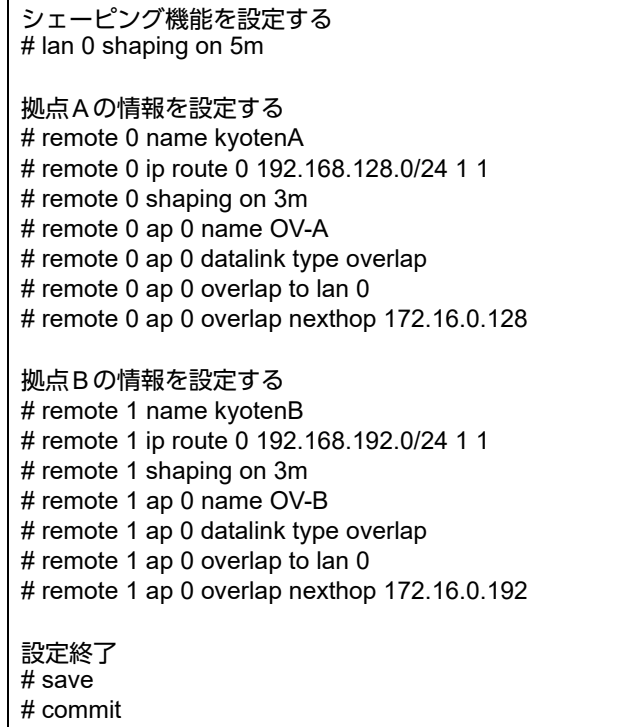

# 2.16 ヘッダ圧縮機能を使う

PPPを使った相手装置との接続時に、ヘッダ圧縮機能によって回線の利用効率を高めることができます。

ヘッダ圧縮機能を利用する場合、接続する相手装置側でも同じ圧縮機能をサポートしている必要があります。以 下に、サポートしている圧縮機能を示します。

- ヘッダ圧縮
	- VJ : VJヘッダ圧縮(RFC1144に準拠)の利用
	- IPHC :IPヘッダ圧縮(圧縮方法:RFC2507/RFC2508、 ネゴシエーション方法:RFC2509に準拠)の利用

ここでは、PPPoE接続をネットワーク0 (remote 0) で定義している環境に対して、ヘッダ圧縮を行う場合の設 定方法を説明します。

### ● 設定条件

- ネットワーク0(remote 0)でPPPoEによる通信環境が設定済み
- ヘッダ圧縮機能を使用する

上記の設定条件に従ってヘッダ圧縮を行う場合のコマンド例を示します。

### ● コマンド

ヘッダ圧縮機能を設定する # remote 0 ppp ipcp vjcomp enable # remote 0 ppp ipcp iphc enable

設定終了 # save # commit

こんな事に気をつけて

ヘッダ圧縮機能は、シェーピングによって通信速度が低速の場合に効果があります。高速回線で使用した場合は、処理 のオーバーヘッドによって回線の利用効率が低くなることがあります。

# 2.17 帯域制御(WFQ)機能を使う

本装置の帯域制御(WFQ)機能では、IPアドレスやポート番号の組み合わせで帯域を割り当てることによって、 特定のデータを優先的に通すことができます。

■ 参照 マニュアル「機能説明書」

## 帯域制御(**WFQ**)機能の条件

本装置では、以下の条件を指定することによって、優先的にデータを通すように帯域を割り当てることができます。

- プロトコル
- IPアドレス
- ポート番号
- IPパケットのTOS値またはIPv6パケットのTraffic Class値

ここでは、広域Ethernetによる拠点間の接続がすでに設定されている場合を例に帯域制御を利用する設定方法を 説明します。

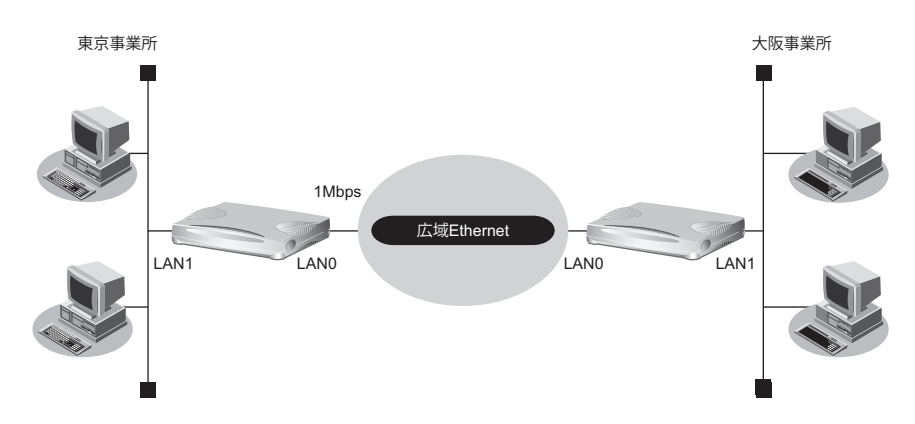

### ● 設定条件

- LAN0インタフェースで広域Ethernetを利用する通信環境が設定済み
- 広域Ethernetの契約速度は1Mbps
- 音声データ(TOS値:a0)を最優先で透過させる

上記の設定条件に従って帯域制御する場合のコマンド例を示します。

## 東京事業所を設定する

### ● コマンド

シェーピングを設定する # lan 0 shaping on 1m

帯域制御(WFQ)を設定する # acl 0 ip any any any tos a0 # lan 0 ip priority 0 acl 0 express

設定終了 # save

# commit

### 大阪事業所を設定する

### ● コマンド

シェーピングを設定する # lan 0 shaping on 1m

帯域制御(WFQ)を設定する # acl 0 ip any any any tos a0 # lan 0 ip priority 0 acl 0 express

設定終了  $#$  save # commit

# 2.18 DHCP機能を使う

本装置のIPv4 DHCPには、以下の機能があります。

- DHCPサーバ機能
- DHCPスタティック機能
- DHCPクライアント機能
- DHCPリレーエージェント機能

■ 参照 マニュアル「機能説明書」

本装置では、それぞれのインタフェースでDHCP機能が使用できます。

こんな事に気をつけて

- 1つのインタフェースでは、1つの機能だけ動作します。同時に複数の機能を動作することはできません。
- 本装置のDHCPサーバは、リレーエージェントを経由して運用することはできません。

本装置のIPv6 DHCPには、以下の機能があります。

- IPv6 DHCPサーバ機能
- IPv6 DHCPクライアント機能

■ 参照 マニュアル「機能説明書」

# **2.18.1 DHCP**サーバ機能を使う

DHCPサーバ機能は、ネットワークに接続されているパソコンに対して、IPアドレスの自動割り当てを行う機能で す。管理者はパソコンが増えるたびにIPアドレスが重複しないように設定する必要があります。

この機能を利用すると、DHCPクライアント機能を持つパソコンはIPアドレスの設定が不要になり、管理者の手間 を大幅に省くことができます。

本装置のDHCPサーバ機能は、以下の情報を広報することができます。

- IPアドレス
- ネットマスク
- リース期間
- デフォルトルータのIPアドレス
- DNSサーバのIPアドレス
- ドメイン名
- NTPサーバのIPアドレス
- TIMEサーバのIPアドレス
- WINSサーバのIPアドレス
- SIPサーバのドメイン名またはIPアドレス

### こんな事に気をつけて

本装置のDHCPサーバ機能は、DHCPリレーエージェントのサーバにはなれません。

ここでは、DHCPサーバ機能を使用する場合の設定方法を説明します。

羅 DHCPサーバ機能で割り当てることのできるIPアドレスの最大数は253個です。

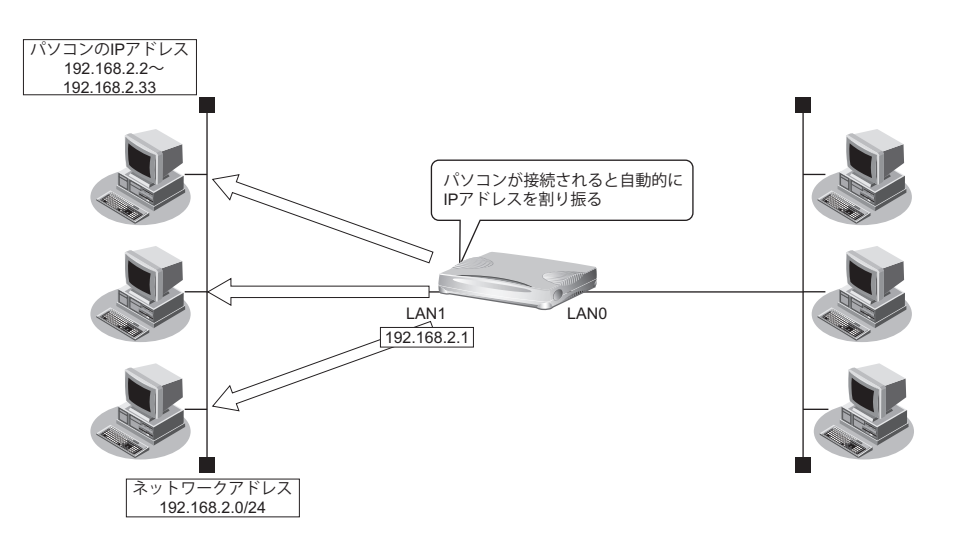

### ● 設定条件

- 本装置のIPアドレス :192.168.2.1
- 
- パソコンに割り当てるIPアドレス :192.168.2.2~192.168.2.33
- パソコンに割り当て可能IPアドレス数 :32
- ネットワークアドレス/ネットマスク :192.168.2.0/24
- デフォルトルータのIPアドレス :192.168.2.1
- リース期間 :1日
- DHCPサーバ機能を使用する
- ブロードキャストアドレス :3 (ネットワークアドレス+オール1)

上記の設定条件に従って設定を行う場合のコマンド例を示します。

### ● コマンド

DHCPサーバ機能を設定する # lan 1 ip address 192.168.2.1/24 3 # lan 1 ip dhcp info address 192.168.2.2/24 32 # lan 1 ip dhcp info time 1d # lan 1 ip dhcp info gateway 192.168.2.1 # lan 1 ip dhcp service server 設定終了 # save # commit

## **2.18.2 DHCP**スタティック機能を使う

DHCPサーバは、使用していないIPアドレスを一定期間(またはパソコンがIPアドレスを返却するまで)割り当 てます。不要になったIPアドレスは自動的に再利用されるため、パソコンのIPアドレスが変わることがあります。 本装置では、IPアドレスとMACアドレスを対応付けることによって、登録されたパソコンからDHCP要求が発行 されると、常に同じIPアドレスを割り当てることができます。これをDHCPスタティック機能と言います。 DHCPスタティック機能を利用する場合は、ホストデータベース情報にIPアドレスとMACアドレスを設定して ください。

**•** MACアドレスとは、LAN機器に設定されていて世界中で重複されないように管理されている固有のアドレスです。 辅足 **•** 本装置がサポートしている「IPフィルタリング機能」、「マルチルーティング機能」などはパソコンのIPアドレスが 固定されていないと使いにくい場合があります。これらの機能とDHCPサーバ機能の併用を実現するために、本装 置では「DHCPスタティック機能」をサポートしています。

ここでは、DHCPスタティック機能を使用する場合の設定方法を説明します。

**•** ホストデータベース情報は「リモートパワーオン機能」、「DHCPスタティック機能」、「DNSサーバ機能」で使われ 辅足 ており、それぞれ必要な項目だけを設定します。

**•** DHCPスタティック機能で設定できるホストの最大数は64個です。

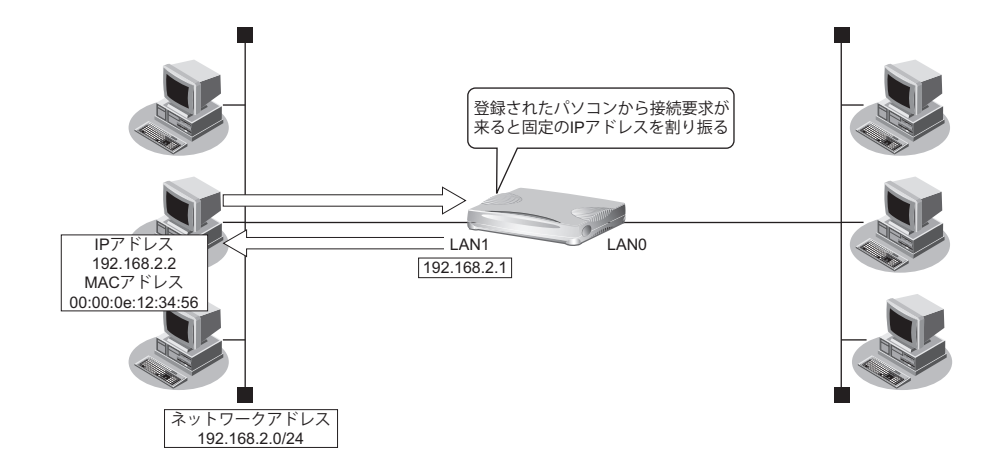

### ● 設定条件

- ネットワークアドレス/ネットマスク :192.168.2.0/24
- IPアドレスを固定するパソコンのMACアドレス:00:00:0e:12:34:56
- 割り当て IP アドレス :192.168.2.2
- DHCPサーバ機能を使用する

こんな事に気をつけて

DHCPサーバ機能を使用するコマンドを実行していない場合、DHCPスタティック機能の設定は無効となります。

上記の設定条件に従って設定を行う場合のコマンド例を示します。

### ● コマンド

DHCPサーバ機能を設定する # lan 1 ip address 192.168.2.1/24 3 # lan 1 ip dhcp info address 192.168.2.2/24 32 # lan 1 ip dhcp info time 1d # lan 1 ip dhcp info gateway 192.168.2.1 # lan 1 ip dhcp service server DHCPスタティック機能を設定する # host 0 ip address 192.168.2.2 # host 0 mac 00:00:0e:12:34:56

設定終了 # save

# commit

# **2.18.3 DHCP**クライアント機能を使う

DHCPクライアント機能は、DHCPサーバからIPアドレスなどの情報を取得する機能です。使用する場合は、 DHCPサーバが動作しているLANに接続する必要があります。利用者は、IPアドレスを意識することなくネット ワークを利用できます。

本装置のDHCPクライアント機能は、以下の情報を受け取って動作します。

- IPアドレス
- ネットマスク
- リース期間
- デフォルトルータのIPアドレス
- DNSサーバのIPアドレス
- TIMEサーバのIPアドレス
- NTPサーバのIPアドレス
- ドメイン名
- リース更新時間

ここでは、DHCPクライアント機能を使用する場合の設定方法を説明します。

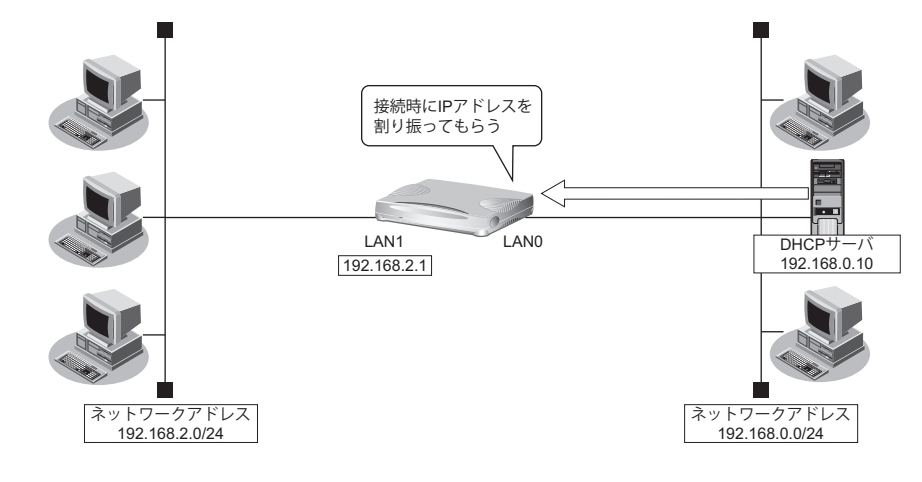

### ● 設定条件

• 本装置のIPアドレス :DHCPサーバから取得する

上記の設定条件に従って設定を行う場合のコマンド例を示します。

### ● コマンド

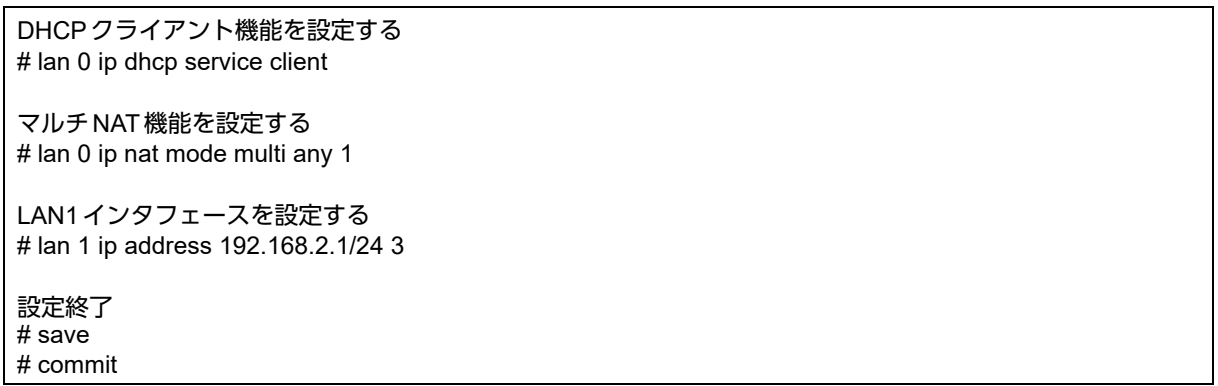

## **2.18.4 DHCP**リレーエージェント機能を使う

DHCPクライアントは、同じネットワーク上にあるサーバから、IPアドレスなどの情報を獲得することができます。 DHCPリレーエージェントは、遠隔地にあるDHCPクライアントの要求をDHCPサーバが配布する情報を中継す る機能です。この機能を利用することで、遠隔地の別のネットワークにDHCPサーバが存在する場合も同様に情 報を獲得することができます。

ここでは、DHCPリレーエージェント機能を使用する場合の設定方法を説明します。

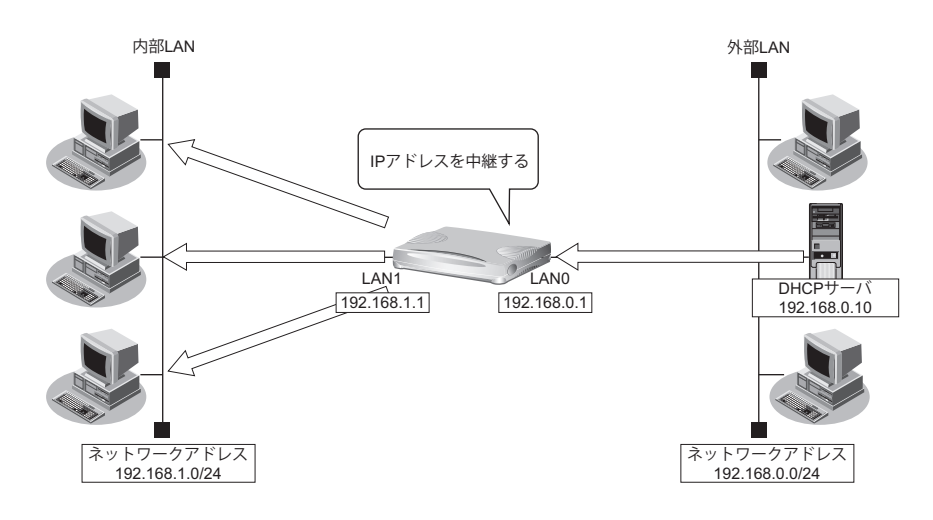

### ● 設定条件

### [内部**LAN**側]

- 本装置のIPアドレス :192.168.1.1
- DHCPリレーエージェント機能を使用する

### [外部**LAN**側]

- 本装置のIPアドレス :192.168.0.1
- DHCP サーバ :192.168.0.10

|補足

DHCPリレーエージェント機能を使用するときは、NAT機能を使用できません。

上記の設定条件に従って設定を行う場合のコマンド例を示します。

### ● コマンド

本装置のIPアドレスを設定する # lan 0 ip address 192.168.0.1/24 3 # lan 1 ip address 192.168.1.1/24 3

DHCPリレーエージェント機能を設定する # lan 1 ip dhcp service relay 192.168.0.10

### 設定終了

# save # commit

## **2.18.5 IPv6 DHCP**クライアント機能を使う

IPv6 DHCPクライアント機能は、プロバイダのIPv6 DHCPサーバからIPv6プレフィックスなどの情報を取得する 機能です。この機能を利用すると、プロバイダから取得したIPv6 プレフィックスをサブネット化して、Router Advertisement Message(RA)で下流ネットワークに64ビットのIPv6プレフィックスを配布することができます。 ここでは、PPPoEでインターネットに接続して、IPv6 DHCPクライアント機能を使用する場合の設定方法を説明 します。

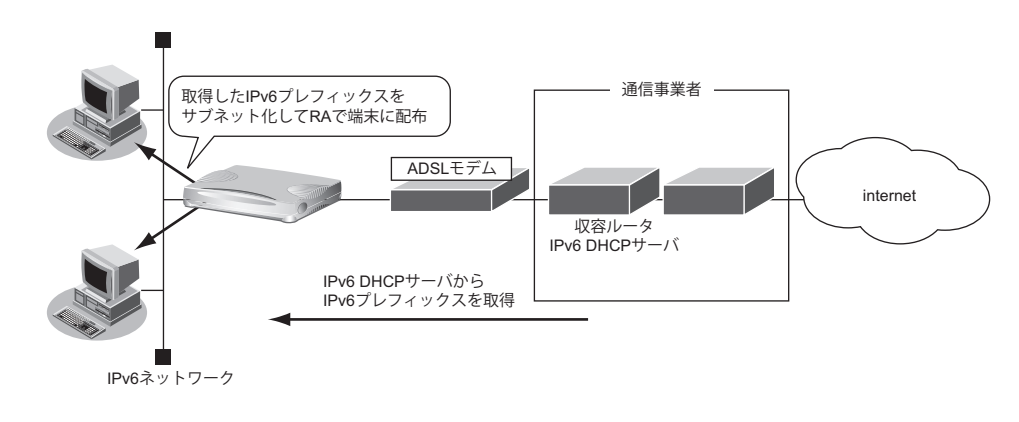

### ● 設定条件

• PPPoEで使用するLANポート :LAN0ポート ユーザ認証 ID しょうしょう しょうしょう しょうしょう こうしょう こうしょう ユーザ認証パスワード けいしょう しょうしょう しょうしょう inserpass • IPv6 DHCP サーバから取得する IPv6 プレフィックス長 : 48 ビット • IPv6プレフィックスを配布するLANポート :LAN1ポート • RAで配布するIPv6プレフィックスのサブネットID :0001

上記の設定条件に従って設定を行う場合のコマンド例を示します。

### ● コマンド

ADSLモデムに接続するインタフェースを設定する # delete lan # lan 0 mode auto

### 接続先の情報を設定する

# remote 0 name internet # remote 0 mtu 1454 # remote 0 ap 0 name ISP-1 # remote 0 ap 0 keep connect # remote 0 ap 0 datalink bind lan 0 # remote 0 ap 0 ppp auth send userid userpass # remote 0 ip6 use on

IPv6 DHCPクライアントを設定する # remote 0 ip6 dhcp service client

ProxyDNSを設定する # proxydns domain 0 any \* any on 0 # proxydns address 0 any on 0

### LAN情報を設定する

# lan 1 ip6 use on # lan 1 ip6 address 0 dhcp@rmt0:1::/64 infinity infinity # lan 1 ip6 ra mode send

設定終了 # save

再起動 # reset

# **2.18.6 IPv6 DHCP**サーバ機能を使う

本装置のIPv6 DHCPサーバ機能は、以下の情報を広報することができます。

- IPv6アドレス
- IPv6プレフィックス
- DNSサーバのIPv6アドレス
- DNSドメイン名
- SIPサーバのIPv6アドレス
- SIPドメイン名
- SNTPサーバのIPv6アドレス

ここでは、IPv6 DHCPサーバ機能を使用する場合の設定方法を説明します。

IPv6 DHCPサーバ機能で割り当てることのできるIPアドレスの最大数は300個です。 |補足

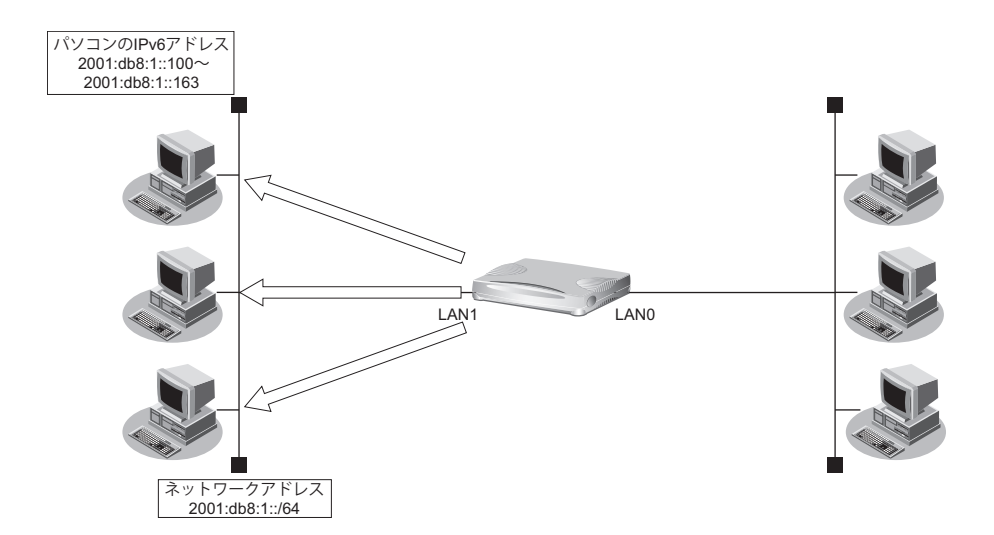

### ● 設定条件

- 本装置のIPアドレス :2001:db8:1::1
- 
- パソコンに割り当て可能 IPv6 アドレス数 :100
- ネットワークアドレス/プレフィックス長 :2001:db8:1::/64
- **Valid Lifetime : 30日**
- Preferred Lifetime :7日
- DNSサーバのIPv6アドレス :2001:db8:1::53
- IPv6 DHCPサーバ機能を使用する
- 
- パソコンに割り当てるIPv6アドレス :2001:db8:1::100~2001:db8:1::163
	-

- 
- 
- 

上記の設定条件に従って設定を行う場合のコマンド例を示します。

### ● コマンド

IPv6 DHCPサーバの動作するインタフェースを設定する # lan 1 ip6 use on # lan 1 ip6 address 0 2001:db8:1::1/64 infinity infinity c0 # lan 1 ip6 ra mode send # lan 1 ip6 ra flags c0 IPv6 DHCPサーバ機能を設定する # lan 1 ip6 dhcp service server # lan 1 ip6 dhcp server info address 2001:db8:1::100 100 30d 7d # lan 1 ip6 dhcp server info dns 2001:db8:1::53 設定終了 # save # commit

## **2.18.7 IPv6 DHCP**クライアント機能で取得した情報を **IPv6 DHCP**サーバ機能で配布する

ここでは、IPv6 DHCPクライアント機能とIPv6 DHCPサーバ機能を併用し、クライアントが取得した情報をサー バが配布する場合の設定方法を説明します。

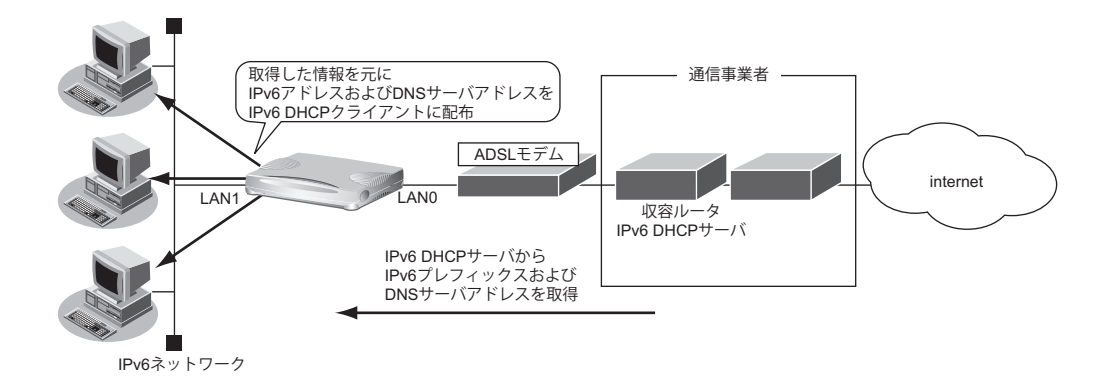

### ● 設定条件

- PPPoEで使用するLANポート :LAN0ポート
- ユーザ認証 ID : the control of the control of the control of the control of the control of the control of the control of the control of the control of the control of the control of the control of the control of the control
- ユーザ認証パスワード :userpass :userpass
- IPv6 DHCP サーバから取得する IPv6 プレフィックス長 :48 ビット
- IPv6アドレスを配布するLANポート :LAN1ポート
- パソコンに割り当てるIPv6アドレスのサブネットID :0001
- パソコンに割り当てるIPv6 アドレスのインタフェースID ::100~::163
- パソコンに割り当て可能IPv6アドレス数 :100
- パソコンに配布するDNSサーバのIPv6アドレス :IPv6 DHCPクライアントが取得した
- 
- 
- 
- 
- 
- 
- 
- 
- DNSサーバアドレス

上記の設定条件に従って設定を行う場合のコマンド例を示します。

### ● コマンド

ADSLモデムに接続するインタフェースを設定する # delete lan # lan 0 mode auto

### 接続先の情報を設定する

# remote 0 name internet # remote 0 mtu 1454 # remote 0 ap 0 name ISP-1 # remote 0 ap 0 keep connect # remote 0 ap 0 datalink bind lan 0 # remote 0 ap 0 ppp auth send userid userpass # remote 0 ip6 use on

IPv6 DHCPクライアントを設定する # remote 0 ip6 dhcp service client

### LAN情報を設定する

# lan 1 ip6 use on # lan 1 ip6 address 0 dhcp@rmt0:1::/64 infinity infinity # lan 1 ip6 ra mode send # lan 1 ip6 ra flags c0

IPv6 DHCPサーバを設定する # lan 1 ip6 dhcp service server # lan 1 ip6 dhcp server info address dhcp@rmt0:1::100 100 30d 7d # lan 1 ip6 dhcp server info dns dhcp@rmt0

#### 設定終了 # save

# commit

# 2.19 DNSサーバ機能を使う(ProxyDNS)

本装置のProxyDNSには、以下の機能があります。

- DNSサーバの自動切り替え機能
- DNSサーバアドレスの自動取得機能
- DNS問い合わせタイプフィルタ機能
- DNSサーバ機能

■ 参照 マニュアル「機能説明書」

## **2.19.1 DNS**サーバの自動切り替え機能(順引き)を使う

ProxyDNSは、パソコン側で本装置のIPアドレスをDNSサーバのIPアドレスとして登録するだけで、ドメイン ごとに使用するDNSサーバを切り替えて中継できます。ここでは、順引きの場合の設定方法を説明します。

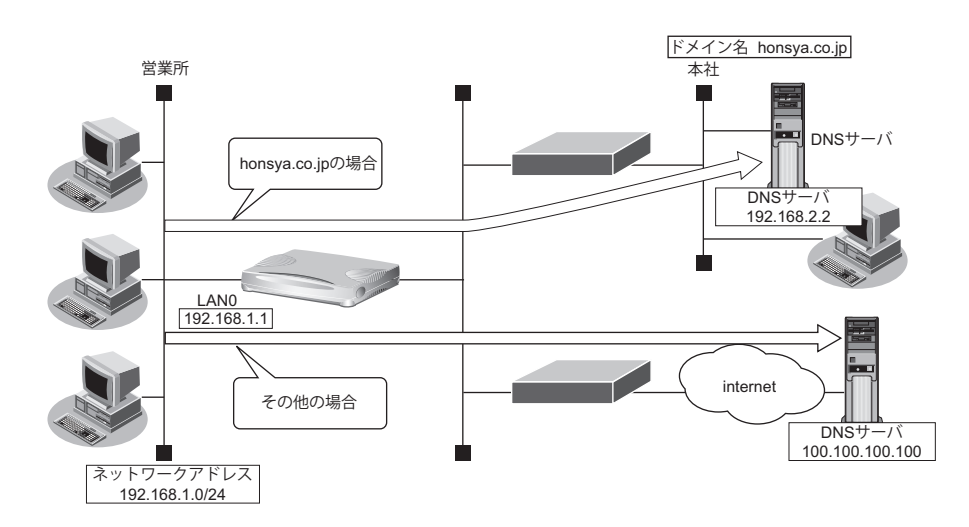

### ● 設定条件

- 会社のDNSサーバを使用する場合 使用するドメイン :honsya.co.jp DNS サーバのIP アドレス :192.168.2.2
- インターネット上のDNSサーバを使用する場合 使用するドメイン :honsya.co.jp以外 DNSサーバのIPアドレス :100.100.100.100

上記の設定条件に従って設定を行う場合のコマンド例を示します。

### ● コマンド

DNSサーバ自動切り替え機能(順引き)を設定する # proxydns domain 0 any \*.honsya.co.jp any static 192.168.2.2 # proxydns domain 1 any \* any static 100.100.100.100 設定終了 # save # commit

## パソコン側の設定を確認する

**1.** パソコン側がDHCPクライアントかどうか確認します。 DHCPクライアントでない場合は設定します。

### こんな事に気をつけて

コマンド入力時は、半角文字 (0~9、A~Z、a~z、および記号) だけを使用してください。ただし、空白文字、「"」、 「<」、「>」、「&」、「%」は入力しないでください。

■ 参照 マニュアル「コマンドユーザーズガイド」

## **2.19.2 DNS**サーバの自動切り替え機能(逆引き)を使う

ProxyDNSは、先に説明した順引きとは逆に、IPアドレスごとに使用するDNSサーバを切り替えて中継できま す。ここでは、逆引きの場合の設定方法を説明します。

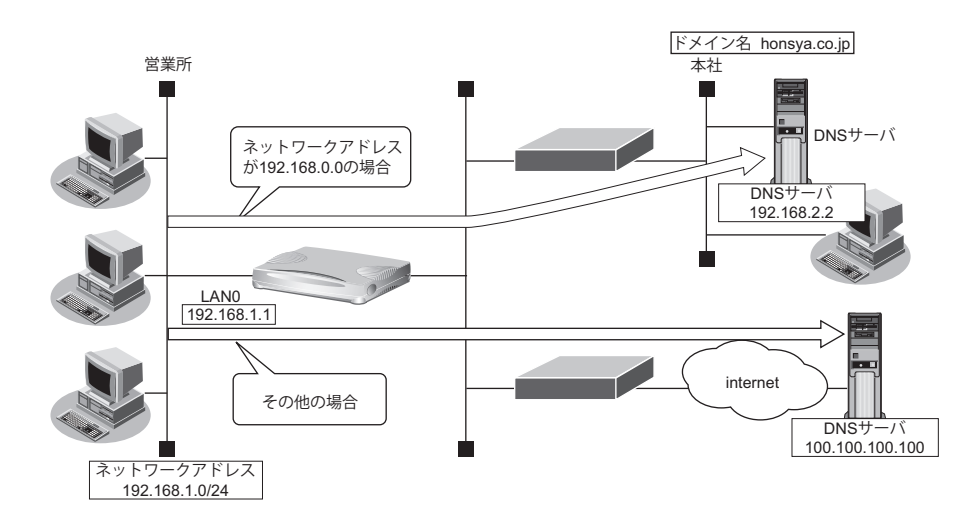

### ● 設定条件

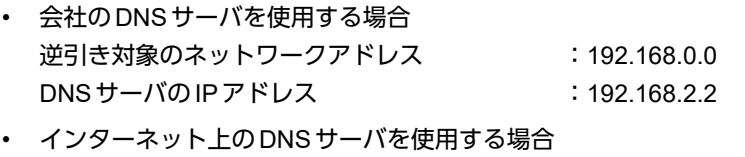

逆引き対象のネットワークアドレス :192.168.0.0以外 DNSサーバのIPアドレス :100.100.100.100

### こんな事に気をつけて

コマンド入力時は、半角文字(0~9、A~Z、a~z、および記号)だけを使用してください。ただし、空白文字、「"|、 「<」、「>」、「&」、「%」は入力しないでください。

■ 参照 マニュアル「コマンドユーザーズガイド」

上記の設定条件に従って設定を行う場合のコマンド例を示します。

### ● コマンド

```
DNSサーバ自動切り替え機能(逆引き)を設定する
# proxydns address 0 192.168.0.0/24 static 192.168.2.2
# proxydns address 1 any static 100.100.100.100
```
#### 設定終了  $#$  save

# commit

## パソコン側の設定を確認する

**1.** パソコン側がDHCPクライアントかどうか確認します。 DHCPクライアントでない場合は設定します。
# <span id="page-252-0"></span>**2.19.3 DNS**サーバアドレスの自動取得機能を使う

この機能を利用すると、ProxyDNSがDNSサーバのアドレスを、回線接続時に接続先から自動的に取得します。 そのため、DNSサーバのアドレスを、あらかじめ設定しておく必要はありません。

なお、この機能は、接続先がDNSサーバアドレスの配布機能 (RFC1877) に対応している場合にだけ利用でき ます。

### ● 設定条件

- ドメイン名 :\*
- 

動作 きゅうしょう ちゃん はいこと 持続先の DNS サーバへ指定ネットワークを経由して問い合わせる

#### こんな事に気をつけて

コマンド入力時は、半角文字 (0~9、A~Z、a~z、および記号) だけを使用してください。ただし、空白文字、「"」、 「<」、「>」、「&」、「%」は入力しないでください。

■ 参照 マニュアル「コマンドユーザーズガイド」

上記の設定条件に従って設定を行う場合のコマンド例を示します。

## 本装置側を設定する

### ● コマンド

DNSサーバアドレスの自動取得機能を設定する # proxydns domain 0 any \* any on 0 off

設定終了 # save # commit

# <span id="page-253-0"></span>パソコン側の設定を行う

ここでは、Windows 7の場合を例に説明します。

- **1.** [スタート]-[コントロールパネル]をクリックします。
- **2.** [ネットワークとインターネット]をクリックします。
- 3. [ネットワークと共有センター]をクリックします。
- **4.** [アダプターの設定の変更]をクリックします。
- **5.** [ローカルエリア接続]アイコンを右クリックし、[プロパティ]ボタンをクリックします。 [ローカルエリア接続のプロパティ]ダイアログボックスが表示されます。
- **6.** 一覧から「インターネットプロトコルバージョン4(TCP/IPv4)」を選択します。
- **7.** [プロパティ]ボタンをクリックします。 [インターネットプロトコルバージョン4 (TCP/IPv4)のプロパティ]ダイアログボックスが表示されます。
- **8.** 「次のDNSサーバ-のアドレスを使う」を選択します。
- **9.** 「優先DNSサーバー」に、本装置のIPアドレスを入力します。
- 10. [OK] ボタンをクリックします。 「ローカルエリア接続のプロパティ]ダイアログボックスに戻ります。
- 11. 「閉じる]ボタンをクリックします。 設定した内容が有効になります。

### ▽ ヒント ■

### ◆ 本装置の「**DHCP**サーバ機能」を使わない場合の設定は?

パソコン側の「DNS設定」で本装置のIPアドレスを指定すると、ProxyDNS機能だけ使用できます。また、 本装置以外のDHCPサーバを使用している場合でも、DHCPサーバで広報するDNSサーバのIPアドレスとし て本装置のIPアドレスを指定するとProxyDNS機能を使用できます。

### ◆ **DNS**解決したホストへのホスト経路を自動で作成する設定は?

以下のコマンドを設定することにより、DNS解決したホストへのホスト経路を自動で作成することができます。

# proxydns domain 0 any \* any on 0 on

### ◆「接続先の**DNS**サーバへ問い合わせる」と「接続先の**DNS**サーバへ指定ネットワークを経由して問い合わせ る」の違いは?

「接続先のDNSサーバへ問い合わせる」は、経路情報に従って、接続先から取得したDNSサーバへ問い合わ せるのに対して、「接続先のDNSサーバへ指定ネットワークを経由して問い合わせる」は、経路情報を無視し て指定ネットワークを経由して、接続先から取得したDNSサーバへ問い合わせます。

# **2.19.4 DNS**サーバアドレスを**DHCP**サーバから取得して使う

この機能を利用すると、ProxyDNSがDNSサーバのアドレスを、DHCPサーバから自動的に取得します。そのた め、DNSサーバのアドレスを、あらかじめ設定しておく必要はありません。

なお、この機能は、DHCPサーバがDNSサーバのアドレスを広報している場合にだけ利用できます。

### ● 設定条件

- ドメイン名 :\*
- 動作 しょうしん はんじょう にっぽん にゅうしょう ian0の DNS サーバへ問い合わせる

#### こんな事に気をつけて

コマンド入力時は、半角文字 (0~9、A~Z、a~z、および記号) だけを使用してください。ただし、空白文字、「"」、 「<」、「>」、「&」、「%」は入力しないでください。

■ 参照 マニュアル「コマンドユーザーズガイド」

上記の設定条件に従って設定を行う場合のコマンド例を示します。

## 本装置側を設定する

### ● コマンド

DNSサーバアドレスの自動取得機能を設定する # proxydns domain 0 any \* any dhcp lan0

設定終了 # save # commit

**255 255 DNS サーバ機能を使う (ProxyDNS)** 

# パソコン側の設定を行う

ここでは、Windows 7の場合を例に説明します。

- **1.** [スタート]-[コントロールパネル]をクリックします。
- **2.** [ネットワークとインターネット]をクリックします。
- 3. [ネットワークと共有センター]をクリックします。
- **4.** [アダプターの設定の変更]をクリックします。
- **5.** [ローカルエリア接続]アイコンを右クリックし、[プロパティ]ボタンをクリックします。 [ローカルエリア接続のプロパティ]ダイアログボックスが表示されます。
- **6.** 一覧から「インターネットプロトコルバージョン4(TCP/IPv4)」を選択します。
- **7.** [プロパティ]ボタンをクリックします。 [インターネットプロトコルバージョン4 (TCP/IPv4)のプロパティ]ダイアログボックスが表示されます。
- **8.** 「次のDNSサーバ-のアドレスを使う」を選択します。
- **9.** 「優先DNSサーバー」に、本装置のIPアドレスを入力します。
- 10. [OK] ボタンをクリックします。 「ローカルエリア接続のプロパティ]ダイアログボックスに戻ります。
- 11. 「閉じる]ボタンをクリックします。 設定した内容が有効になります。

### ▽ ヒント ■

### ◆ 本装置の「**DHCP**サーバ機能」を使わない場合の設定は?

パソコン側の「DNS設定」で本装置のIPアドレスを指定すると、ProxyDNS機能だけ使用できます。また、 本装置以外のDHCPサーバを使用している場合でも、DHCPサーバで広報するDNSサーバのIPアドレスとし て本装置のIPアドレスを指定するとProxyDNS機能を使用できます。

### ◆ **DNS**解決したホストへのホスト経路を自動で作成する設定は?

以下のコマンドを設定することにより、DNS解決したホストへのホスト経路を自動で作成することができます。

# proxydns domain 0 any \* any on 0 on

### ◆「接続先の**DNS**サーバへ問い合わせる」と「接続先の**DNS**サーバへ指定ネットワークを経由して問い合わせ る」の違いは?

「接続先のDNSサーバへ問い合わせる」は、経路情報に従って、接続先から取得したDNSサーバへ問い合わ せるのに対して、「接続先のDNSサーバへ指定ネットワークを経由して問い合わせる」は、経路情報を無視し て指定ネットワークを経由して、接続先から取得したDNSサーバへ問い合わせます。

# **2.19.5 DNS**問い合わせタイプフィルタ機能を使う

端末が送信するDNSパケットのうち、特定の問い合わせタイプ(QTYPE)のパケットを破棄することができます。 たとえば、パソコンからの予期しないDNS パケット送信によって、自動発信する問題を回避するために、かんた ん設定のかんたんフィルタを「使用する」に設定します。このとき、問い合わせタイプが SOA (6) と SRV (33) のパケットを破棄する場合の設定方法を説明します。

### こんな事に気をつけて

ProxyDNS機能を使用する場合、問い合わせタイプがA (1)のDNS問い合わせパケットを破棄するように指定にする と、正常な通信が行えなくなります。

### ● 設定条件

- ドメイン名 :\*
- 問い合わせタイプ :SOA(6)
- 動作 :破棄する

### こんな事に気をつけて

コマンド入力時は、半角文字 (0~9、A~Z、a~z、および記号)だけを使用してください。ただし、空白文字、「"」、 「<」、「>」、「&」、「%」は入力しないでください。

■ 参照 マニュアル「コマンドユーザーズガイド」

上記の設定条件に従って設定を行う場合のコマンド例を示します。

## 本装置側を設定する

### ● コマンド

DNS問い合わせパケット破棄を設定する # proxydns domain 0 6 \* any reject

設定終了 # save # commit

# パソコン側の設定を行う

パソコン側の設定を行います。

設定方法は、「2.19.3 DNS[サーバアドレスの自動取得機能を使う」\(](#page-252-0)P.253)の「 [パソコン側の設定を行う」\(](#page-253-0)P.254) を参照してください。

# **2.19.6 DNS**サーバ機能を使う

本装置のホストデータベースにホスト名とIPアドレスを登録します。登録したホストに対してDNS要求があっ た場合は、ProxyDNSがDNSサーバの代わりに応答します。LAN内の情報をホストデータベースにあらかじめ登 録しておくと、LAN内のホストのDNS要求によって回線が接続されるといったトラブルを防止できます。

### ● 設定条件

- ホスト名 :host.com
- IPv4アドレス :192.168.1.2
- IPv6アドレス : 2001:db8::2

### こんな事に気をつけて

コマンド入力時は、半角文字(0~9、A~Z、a~z、および記号)だけを使用してください。ただし、空白文字、「"」、 「<」、「>」、「&」、「%」は入力しないでください。

■ 参照 マニュアル「コマンドユーザーズガイド」

上記の設定条件に従って設定を行う場合のコマンド例を示します。

## 本装置側を設定する

### ● コマンド

ホストデータベース情報を設定する # host 0 name host.com # host 0 ip address 192.168.1.2 # host 0 ip6 address 2001:db8::2

設定終了 # save # commit

ー。<br>|補足||ホストデータベース情報は「DHCPスタティック機能」、「DNSサーバ機能」で使われており、それぞれ必要な項目だ<br>|#E ||サモシー||ナナ けを設定します。

# パソコン側の設定を行う

パソコン側の設定を行います。

設定方法は、 [2.19.3 DNS サーバアドレスの自動取得機能を使う| (P.253) の 「 パソコン側の設定を行う| (P.254) を参照してください。

# 2.20 特定のURLへのアクセスを禁止する (URLフィルタ機能)

URLフィルタ機能は、特定のURLへのアクセスを禁止することができます。本機能を使用する場合は、 ProxyDNS情報で設定します。

以下にURLフィルタを行う場合の設定方法を説明します。

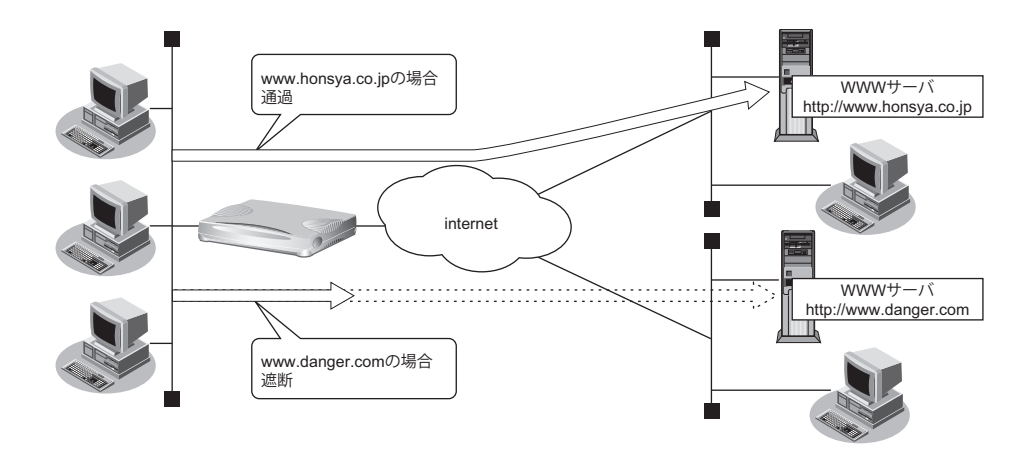

● 参照 マニュアル「機能説明書」

ここでは、会社のネットワークとプロバイダがすでに接続されていることを前提とします。また、ProxyDNS情 報は何も設定されていないものとします。

#### ● 設定条件

• アクセスを禁止するドメイン名 :www.danger.com

こんな事に気をつけて

- URLフィルタ機能を使用する場合は、LAN内のパソコンが本装置のIPアドレスをDNSサーバのIPアドレスとして登 録する必要があります。
- コマンド入力時は、半角文字(0~9、A~Z、a~z、および記号)だけを使用してください。ただし、空白文字、 「"」、「<」、「>」、「&」、「%」は入力しないでください。

■ 参照 マニュアル「コマンドユーザーズガイド」

# ベミント

### ◆「\*」は使えるの?

たとえば「www.danger.com」と「XXX.danger.com」の両方をURLフィルタの対象とする場合は「\* .danger.com」と指定することで両方を対象にできます。

上記の設定条件に従って設定を行う場合のコマンド例を示します。

### ● コマンド

URLの情報を設定する # proxydns domain 0 any www.danger.com any reject # proxydns domain 1 any \* any on 0

設定終了 # save # commit

# 2.21 SNMPエージェント機能を使う

本装置は、SNMP(Simple Network Management Protocol)エージェント機能をサポートしています。 ここでは、本装置がSNMPホストに対してMIB情報を通知する場合の設定方法を説明します。

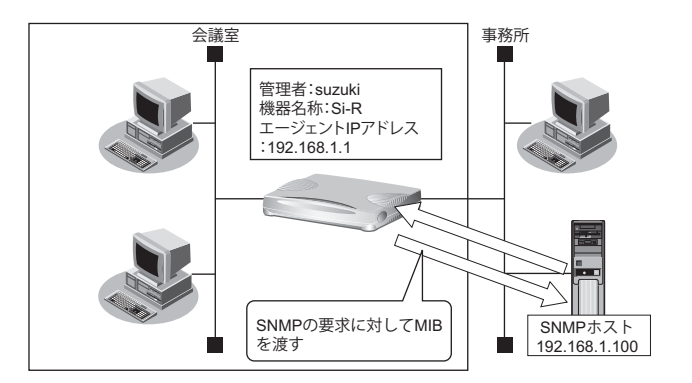

■ 参照 マニュアル「機能説明書」

# ヾ゚゚゚゛ヒント∎

◆ **SNMP**とは?

SNMP (Simple Network Management Protocol) は、ネットワーク管理用のプロトコルです。SNMPホスト は、ネットワーク上の端末の稼動状態や障害状況を一元管理します。SNMPエージェントは、SNMPホスト の要求に対してMIB(Management Information Base)という管理情報を返します。

また、特定の情報についてはトラップという機能を用いて、SNMPエージェントからSNMPホストに対して 非同期通知を行うことができます。

■ 参照 マニュアル「仕様一覧」

### こんな事に気をつけて

- エージェントアドレスには、本装置に設定されたどれかのインタフェースのIPアドレスを設定します。誤ったIPア ドレスを設定した場合は、SNMPホストとの通信ができなくなります。
- 認証プロトコルとパスワード、暗号プロトコルとパスワードは、SNMPホストの設定と同じにしてください。誤った プロトコルとパスワードを設定した場合は、SNMPホストとの通信ができなくなります。
- SNMPv3で認証/暗号プロトコルを使用する場合、snmp設定反映時の認証/暗号鍵生成に時間がかかります。この とき、セッション監視タイムアウトが発生するなど、ほかの処理に影響する可能性があります。
- SNMPv3で使用されるsnmpEngineBoots値は、装置再起動時に初期化(初期値:1)されます。そのため、MIB情報 取得中に装置が再起動されると、SNMPホストによっては継続したMIB情報の取得ができないことがあります。

**■ 参照 マニュアル「コマンドリファレンス-構成定義編」の「snmp service」** 

# **SNMPv1**または**SNMPv2c**でアクセスする場合の情報を設定する

SNMPv1またはSNMPv2cでアクセスする場合は、以下の情報を設定します。

### ● 設定条件

- SNMPエージェント機能を使用する
- 管理者 :suzuki
- 機器名称 :Si-R
- 機器設置場所 :1F (1階)
- エージェントアドレス :192.168.1.1 (自装置IPアドレス)
- SNMPホストアドレス : 192.168.1.100
- コミュニティ名 : public00

上記の設定条件に従って設定を行う場合のコマンド例を示します。

## ● コマンド

SNMPエージェント情報を設定する # snmp agent contact suzuki # snmp agent sysname Si-R # snmp agent location 1F # snmp agent address 192.168.1.1

SNMPホスト情報を設定する # snmp manager 0 192.168.1.100 public00 off disable

SNMPエージェント機能を使用する # snmp service enable

設定終了 # save # commit

# **SNMPv3**でアクセスする場合の情報を設定する

SNMPv3でアクセスする場合は、以下の情報を設定します。

### ● 設定条件

- SNMPエージェント機能を使用する
- 管理者 :suzuki
- **機器名称 いっきょう せいきょう はいしょう** : Si-R
- 機器設置場所 **:1F (1階)**
- エージェントアドレス :192.168.1.1 (自装置IPアドレス)
- **SNMPホストアドレス :192.168.1.100**
- トラップ通知ホストアドレス :192.168.1.100
- ユーザ名 :user00
- 認証プロトコル :MD5
- 認証パスワード : auth\_password
- 暗号プロトコル :DES
- 暗号パスワード :priv\_password
- MIBビュー :MIB読み出しはsystem、interfacesグループのみ許可。
	- トラップ通知はlinkDown、linkUpトラップのみ許可。

上記の設定条件に従って設定を行う場合のコマンド例を示します。

● コマンド

SNMPエージェント情報を設定する # snmp agent contact suzuki # snmp agent sysname Si-R # snmp agent location 1F # snmp agent address 192.168.1.1

SNMPv3情報を設定する # snmp user 0 name user00 # snmp user 0 address 0 192.168.1.100 # snmp user 0 notification 0 192.168.1.100

認証・暗号プロトコルを設定する # snmp user 0 auth md5 auth password # snmp user 0 priv des priv password

MIBビュー情報を設定する # snmp user 0 read view 0 # snmp user 0 notify view 0 # snmp view 0 subtree 0 include system # snmp view 0 subtree 1 include interfaces # snmp view 0 subtree 2 include linkdown # snmp view 0 subtree 3 include linkup

SNMPエージェント機能を使用する # snmp service enable

設定終了 # save # commit

# 2.22 ECMP機能を使う

ここでは、ECMP機能を利用した負荷分散通信を行う場合の設定方法を説明します。

ADSLでは、受信速度は高速ですが、送信速度はそれほど高速ではありません。この例では、ADSLを2本利用 して負荷を分散することで、送信速度の向上をはかります。さらに、片方のトンネルに障害が発生した場合に、 通信可能なトンネルを利用して通信のバックアップを実現します。

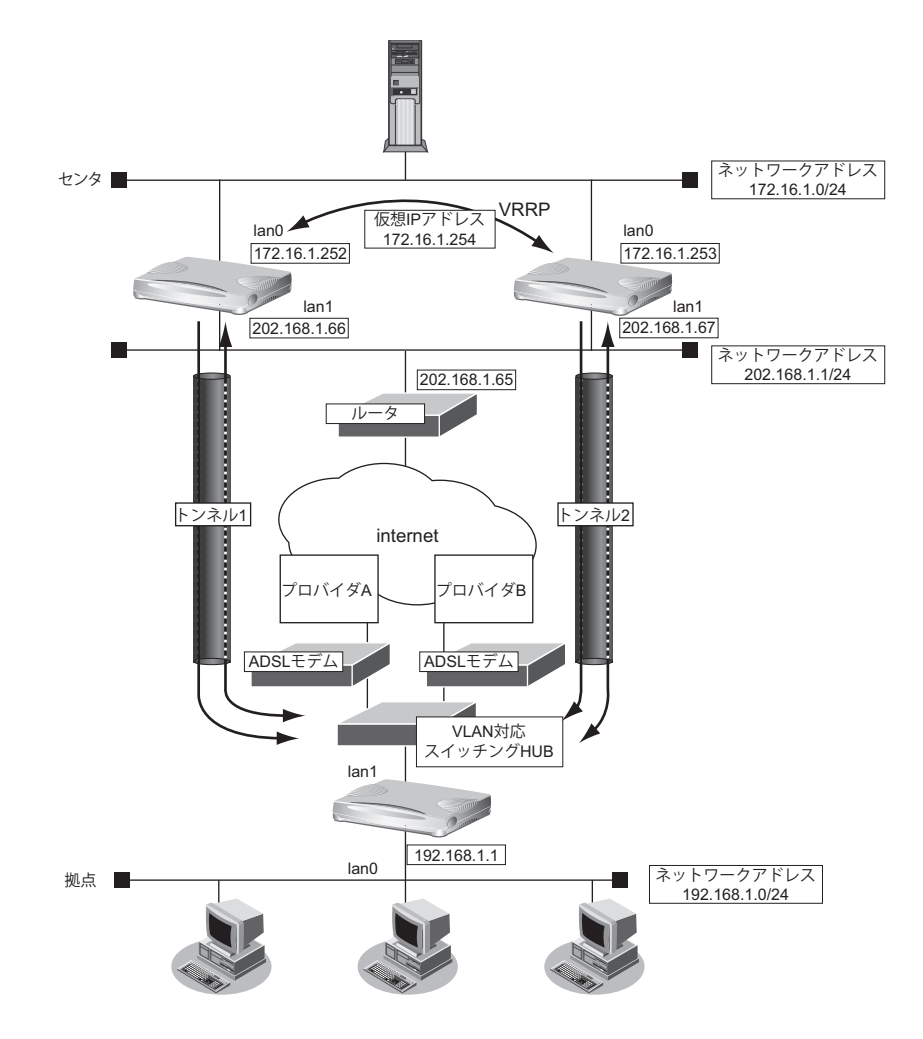

■ 参照 マニュアル「機能説明書」

### ● 設定条件

- 拠点では、センタへの通信は、トンネル1とトンネル2を利用して負荷分散して送信します。どちらかのトン ネルで通信障害が発生した場合は、通信可能なトンネルだけを利用して送信します。
- センタでは、拠点への通信は、トンネル1だけを利用して送信します。トンネル1で通信障害が発生した場合 は、トンネル2を利用して送信します。
- トンネル1の通信障害は、両端の本装置が接続先監視で検出します。 この監視は、ISP Aの通信障害およびセンタ側本装置(左)の故障を検出します。
- トンネル2の通信障害は、両端の本装置が接続先監視で検出します。 この監視は、ISP Bの通信障害およびセンタ側本装置(右)の故障を検出します。

上記の設定条件に従って設定を行う場合のコマンド例を示します。

## ● コマンド [センタ側本装置(左)]

LANポートを削除する # delete lan

LAN0側を設定する # lan 0 ip address 172.16.1.252/24 3 # lan 0 vrrp use on # lan 0 vrrp group 0 id 10 254 172.16.1.254 # lan 0 vrrp group 0 trigger 0 ifdown rmt0

IPsecに関するACLを設定する # acl 0 ip 202.168.1.66/32 any 17 any # acl 0 udp 500 500 # acl 1 ip 202.168.1.66/32 any 50 any

LAN1側を設定する # lan 1 ip address 202.168.1.66/24 3 # lan 1 ip route 0 default 202.168.1.65 1 0 # lan 1 ip filter 0 pass acl 0 reverse # lan 1 ip filter 1 pass acl 1 reverse # lan 1 ip filter default reject

トンネルを設定する # remote 0 name RMTbyA # remote 0 ip route 0 192.168.1.0/24 1 0 # remote 0 ip msschange 1360 # remote 0 mtu 1400 # remote 0 ap 0 name IPsecbyA # remote 0 ap 0 datalink type ipsec # remote 0 ap 0 tunnel local 202.168.1.66 # remote 0 ap 0 ipsec type ike # remote 0 ap 0 ipsec ike protocol esp # remote 0 ap 0 ipsec ike range any4 any4 # remote 0 ap 0 ipsec ike encrypt des-cbc # remote 0 ap 0 ipsec ike auth hmac-md5 # remote 0 ap 0 ipsec ike pfs modp768 # remote 0 ap 0 ike name remote RMTbyA # remote 0 ap 0 ike shared key text 12345678-A # remote 0 ap 0 ike proposal 0 encrypt des-cbc # remote 0 ap 0 sessionwatch address 172.16.1.252 192.168.1.1 # remote 0 ap 0 sessionwatch interval 5s 1m 5s 設定終了 # save # commit

### [センタ側本装置(右)]

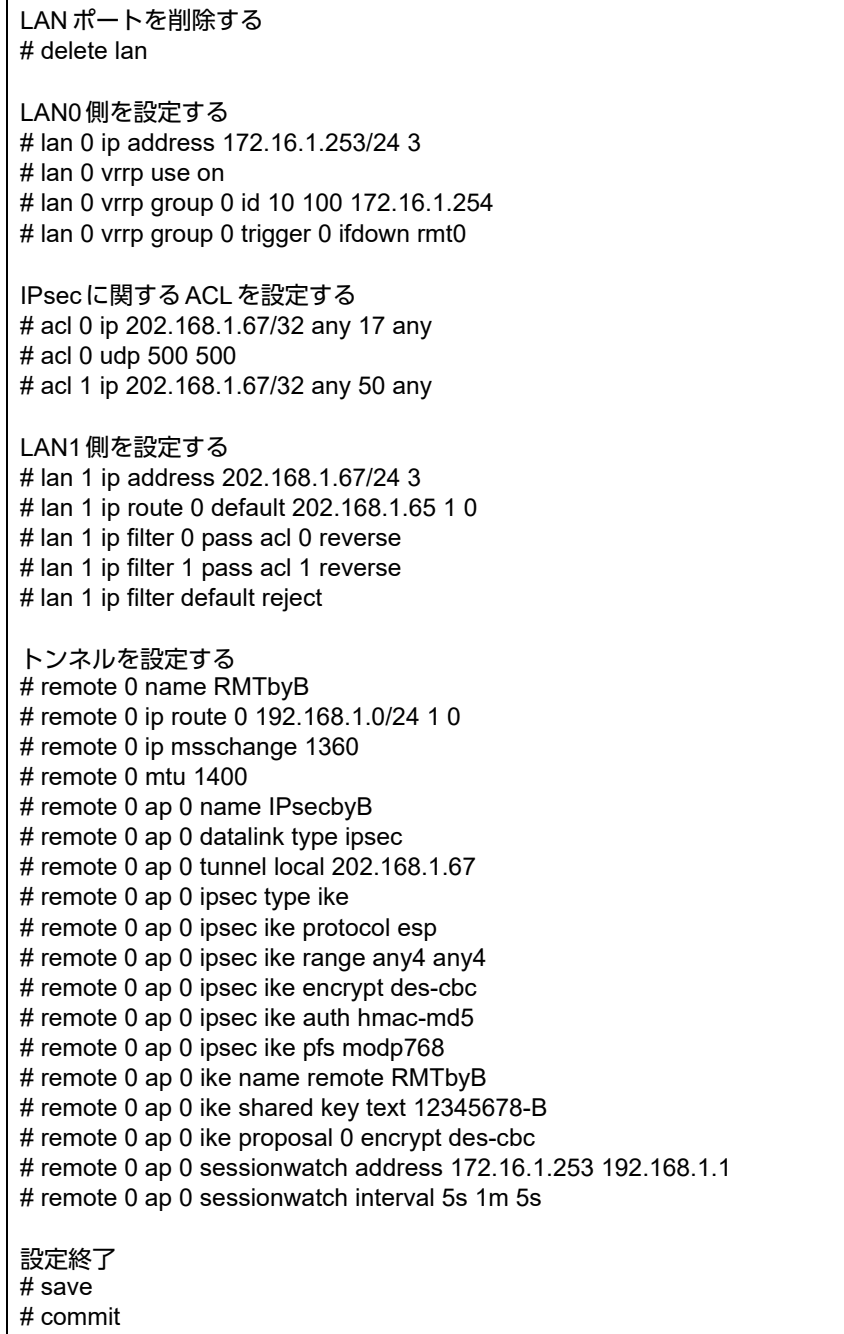

### [拠点側本装置]

LANポートを削除する # delete lan LANのアドレスを設定する # lan 0 ip address 192.168.1.1/24 3 PPPoEで利用するLANを設定する # lan 1 mode auto # lan 2 vlan bind 1 # lan 2 vlan tag vid 10 # lan 3 vlan bind 1 # lan 3 vlan tag vid 20 IPsecに関するACLを設定する # acl 0 ip any 202.168.1.66/32 17 any # acl 0 udp 500 500 # acl 1 ip any 202.168.1.66/32 50 any # acl 2 ip any 202.168.1.67/32 17 any # acl 2 udp 500 500 # acl 3 ip any 202.168.1.67/32 50 any プロバイダAを利用するPPPoE接続を設定する # remote 0 name INTER-A # remote 0 ip route 0 202.168.1.66/32 1 0 # remote 0 ip filter 0 pass acl 0 reverse # remote 0 ip filter 1 pass acl 1 reverse # remote 0 ip filter default reject # remote 0 ip msschange 1414 # remote 0 mtu 1454 # remote 0 ap 0 name ISP-A # remote 0 ap 0 datalink bind lan 2 # remote 0 ap 0 ppp auth send UIDtoA PASStoA # remote 0 ap 0 keep connect # remote 0 ip nat mode multi any 1 5m # remote 0 ip nat static 0 192.168.1.1 500 any 500 17 # remote 0 ip nat static 1 192.168.1.1 any any any 50 プロバイダBを利用するPPPoE接続を設定する # remote 1 name INTER-B # remote 1 ip route 0 202.168.1.67/32 1 0 # remote 1 ip filter 0 pass acl 2 reverse # remote 1 ip filter 1 pass acl 3 reverse # remote 1 ip filter default reject # remote 1 ip msschange 1414 # remote 1 mtu 1454 # remote 1 ap 0 name ISP-B # remote 1 ap 0 datalink bind lan 3 # remote 1 ap 0 ppp auth send UIDtoB PASStoB # remote 1 ap 0 keep connect # remote 1 ip nat mode multi any 1 5m # remote 1 ip nat static 0 192.168.1.1 500 any 500 17 # remote 1 ip nat static 1 192.168.1.1 any any any 50

センタ側本装置(左)とのトンネルを設定する # remote 2 name CENTER-A # remote 2 ip route 0 172.16.1.0/24 1 1 # remote 2 ip msschange 1360 # remote 2 mtu 1400 # remote 2 ap 0 name IPsecbyA # remote 2 ap 0 datalink type ipsec # remote 2 ap 0 tunnel remote 202.168.1.66 # remote 2 ap 0 ipsec type ike # remote 2 ap 0 ipsec ike protocol esp # remote 2 ap 0 ipsec ike range any4 any4 # remote 2 ap 0 ipsec ike encrypt des-cbc # remote 2 ap 0 ipsec ike auth hmac-md5 # remote 2 ap 0 ipsec ike pfs modp768 # remote 2 ap 0 ike name local RMTbyA # remote 2 ap 0 ike shared key text 12345678-A # remote 2 ap 0 ike proposal 0 encrypt des-cbc # remote 2 ap 0 sessionwatch address 192.168.1.1 172.16.1.252 # remote 2 ap 0 sessionwatch interval 5s 1m 5s センタ側本装置(右)とのトンネルを設定する # remote 3 name CENTER-B # remote 3 ip route 0 172.16.1.0/24 1 1 # remote 3 ip msschange 1360 # remote 3 mtu 1400 # remote 3 ap 0 name IPsecbyB # remote 3 ap 0 datalink type ipsec # remote 3 ap 0 tunnel remote 202.168.1.67 # remote 3 ap 0 ipsec type ike # remote 3 ap 0 ipsec ike protocol esp # remote 3 ap 0 ipsec ike range any4 any4 # remote 3 ap 0 ipsec ike encrypt des-cbc # remote 3 ap 0 ipsec ike auth hmac-md5 # remote 3 ap 0 ipsec ike pfs modp768 # remote 3 ap 0 ike name local RMTbyB # remote 3 ap 0 ike shared key text 12345678-B # remote 3 ap 0 ike proposal 0 encrypt des-cbc # remote 3 ap 0 sessionwatch address 192.168.1.1 172.16.1.253 # remote 3 ap 0 sessionwatch interval 5s 1m 5s ECMPを設定する # routemanage ip ecmp mode hash 設定終了 # save

# commit

# 2.23 VRRP機能を使う

VRRP機能は2つ以上のルータがグループを形成し、1台のルータ(仮想ルータ)のように動作します。グループ 内の各ルータには優先度が設定されており、その優先度に従ってマスタルータ(実際に経路情報を処理する装置) とバックアップルータ(マスタルータで異常を検出したときに経路情報の処理を引き継ぐ装置)を決定します。 本装置には、以下のVRRP機能があります。

- 簡易ホットスタンバイ機能 動的に経路制御(RIPなど)できない端末から、別のネットワークへの通信に使用しているルータがなんらか の理由で中継できなくなった場合、自動でほかのルータが通信をバックアップします。
- クラスタリング機能 VRRPのグループを複数設定することで、通信の負荷分散と冗長構成を実現します。本装置では、2台のルー タを組み合わせることで簡易ホットスタンバイによる信頼性の高い通信を実現できます。

■ 参照 マニュアル「機能説明書」

- こんな事に気をつけて
	- 本装置の電源の投入、マスタルータでの設定反映、または装置リセットを実行した場合、バックアップルータがマス タルータとなることがあります。プリエンプトモードがonの場合は自動で切り戻りますが、プリエンプトモードが offの場合は、vrrp preempt-permitコマンドで切り戻しを行う必要があります。
	- 優先度の値が大きい方が優先的にマスタルータとなります。
	- LANに接続される装置はデフォルトルートとして仮想IPアドレスを設定してください。
	- ルータに設定するIPアドレスと仮想IPアドレスには、異なるIPアドレスを設定することをお勧めします。同じIPア ドレスを設定した場合、そのIPアドレスで装置にアクセスすることはできなくなります。同じにした場合、必ず、 VRRPグループのVRRPルータの優先度を"master"に設定してください(VRRPルータの優先度として"master"を 設定した場合、仮想IPアドレスは設定できません)。
	- VRRP機能では、VRRP-ADメッセージに以下のパケットを使用します。IPフィルタ設定時には、このパケットを遮 断しないように設定する必要があります。 あて先IPアドレス :224.0.0.18 プロトコル番号 :112

# **2.23.1** 簡易ホットスタンバイ機能を使う

本装置では、2台のルータを組み合わせることで簡易ホットスタンバイ機能による信頼性の高い通信を実現でき ます。2台のルータをPPPoEでインターネットに接続して、ホットスタンバイを構成する場合の設定方法を説明 します。

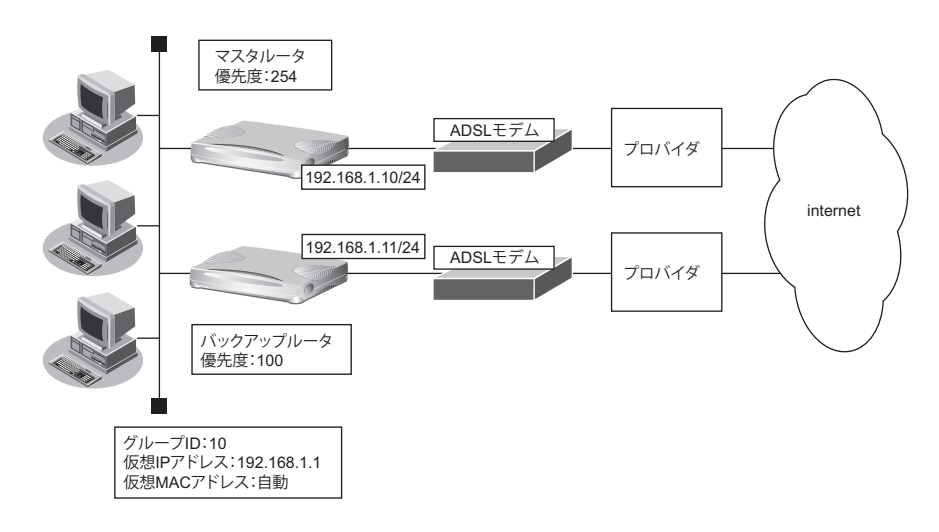

### ● 設定条件

- 故障発生後の切り戻しは手動で行う
- マスタルータはPPPoE側経路をノードダウントリガによって監視する

### [マスタルータ]

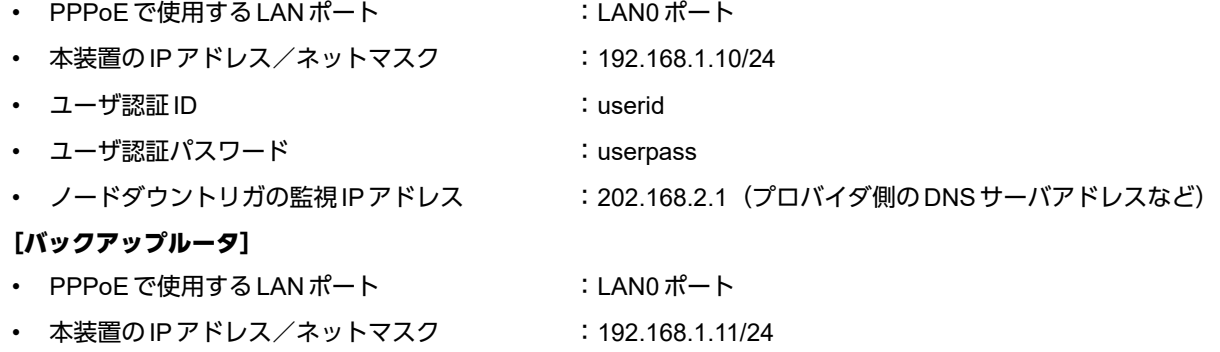

- ユーザ認証 ID いっちょう しゅうしょう しゅうしょう こくしょう
- 
- ユーザ認証パスワード いっちょう inserpass2
- 

上記の設定条件に従って設定を行う場合のコマンド例を示します。

## ● コマンド [マスタルータの設定]

### ADSLモデムに接続するインタフェースを設定する # delete lan # lan 0 ip address 0.0.0.0/0 3 # lan 0 mode auto

本装置のIPアドレスを設定する # lan 1 ip address 192.168.1.10/24 3

#### 接続先の情報を設定する

# remote 0 name internet # remote 0 mtu 1454 # remote 0 ip route 0 default 1 # remote 0 ip nat mode multi any 1 5m # remote 0 ip msschange 1414 # remote 0 ap 0 name ISP-1 # remote 0 ap 0 datalink bind lan 0 # remote 0 ap 0 ppp auth send userid userpass

VRRPを設定する(ノードダウントリガを使用する) # lan 1 vrrp use on # lan 1 vrrp group 0 id 10 254 192.168.1.1 # lan 1 vrrp group 0 preempt off # lan 1 vrrp group 0 trigger 0 node 202.168.2.1 any

設定終了 # save

#### 再起動 # reset

### [バックアップルータの設定]

ADSLモデムに接続するインタフェースを設定する # delete lan # lan 0 ip address 0.0.0.0/0 3 # lan 0 mode auto

本装置のIPアドレスを設定する # lan 1 ip address 192.168.1.11/24 3

接続先の情報を設定する # remote 0 name internet # remote 0 mtu 1454 # remote 0 ip route 0 default 1 # remote 0 ip nat mode multi any 1 5m # remote 0 ip msschange 1414 # remote 0 ap 0 name ISP-1 # remote 0 ap 0 datalink bind lan 0 # remote 0 ap 0 ppp auth send userid2 userpass2

VRRPを設定する # lan 1 vrrp use on # lan 1 vrrp group 0 id 10 100 192.168.1.1 # lan 1 vrrp group 0 preempt on

設定終了 # save

#### 再起動 # reset

上の設定例で、インタフェースダウントリガを使用してPPPoEインタフェース状態を監視する場合は、以下の設 定を追加します。

# ● コマンド [マスタルータの設定]

# lan 1 vrrp group 0 trigger 0 ifdown rmt0

# **2.23.2** クラスタリング機能を使う

本装置では、2台のルータに複数のグループIDを設定することで、信頼性を高めると同時に通信の負荷分散を実 現できます。2台のルータをPPPoEでインターネットに接続する場合の設定方法を説明します。

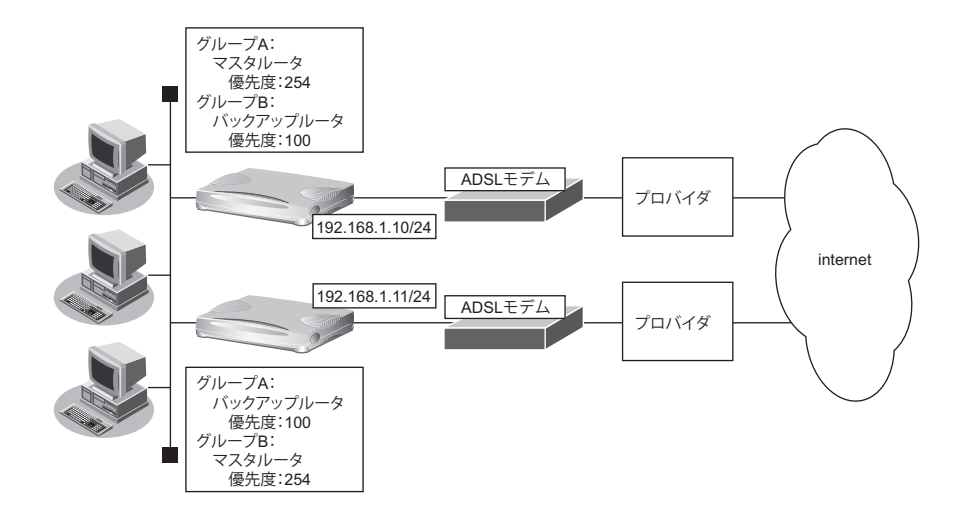

### ● 設定条件

- 故障発生後の切り戻しは手動で行う
- マスタルータはPPPoE側のインタフェースをインタフェースダウントリガにより監視する

### [グループ**A**]

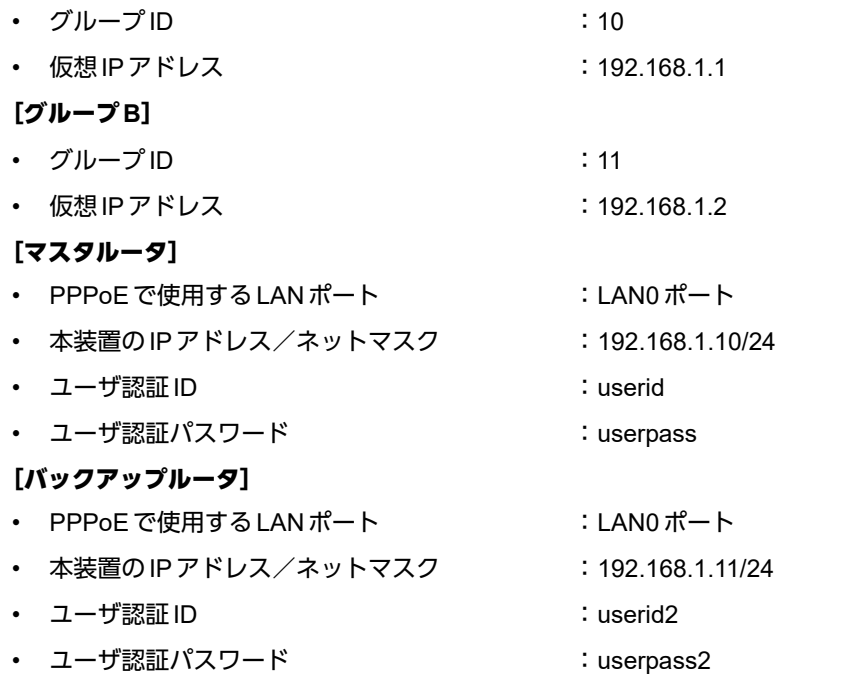

### こんな事に気をつけて

クラスタリング機能を有効に利用するには、PCからのトラフィック量に応じて、PC側で設定するデフォルトルートの 定義を適切に分散する必要があります。

上記の設定条件に従って設定を行う場合のコマンド例を示します。

## ● コマンド [マスタルータの設定]

ADSLモデムに接続するインタフェースを設定する # delete lan # lan 0 ip address 0.0.0.0/0 3 # lan 0 mode auto

本装置のIPアドレスを設定する # lan 1 ip address 192.168.1.10/24 3

接続先の情報を設定する # remote 0 name internet # remote 0 mtu 1454 # remote 0 ip route 0 default 1 # remote 0 ip nat mode multi any 1 5m # remote 0 ip msschange 1414 # remote 0 ap 0 name ISP-1 # remote 0 ap 0 datalink bind lan 0 # remote 0 ap 0 ppp auth send userid userpass VRRPを設定する(インタフェースダウントリガを使用する) # lan 1 vrrp use on # lan 1 vrrp group 0 id 10 254 192.168.1.1

# lan 1 vrrp group 0 preempt off # lan 1 vrrp group 0 trigger 0 ifdown rmt0 254 # lan 1 vrrp group 1 id 11 100 192.168.1.2

設定終了 # save

#### 再起動 # reset

**274 マンファンス マンファン マンファン マンファン マンス しょうきょう しょうかい マンファン マンス しょうきょう しょうきょう** 

### [バックアップルータの設定]

ADSLモデムに接続するインタフェースを設定する # delete lan # lan 0 ip address 0.0.0.0/0 3 # lan 0 mode auto

本装置のIPアドレスを設定する # lan 1 ip address 192.168.1.11/24 3

接続先の情報を設定する # remote 0 name internet # remote 0 mtu 1454 # remote 0 ip route 0 default 1 # remote 0 ip nat mode multi any 1 5m # remote 0 ip msschange 1414 # remote 0 ap 0 name ISP-1 # remote 0 ap 0 datalink bind lan 0 # remote 0 ap 0 ppp auth send userid2 userpass2

VRRPを設定する # lan 1 vrrp use on # lan 1 vrrp group 0 id 10 100 192.168.1.1 # lan 1 vrrp group 1 id 11 254 192.168.1.2 # lan 1 vrrp group 1 preempt off # lan 1 vrrp group 1 trigger 0 ifdown rmt0 254

#### 設定終了 # save

#### 再起動 # reset

# <span id="page-275-0"></span>2.24 遠隔地のパソコンを起動させる (リモートパワーオン機能)

リモートパワーオン機能は、本装置につながっている離れた所にあるパソコンを、本装置からWakeup on LAN 機能を使用して起動させることができます。

ここでは、1階の事務所のパソコンから6階の事務所のパソコンを起動する場合の設定方法を説明します。

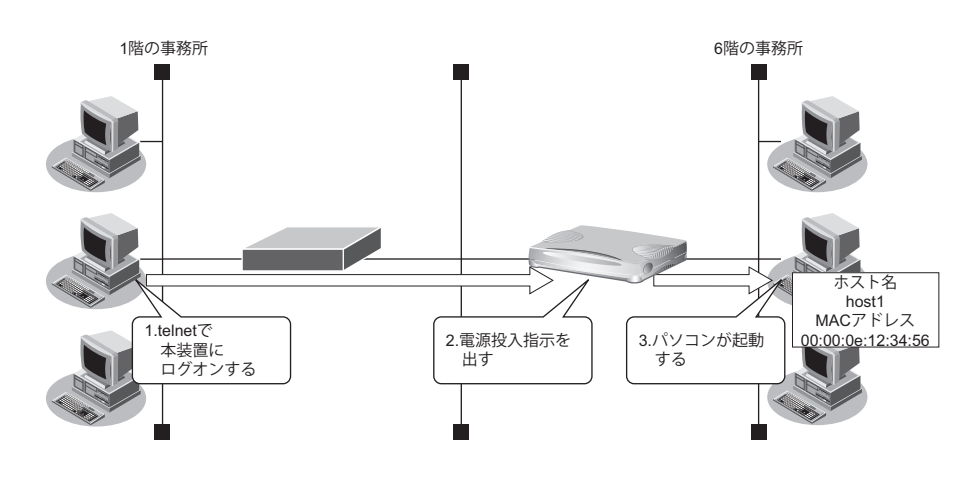

### ● 設定条件

### [本社側]

- 起動するパソコンのホスト名 :host1
- 起動するパソコンのMACアドレス :00:00:0e:12:34:56
- -

♡ ヒント ――

### **◆ Wakeup on LAN 機能とは?**

AMD社が開発したネットワーク上の電源OFF状態のパソコンを遠隔操作で起動する機能です。起動はMagic Packetと呼ばれるパケットを送付して行います。なお、Wakeup on LAN機能はパソコンを起動するだけで電 源OFFは行いません。

電源OFFする場合は、別途、電源制御用ソフトウェアが必要になります。

こんな事に気をつけて

- 本機能は、Wakeup on LANに対応したパソコンだけで利用できます。Wakeup on LAN対応機種については、パソコ ンのメーカーにお問い合わせください。
- コマンド入力時は、半角文字(0~9、A~Z、a~z、および記号)だけを使用してください。ただし、空白文字、 「"」、「<」、「>」、「&」、「%」は入力しないでください。

■ 参照 マニュアル「コマンドユーザーズガイド」

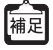

ホストデータベース情報は「リモートパワーオン機能」、「DHCPスタティック機能」、「DNSサーバ機能」で使われて おり、それぞれ必要な項目だけを設定します。

# **2.24.1** リモートパワーオン情報を設定する

### ● 設定コマンド

ホストデータベースへ登録する # host 0 name host1 # host 0 mac 00:00:0e:12:34:56 設定終了 # save # commit

# **2.24.2** リモートパワーオン機能を使う

- 1. パソコン上のtelnet クライアントから本装置にログオンします。
- **2.** 本装置からコマンドによって、Wakeup on LAN機能を使用します。

### ● コマンド

# rpon all

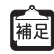

パソコンが Magic Packet を受信してから起動が完了するまで、数十秒から数分かかります(お使いの機種やOS に よって異なります)。

# 2.25 スケジュール機能を使う

本装置のスケジュール機能には、以下のとおりです。

- スケジュール予約 特定の動作とそれを行う時間をスケジュール予約情報として登録できます。スケジュール予約情報を登録し ておくと、定期的に特定のパソコンを起動させる作業を本装置が自動的に行います。 スケジュール予約情報は、最大16件まで登録できます。
- 構成定義情報切り替え予約 本装置は、内部に2つ構成定義情報を持つことができます。運用構成の変更に備え、あらかじめ構成定義情 報を用意し、指定した日時に新しい構成定義に切り替えることができます。

### こんな事に気をつけて

設定前に本装置の内部時刻を正しくセットしてください。

■ 参照 マニュアル「コマンドユーザーズガイド」

# **2.25.1** スケジュールを予約する

# リモートパワーオンを予約する

ここでは、毎朝8時に特定のパソコンを起動する場合の設定方法を説明します。

こんな事に気をつけて

リモートパワーオン機能を利用する場合は、あらかじめ対象とするパソコンの情報を本装置のホストデータベース情報 に登録しておく必要があります。スケジュール機能を使ってリモートパワーオンを行うと、host rponコマンドでoffが指 定されていないすべてのパソコンが起動します。

**■ 参照 [2.24 遠隔地のパソコンを起動させる (リモートパワーオン機能)」(P.276)** 

### ● 設定条件

- 動作 きょうしゃ しゃく こりモートパワーオン
- 予約時刻 :08:00

:毎日

上記の設定条件に従ってリモートパワーオンを予約する場合のコマンド例を示します。

### ● コマンド

スケジュールを予約する # schedule 0 at any 0800 rpon all

設定終了 # save # commit

# **2.25.2** 構成定義情報の切り替えを予約する

本装置は、構成定義情報を内部に2つ持つことができます。

ここでは、2009年1月1日6時30分に構成定義情報を1から2に切り替える場合の設定方法を説明します。

### ● 設定条件

- 実行日時 :2009年1月1日 6時30分
- 構成定義情報切り替え :構成定義情報1→構成定義情報2

上記の設定条件に従って構成定義情報を切り替える場合のコマンド例を示します。

## ● コマンド

構成定義を切り替える # addact 0 0901010630 reset config2

設定終了 # save # commit

# 2.26 ブリッジ/STP機能を使う

ここでは、ブリッジでFNAをつないでSTP機能を使用する場合、およびIPトンネルでブリッジ通信を行う場合 の設定方法を説明します。

こんな事に気をつけて

• コマンド入力時は、半角文字(0~9、A~Z、a~z、および記号)だけを使用してください。ただし、空白文字、 「"」、「<」、「>」、「&」、「%」は入力しないでください。

■ 参照 マニュアル「コマンドユーザーズガイド」

- STP機能は、グループ0でだけ動作します。VLANインタフェースでは、STPを使用できません。
- WANインタフェースでブリッジを利用する場合は、1つの相手情報(remote)に対して、1つの接続先情報(ap)と なるように設計してください。
- 本装置では、ファームウェアの更新やSNMPでの監視などの目的でIPv4のIPアドレスを使用します。そのため、 IPv4のIPアドレスを設定しないで運用することはできません。IPv6およびブリッジだけを使用しているネットワー クで運用する場合でも、どれかのLANインタフェースに必ずIPv4のIPアドレスを設定してください。
- VLANでバインドされたインタフェースでブリッジを行うことはできません。
- 本装置のブリッジMAC学習は、異なるVLAN上で同一のMACアドレスを学習することはできません。本装置は、唯 一装置が持つ学習テーブルを各VLANが共有するSVL(Shared VLAN Learning)と呼ばれる方式で学習を行ってい ます。VLANインタフェースでブリッジを行う場合は、異なるVLAN上に同一のMACアドレスを持つネットワークと 接続しないでください。
- 設定を間違えてループ構成を構成し、ブロードキャストストームが発生してコンソールなどが反応しなくなった場合 は、ブリッジが有効なLANのケーブルを抜くとブロードキャストストームが収まります。ブロードキャストストーム が収まったところで設定を修正してください。

# **2.26.1** ブリッジで**FNA**をつないで**STP**機能を使う

ブリッジ機能を使用すると、離れたLANどうしを1つのサブネットワークとして使用することができます。ま た、STP機能を使用すると、物理的にループしているネットワークでも、論理的にループしないようにすること ができます。これによって、ネットワーク内のデータを円滑に流すことができます。

■ 参照 マニュアル「機能説明書」

# **LAN**接続の場合

ここでは、離れたLAN(FNA)をブリッジでつなぐ場合を例に説明します。

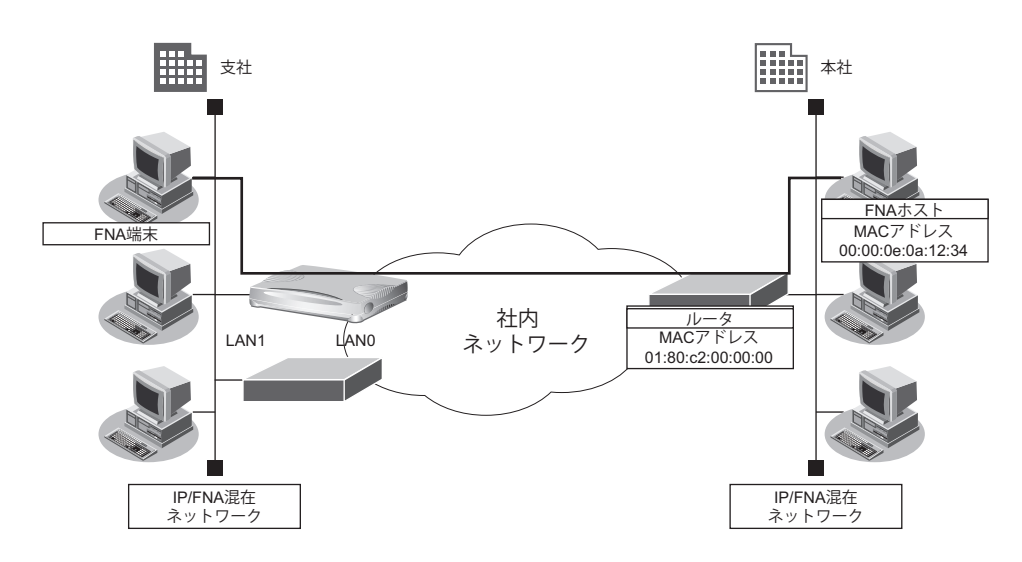

### ● 設定条件

- 本社へFNAのデータだけをブリッジする
- STP機能を使用する

### こんな事に気をつけて

ブリッジ機能によりネットワークを接続する場合は、ブリッジ通信をするパケット以外をフィルタリングする設定にし てください。フィルタリングしないと不要なトラフィックが発生するだけでなく、IP通信できなくなる場合があります。

上記の設定条件に従って設定を行う場合のコマンド例を示します。

# ● コマンド

ブリッジ情報を設定する # lan 0 bridge use on # lan 0 bridge stp use on # lan 1 bridge use on # lan 1 bridge stp use on

フィルタリング情報でFNAを透過させる # acl 0 mac any 00:00:0e:0a:12:34 llc 8080 # lan 0 bridge filter 0 pass acl 0 reverse

フィルタリング情報でSTPを透過させる # acl 1 mac any 01:80:c2:00:00:00 llc 4242 # lan 0 bridge filter 1 pass acl 1 reverse

残りの通信をすべて遮断する # acl 2 mac any any any # lan 0 bridge filter 2 reject acl 2 any

設定終了  $#$  save # commit

# **2.26.2 IP**トンネルで事業所間をブリッジ接続する (**Ethernet over IP**ブリッジ)

IPトンネル上でブリッジ機能を使用することにより、IP通信だけが可能な網でも、拠点間でブリッジ通信を行う ことができます。

こんな事に気をつけて

- ブリッジ学習テーブル生存時間は、グループ0に設定した値がすべてのグループで使用されます。
- VLANインタフェースをブリッジグループに含める場合は、1つまたは複数のリモートインタフェースとVLANイン タフェースでだけグルーピングできます。
- IPフレームをブリッジする場合、そのブリッジグループに属するインタフェース上では、以下の機能を利用すること ができます。それ以外の機能は、IPフレームをブリッジするインタフェース上では利用できません。また、複数の LANインタフェースを同じグループに含めてIPブリッジをする場合は、同じグループ内で定義番号がもっとも小さい LANインタフェースでだけ以下の機能を利用できます。
	- FTP(ファームアップデートなど)
	- telnet
	- WWWブラウザによる設定
	- syslogの送信
	- SNMPエージェント、Trap送信
	- ダイナミックルーティング

IPフレームをブリッジする場合に、転送ポリシをlooseに設定したときだけ、ブリッジグループ外とブリッジ転送が 行われます。また、ブリッジドメイン内は唯一のIPセグメントであることに注意してダイナミックルーティングを使 用してください。

- STPはグループ0でだけ動作するため、グループ0以外のグループでは冗長リンクを持つなどループを構成するブ リッジ構成は行わないでください。ブロードキャストストームが発生して通信できなくなります。また、グループ0 でループを構成するブリッジ構成を行う場合は、必ずSTPを有効にしてください。
- IPをブリッジする場合、WAN側にはブリッジで中継されるフレームだけが転送され、直接WAN側にEthernetフ レームではないIPパケットを送受信することはできません。よって、IPをブリッジする運用形態では、IPに関する すべての設定はLANインタフェース側で定義します。リモートインタフェースでは、IPに関する設定は定義しないで ください。
- WAN経由でIPをブリッジし、ブリッジ転送を許す場合(転送ポリシがLoose)、たとえWANの先に存在するネット ワークに対する経路であっても、すべての静的経路の設定はLANインタフェース側で定義してください。ブリッジに よって相手装置のLANと本装置のLANがWAN経由で接続されているため、LAN側に経路設定を定義すれば、問題な くWANの先に存在するあて先ネットワークにブリッジで転送されて到達します。
- Ethernet over IPブリッジの接続先に対して接続先監視を行うことができません。接続先監視の設定は行わないでく ださい。

ここでは、本社と特定の支社との間で、IP網を経由し、IPv4以外のフレームに対してブリッジ通信を行う場合の 設定方法を説明します。

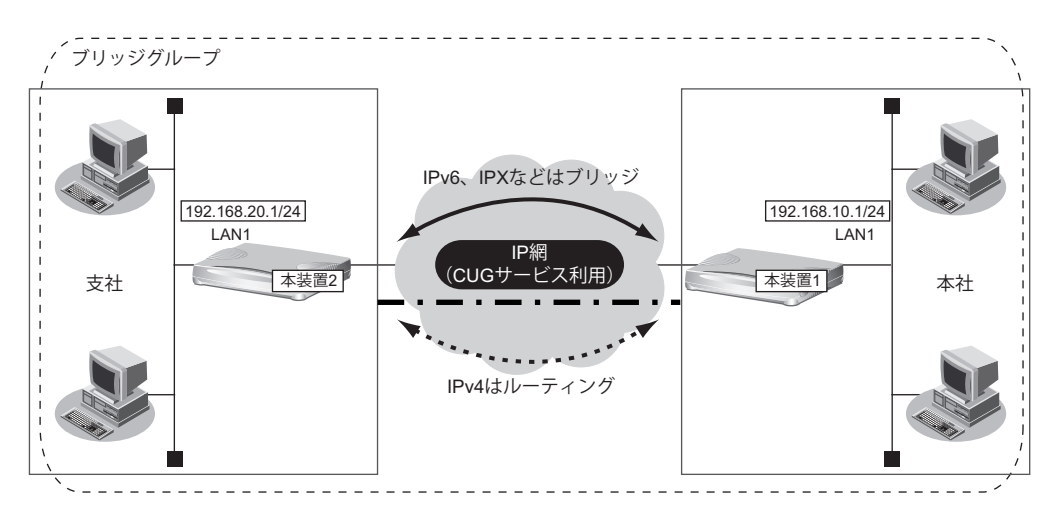

### ● 前提条件

• IP網は、PPPoE接続でLAN型払い出しによりアドレス割り当てを行うCUG(Closed Users Group)サービ スを利用する

### [本社(**PPPoE**常時接続)]

- 払い出されるIPv4アドレス(LAN1ポートに設定)
	- :192.168.10.1/24
	- PPPoE ユーザ認証 ID : userid1@groupname
- PPPoEユーザ認証パスワード : userpass1
- PPPoE LANポート :LAN0ポート使用
- NAT機能を使用しない
- 常時接続機能を使用する

### [支社(**PPPoE**常時接続)]

- 払い出されるIPv4アドレス(LAN1ポートに設定)
	- :192.168.20.1/24
- PPPoE ユーザ認証 ID : userid2@groupname
- PPPoE ユーザ認証パスワード :userpass2
- PPPoE LANポート :LAN0ポート使用
- NAT機能を使用しない
- 常時接続機能を使用する

### ● 設定条件

### [本社]

- 自側エンドポイントアドレス :192.168.10.1 • 相手側エンドポイントアドレス :192.168.20.1 [支社] • 自側エンドポイントアドレス :192.168.20.1 • 相手側エンドポイントアドレス :192.168.10.1 [本社、支社共通] • ブリッジ対象インタフェース :LAN1ポートとIPトンネル • IPv4の転送方式 きょうしょう にんーティングで転送
- IPv6の転送方式 :ブリッジで転送

上記の設定条件に従って設定を行う場合のコマンド例を示します。

### ● コマンド [本装置**1**(本社側)]

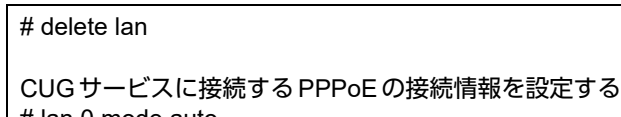

- # lan 0 mode auto # remote 0 name CUG # remote 0 mtu 1454 # remote 0 ap 0 name user1 # remote 0 ap 0 datalink bind lan 0 # remote 0 ap 0 ppp auth send userid1@groupname userpass1 # remote 0 ap 0 keep connect
- # remote 0 ppp ipcp vjcomp disable

# remote 0 ip route 0 default 1 0 # remote 0 ip msschange 1414

LAN1のIPアドレスを設定する # lan 1 ip address 192.168.10.1/24 3

IPv4トンネルを設定する # remote 1 name EtherIP # remote 1 ap 0 name EtherIP # remote 1 ap 0 datalink type ip # remote 1 ap 0 tunnel local 192.168.10.1 # remote 1 ap 0 tunnel remote 192.168.20.1

ブリッジを行うインタフェースを設定する # remote 1 bridge use on # lan 1 bridge use on

ブリッジグループを設定する # bridge 0 ip routing on # bridge 0 ip6 routing off

設定終了 # save # commit

### [本装置**2**(支社側)]

# delete lan

CUGサービスに接続するPPPoEの接続情報を設定する # lan 0 mode auto # remote 0 name CUG # remote 0 mtu 1454 # remote 0 ap 0 name user2 # remote 0 ap 0 datalink bind lan 0 # remote 0 ap 0 ppp auth send userid2@groupname userpass2 # remote 0 ap 0 keep connect # remote 0 ppp ipcp vjcomp disable # remote 0 ip route 0 default 1 0 # remote 0 ip msschange 1414 LAN1のIPアドレスを設定する # lan 1 ip address 192.168.20.1/24 3 IPv4トンネルを設定する # remote 1 name EtherIP # remote 1 ap 0 name EtherIP # remote 1 ap 0 datalink type ip # remote 1 ap 0 tunnel local 192.168.20.1 # remote 1 ap 0 tunnel remote 192.168.10.1 ブリッジを行うインタフェースを設定する # remote 1 bridge use on # lan 1 bridge use on ブリッジグループを設定する # bridge 0 ip routing on # bridge 0 ip6 routing off 設定終了 # save # commit

# 2.27 スイッチポートを使う

本装置は、ご購入時の状態や未設定の状態ではスイッチングHUBとして動作します。 Si-R80brinではLAN1側のポートをスイッチングHUBとして使用するか、従来の単独ポートとして使用するかを 構成定義により選択できます。

### 本装置のスイッチポートでは以下のような形態が利用できます。

- スイッチポートをHUBとして使用する
	- **参照 [2.27.1 スイッチポートをHUB[として使用する」\(](#page-285-0)P.286)**
- スイッチポートを単独ポートとして使用する(Si-R80brin)

**■ 参照 [2.27.2 スイッチポートを単独ポートとして使用する (Si-R80brin)」 (P.288)** 

こんな事に気をつけて

- 本装置のスイッチポートのMTUは1532バイトです。トンネルプロトコルを利用する場合はMTUをスイッチポート のMTUサイズ以下になるように設定するか、スイッチポートを無効にし、使用するパケットの最大長の転送が可能 な外付けのスイッチを使用してください。
- スイッチポートをHUBとして使用した場合、VLANヘッダに依存しないで、MACアドレスのみでスイッチポート間 の転送を行います(VLANヘッダごと転送)。 スイッチポートでVLANヘッダに応じた転送を行う場合は、LAN1ポートに対してVLANの定義を行ってください。 その際、VLANを使用した場合と同じ注意事項が適用されますので、スイッチポートを使用する前に必ず「VLAN機 能」に関する記述を確認してください。

**■ 参照 [2.7 VLAN機能を使う] (P.96)** 

# <span id="page-285-0"></span>**2.27.1** スイッチポートを**HUB**として使用する

接続するスイッチポートをHUBとしてインターネットに接続する場合の設定方法を説明します。

#### **■ 参照 [1.5 [インターネットへ](#page-17-0) PPPoE で接続する] (P.18)**

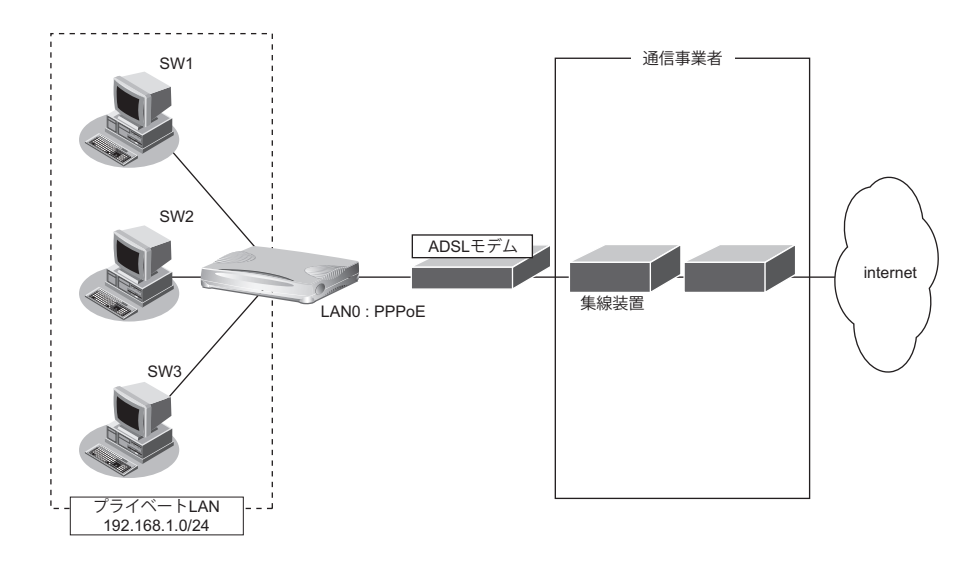

## ● 設定条件

#### [通信事業者側]

- 
- ユーザ認証 ID いっちゃん にっぽん にっぽん にっぽん こころ こころ こうほうきょう こうぼう
- ユーザ認証パスワード いちゃん iuserpass (プロバイダから提示された内容)
- LAN0ポートを使用する

### [プライベート**LAN**側]

- LAN1側をスイッチポートとして使用する
- ローカルネットワークではVLANは使用しない
- ローカルネットワークではDHCPサーバを使用し、パソコンに割り当てるアドレスは192.168.1.2から64個 用意する
- 本装置のIPアドレス :192.168.1.1
- ネットワークアドレス/ネットマスク :192.168.1.0/24

上記の設定条件に従って設定を行う場合のコマンド例を示します。

### ● コマンド

ADSLモデムに接続するインタフェースを設定する # delete lan 0 # lan 0 mode auto 本装置のIPアドレスを設定する # lan 1 ip address 192.168.1.1/24 3 DHCPサーバを設定する # lan 1 ip dhcp info dns 192.168.1.1 # lan 1 ip dhcp info address 192.168.1.2/24 64 # lan 1 ip dhcp info time 1d # lan 1 ip dhcp info gateway 192.168.1.1 # lan 1 ip dhcp service server # lan 1 ip nat mode off 接続先の情報を設定する # remote 0 name internet # remote 0 mtu 1454 # remote 0 autodial enable # remote 0 ppp ipcp vjcomp disable # remote 0 ip route 0 default 1 # remote 0 ip rip use off off 0 off # remote 0 ip nat mode multi any 1 5m # remote 0 ip msschange 1414 # remote 0 ap 0 name ISP-1 # remote 0 ap 0 datalink bind lan 0 # remote 0 ap 0 ppp auth send userid userpass ProxyDNSを設定する # proxydns domain 0 any \* any to 0 # proxydns address 0 any to 0 設定終了 # save

再起動 # reset

上の設定例で、LAN1側を単独ポートとして使用していた場合は、以下の設定を追加します(Si-R90brinでは設 定は不要です)。

### ● コマンド

# switch use on

# <span id="page-287-0"></span>**2.27.2** スイッチポートを単独ポートとして使用する(**Si-R80brin**)

トンネルプロトコル利用時やブリッジでのSTP機能利用時など、スイッチポートを無効にして単独ポートとして 使用する場合の設定方法を説明します。

### ● 設定条件

• スイッチポートを無効にし、単独ポートとして使用する。

上記の設定条件に従って設定を行う場合のコマンド例を示します。

### ● コマンド

スイッチポートを無効にする # switch 0 use off

設定終了 # save # reset

こんな事に気をつけて

switch useコマンド未設定時は、スイッチングHUBとして動作します。 そのためdeleteコマンドでスイッチ情報を削除した場合は、スイッチポートは無効にはなりません。 スイッチポートを無効にする場合は、本手順を実施してください。
# 2.28 アプリケーションフィルタ機能を使う

<span id="page-288-0"></span>本装置上で動作する各サーバ機能に対してアクセス制限を行うことができます。

これにより、装置をメンテナンスまたは装置のサーバ機能を使用する端末を限定し、セキュリティを向上させる ことができます。

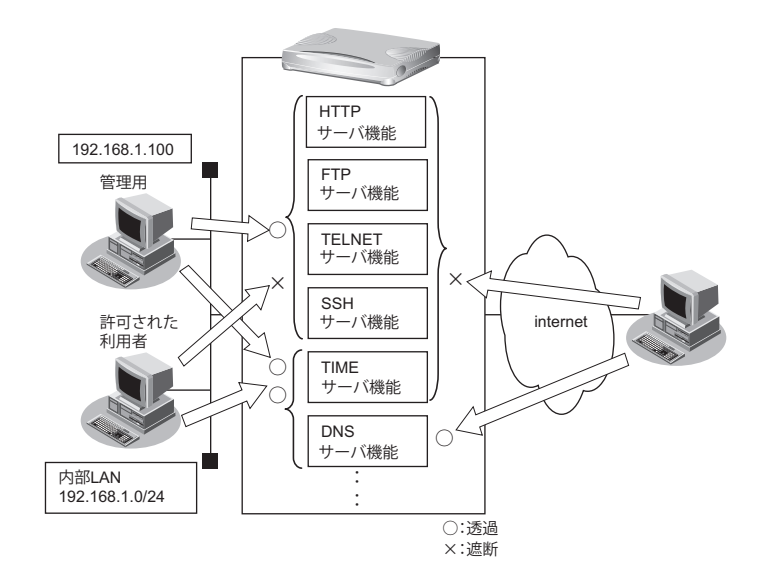

ここでは、アプリケーションフィルタを利用して各サーバ機能へのアクセスを制限する場合の設定方法を説明し ます。

#### ● 設定条件

- 管理用のホスト(192.168.1.100)からのみHTTP/TELNET/FTP/SSHサーバ機能へのアクセスを許可する。
- 内部LANのホスト(192.168.1.0/24)からのみTIMEサーバ機能へのアクセスを許可する。
- その他のサーバ機能は制限しない。

こんな事に気をつけて

IPフィルタリングにより自装置へのパケットを遮断している場合、アプリケーションフィルタで許可する設定を行って いてもアクセスはできません。

上記の設定条件に従ってアプリケーションフィルタを設定する場合のコマンド例を示します。

#### ● コマンド

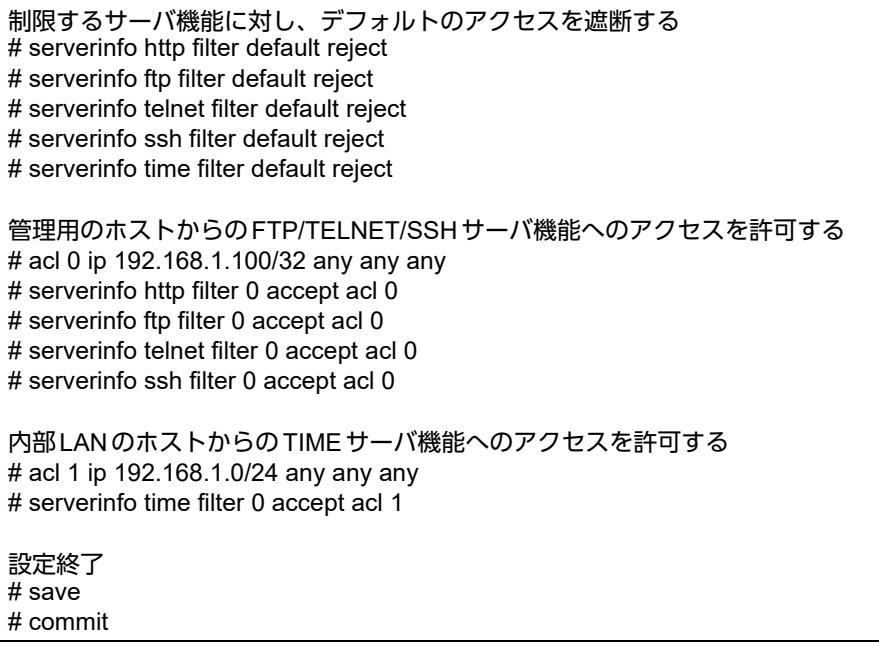

# <span id="page-290-1"></span>2.29 不正端末アクセス防止機能(MACアドレス認証) を使う

<span id="page-290-0"></span>不正端末アクセス防止機能(MACアドレス認証)を使用すると、本装置のローカルLANに接続する端末がリ モートネットワークへのアクセス権限を持っているかを認証することができます。

ここでは、リモートネットワークへの接続がすでに設定されている場合を例にMACアドレス認証機能を利用す る設定方法を説明します。

こんな事に気をつけて MACアドレス認証で利用するAAAのグループIDを正しく設定してください。

#### 外部の**RADIUS**サーバによるリモート認証の場合

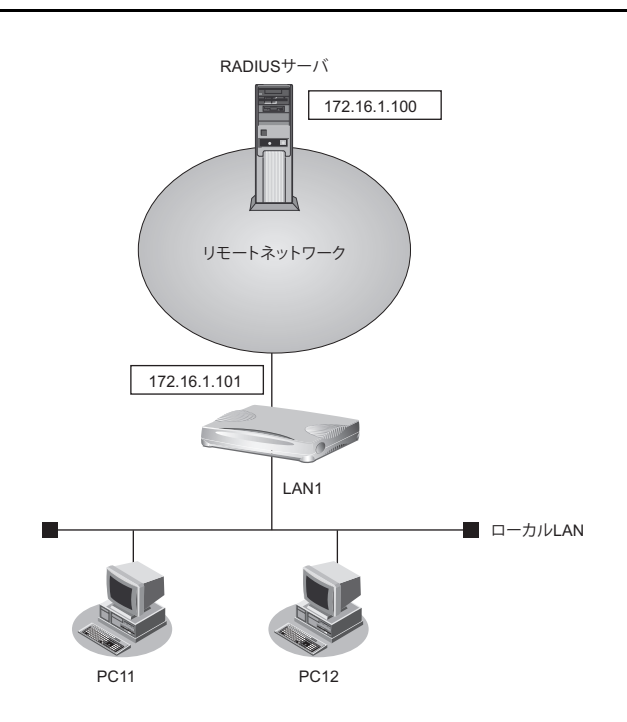

#### ● 設定条件

- LAN1ポートでMACアドレス認証を使用する
- LAN1ポートで利用する認証データベース :RADIUSサーバ
- AAAグループID : 0
- 
- リモートネットワークへの接続定義は設定済み
- RADIUSサーバはリモートネットワークに接続
- RADIUSサーバのIPアドレス : 172.16.1.100
- RADIUSサーバのシークレット :radius-secret

上記の設定条件に従って設定を行う場合のコマンド例を示します。

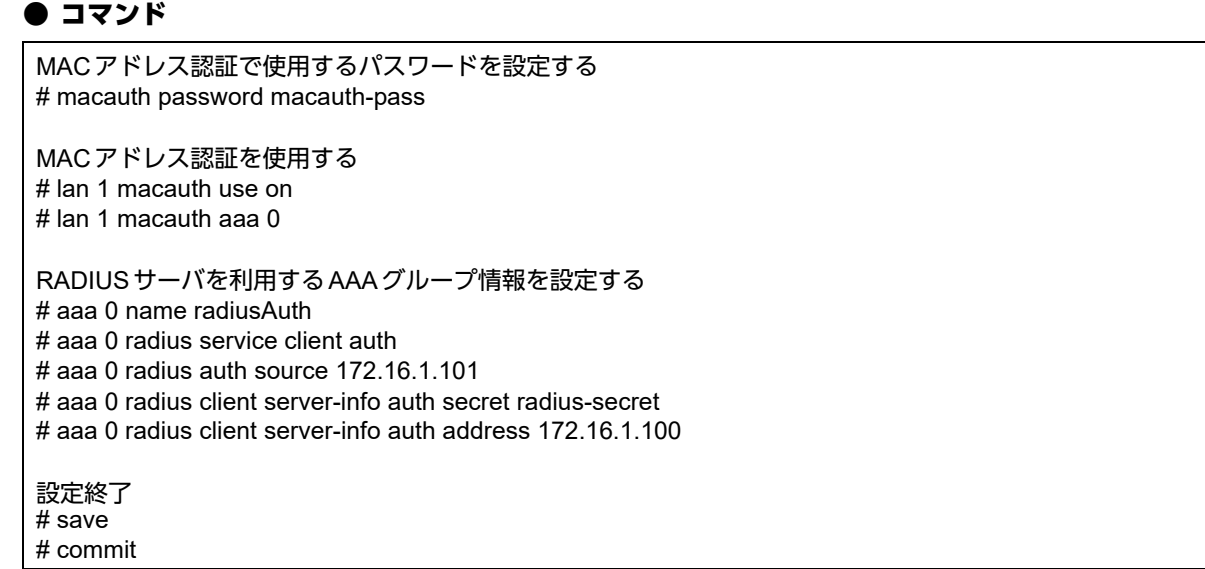

#### 自装置内の**AAA**機能を用いたローカル認証の場合

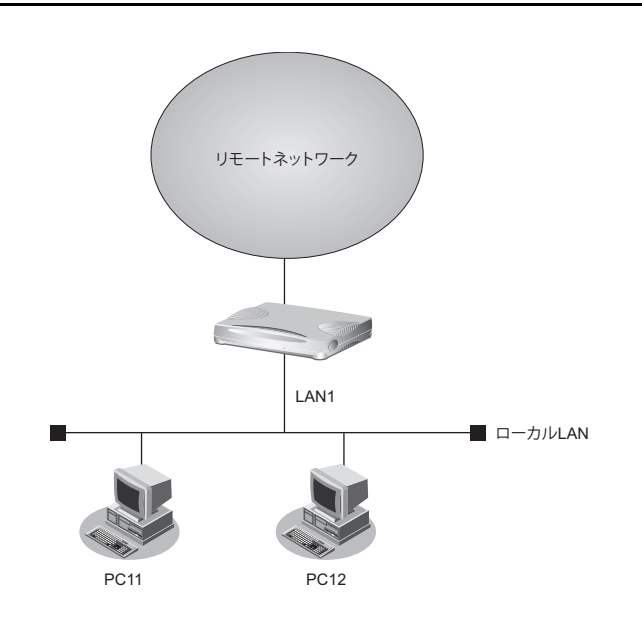

#### ● 設定条件

- LAN1ポートでMACアドレス認証を使用する
- LAN1ポートで利用する認証データベース :ローカルで設定した認証情報
- AAAグループID :0

• ローカルLANで利用可能なユーザは以下のとおり

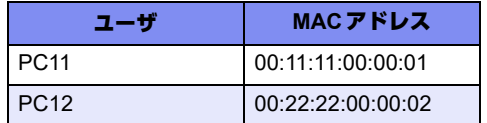

• リモートネットワークへの接続定義は設定済み

上記の設定条件に従って設定を行う場合のコマンド例を示します。

#### ● コマンド

MACアドレス認証で使用するパスワードを設定する # macauth password macauth-pass MACアドレス認証を使用する # lan 1 macauth use on # lan 1 macauth aaa 0 ローカル認証情報を利用するAAAグループ情報を設定する # aaa 0 name localAuth # aaa 0 user 0 id 001111000001 # aaa 0 user 0 password macauth-pass # aaa 0 user 1 id 002222000002 # aaa 0 user 1 password macauth-pass 設定終了 # save # commit

# 2.30 装置を保護する

本装置に対するセキュリティ対策として、以下の設定を行います。

- 管理者(admin)用パスワードの設定
- オートログアウトの設定
- Telnet/SSHおよびSNMP接続に対するアクセス制限
- 不要なサービスの停止

#### **2.30.1** 設定例

以下にそれぞれの設定を行う場合の例を示します。

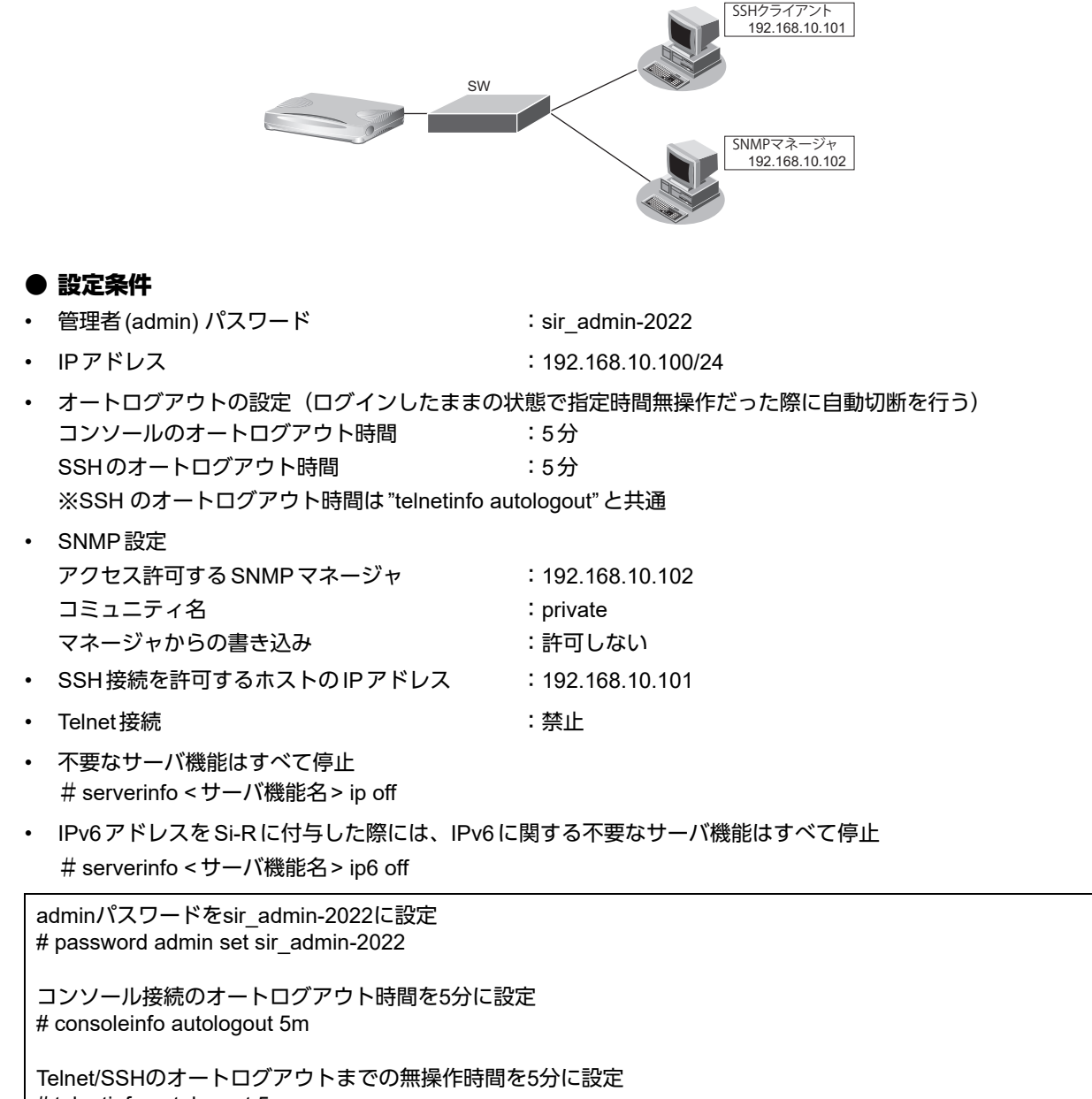

# telnetinfo autologout 5m

自装置IPアドレスの設定 # lan 0 ip address 192.168.10.100/24 3

SNMPを有効、コミュニティ名をprivate、書き込み許可しない # snmp service enable # snmp manager 0 192.168.10.102 private v1 disable

許可するホストからのSSH接続のみ許可する # acl 0 ip 192.168.10.101/32 any any any # serverinfo ssh filter 0 accept acl 0 # serverinfo ssh filter default reject

Telnetサーバ機能を停止 # serverinfo telnet ip off

不要なサーバ機能はすべて停止 # serverinfo ftp ip off # serverinfo sftp ip off # serverinfo http ip off # serverinfo dns ip off # serverinfo sntp ip off # serverinfo time ip tcp off # serverinfo time ip udp off

設定終了  $#$  save # commit

# 索引

### $\overline{A}$

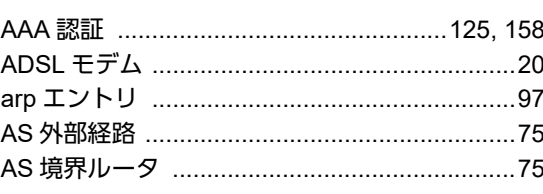

#### B

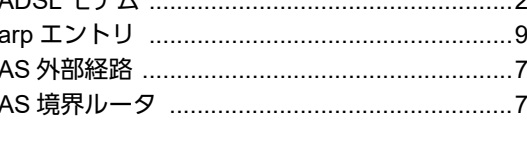

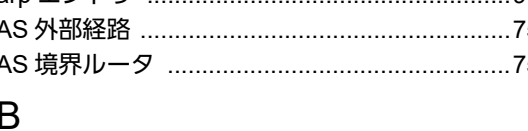

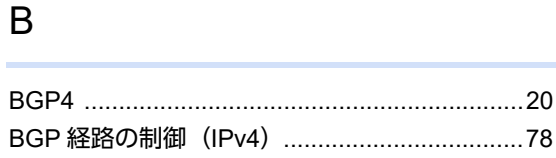

## $\mathsf C$

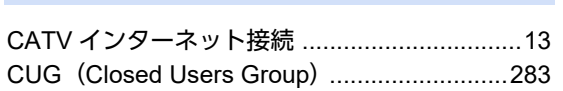

BSR (ブートストラップルータ) .......................87

## $\overline{D}$

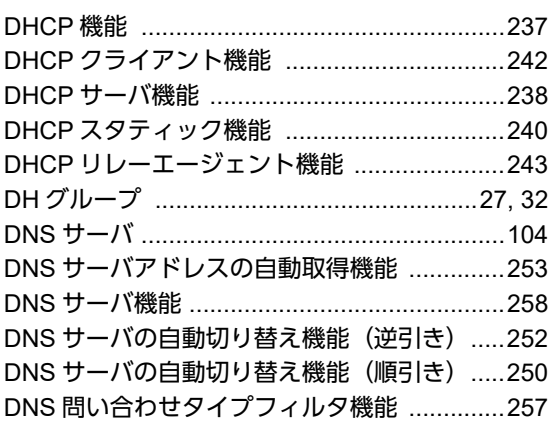

#### $E$

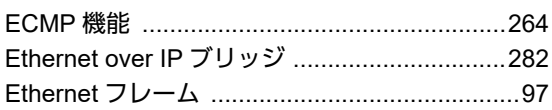

#### $\mathsf{F}$

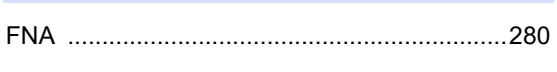

## $\overline{1}$

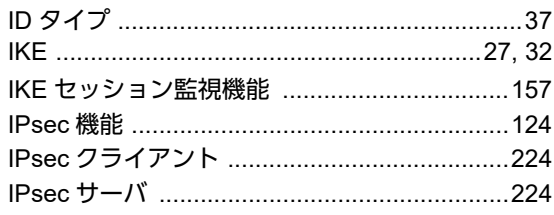

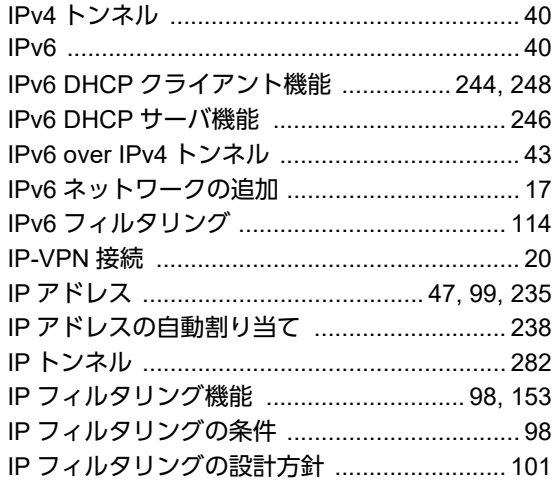

#### L

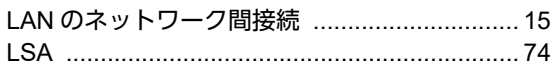

## M

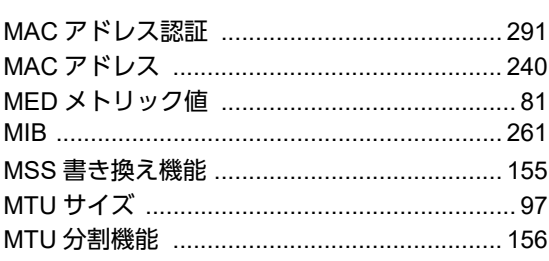

#### $\overline{N}$

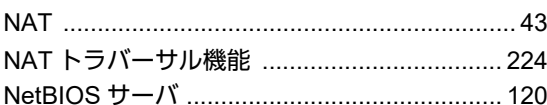

## $\overline{O}$

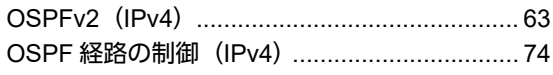

### $\mathsf{P}$

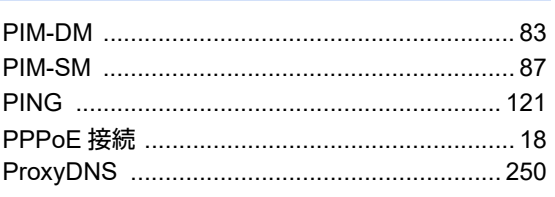

#### $\mathsf{R}$

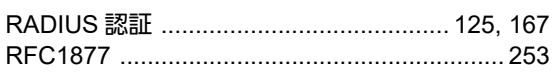

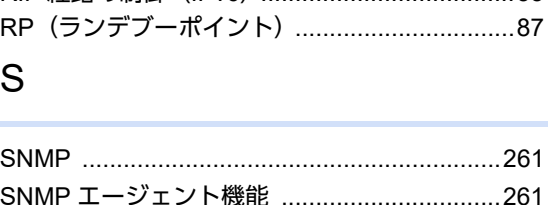

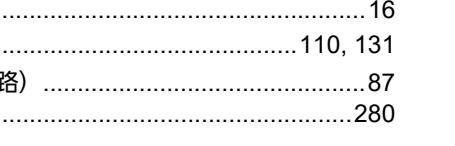

#### **STF** Τ

U

 $\vee$ 

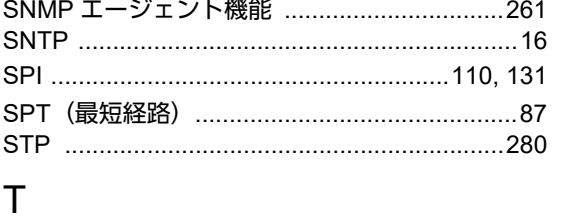

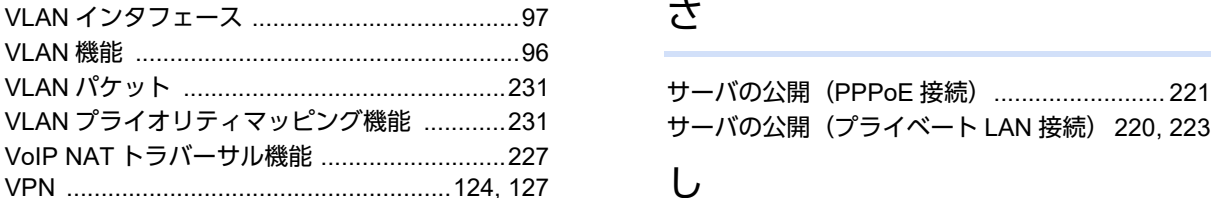

#### W

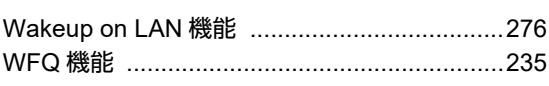

#### あ

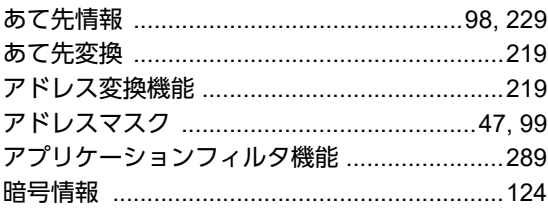

# え

か

き

 $\lt$ 

け

こ

 $\overline{ }$ 

 $21 - 1231$ 

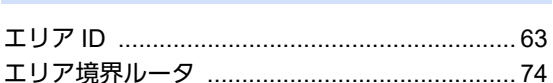

簡易ホットスタンバイ機能 ..................... 269, 270

基本 NAT ……………………………………………… 219

クラスタリング機能 ................................ 269, 273

構成定義情報切り替え予約 ..................... 278, 279

固定 IP アドレス .................................. 24, 29, 129 

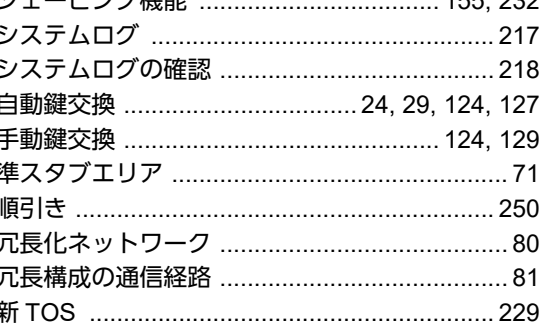

 $455.222$ 

#### す

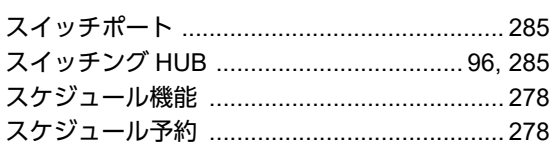

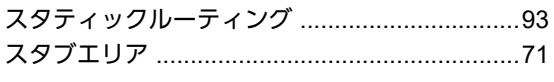

#### せ

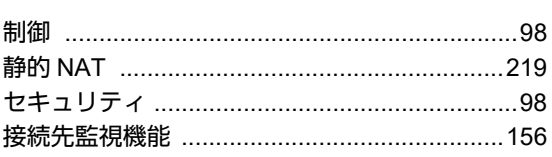

#### そ

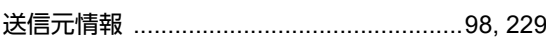

### た

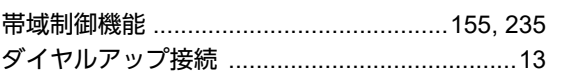

#### ち

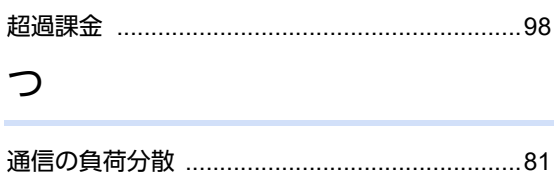

#### $\tau$

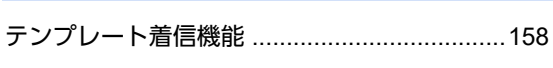

## と

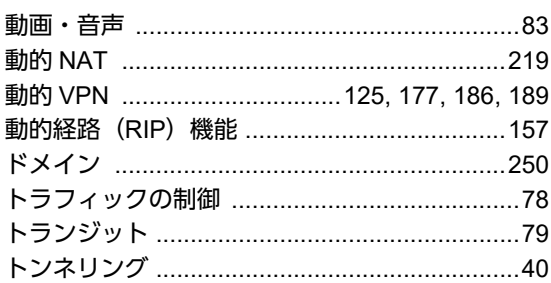

#### に

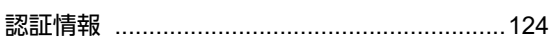

#### は

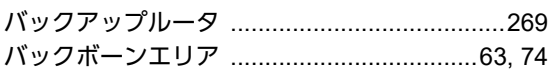

#### ふ

フィルタリング条件 (ルーティング) ................47 フィルタリングの設計方針 (ルーティング) 48,56 

#### $\sim$

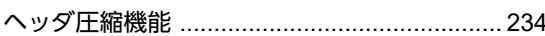

#### ほ

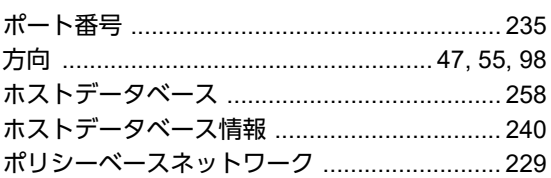

#### ま

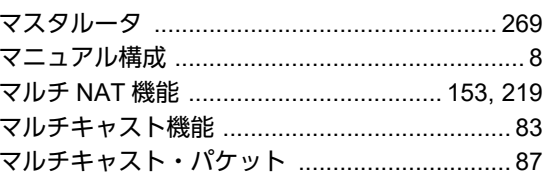

#### め

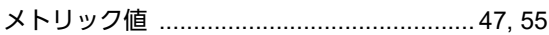

#### ゆ

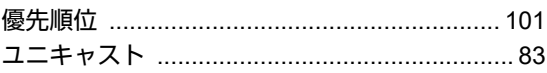

#### り

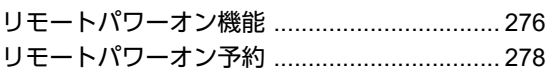

#### **Si-R brin**シリーズ コマンド設定事例集 P3NK-3352-04Z0 発行日 2023年5月 発行責任 富士通株式会社

• 本書の一部または全部を無断で他に転載しないよう、お願いいたします。

• 本書は、改善のために予告なしに変更することがあります。

• 本書に記載されたデータの使用に起因する第三者の特許権、その他の権利、 - ニュー・・・・<br>損害については、 弊社はその責を負いません。